# <span id="page-0-0"></span>MenComSI

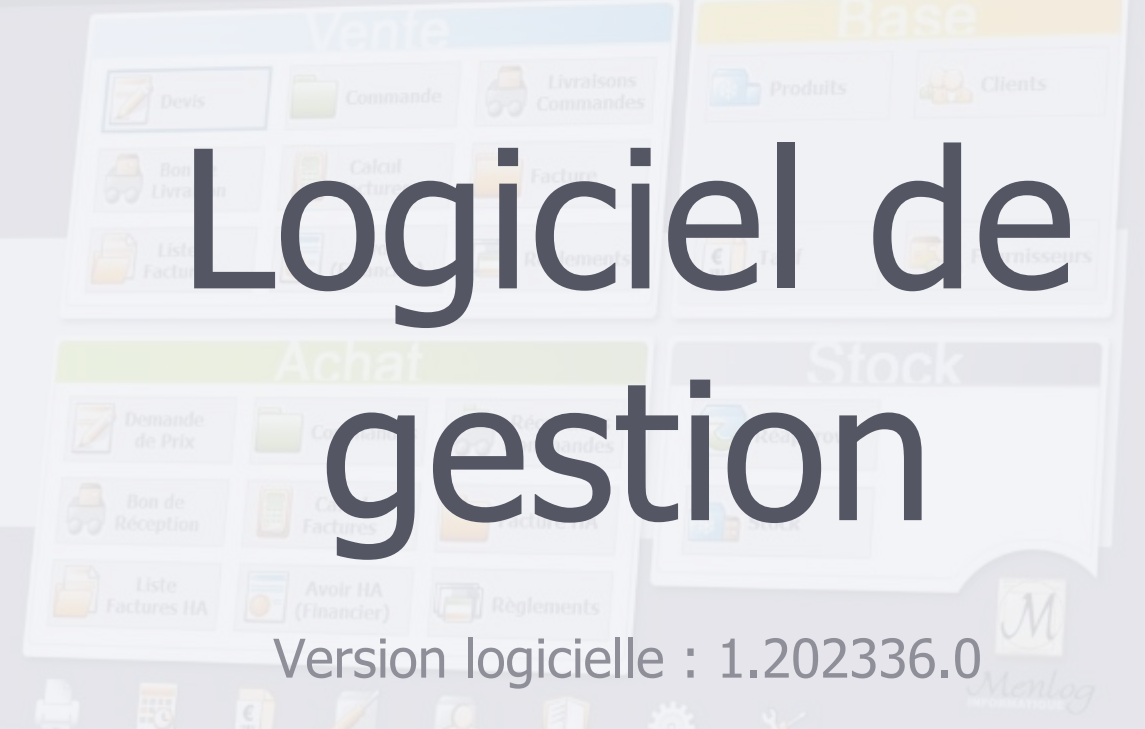

Retrouvez toutes les documentations utilisateurs ainsi que des tutoriels vidéos sur :

**[aide.menlog.com](http://aide.menlog.com/)**

© Menlog Informatique, diffusion ou reproduction interdite sans accord préalable.

V8 - Mise à jour du 15/01/2024 Page 1 sur 15/01/2024 Page 1 sur 15/01/2024 Page 1 sur 15/01/2024 Page 1 su

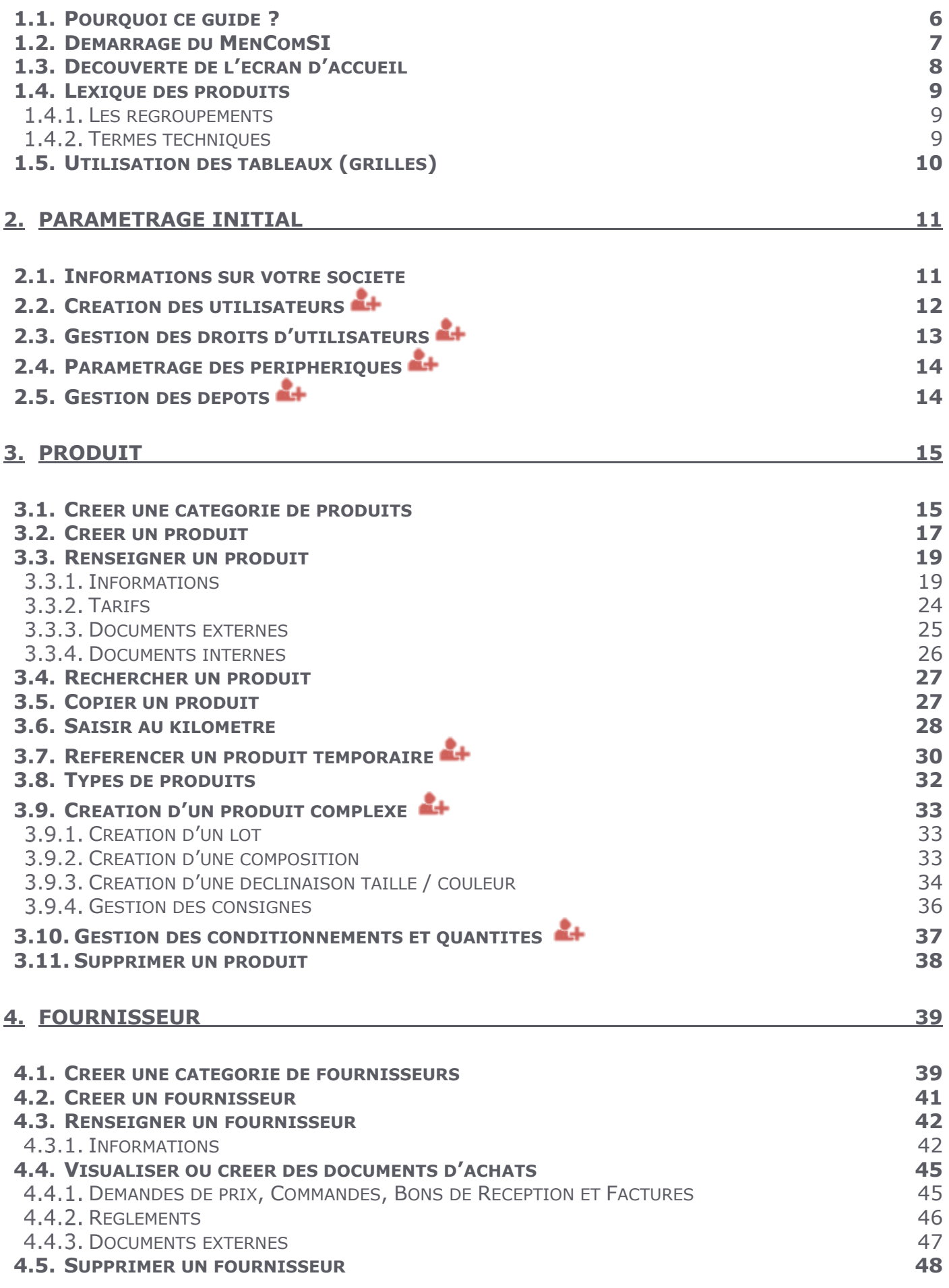

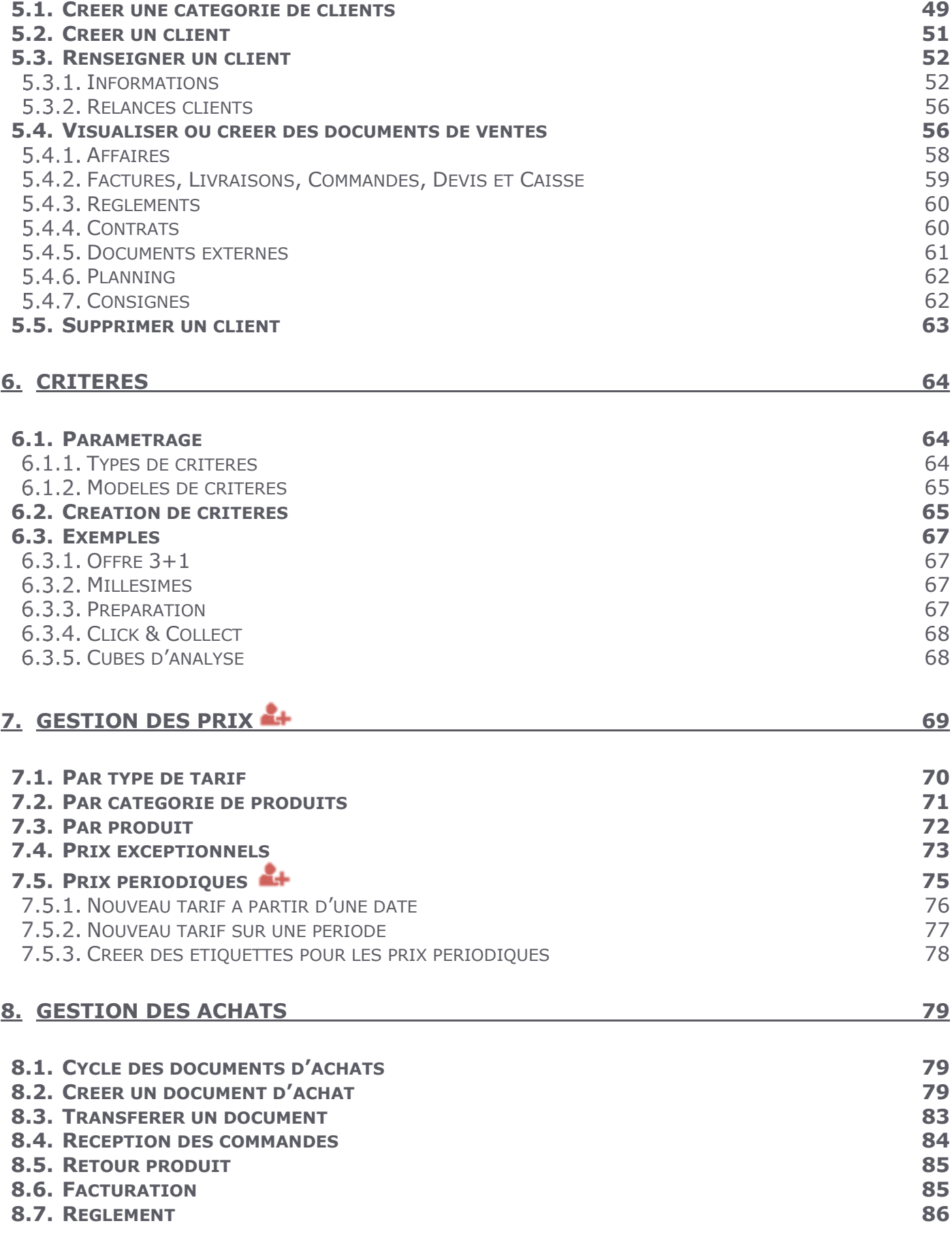

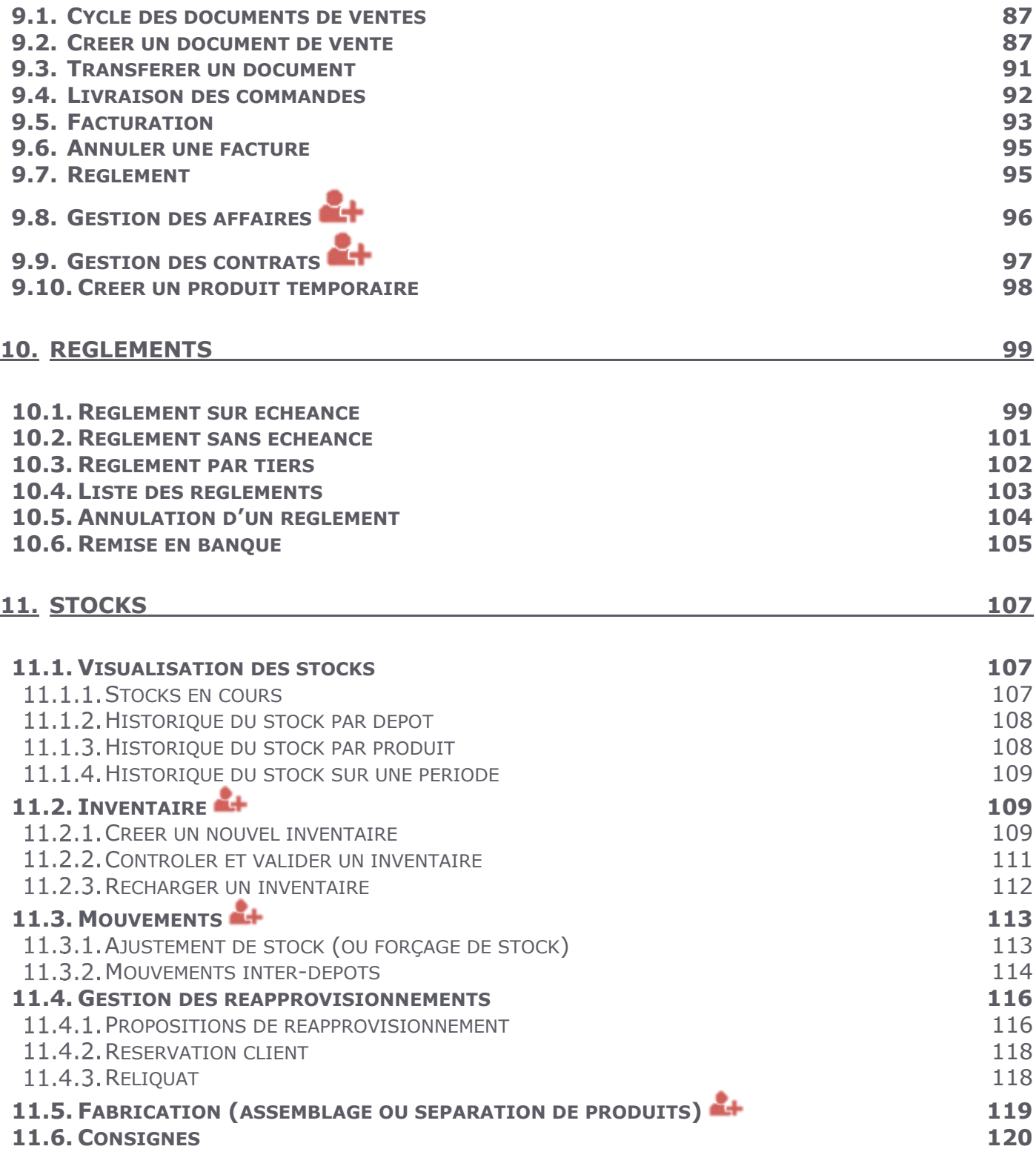

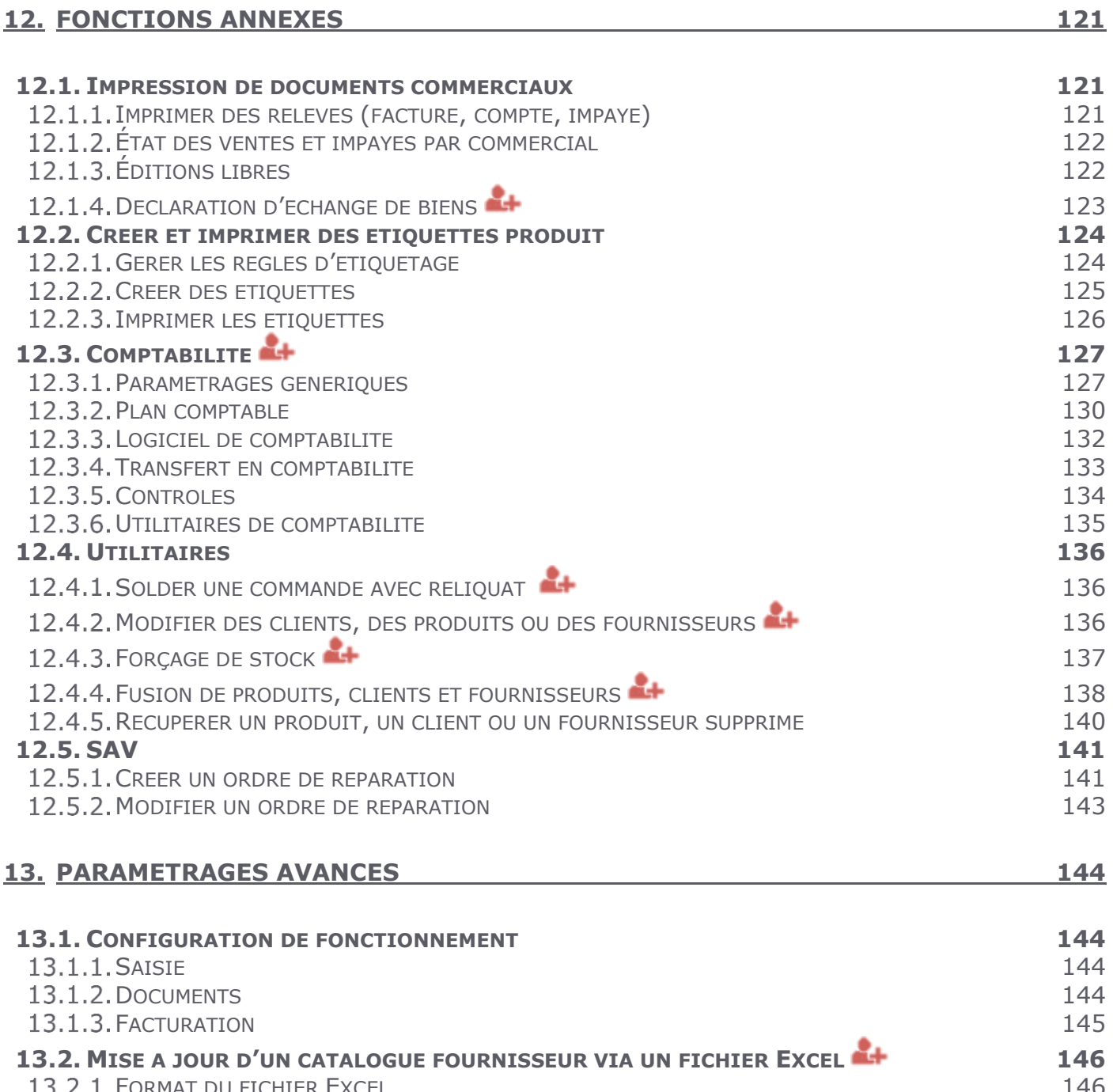

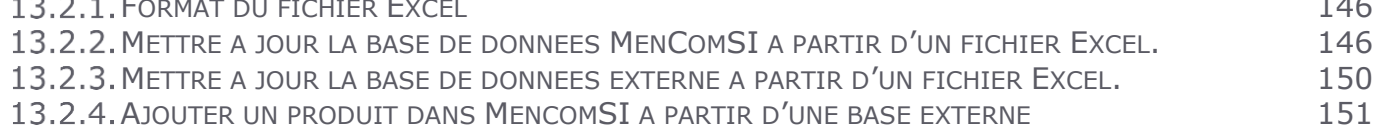

# <span id="page-5-0"></span>**1. INTRODUCTION**

# <span id="page-5-1"></span>**1.1. Pourquoi ce guide ?**

Ce document a pour but de vous guider dans l'utilisation du logiciel MenComSI.

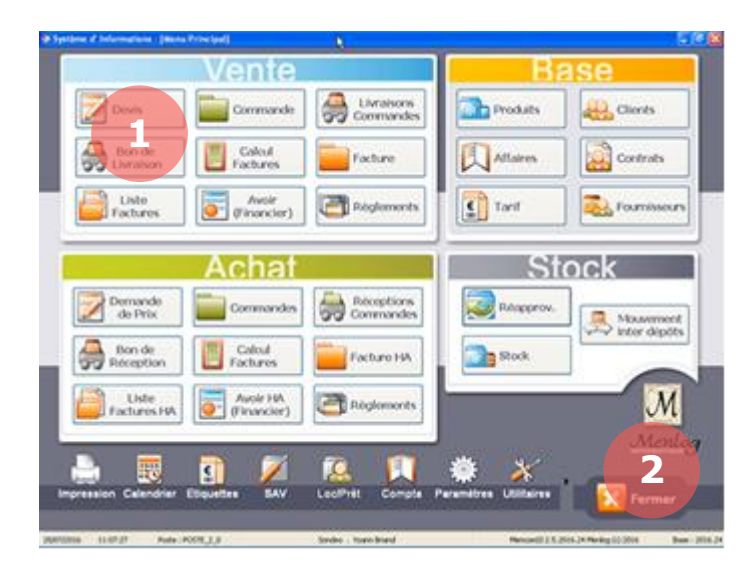

Toutes les fonctions du logiciel y sont décrites avec des captures d'écrans à l'appui.

Des numéros peuvent indiquer l'ordre des opérations à réaliser ou des zones précises de l'image.

*Pour certaines fonctions, des précisions peuvent être apportées dans un cadre gris de ce type.*

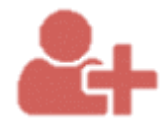

Les descriptions avec cette icône représentent des fonctions réservées aux utilisateurs avancés, conscients des dommages que pourrait impliquer la modification de certains paramètres.

# <span id="page-6-0"></span>**1.2. Démarrage du MenComSI**

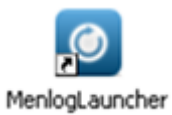

Pour démarrer le logiciel MenComSI, double-cliquez sur le raccourci **MenlogLauncher** sur votre bureau.

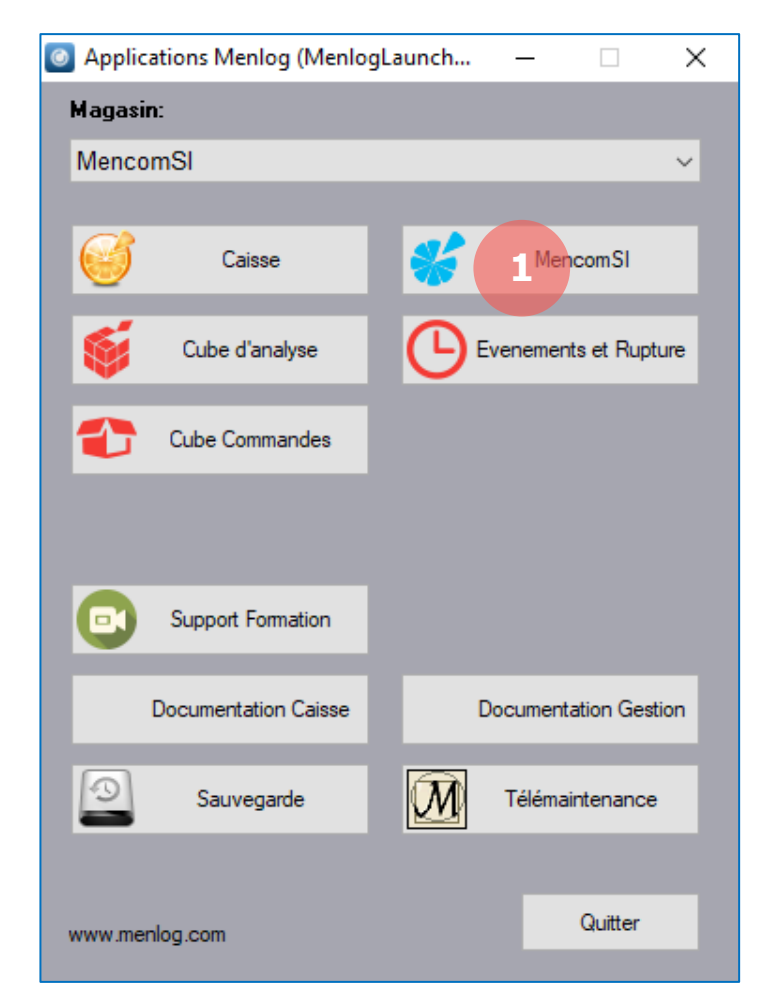

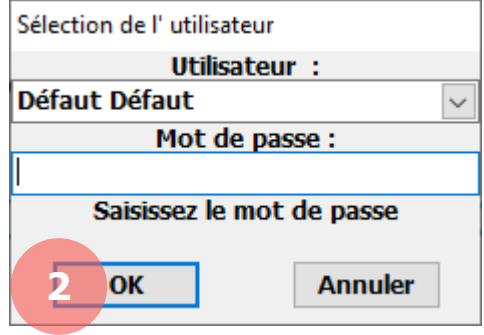

1. Cliquez sur **MenComSI** pour lancer le logiciel.

2. Renseignez vos noms d'utilisateur et mot de passe puis cliquez sur **OK**.

# <span id="page-7-0"></span>**1.3. Découverte de l'écran d'accueil**

L'écran d'accueil vous permet d'accéder rapidement à toutes les fonctions du logiciel.

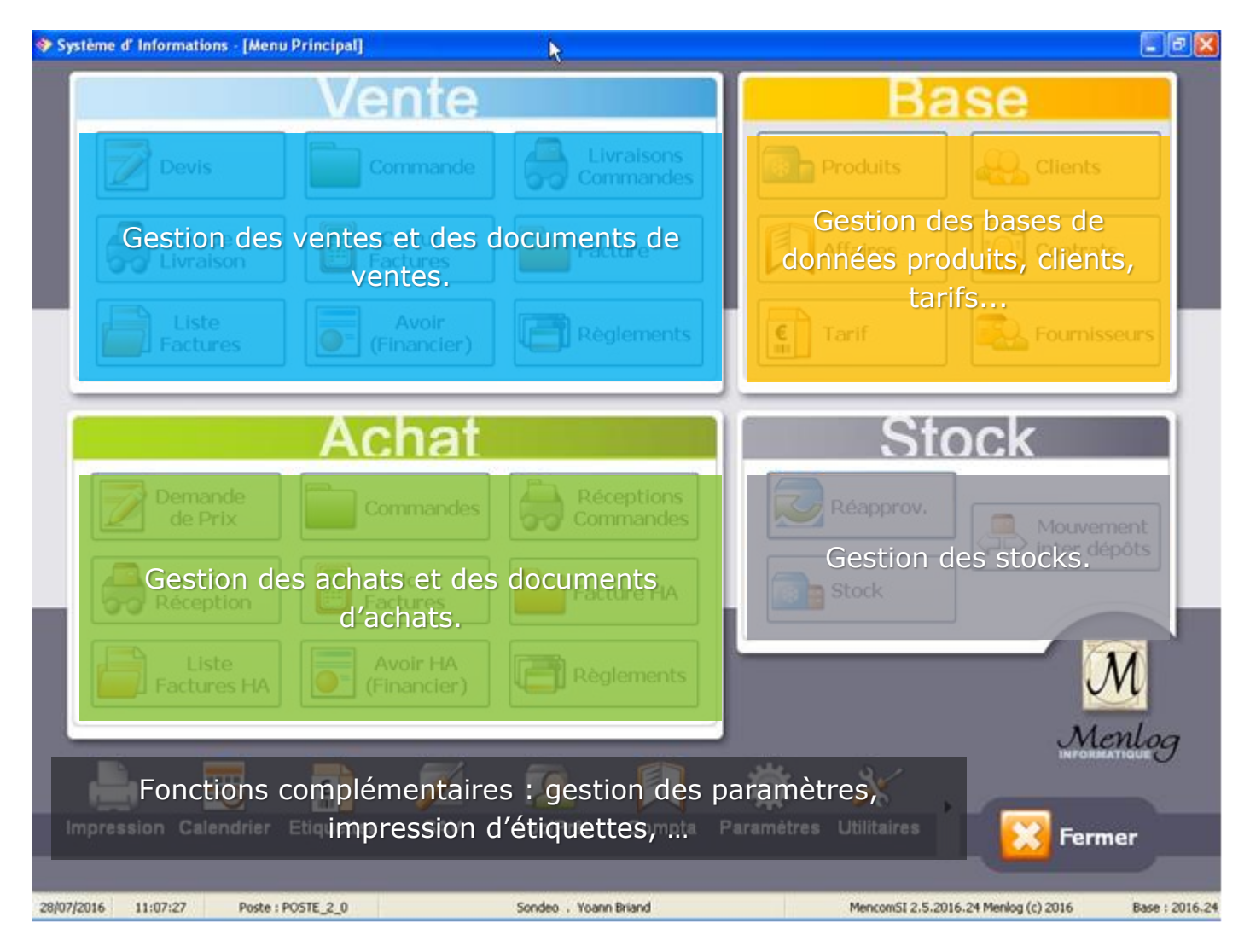

# <span id="page-8-0"></span>**1.4. Lexique des produits**

Pour utiliser MenComSI de manière optimale, il est important de comprendre quelques notions fondamentales concernant les produits.

# <span id="page-8-1"></span>**Les regroupements**

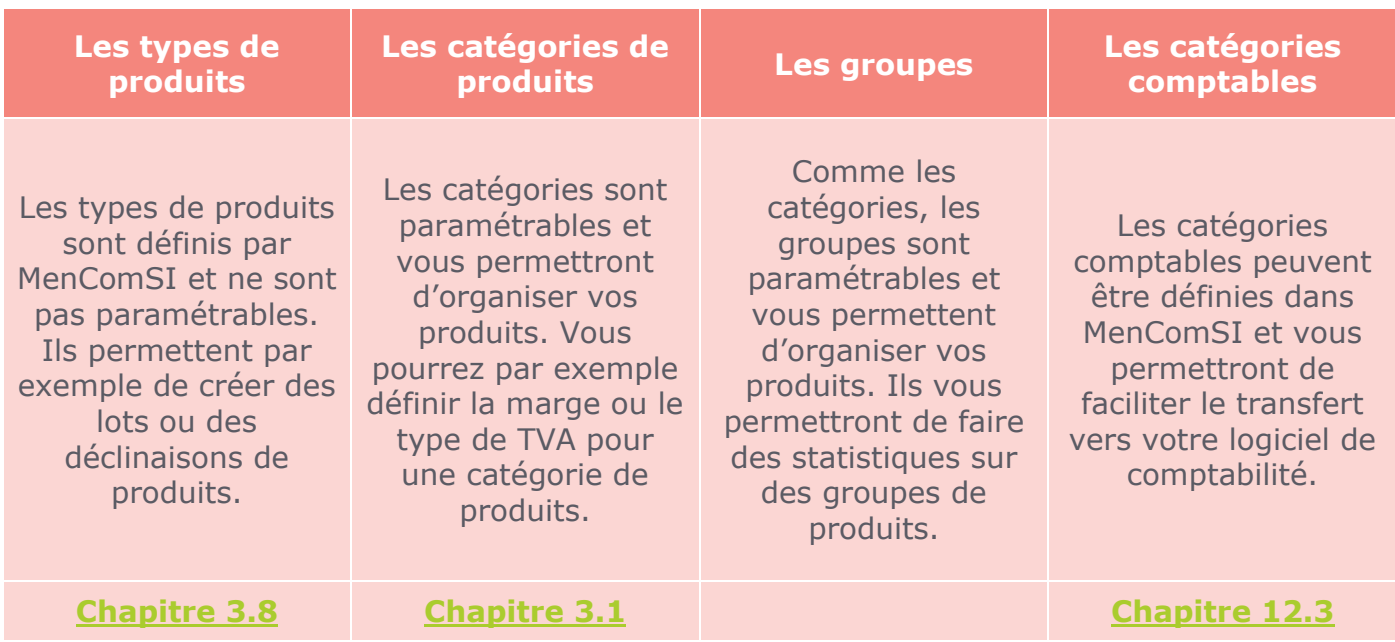

# **Termes techniques**

<span id="page-8-2"></span>Taux de marge : Le taux de marge est calculé de la manière suivante :  $\frac{\text{Marge}}{\text{Differential}}$  $\frac{M \text{ angle}}{P \text{rix de vente}}$  \* 100. Il est aussi parfois appelé Taux de marque.

TVA : La TVA (Taxe sur la Valeur Ajoutée) est payée par le consommateur et collectée par l'entreprise au moment de la vente. Elle est ensuite reversée à l'État par l'entreprise. Le montant de la taxe est proportionnel au prix de vente hors taxe (HT). Plusieurs taux sont applicables en fonction du type de produit et de service vendu.

# <span id="page-9-0"></span>**1.5. Utilisation des tableaux (grilles)**

Vous trouverez dans MenComSI plusieurs types d'informations présentées sous forme de tableaux. Ces tableaux sont paramétrables afin que vous puissiez les adapter au mieux à vos besoins.

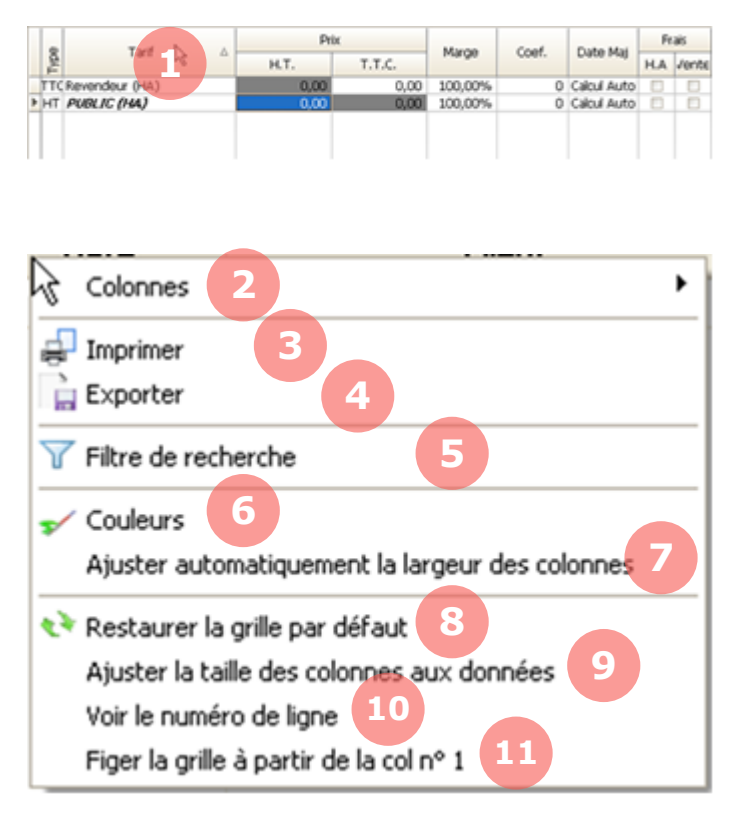

#### Exemple filtre 1 :

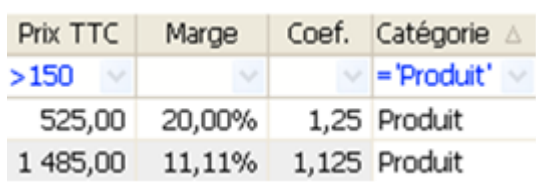

#### Exemple filtre 2 :

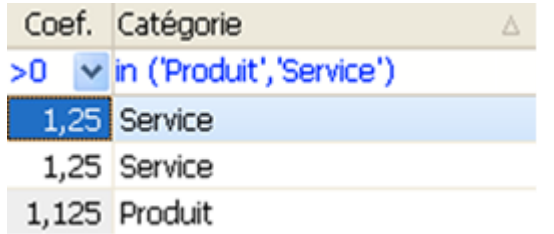

1. En cliquant sur le titre d'une colonne, un tri croissant s'effectue, le symbole s'affiche alors. Cliquez de nouveau pour effectuer un tri décroissant, le symbole  $\nabla$ s'affichera.

En réalisant un clic droit sur le titre d'une colonne, un menu contextuel vous permettra de paramétrer le tableau :

2. Colonnes*.* Sélectionne les colonnes que vous souhaitez afficher ou non.

3. Imprimer*.* Imprime le tableau.

4. Exporter. Enregistre tout votre tableau sous un fichier Excel.

5. Filtre de recherche*.* Ajoute une ligne de filtres qui vous permettront de trier les données de votre tableau (cf. exemples). En tapant « %abc » dans le filtre, toutes les mots contenant « abc » apparaitront.

6. Couleurs*.* Modifie la couleur d'une colonne.

7. Ajuster automatiquement la largeur des colonnes*.* Ajuste la largeur des colonnes automatiquement dans la fenêtre.

8. Restaurer la grille par défaut*.* Restaure le tableau à son état initial.

9. Ajuster la taille des colonnes aux données*.* Ajuste la largeur des colonnes en fonction des données.

10. Voir le numéro de ligne*.* Ajoute des numéros de lignes sur la partie gauche du tableau.

11. Figer la grille à partir de la col n°1*.* Fige la première colonne du tableau afin que celle-ci reste toujours visible même lors du défilement horizontal du tableau.

# <span id="page-10-0"></span>**2. PARAMETRAGE INITIAL**

Pour utiliser au mieux votre MenComSI, vous devrez réaliser un paramétrage initial correspondant à votre utilisation. Certains paramétrages sont optionnels et dépendront de votre configuration.

## <span id="page-10-1"></span>**2.1. Informations sur votre société**

Ces informations apparaîtront sur vos documents de ventes et d'achats.

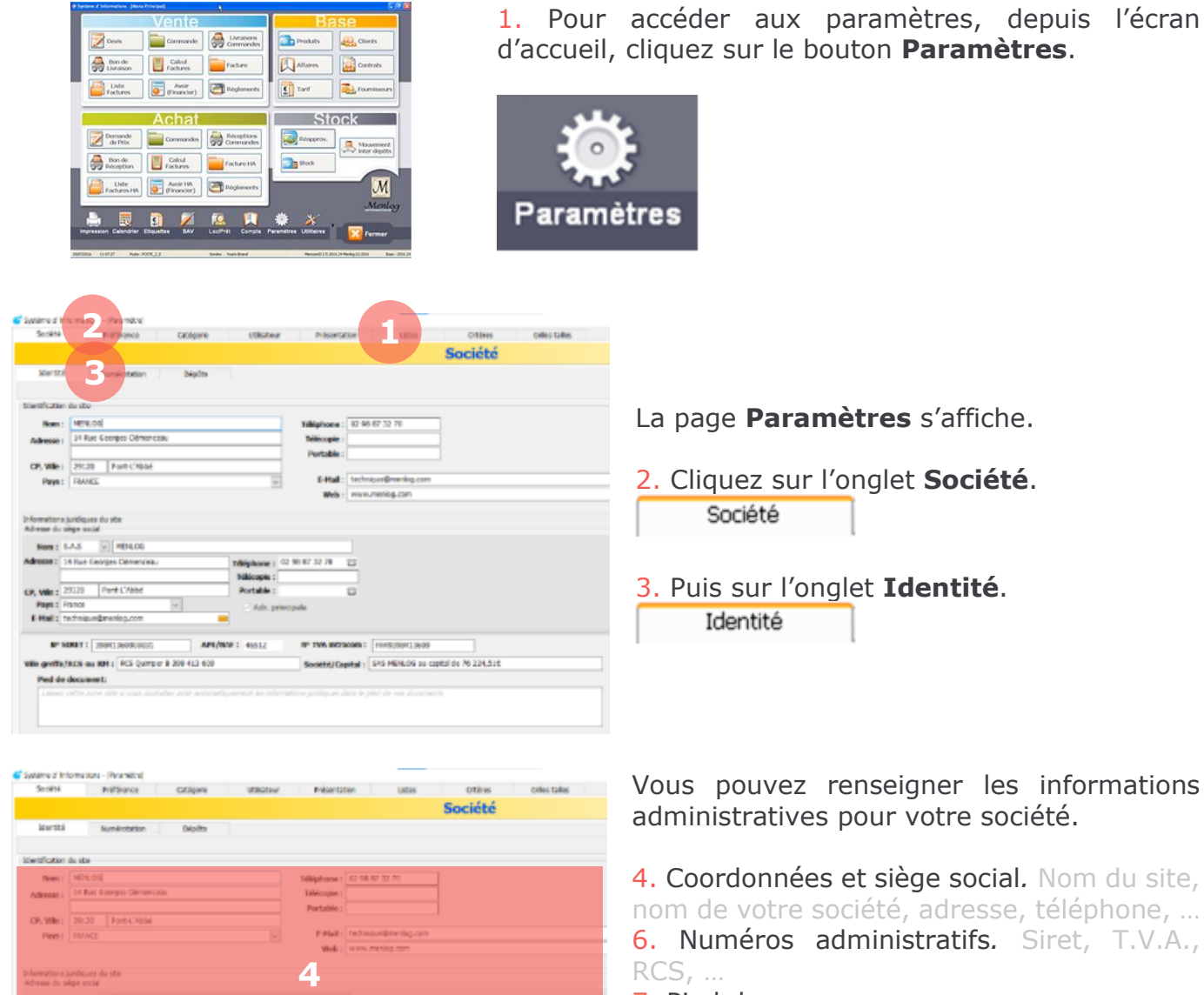

#### 7. Pied de page*.*

Ce champ vous permet de personnaliser le bas de page sur vos documents de ventes et d'achats générés dans MenComSI (pas dans les documents de caisse).

En le laissant vide, le pied de page affiché contiendra le siège social.

*Les nom, adresse, code postal, ville, pays, Siret, Ape et N° TVA Intracom sont obligatoires. Sans ces informations, la caisse ne se lancera pas.*

**MARKET** Pied de document

**5**

98 87 32 74

**6**

# <span id="page-11-0"></span>**2.2. Création des utilisateurs**

Créer un compte pour chaque utilisateur du logiciel de gestion et d'encaissement, vous pourrez ainsi attribuer des accès spécifiques à chacun.

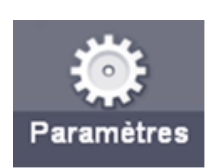

Depuis l'écran d'accueil, cliquer dans le bandeau du bas de l'écran sur le bouton **Paramètres**.

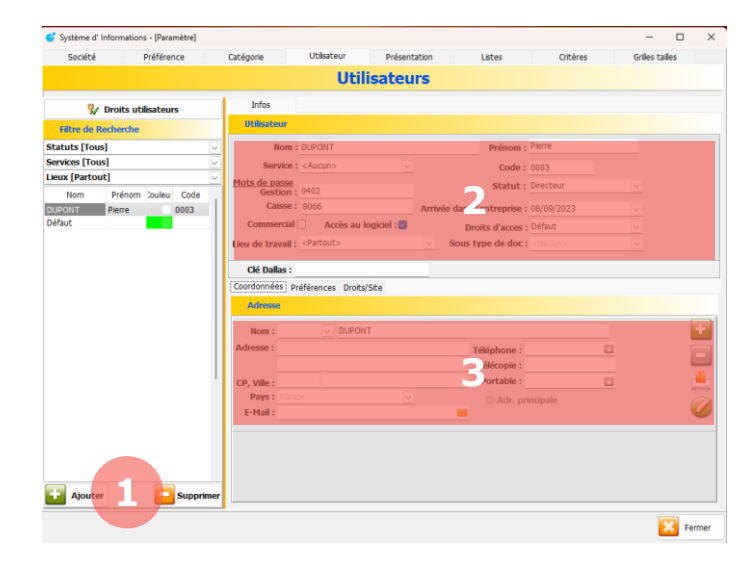

3. Compléter les onglets Coordonnées, Préférences, Droits/Site si vous en avez l'usage.

#### 1. Choisir l'onglet **Utilisateur** et cliquer sur **Ajouter** en bas à gauche.

### 2. Compléter **précisément** l'onglet **Infos**

#### • *Détails du contact*

Renseigner le nom et prénom de l'utilisateur ainsi que le service et la fonction qu'il occupe.

#### • *Groupe de droits*

Choisir le groupe de droits qui définit ce que l'utilisateur pourra faire dans le logiciel de gestion ou en caisse :

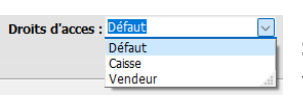

Les droits utilisateurs sont personnalisables : voir le point ci-après.

#### • *Visibilité*

Choisir le lieu de travail de l'utilisateur : il ne sera visible que pour ce magasin.

S'il doit se connecter depuis plusieurs magasins, sélectionner « Partout »

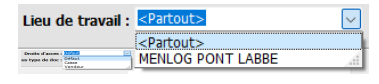

#### • *Accès au logiciel de gestion*

Cocher Accès au logiciel : <del>○</del> pour faire apparaitre l'utilisateur dans la sélection au lancement du logiciel de gestion.

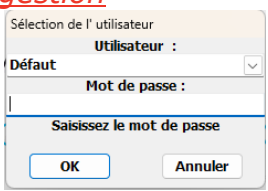

*Une fois l'utilisateur créé, il est visible dans la gestion des paniers sur le logiciel de caisse*

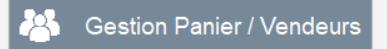

#### • *Mots de passe*

Choisir les mots de passe pour chaque utilisateur :

- ils doivent être uniques : 2 utilisateurs ne peuvent avoir le même mot de passe.

- si l'emplacement est vide, aucun mot de passe n'est requis pour se connecter ou valider une opération.

# <span id="page-12-0"></span>**2.3. Gestion des droits d'utilisateurs**

Si plusieurs personnes utilisent MenComSI, il est souhaitable de paramétrer pour chacun des utilisateurs des droits différents (accès au logiciel, aux fonctions commerciales, à la caisse, …).

Par défaut, le premier utilisateur possède tous les droits d'accès aux fonctions.

Les droits d'utilisateurs permettent de gérer plusieurs utilisateurs dans MenComSI et d'attribuer à chacun le droit d'accéder ou non à des fonctions spécifiques.

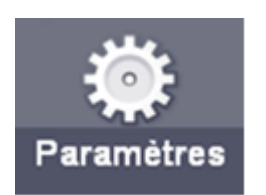

Pour créer ou modifier des droits d'utilisateurs, depuis l'écran d'accueil, cliquez dans le bandeau du bas de l'écran sur le bouton **Paramètres**.

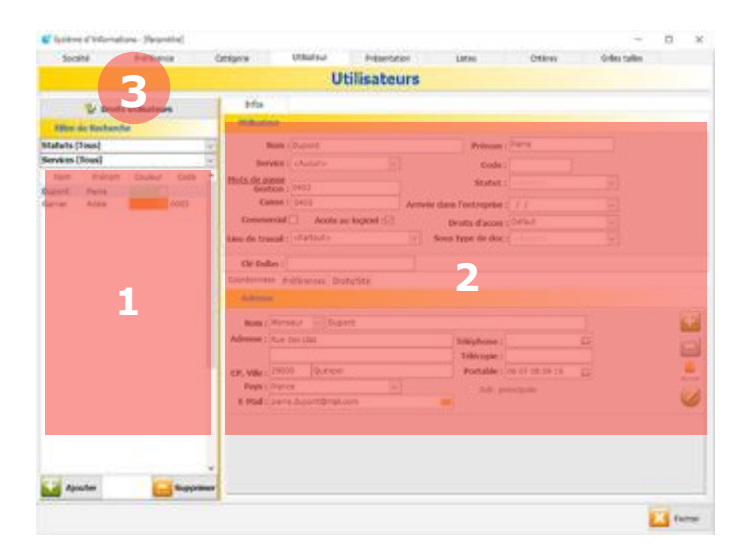

Via l'onglet **Utilisateur** vous pouvez gérer les droits d'accès à MenComSI et aux fonctions de caisse.

1. La liste des utilisateurs s'affiche dans la liste de gauche.

2. Les informations pour chaque utilisateur s'affichent dans la partie droite, dont le groupe de droits d'accès.

3. Cliquez sur le bouton **Droits utilisateurs** pour paramétrer les droits.

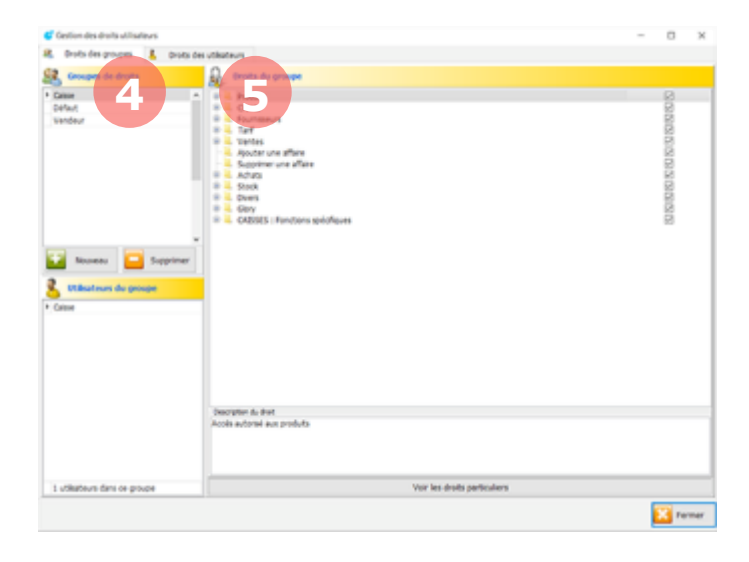

Vous pouvez configurer des droits pour des groupes d'utilisateurs ou pour chaque utilisateur.

4. Via l'onglet **Droits des groupes**, vous pouvez créer et modifier les droits pour des groupes. La liste des droits s'affiche dans la partie droite, cochez les cases pour activer les droits.

5. Via l'onglet **Droits des utilisateurs**, vous pouvez modifier les droits pour chaque utilisateur.

# <span id="page-13-0"></span>**2.4. Paramétrage des périphériques**

Si vous possédez des périphériques annexes type douchette, balance ou imprimante ticket, contactez le support technique Menlog pour le paramétrage de ces périphériques.

# <span id="page-13-1"></span>**2.5. Gestion des dépôts**

Si vous avez besoin, MenComSI vous permet de gérer vos stocks dans plusieurs dépôts et éventuellement sur plusieurs sites (si l'option multi-sites est activée). Les sites et dépôts fonctionnent de la manière suivante :

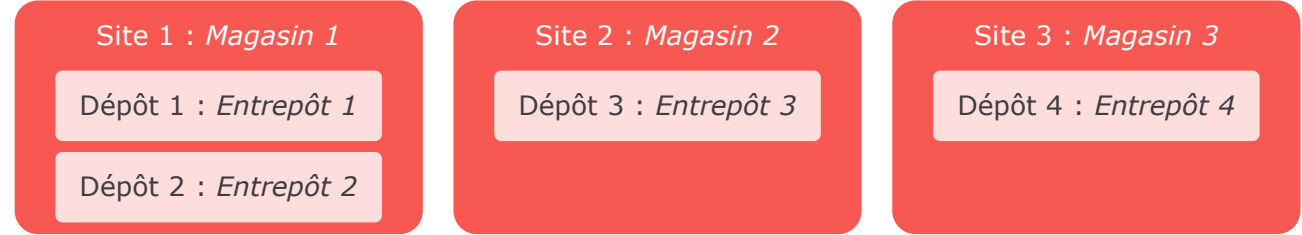

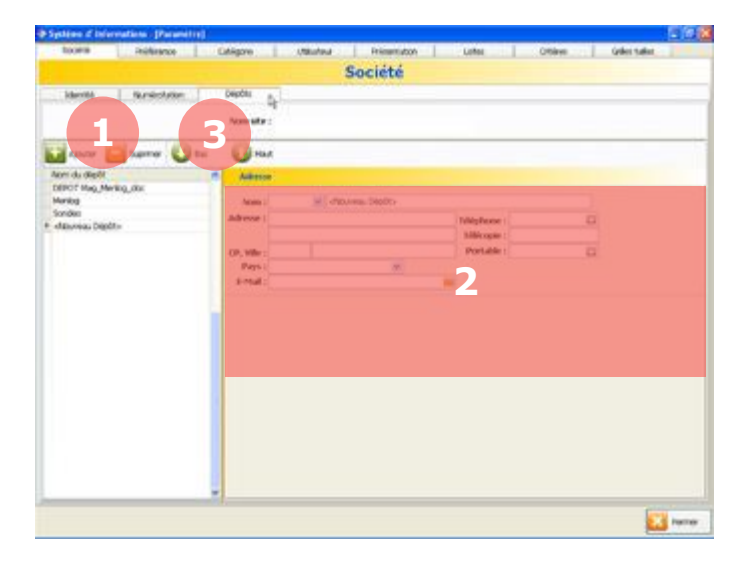

Via l'onglet Société puis le sous-onglet Dépôts vous pouvez ajouter et modifier les dépôts.

1. Cliquez sur le bouton **Ajouter** pour créer un nouveau dépôt.

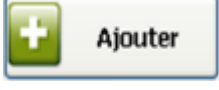

2. Remplissez les informations concernant votre dépôt dans cette zone.

3. Sélectionnez un dépôt dans la liste puis cliquez sur les boutons bas ou haut pour modifier sa position dans la liste.

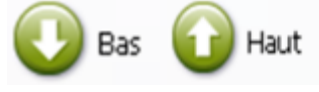

# <span id="page-14-0"></span>**3. PRODUIT**

# <span id="page-14-1"></span>**3.1. Créer une catégorie de produits**

Les catégories de produits vous permettent de segmenter vos produits en familles (ex : pains, viennoiseries, vins bouteilles, vins cubis, services, livraison, etc). Vous pourrez appliquer à ces catégories des paramètres tels que les taux de TVA ou les taux de fidélité à appliquer. Vous pouvez également calculer des prix automatiques en paramétrant vos marges souhaitées.

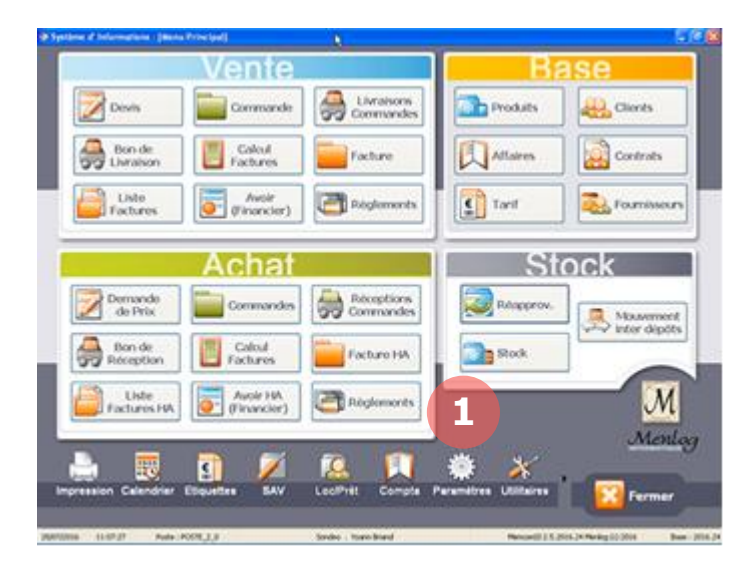

1. Pour créer une catégorie de produits, depuis l'écran d'accueil, cliquez sur le bouton **Paramètres**.

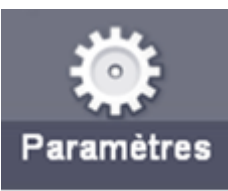

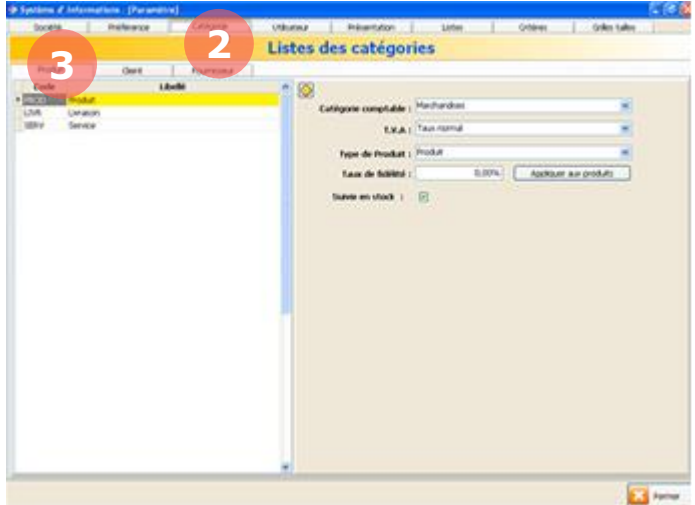

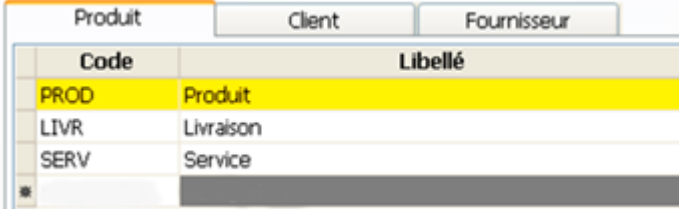

La page **Paramètres** s'affiche.

- 2. Cliquez sur l'onglet **Catégorie**. Catégorie
- 3. Puis sur l'onglet **Produit**. Produit

La liste de vos catégories s'affiche sur la partie gauche de l'écran et les caractéristiques de la catégorie sélectionnée sur la droite.

Pour créer une nouvelle catégorie, cliquez sur le bouton **Ajouter**.

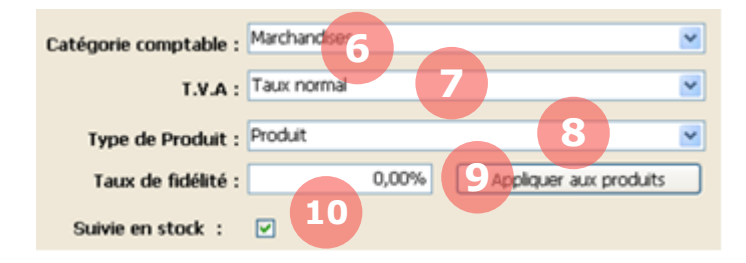

Sur la partie droite, vous devez renseigner les caractéristiques suivantes qui seront appliquées lors de la création d'un nouveau produit de cette catégorie :

6. Catégorie comptable*.* Pour savoir comment modifier les catégories comptables, reportez-vous au chapitre 12.3.

7. T.V.A. Pour savoir comment modifier les taux de T.V.A., reportez-vous au chapitre 12.3.1.4.

8. Type de produit*.* Pour en savoir plus sur les types de produits, reportez-vous au chapitre 3.8.

9. Taux de fidélité. Ce taux de fidélité s'appliquera aux nouveaux produits créés. Pour l'appliquer aux produits déjà existants de la catégorie, cliquez sur **Appliquer aux produits**.

10. Suivie en stock. Cochez cette case pour que le stock des produits de la catégorie soit suivi dans MenComSI.

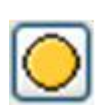

Ce bouton permet de sélectionner la catégorie par défaut qui sera appliquée pour la création de nouveaux produits.

Sélectionnez une catégorie dans la partie de gauche puis cliquez sur ce bouton pour choisir une nouvelle catégorie par défaut.

# <span id="page-16-0"></span>**3.2. Créer un produit**

La création des produits est une étape importante. Quelques caractéristiques essentielles (type de produit, libellé, taux de TVA, …) devront être renseignées pour créer le produit. Vous pourrez par la suite renseigner de nombreux paramètres supplémentaires (stocks, fournisseurs, tarifs, …).

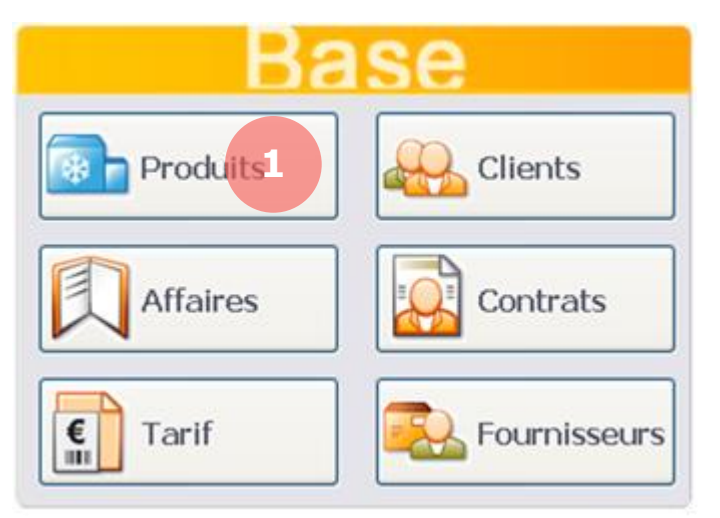

1. Pour créer un produit, depuis l'écran d'accueil, cliquez sur le bouton **Produits**.

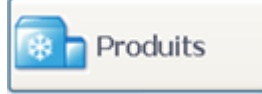

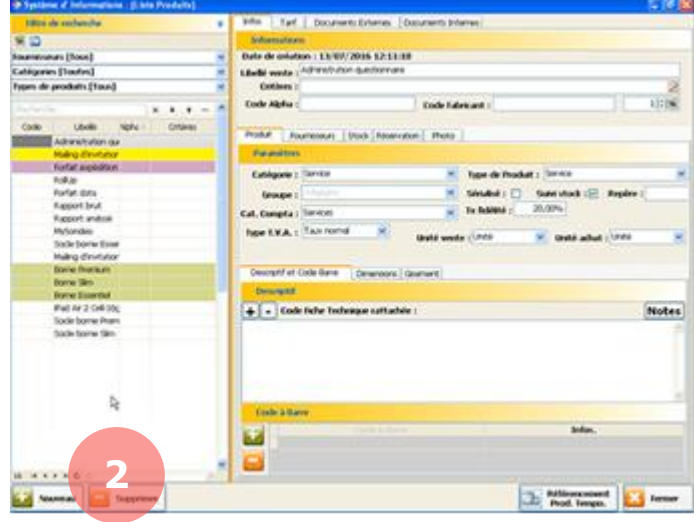

La page **Produits** s'affiche avec la liste de vos produits sur la partie gauche et leurs caractéristiques sur la partie droite.

2. Cliquez en bas à gauche sur le bouton **Nouveau**.

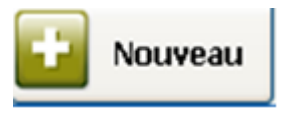

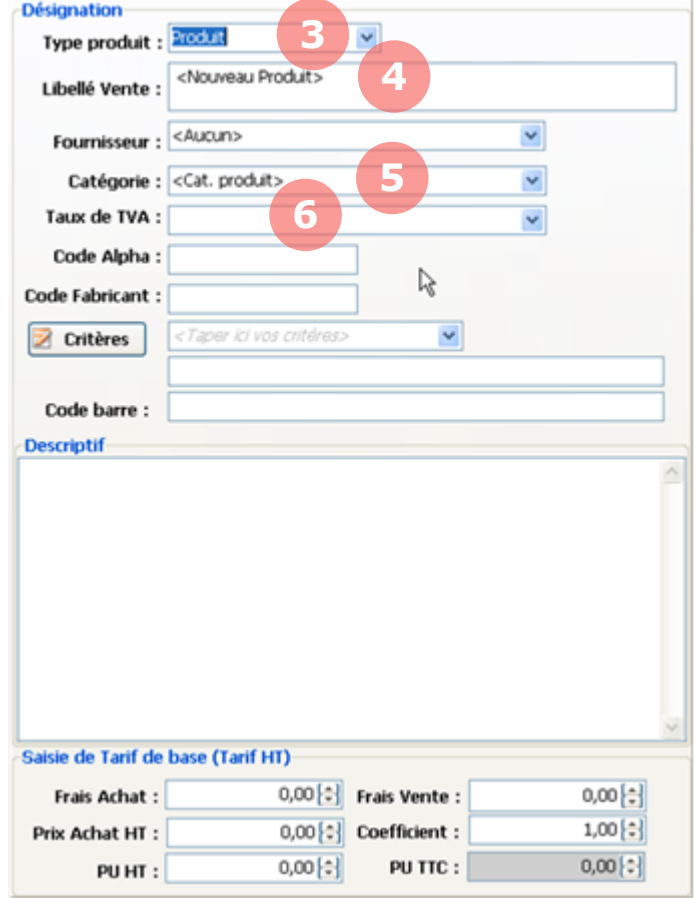

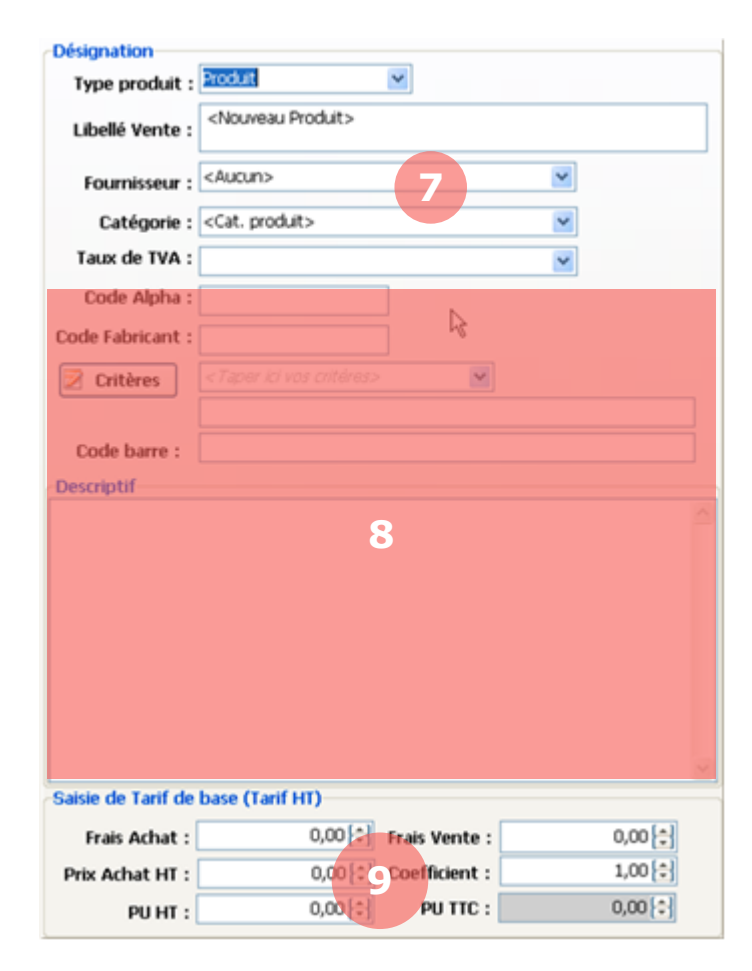

#### La page de **Création de produit** s'affiche. Sur la partie gauche, vous devez renseigner au minimum les caractéristiques suivantes du produit :

3. Type de produit. Pour en savoir plus sur les types de produits, reportez-vous au chapitre 3.8.

4. Libellé de vente. Votre libellé produit.

**5. Catégorie de produit.** Pour savoir comment créer ou modifier une catégorie de produit, reportez-vous au chapitre 3.1.

#### 6. Taux de T.V.A.

Le taux de TVA est fixé par le Code Général des Impôts.

Pour connaitre la valeur des taux de T.V.A., reportez-vous au chapitre 12.3.1.4.

#### Vous pouvez compléter les caractéristiques de votre produit avec les informations suivantes (optionnel) :

7. Fournisseur. Pour savoir comment créer ou modifier un fournisseur, reportez-vous au chapitre 4.

8. Divers informations pour votre suivi en interne. Code alphanumérique, code fabriquant, critères, code barre ou description du produit. Les critères sont des mots clés qui permettent de retrouver facilement des produits (par exemple : « rouge, bordeaux, 2010 » pour classifier un vin.

9. Prix appliqué au produit. Si vous avez configuré une marge ou un coefficient pour la catégorie du produit, vous pouvez saisir le prix d'achat, le prix de vente sera alors calculé automatiquement. Vous pouvez aussi forcer le prix de vente en saisissant directement un prix HT ou TTC.

11. Lorsque vous avez terminé, cliquez sur le bouton **Valider** pour enregistrer votre produit.

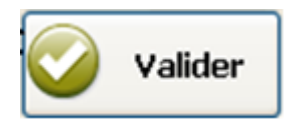

*Attention, par défaut le prix est de 0€. Veillez à bien renseigner le prix de votre produit ainsi que le taux de TVA pour éviter des erreurs de facturation ou de comptabilité par la suite.*

# <span id="page-18-0"></span>**3.3. Renseigner un produit**

Vous pouvez renseigner de nombreux paramètres concernant le produit, ses tarifs, ses fournisseurs ou encore ses stocks. Vous pouvez également lier des documents externes (photos, documentations techniques, …) à un produit et consulter tous les documents d'achats ou de ventes qui le concerne.

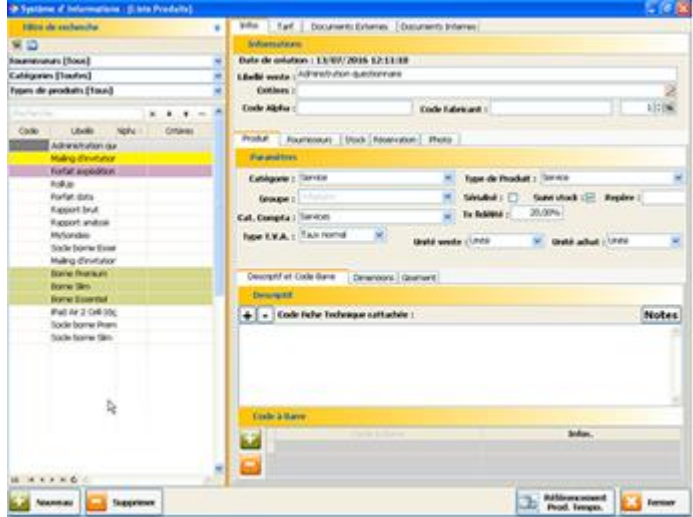

Pour renseigner un produit, rendez-vous sur la page **Produits**, sous l'onglet **Infos**. La partie droite affiche les caractéristiques du produit sélectionné dans la liste de gauche.

Infos

Vous pouvez modifier les caractéristiques du produit et ajouter des caractéristiques complémentaires. Toutes ces caractéristiques sont optionnelles.

#### <span id="page-18-1"></span> $3.3.1.$ **Informations**

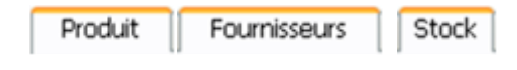

Vous avez accès aux caractéristiques concernant le produit, les fournisseurs et le stock de ce produit en naviguant dans les onglets du deuxième bandeau.

Si votre produit est de type lot, composition ou déclinaison d'autres onglets apparaitront. Reportez-vous au chapitre 3.8 pour ces nouveaux onglets.

# **3.3.1.1. Informations produit**

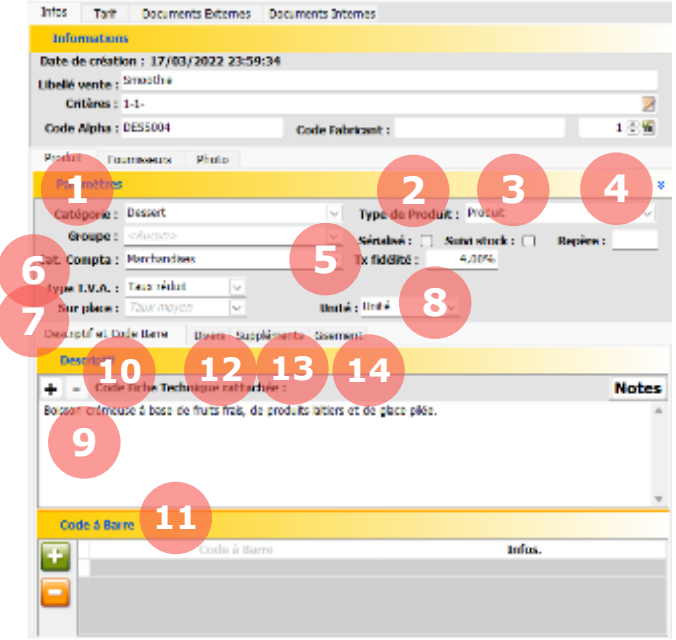

9. Descriptif. Permet d'ajouter une description du produit.

10. Fiche technique. Permet d'ajouter ou de supprimer une fiche technique grâce aux boutons suivants :  $\blacksquare\blacksquare$ 

11. Code à barre. Permet d'ajouter ou de supprimer des codes à barre pour le produit grâce aux boutons suivants :  $\Box$ 

Après l'ajout, entrez votre code à barre ou scannez-le à l'aide de la douchette.

12. Divers. Permet d'ajouter diverses informations :

- Les dimensions du produit
- La nomenclature douanière

- Avec garantie légale (si Oui, une mention informant le consommateur sur la garantie sera ajoutée sur la facture ou le ticket de caisse).

13. Suppléments. Permet de préciser certains champs.

14. Gisement. Permet de définir l'emplacement exact dans un stock (ex : Allée C emplacement 17).

1. Groupe. Un groupe de produits permet de regrouper des produits issus de catégories différentes. Le groupe *Produits Bio* pourrait par exemple regrouper des produits des catégories *pains*, *desserts* et *boissons*.

2. Sérialisé. Cochez cette case si vous souhaitez générer des numéros de série pour ce produit. Un onglet N° de série sera ajouté au produit.

3. Suivi stock. Cochez cette case pour que le stock de ce produit soit suivi dans MenComSI. Un onglet Stock sera ajouté au produit.

4. Repère. Emplacement du produit dans un entrepôt de stockage. Ce champ qui peut apparaître sur les documents de ventes.

5. Taux fidélité. Définit le taux de fidélité qui sera crédité au client lors de la vente de ce produit.

6. Taux T.V.A. Définit le taux de T.V.A. à appliquer pour ce produit sur une vente.

Le taux de T.V.A. d'un produit est défini par le Code Général des Impôts.

Dans la restauration, ce taux peut être différent selon le type de vente : un produit défini avec un Taux réduit pour une vente A EMPORTER évolue en Taux moyen pour une vente SUR PLACE.

Pour connaitre les valeurs des taux de T.V.A., reportez-vous au chapitre 12.3.1.4

7. TVA Sur place. Permet de préciser le taux de T.V.A. à utiliser sur une vente SUR PLACE, le taux par défaut est indiqué en grisé.

8. Unité vente et achat. Unité de mesure utilisée pour la vente et l'achat.

# **3.3.1.2. Informations fournisseurs**

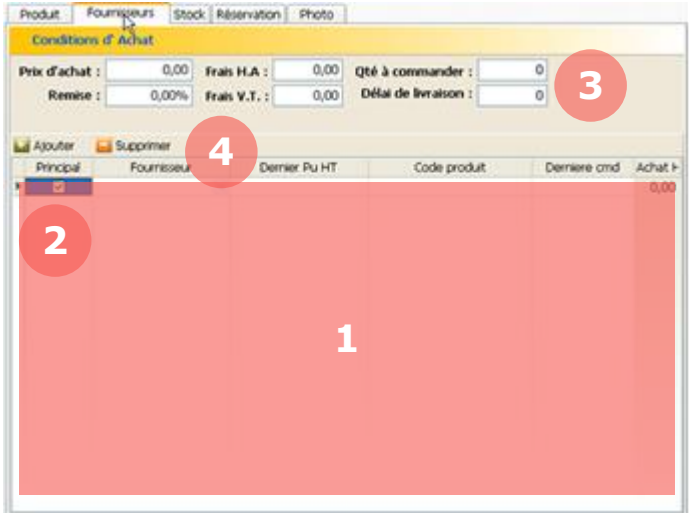

1. Relation produit-fournisseurs. Vous visualisez ici tous les fournisseurs référencés pour le produit ainsi que les informations des derniers achats effectués. Vous pouvez renseigner plusieurs codes produits différents si le code est différent suivant le fournisseur.

2. Fournisseur principal. Cochez la case du fournisseur qui sera le fournisseur principal de votre produit. Le prix d'achat auprès de ce fournisseur définira le prix d'achat de référence pour votre produit (sous l'onglet Tarifs).

3. Conditions d'achat. Vous visualisez et vous pouvez modifier les conditions d'achats pour chaque fournisseur (prix d'achat, remise, quantité minimum à commander, …).

*Attention, la donnée Remise n'est renseignée qu'à titre indicatif et n'est pas prise en compte dans le calcul du prix d'achat.*

4. Ajouter ou supprimer un fournisseur. Permet d'ajouter ou supprimer un fournisseur pour le produit grâce aux boutons suivants :

Ajouter Supprimer

*Attention, vous devez avoir créé préalablement votre fournisseur avant de l'ajouter (voir chapitre 4).*

L'onglet Stock n'est visible que si l'option Stock est cochée dans la fiche produit.

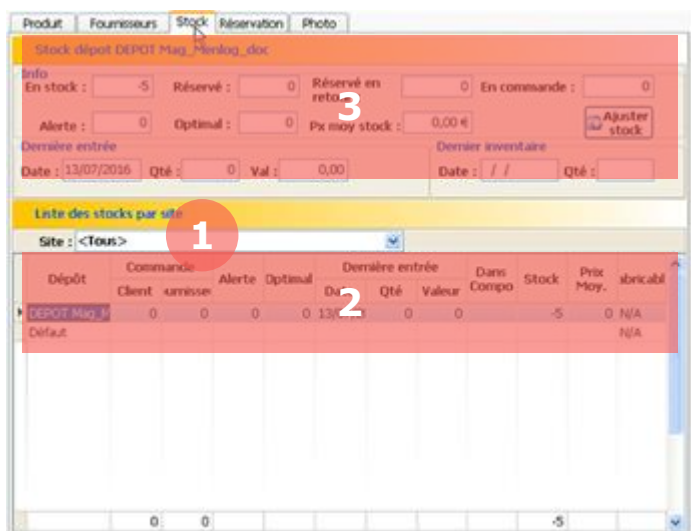

1. Choix du site. Si l'option multi-sites est paramétrée, vous pouvez sélectionner ici soit tous les sites soit un site en particulier pour visualiser le stock produit.

2. Détail du stock par dépôt. Vous visualisez ici les stocks de l'ensemble des dépôts du site sélectionné.

3. Informations sur le stock. Vous visualisez ici le détail du stock pour le dépôt sélectionné en zone 2.

Réservé : Nombre de produits en commande clients.

Réservé en retour : Nombre de produits en retour.

En commande : Nombre de produits en commande fournisseurs.

#### Les niveaux d'alerte et de stock optimal sont paramétrables :

Alerte : Seuil d'alerte à partir duquel déclencher le réapprovisionnement du produit.

Optimal : Niveau de stock optimal. Le réapprovisionnement se fera jusqu'à atteindre ce niveau.

Le bouton ci-dessous vous permet d'ajuster le stock d'un dépôt ponctuellement. Pour utiliser cette fonction reportez-vous au chapitre 11.3.1)

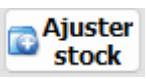

*Attention, pour modifier un stock, il est préférable de réaliser un inventaire, voir chapitre 11.2)*

**3.3.1.4. Informations N° de série**

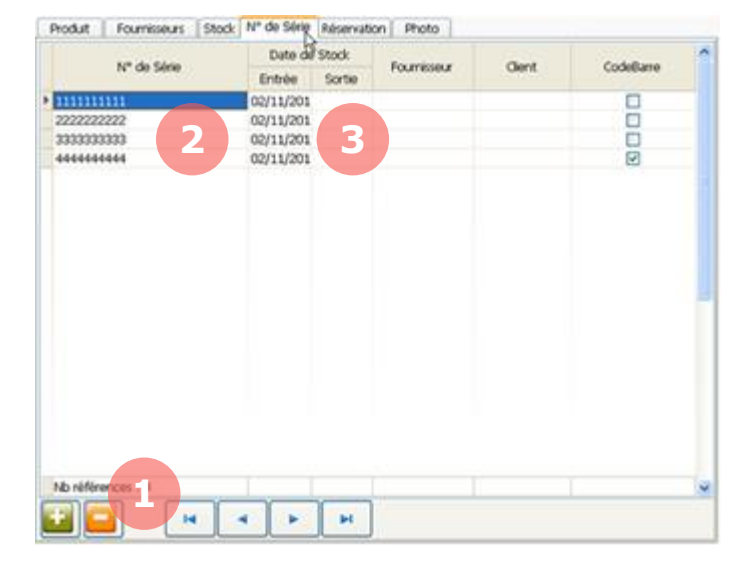

L'onglet N° de série n'est visible que si l'option Sérialisé est cochée dans la fiche produit.

1. Les boutons Ajouter et Supprimer vous permettent de créer ou supprimer un numéro de série pour un produit.

2. Entrez ensuite manuellement le numéro de série dans le tableau.

3. La date d'entrée en stock correspond à la date de création du code barre.

**3.3.1.5. Informations Réservation**

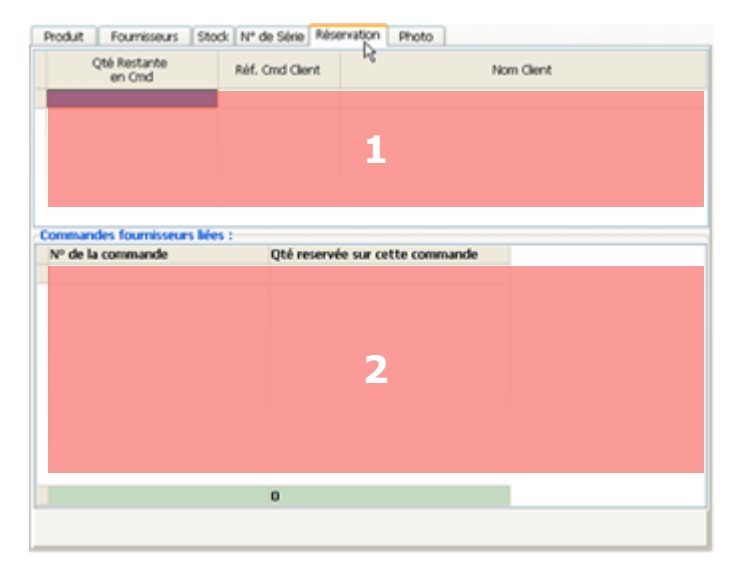

1. Vous visualisez ici la liste des produits en commande.

2. Sélectionnez dans la zone 1 une commande pour visualiser ici le détail de la commande.

**3.3.1.6. Informations Photo**

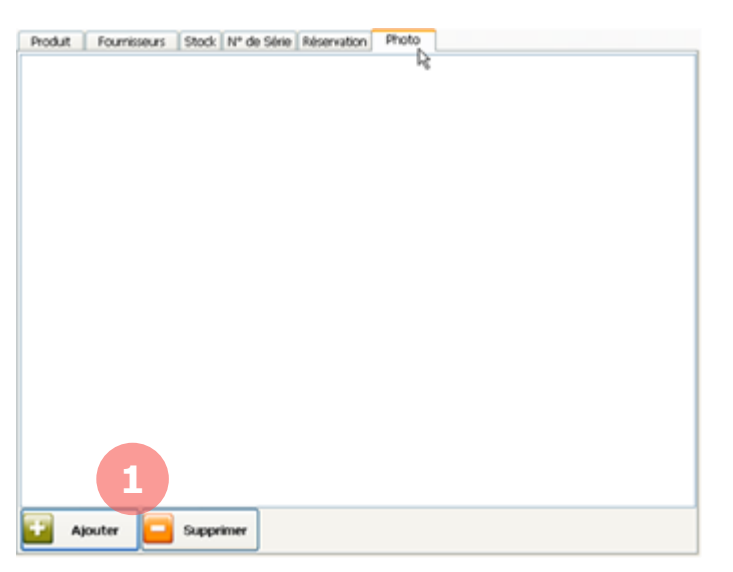

1. Les boutons Ajouter et Supprimer vous permettent d'ajouter des photos concernant le produit.

## <span id="page-23-0"></span>**Tarifs**

#### Tarif

Via l'onglet **Tarif**, vous pouvez visualiser et modifier les différents tarifs applicables pour le produit.

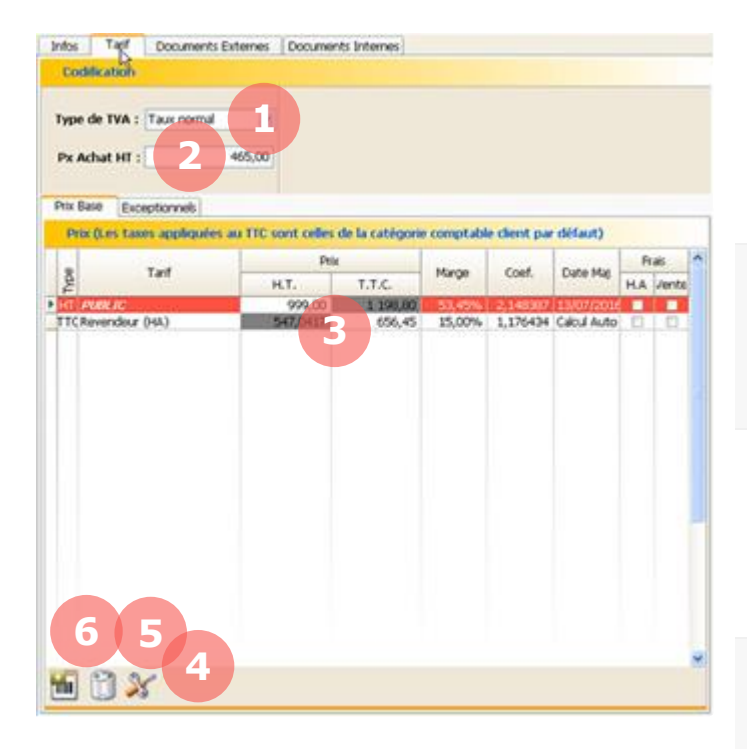

1. Type de T.V.A. Pour savoir comment modifier les taux de T.V.A., reportez-vous au chapitre 12.3.1.4.

2. Prix Achat HT.

*Attention, toute modification du prix d'achat peut, selon vos paramètres, modifier les prix de vente du produit.*

3. Prix de vente. Vous pouvez visualisez et modifier la liste des prix suivant les différents tarifs. Pour créer un nouveau tarif, reportez-vous au chapitre 7.1.

*Une ligne rouge signifie que vous avez forcé un prix qui devrait être calculé automatiquement par rapport à la marge ou au coefficient pour cette catégorie de produits.*

4. Changement de prix. Dans le tableau, sélectionnez un prix puis cliquez sur ce bouton pour le modifier automatiquement sur tous les prix calculés.

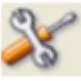

5. Supprimer le prix de base. Supprime le prix forcé pour revenir à un prix automatique en fonction de la marge ou du coefficient de la catégorie.

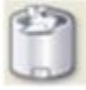

**6. Créer une étiquette.** Sélectionnez un tarif puis cliquez sur ce bouton pour créer automatiquement une étiquette. Récupérez ensuite votre étiquette dans la section Étiquettes, voir chapitre 12.2.

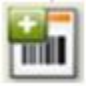

#### <span id="page-24-0"></span> $3.3.3.$ **Documents externes**

Documents Externes

Via l'onglet **Documents Externes**, vous pouvez associer des documents à votre produit (photos, documentation technique, …).

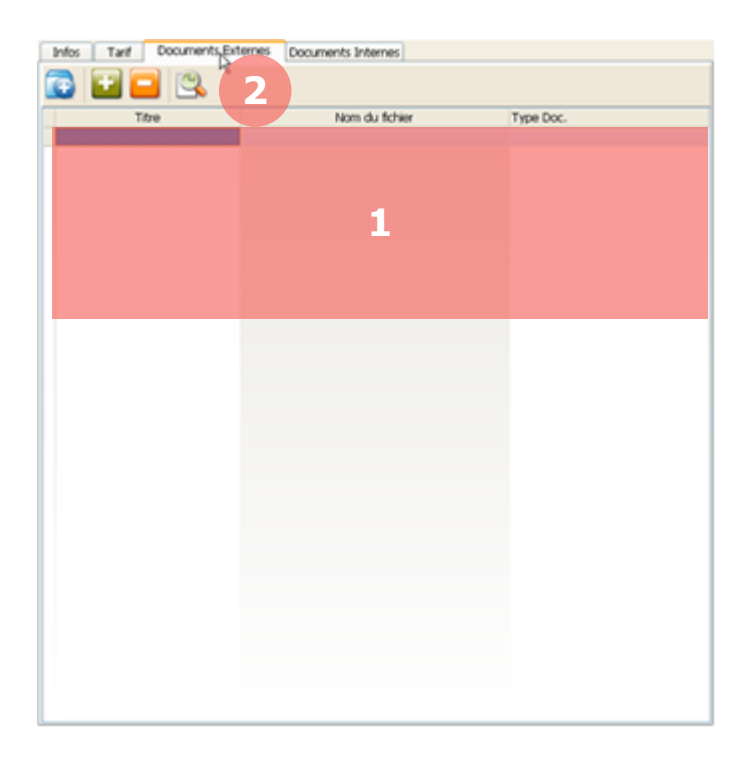

1. Liste des documents. Vous visualisez ici la liste des documents liés au produit.

2. Barre des boutons. Les différents boutons vous permettent d'interagir avec les documents :

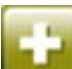

Ajouter un document. Cliquez puis sélectionnez l'emplacement du document pour l'ajouter à la liste.

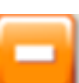

#### Supprimer un document.

Sélectionnez le document dans la liste puis cliquez sur le bouton pour le supprimer.

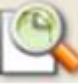

#### Visualiser un document.

Sélectionnez le document dans la liste puis cliquez sur le bouton pour le visualiser. Vous pouvez aussi double-cliquer sur le document.

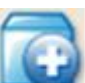

#### Ajouter un dossier. Permet de créer un raccourci vers un dossier. Cliquez puis sélectionnez l'emplacement du dossier pour l'ajouter à la liste.

#### <span id="page-25-0"></span> $3.3.4.$ **Documents internes**

```
Infos Tarf | Documents Externes | Documenty Int
                                              R
                                                                              2Du : 18/07/2016
                 Au : 18/07/2016
                                                    Tous les documents
                                           3
Date Pièce Nº Aff. Nº Doc. Code Gent/Fours
                                                             Type Doc
                                                                            Qté
                                       4
```
 $\mathbf{0}$ 

Documents Internes

 $0 + 1 + 64$ 

Via l'onglet **Documents Internes**, vous pouvez visualiser tous les documents de ventes et d'achats relatifs au produit.

> 1. Période. Sélectionnez les dates de début et de fin des documents à afficher.

> 2. Type de documents. Sélectionnez soit les documents de ventes, soit les documents d'achats, soit tous les documents.

> 3. Actualiser. Cliquez sur Actualiser pour afficher les documents.

> 4. Liste des documents. Vous visualisez ici la liste des documents internes liés au produit. Vous pouvez double-cliquer sur un document pour le visualiser.

# <span id="page-26-0"></span>**3.4. Rechercher un produit**

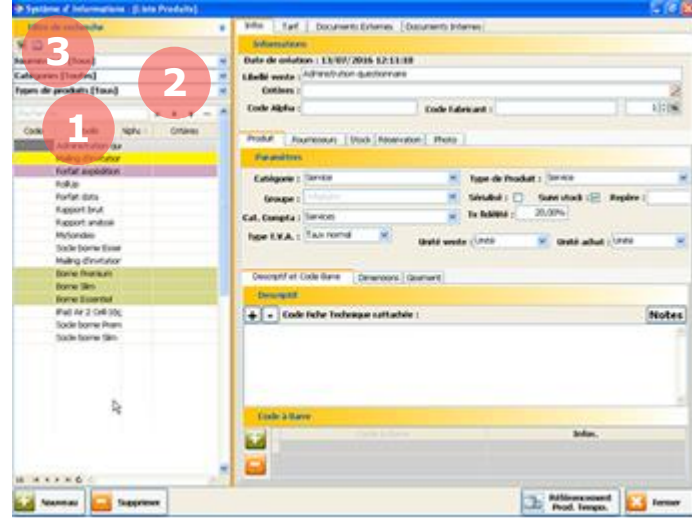

Pour rechercher un produit déjà créé, plusieurs options s'offrent à vous :

1. Via le champ de recherche : Entrez le nom de votre produit dans le champ puis la liste se mettra à jour automatiquement.

2. Via les filtres : Sélectionnez le fournisseur, la catégorie ou le type de produit.

3. Via le code barre : Cliquez sur l'icône en haut à gauche pour entrer manuellement le code barre ou scannez-le directement à l'aide d'une douchette.

*Vous pouvez cliquer sur F12 pour rafraichir la liste des produits.*

# <span id="page-26-1"></span>**3.5. Copier un produit**

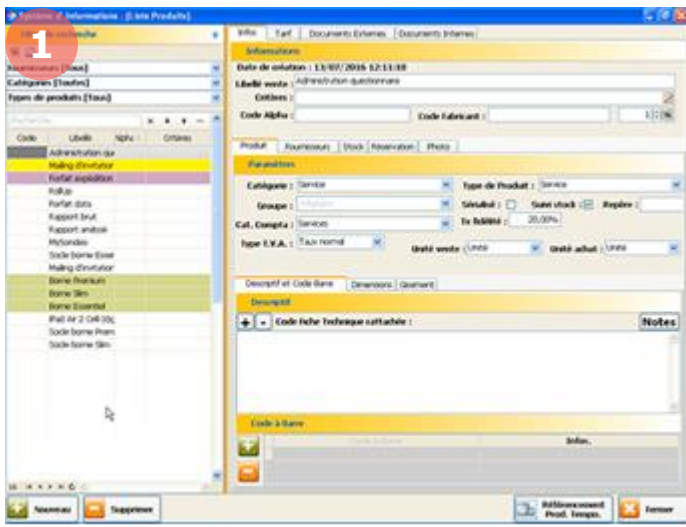

1. Pour copier un produit, sélectionnez votre produit dans la liste de gauche puis cliquez sur le bouton **Copier**.

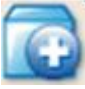

Un nouveau produit sera ajouté dans la liste avec la mention (Copie). Vous pouvez ensuite renommer votre produit.

# <span id="page-27-0"></span>**3.6. Saisir au kilomètre**

La saisie au kilomètre vous permet de créer plusieurs nouveaux produits d'affilé. Cette fonction vous permettra de gagner du temps si vous avez un nombre important de nouveaux produits à créer.

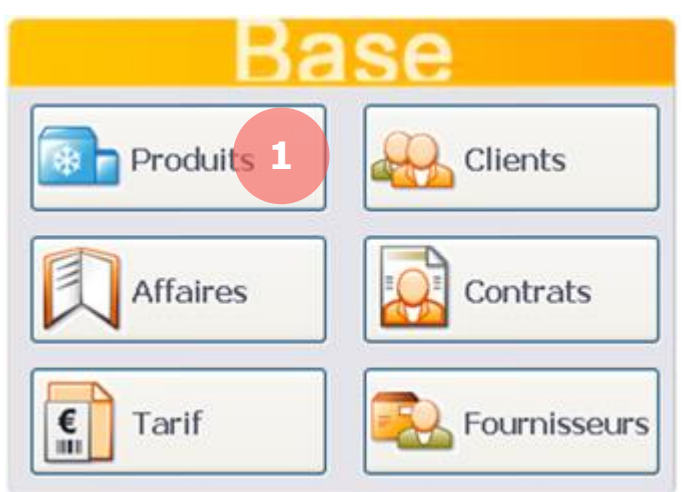

1. Pour saisir plusieurs produits à la fois, depuis l'écran d'accueil, cliquez sur le bouton **Produits**.

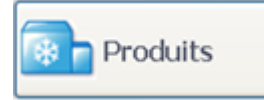

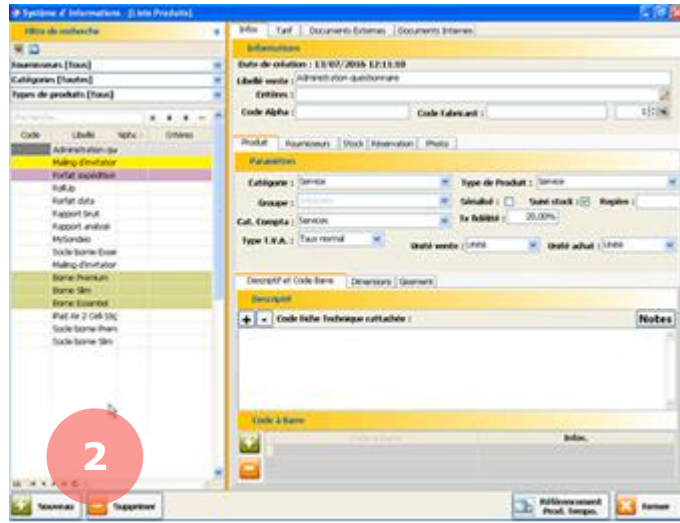

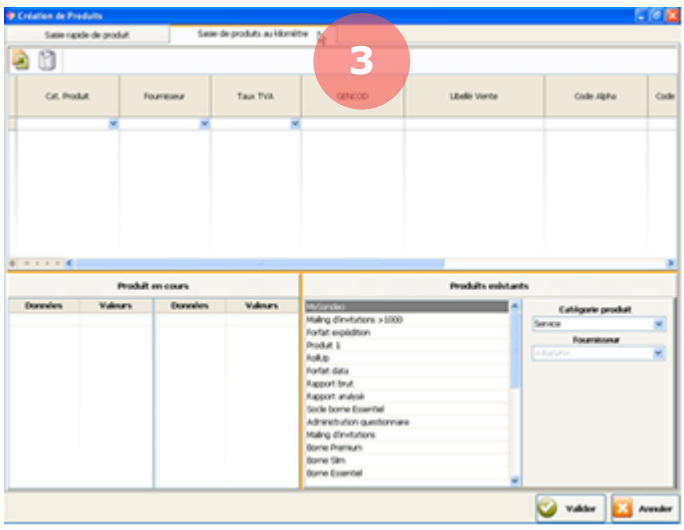

La page **Produits** s'affiche avec la liste de vos produits sur la partie gauche et leurs caractéristiques sur la partie droite.

2. Cliquez en bas à gauche sur le bouton **Nouveau**.

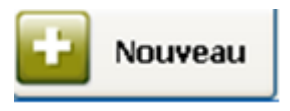

3. Cliquez sur l'onglet **Saisie de produits au kilomètre**.

Saisie de produits au kilomètre

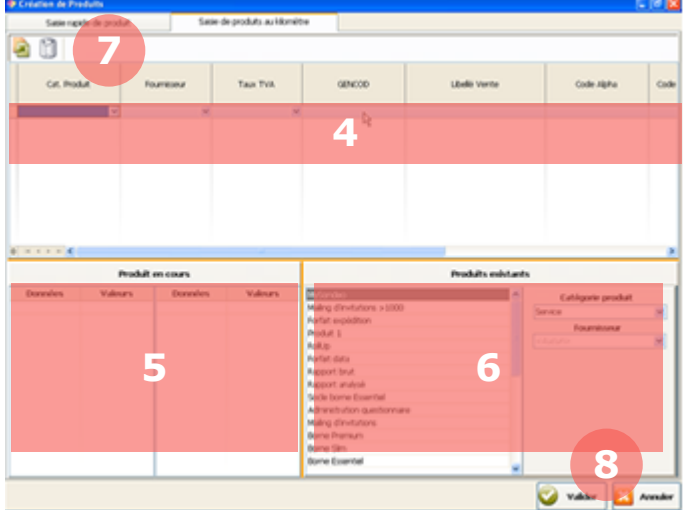

4. Zone de saisie. Saisissez dans cette zone l'ensemble de vos produits à créer. Une ligne correspond à un produit. Pour créer une nouvelle ligne, placez votre curseur sur la dernière ligne créée puis appuyez sur  $\vee$  de votre clavier.

5. Produit en cours. Visualisez ici les caractéristiques du produit en cours de création.

6. Produits existants. Pour éviter la création de doublons, visualisez ici vos produits existants.

7. Barre des boutons. Les boutons vous permettent de :

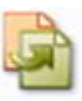

Dupliquer une ligne. Sélectionnez une ligne puis cliquez sur le bouton pour la dupliquer.

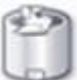

Supprimer une ligne. Sélectionnez une ligne puis cliquez sur le bouton pour la supprimer.

8. Valider ou annuler. Vous pouvez à tout moment valider ou annuler l'ensemble de vos lignes.

*Attention, vos nouveaux produits ne seront sauvegardés que lorsque vous cliquerez sur Valider. Si vous cliquez sur Annuler, tous vos nouveaux produits non-sauvegardés seront annulés.*

# <span id="page-29-0"></span>**3.7. Référencer un produit temporaire**

Un produit temporaire est un produit qui n'existe pas dans votre base mais qui peut être intégré dans un document de vente. Cela permet par exemple d'établir un devis pour un produit qui pourrait exister à l'avenir. Pour intégrer ce produit temporaire à votre base, il vous faudra ensuite le référencer. Pour cela, vous devrez avoir créé un produit temporaire (voir chapitre 9.10) puis créer un lien avec un produit existant dans votre base (pour créer un nouveau produit, reportez-vous au chapitre 3.2).

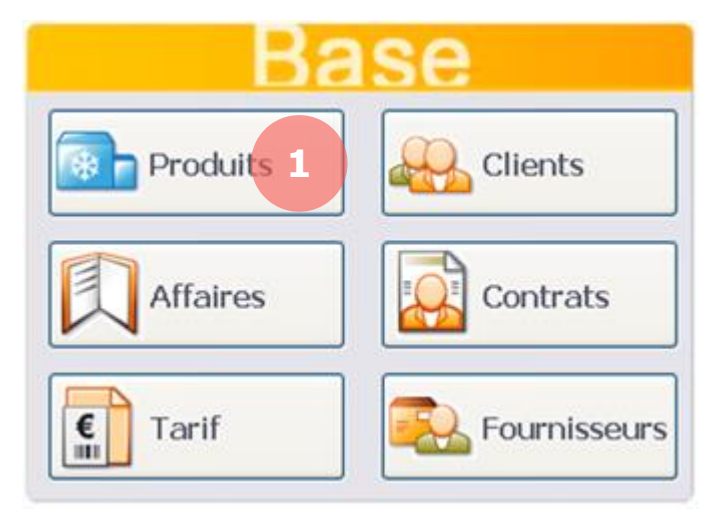

1. Pour référencer un produit temporaire, depuis l'écran d'accueil, cliquez sur le bouton **Produits**.

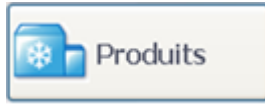

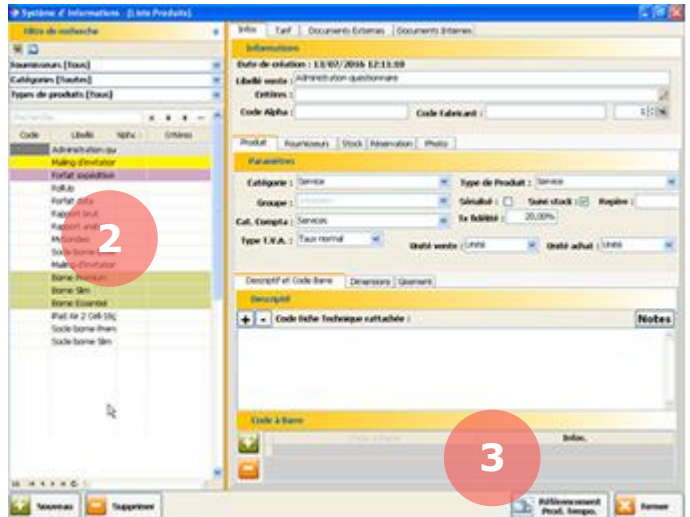

La page **Produits** s'affiche avec la liste de vos produits sur la partie gauche et leurs caractéristiques sur la partie droite.

2. Sélectionnez le produit existant auquel devra correspondre votre produit temporaire.

3. Cliquez en bas à droite sur le bouton **Référencement Prod. Tempo.**.

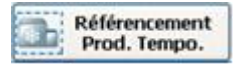

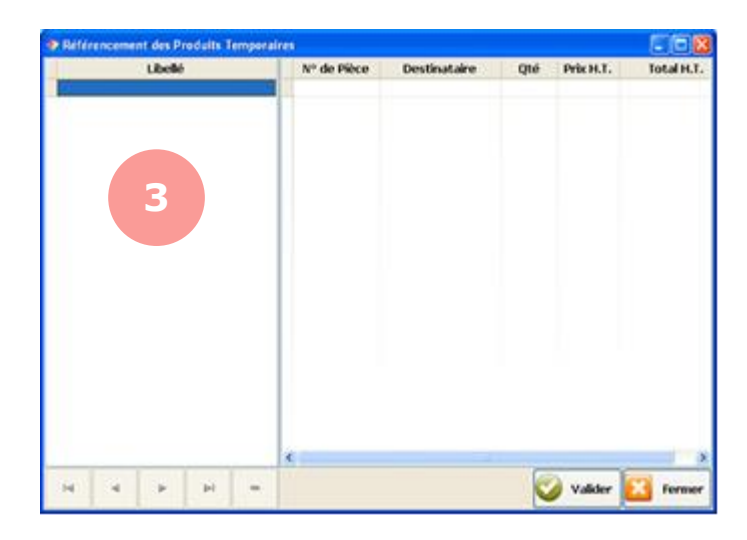

Vos produits temporaires s'affichent avec la liste de vos produits sur la partie gauche et leurs caractéristiques sur la partie droite.

2. Sélectionnez votre produit temporaire puis cliquez en bas à droite sur le bouton **Référencement Prod. Tempo.**.

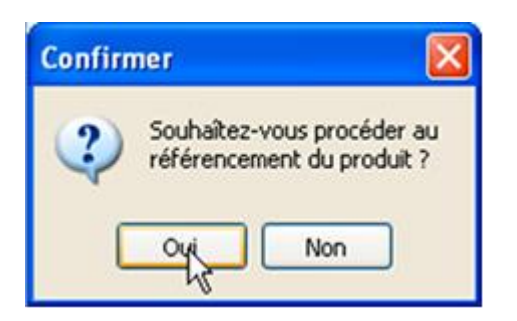

Un message vous demandera de valider le référencement du produit temporaire.

Une fois validé, votre produit temporaire deviendra le produit existant que vous aviez sélectionné.

# <span id="page-31-0"></span>**3.8. Types de produits**

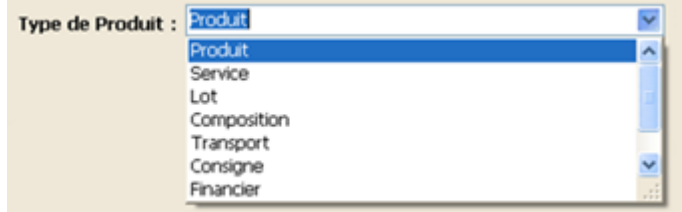

Les différents types de produits vous permettent de créer des produits simples (ex : produit ou service) ou complexes (ex : lot ou déclinaison). Voici les particularités de chaque type de produits.

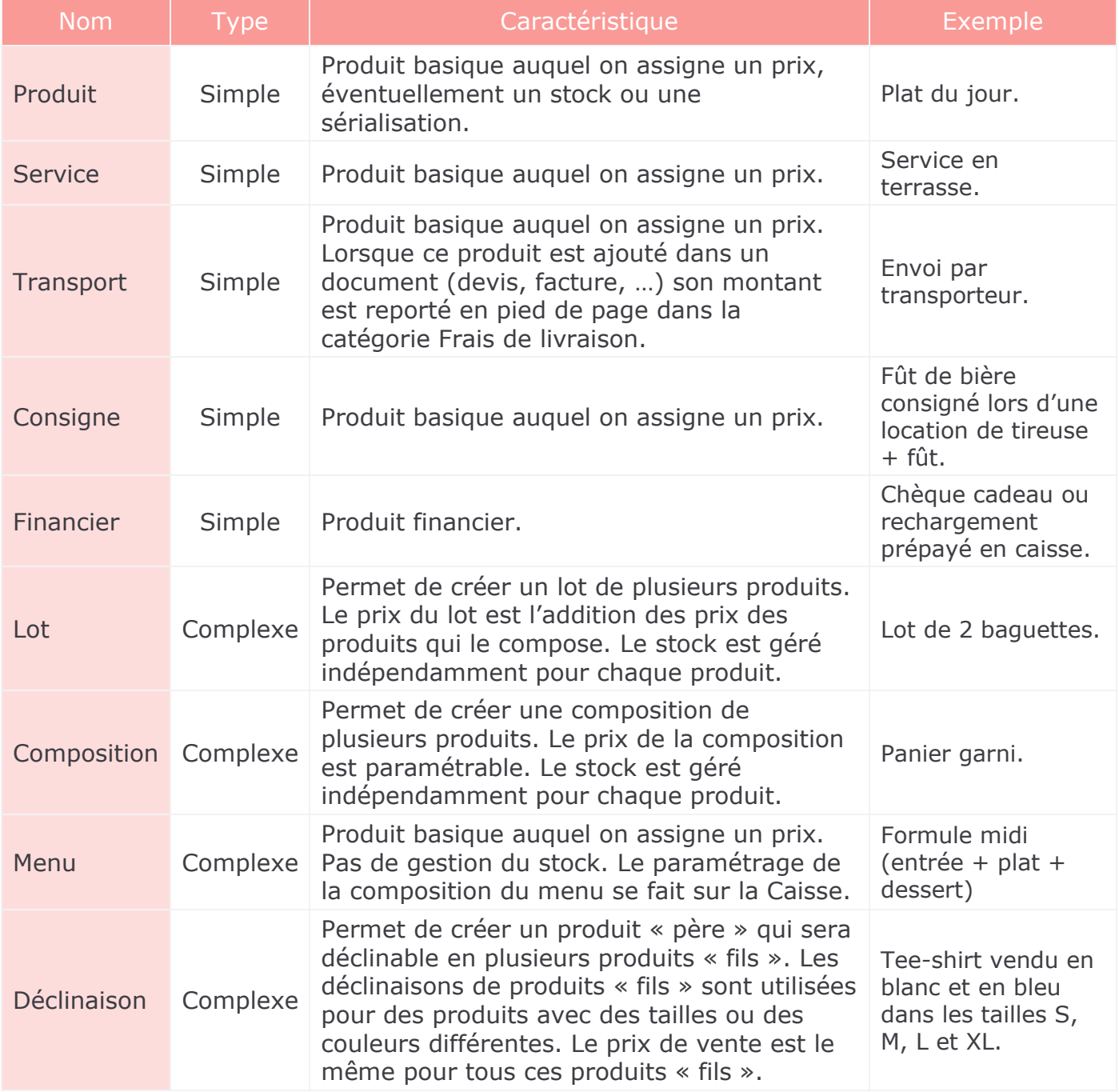

*Attention, certains types de produits ne sont pas activés en standard sur MenComSI.*

# <span id="page-32-0"></span>**3.9. Création d'un produit complexe**

#### **Création d'un lot**  $3.9.1.$

<span id="page-32-1"></span>Le lot permet de créer un lot de plusieurs produits. Le prix du lot est l'addition des prix des produits qui le compose. Le stock est géré indépendamment pour chaque produit.

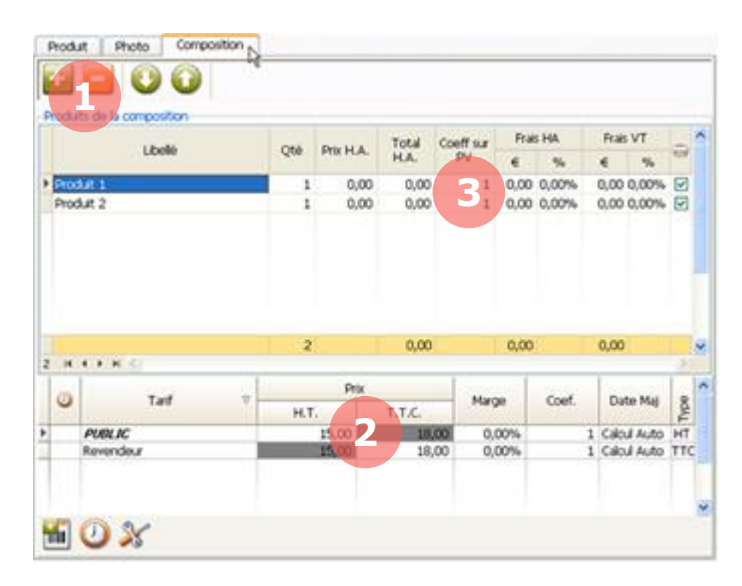

Pour créer un lot, créez un nouveau produit de type Lot. Une fois le produit créé, un onglet particulier nommé Composition vous permettra de gérer les composantes de votre lot.

1. Cliquez sur **Ajouter** ou **Supprimer** pour modifier la composition de votre lot.

2. Le prix de vente du lot est calculé par addition des prix des produits le composant.

3. Vous pouvez appliquer un coefficient sur les produits composant le lot pour faire varier le prix final.

#### $3.9.2.$ **Création d'une composition**

<span id="page-32-2"></span>La composition permet de créer une composition de plusieurs produits. Le prix de la composition est paramétrable. Le stock est géré indépendamment pour chaque produit.

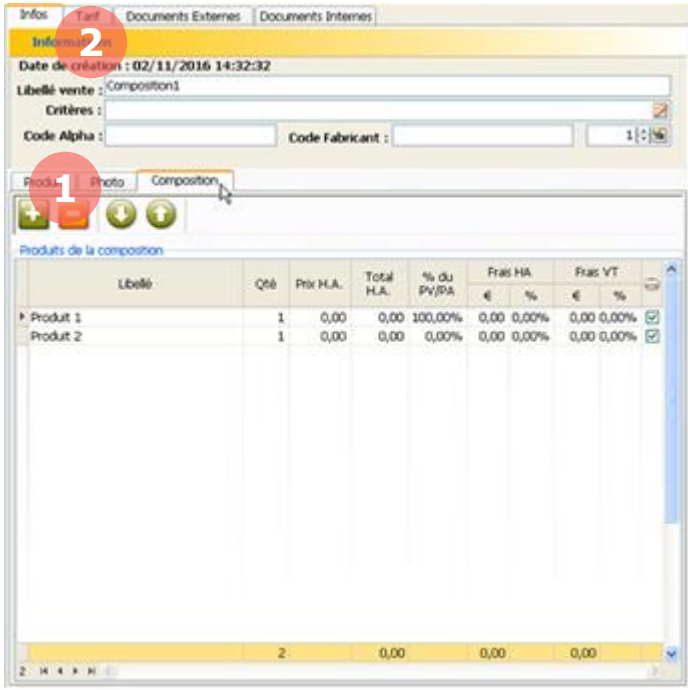

Pour créer une composition, créez un nouveau produit de type Composition. Une fois le produit créé, un onglet particulier nommé Composition vous permettra de gérer les produits de votre composition.

1. Cliquez sur **Ajouter** ou **Supprimer** pour modifier les produits de votre composition.

2. Pour les compositions, le prix de vente est paramétrable et ne dépend pas du prix des produits qui la compose. Via l'onglet Tarif, vous pouvez gérer les prix comme pour un produit classique.

# **Création d'une déclinaison taille / couleur**

<span id="page-33-0"></span>Les déclinaisons permettent de créer un produit « père » qui sera déclinable en plusieurs produits « fils ». Les déclinaisons de produits « fils » sont utilisées pour des produits avec des tailles ou des couleurs différentes. Le prix de vente est le même pour tous ces produits « fils ».

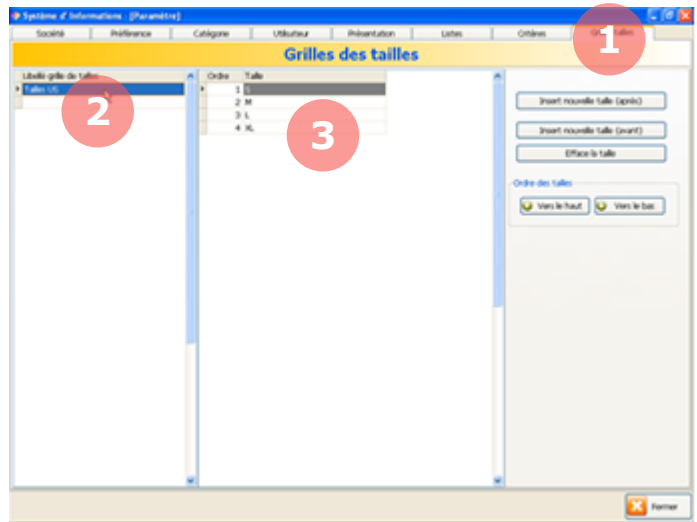

1. Pour créer une déclinaison de produits, rendez-vous dans la section **Paramètres** puis sous l'onglet **Grilles tailles**.

2. Entrez le nom de votre grille des tailles (par exemple ici « Tailles US »).

3. Puis dans la partie droite, entrez vos tailles (par exemple ici  $\leq$  S, M, L et XL  $\geq$ ).

Une fois terminé vous pouvez cliquer sur **Fermer**.

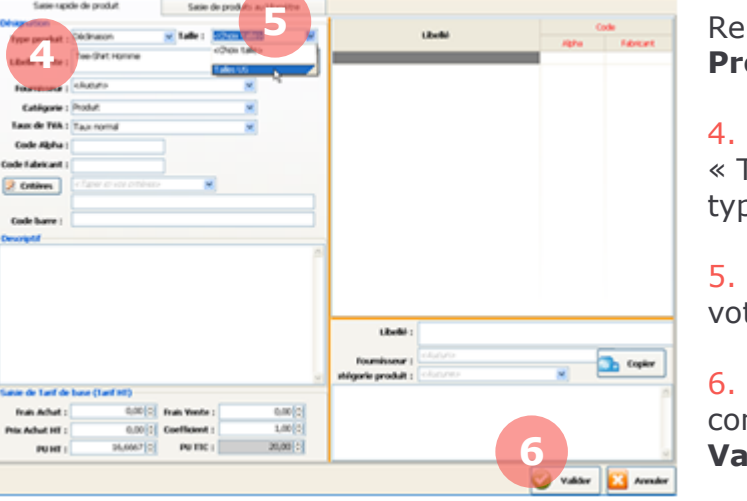

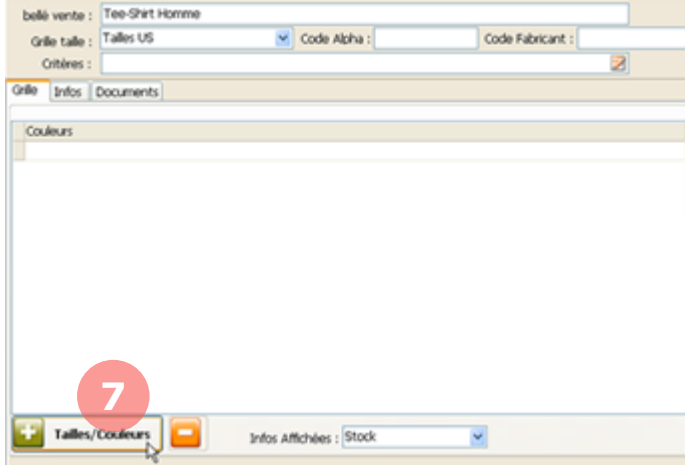

Rendez-vous ensuite dans la section **Produits** puis créez un nouveau produit.

4. Nommez votre nouveau produit (ici « Tee-Shirt Homme ») et sélectionnez le type Déclinaison.

5. Dans la liste déroulante, sélectionnez votre grille des tailles (ici « Tailles US »).

6. Remplissez les autres informations concernant votre produit puis cliquez sur **Valider**.

En sélectionnant votre produit dans la liste de gauche, vous avez accès à ces informations. Pour l'instant le produit « Père » existe mais pas encore les produits « Fils » (qui seront les déclinaisons).

7. Cliquez sur le bouton **Tailles/Couleurs** pour ajouter des déclinaisons.

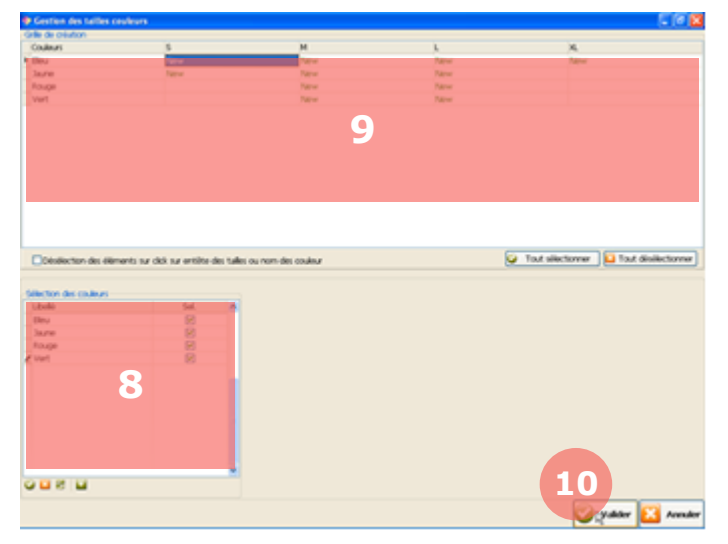

La fenêtre de gestion des tailles et couleurs s'affiche.

8. Dans ce tableau vous pouvez gérer vos couleurs. Pour ajouter une nouvelle couleur, cliquer sur ce bouton :

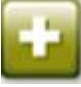

Cochez ensuite les couleurs que vous souhaitez pour vos déclinaisons.

9. Dans ce tableau vous pouvez choisir les combinaisons de tailles et couleurs disponibles pour vos déclinaisons. Par exemple, double-cliquez dans la cellule au croisement de la ligne *Bleu* et de la colonne *S* pour activer cette déclinaison. La mention *New* apparaît alors dans la case. Dans notre exemple, nous venons d'activer le Tee-Shirt Homme de couleur bleu en taille S.

10. Activez toutes vos déclinaisons puis terminez en cliquant sur **Valider**.

belé vente : Tee-Shirt Homme v Code Alpha : Code Fabricant : Grile talle : Ø Othlines : Grille Infos | Documents Coulours Rouge<br>Vert **Jaune** Blou **11** Tailles/Couleurs **Infos Affichées 12** Code Barre Stock Tarif **13**Ŧ Ξ

Lorsque vous visualisez la fiche produit, les différentes déclinaisons sont désormais présentes.

11. Vous pouvez visualiser les informations pour chaque taille et chaque couleur.

12. Vous pouvez choisir le type d'informations qui apparait dans le tableau 11 : Stock, Prix de vente, Prix d'achat ou Quantité en commande.

13. Pour chaque taille et chaque couleur vous pouvez visualiser les stocks ou modifier les tarifs via les onglets. Ces opérations se déroulent comme pour un produit classique.

# **Gestion des consignes**

<span id="page-35-0"></span>Les produits de types consignes permettent de gérer les produits consignés auprès du client comme par exemple les bouteilles en verre ou les caisses de transport.

Dans MenComSI, les consignes fonctionnent comme des produits classiques. Voici comment configurer les consignes :

- 1. Créer un produit de type consigne.
	- a. La TVA doit être exonérée (car c'est une caution)
	- b. Et une catégorie comptable spécifique doit être définie (car la ventilation est différente pour un achat ou une vente de marchandise).
	- c. Il est préférable de suivre le stock (cocher Suivi stock dans la fiche produit).
	- d. Définir un prix pour la consigne (HT =  $\text{TTC}$  puisque la TVA est exonérée).

*Pour notre exemple, nous créons 3 consignes :*

*CS37 : Consigne Bouteille 37,5cl CS75 : Consigne Bouteille 75cl CAI6 : Caisse 6 Bouteilles*

2. Créer un produit classique (qui correspond au contenu de la bouteille).

*CID75 : Cidre 75cl 4.5°* 

3. Créer un lot qui permettra de vendre automatiquement le contenu (cidre), la consigne des bouteilles et la consigne de la caisse.

*C6CID : Caisse 6 bouteilles de cidre 0.75 cl CID75 : Cidre 75cl 4.5° x6 CS75 : Consigne Bouteille 75cl x6 CAI6 : Caisse 6 Bouteilles x1*

- 4. Réaliser une vente du lot que nous venons de créer.
	- a. Les trois lignes de détails apparaitront sur le document de vente.
	- b. Seul le montant du contenu (CID75) sera comptabilisé dans le total.
- 5. Pour saisir une déconsigne de 6 bouteilles, il suffit de saisir le produit CS75 avec une quantité à -6.
	- a. Sur les documents à imprimer, une colonne (dé)consigne sera ajoutée pour détailler leur montant.

*En pied de document on pourra avoir par exemple :*

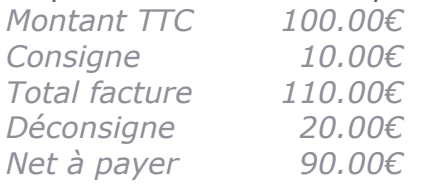

Les consignes sont suivies par client. Le nombre de consignes total chez les clients est consultable dans la rubrique Stock et peut être également inventorié.
## **3.10. Gestion des conditionnements et quantités**

Dans MenComSI, vous pouvez définir des conditionnements de produits ainsi que des prix dégressifs suivant les quantités. Par exemple une douzaine de crêpes, une caisse de 6 bouteilles de vin ou des achats de gros. Cette option doit être activée dans les paramètres.

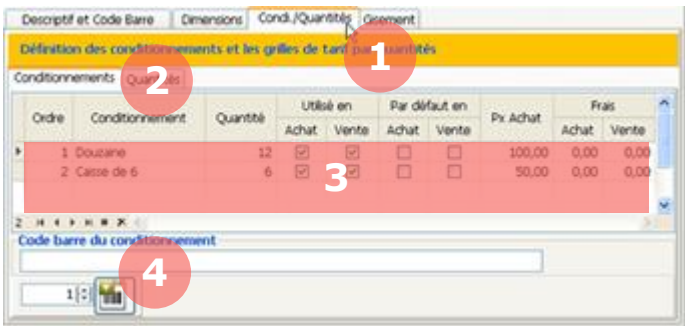

Dans la section Produits, sélectionnez le produit pour lequel vous souhaitez définir les conditionnements.

- 1. Sélectionnez l'onglet Condi/Quantités.
- 2. Puis le sous-onglet Conditionnements.

3. Créez dans le tableau la liste de vos conditionnements en renseignant l'ordre, le nom, la quantité et le prix d'achat. Vous pouvez choisir d'utiliser ces conditionnements seulement en vente ou en achat et également de les choisir par défaut. Par exemple si mes crêpes se vendent essentiellement par douzaine je définirai « par défaut en vente ».

4. Vous pouvez indiquer un code barre par conditionnement et générer une ou plusieurs étiquettes.

Comme pour les conditionnements, vous pouvez définir des prix dégressifs suivant les quantités.

1. Sélectionnez le sous-onglet Quantités.

2. Créez dans le tableau la liste de vos prix d'achat en fonction des quantités.

Pour les conditionnements et les quantités, vous pouvez gérer les prix via l'onglet Tarif de la fiche produit. Les prix de bases sont calculés à partir des prix unitaires du produit.

Le fonctionnement est le même que pour gérer les prix d'un produit classique.

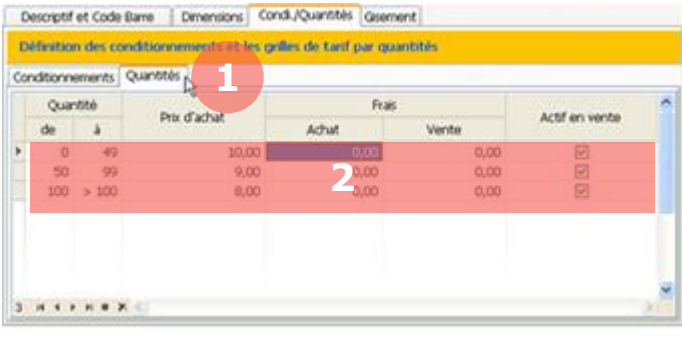

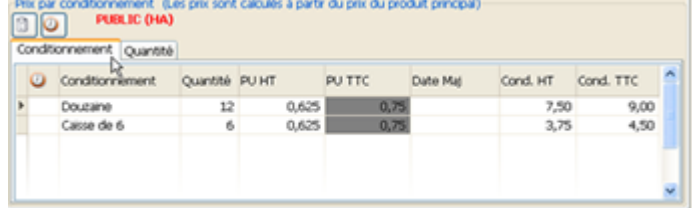

# **3.11. Supprimer un produit**

Vous pouvez supprimer un produit dès lors que son stock est égal à 0. Vos documents d'achats et de ventes concernant ce produit seront conservés mais il n'apparaitra plus dans la liste de vos produits.

En réalité, un produit supprimé est simplement désactivé, pour réactiver un produit supprimé, reportez-vous au chapitre 12.4.5.

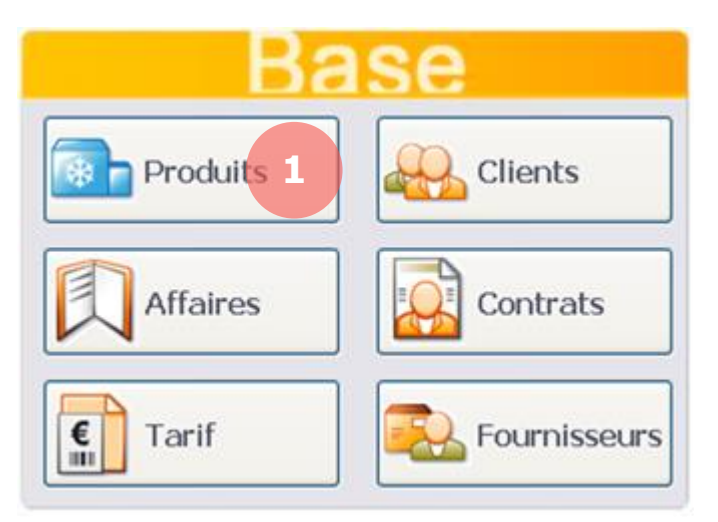

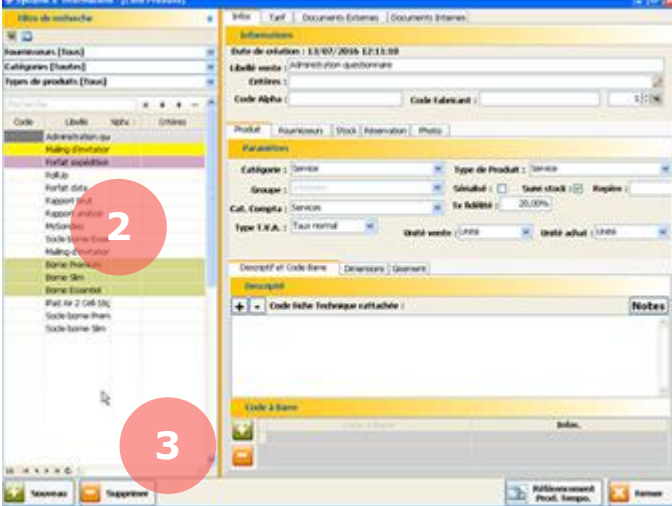

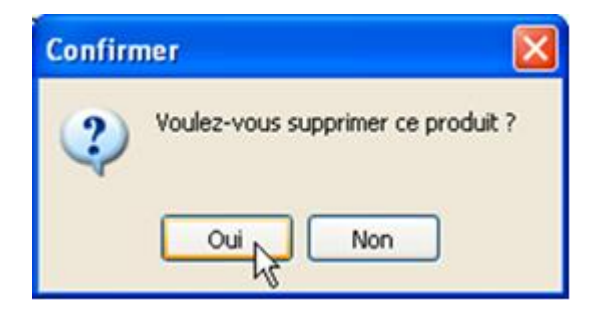

1. Pour supprimer un produit, depuis l'écran d'accueil, cliquez sur le bouton **Produits**.

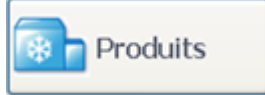

La page **Produits** s'affiche avec la liste de vos produits sur la partie gauche et leurs caractéristiques sur la partie droite.

2. Sélectionnez dans la liste de gauche le produit que vous souhaitez supprimer.

3. Cliquez en bas à gauche sur le bouton **Supprimer**.

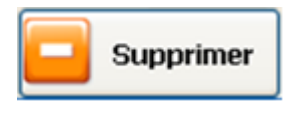

Une fenêtre vous demandera de confirmer la suppression de votre produit.

Si le stock du produit à supprimer est différent de 0, ce message d'erreur s'affichera. Vous devez d'abord passer votre stock à 0 pour pouvoir supprimer le produit.

*Attention, si vous utilisez l'interface de Caisse, la suppression d'un produit ne supprime pas le bouton sur l'interface de ventes.*

# **4. FOURNISSEUR**

# **4.1. Créer une catégorie de fournisseurs**

Les catégories de fournisseurs vous permettent de segmenter vos fournisseurs en familles (ex : fournisseurs de matière première, fournisseurs de frais, fournisseurs France, …). Vous pourrez appliquer à ces catégories des paramètres tels que le mode de paiement ou la périodicité de facturation.

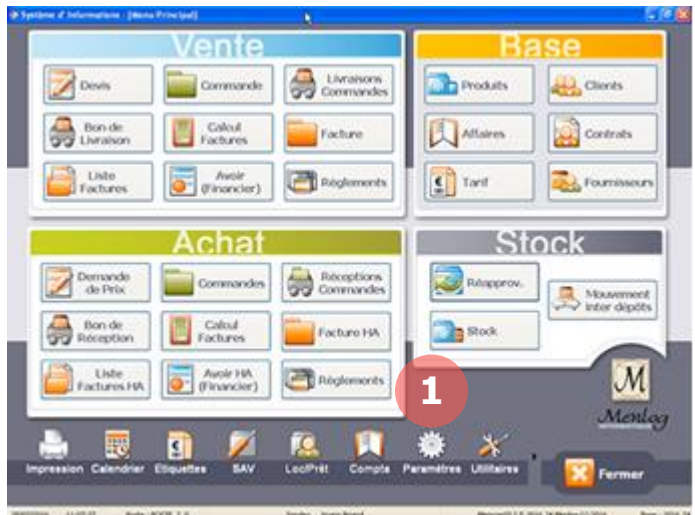

1. Pour créer une catégorie de fournisseurs, depuis l'écran d'accueil, cliquez sur le bouton **Paramètres**.

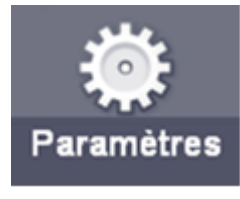

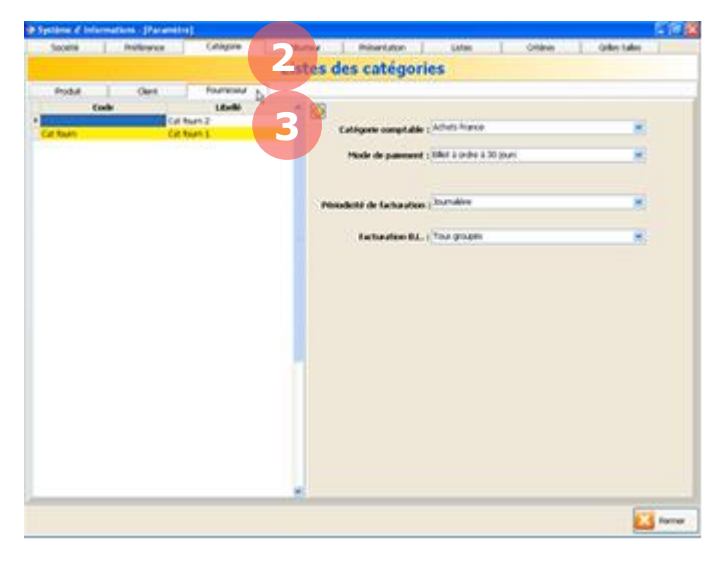

- La page **Paramètres** s'affiche.
- 2. Cliquez sur l'onglet **Catégorie**. Catégorie
- 3. Puis sur l'onglet **Fournisseur**. Fournisseur

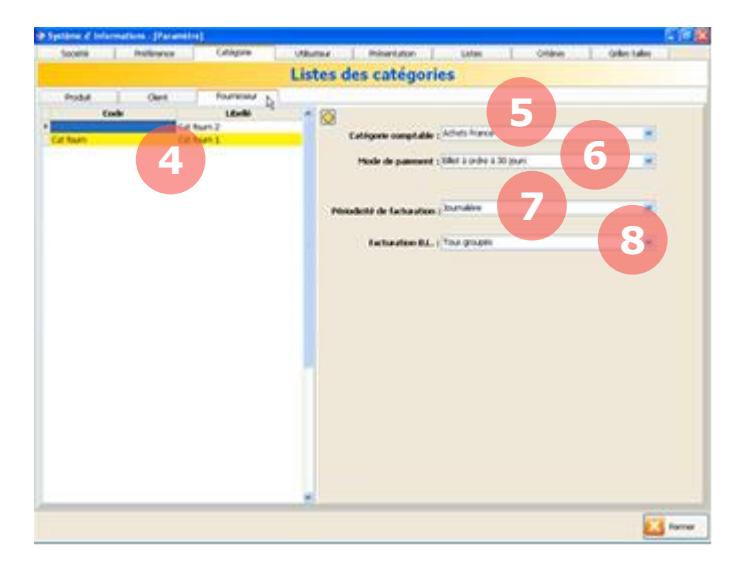

La liste de vos catégories s'affiche sur la partie gauche de l'écran et les caractéristiques de la catégorie sélectionnée sur la droite.

4. Pour créer une nouvelle catégorie, cliquez sur **Ajouter** en bas à gauche de l'écran.

Vous pouvez renseigner dans la partie droite les paramètres de la catégorie sélectionnée :

5. Catégorie comptable. Pour savoir comment modifier les catégories comptables, reportez-vous au chapitre 12.3.

6. Mode de paiement. Le mode de paiement par défaut pour cette catégorie.

7. Périodicité de facturation. La périodicité de facturation par défaut pour cette catégorie.

8. Facturation B.L. Permet de définir si la facturation suite au B.L. est groupée ou non.

Ce bouton permet de sélectionner la catégorie par défaut qui sera appliquée pour la création de nouveaux fournisseurs.

Sélectionnez une catégorie dans la partie de gauche puis cliquez sur ce bouton pour choisir une nouvelle catégorie par défaut.

## **4.2. Créer un fournisseur**

La création des fournisseurs est une étape importante. Vous pourrez renseigner de nombreuses caractéristiques concernant le fournisseur telles que les coordonnées, les contacts ou les modes de règlements.

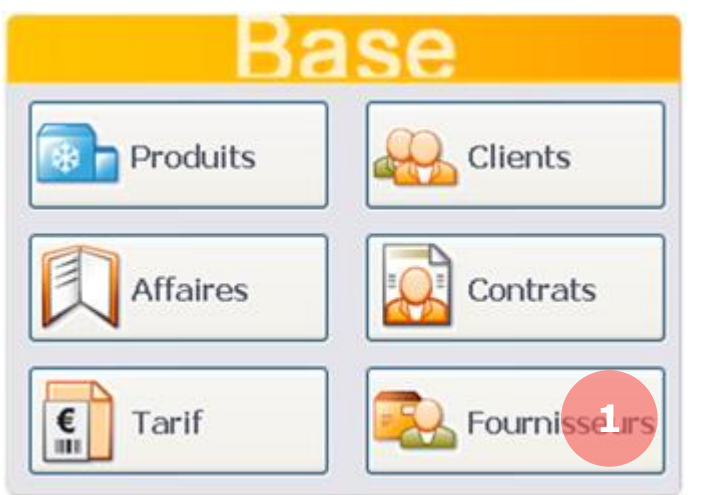

1. Pour créer un fournisseur, depuis l'écran d'accueil, cliquez sur le bouton **Fournisseurs**.

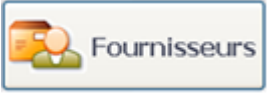

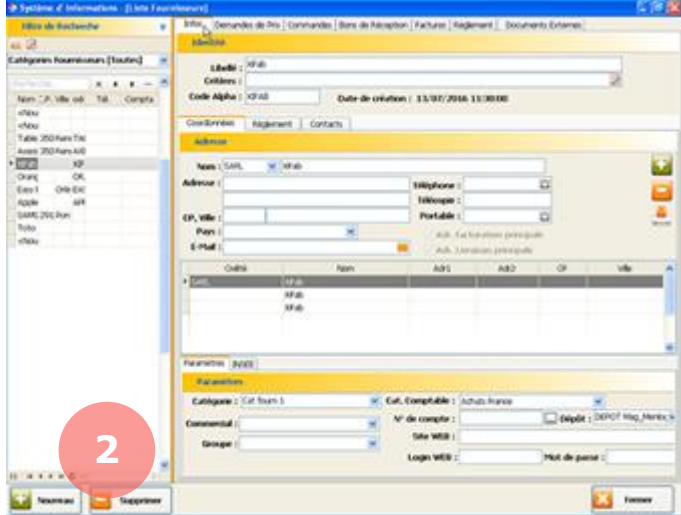

La page **Fournisseurs** s'affiche avec la liste de vos fournisseurs sur la partie gauche et leurs caractéristiques sur la partie droite.

2. Cliquez en bas à gauche sur le bouton **Nouveau**.

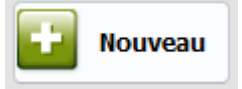

Un nouveau fournisseur nommé <Nouveau fournisseur> s'ajoute dans la liste.

## **4.3. Renseigner un fournisseur**

Une fois votre fournisseur créé, vous pouvez renseigner de nombreuses caractéristiques le concernant telles que les coordonnées, les contacts ou les modes de règlements.

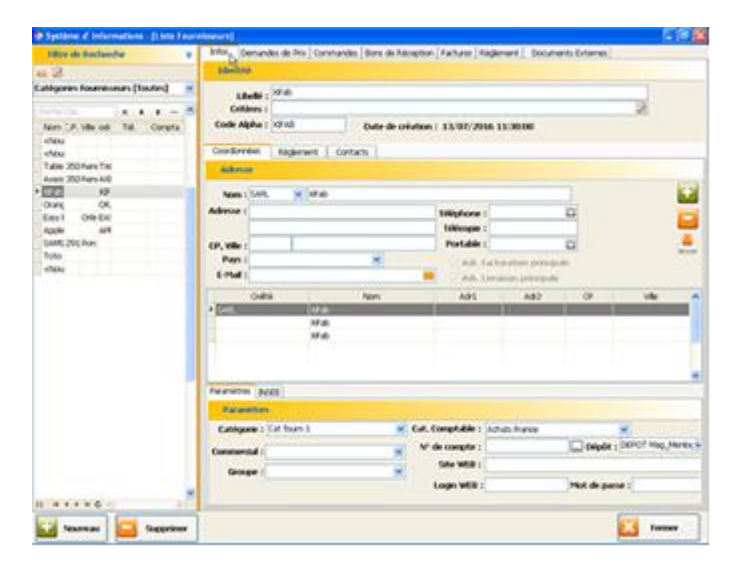

Pour renseigner un fournisseur, rendez-vous sur la page **Fournisseurs**, sous l'onglet **Infos**. La partie droite affiche les caractéristiques du fournisseur sélectionné dans la liste de gauche.

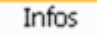

Vous pouvez modifier les caractéristiques du fournisseur et ajouter des caractéristiques complémentaires. Toutes ces caractéristiques sont optionnelles.

#### $4.3.1.$ **Informations**

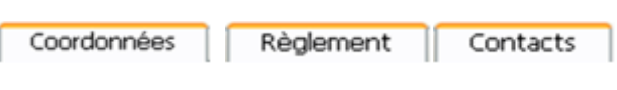

Vous avez accès aux caractéristiques concernant les coordonnées, le règlement et les contacts de ce fournisseur en naviguant dans les onglets du deuxième bandeau.

# **4.3.1.1. Informations coordonnées**

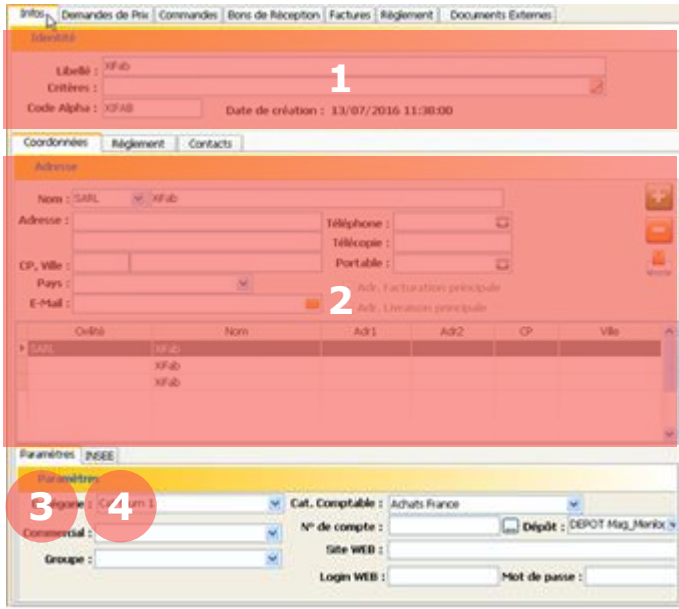

## Via l'onglet **Coordonnées**, vous pouvez renseigner les informations suivantes :

1. Identité. Renseignez le libellé fournisseur et éventuellement vos critères et code alphanumérique le concernant.

2. Coordonnées. Renseignez les coordonnées du fournisseur.

Vous pouvez ajouter ou supprimer des adresses concernant le fournisseur via ces boutons :

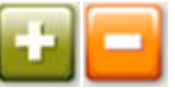

Vous pouvez également générer une enveloppe pour l'adresse via ce bouton :

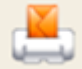

3. Paramètres. Renseignez les paramètres liés au fournisseur tels que la catégorie de fournisseurs, le chargé commercial ou le dépôt de destination pour les produits achetés.

4. **INSEE.** Renseignez les informations administratives et logistique telles que le numéro Siret, le numéro T.V.A. ou le lieu de livraison.

## **4.3.1.1. Informations règlement**

Via l'onglet **Règlement**, vous pouvez renseigner les informations suivantes :

1. Facturation. Renseignez les informations de facturation du fournisseur. La périodicité de facturation et le mode de paiement sont obligatoires.

2. Coordonnées bancaires. Renseignez les coordonnées bancaires du fournisseur.

3. Remarques. Vous pouvez ajouter des remarques concernant le règlement du fournisseur.

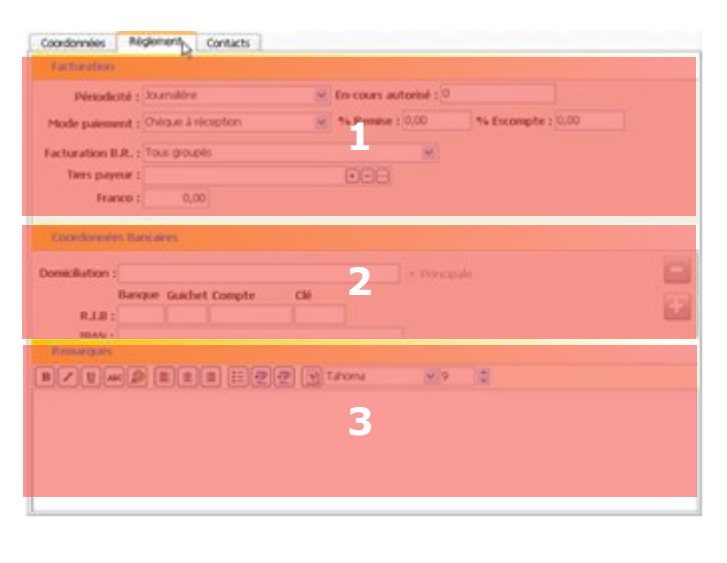

# **4.3.1.1. Informations contacts**

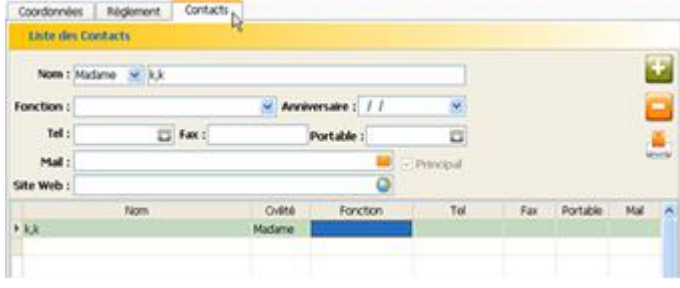

## Via l'onglet **Contacts**, vous pouvez renseigner les informations suivantes :

Liste des contacts. Renseignez les coordonnées du ou des contacts fournisseur.

Vous pouvez ajouter ou supprimer des contacts concernant le fournisseur via ces boutons :

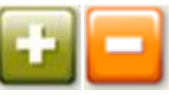

Vous pouvez également générer une enveloppe pour le contact via ce bouton :

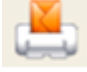

## **4.4. Visualiser ou créer des documents d'achats**

Dans la section **Fournisseurs**, vous pouvez visualiser ou créer des documents d'achats pour le fournisseur grâce aux onglets ci-dessous :

Documents Externes Demandes de Prix | Commandes | Bons de Réception | Factures | Règlement

#### **Demandes de prix, Commandes, Bons de Réception**   $4.4.1.$ **et Factures**

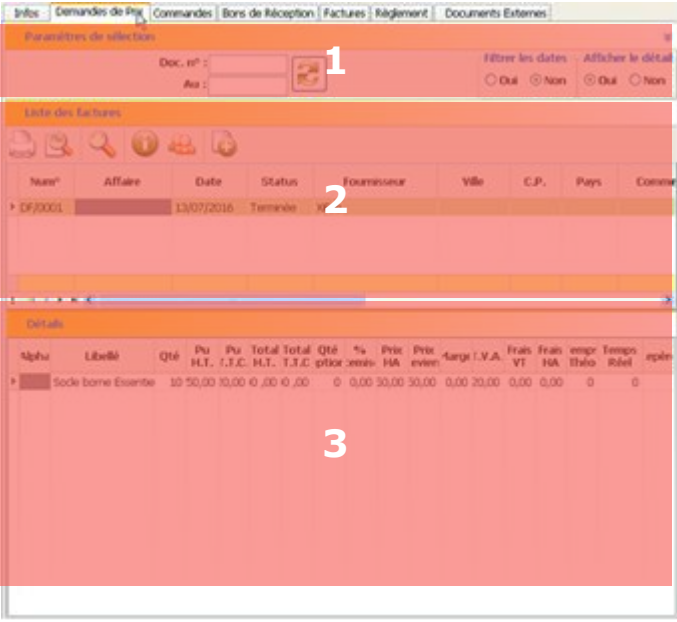

Pour les **Demandes de Prix**, **Commandes**, **Bons de Réception** et **Factures**, le fonctionnement est le même sous les différents onglets. Vous pouvez visualiser et créer des documents d'achats pour le fournisseur :

1. Paramètres de sélection. Les doubles flèches en haut à droite vous permettent d'afficher ou de cacher la section Paramètres de sélection. Vous pouvez filtrer par dates et/ou par numéro de document votre recherche. Cliquez ensuite sur le bouton **Actualiser**.

2. Liste des documents. En fonction de vos critères de recherche, visualisez ici vos documents.

Vous pouvez grâce aux boutons :

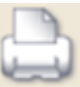

Imprimer le document.

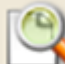

Visualiser le document avant impression.

Effectuer une recherche parmi les documents.

Voir les informations sur le stock et la marge.

Voir la fiche fournisseur.

V8 - Mise à jour du 15/01/2024  $\bullet$  Page 45 sur 151

Créer un nouveau document. Pour savoir comment créer un nouveau document d'achat, reportez-vous au chapitre 8.2.

3. Détails. Les détails du document sélectionné en zone 2 s'affichent ici.

# **Règlements**

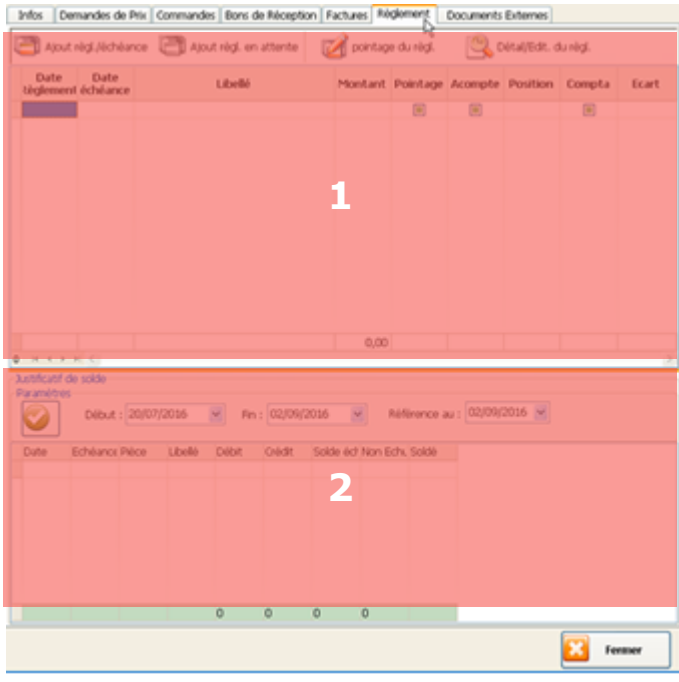

Via l'onglet **Règlements**, vous pouvez visualiser la liste des règlements faits et à faire au fournisseur.

1. Liste des règlements. Visualisez ici les règlements faits au fournisseur.

Vous pouvez grâce aux boutons :

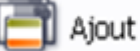

Ajout règl./échéance

Ajouter un règlement pour une échéance due.

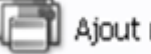

Ajout règl. en attente

Ajouter un règlement sans lien avec une échéance.

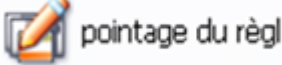

Pointer un

règlement.

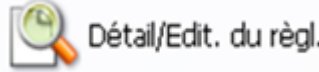

Visualiser les

détails d'un règlement.

2. Liste des règlements en attente. Visualisez ici la liste des règlements en attente.

Pour plus d'informations sur les règlements, reportez-vous au chapitre 10.

#### $4.4.3.$ **Documents externes**

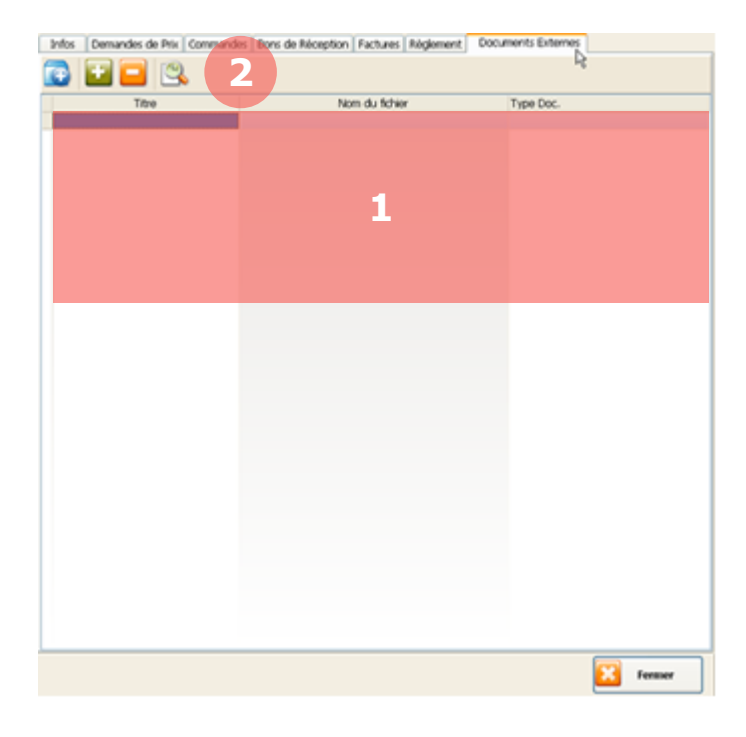

Via l'onglet **Documents Externes**, vous pouvez associer des documents à votre fournisseur (photos, catalogues, …).

1. Liste des documents. Vous visualisez ici la liste des documents liés au fournisseur.

2. Barre des boutons. Les différents boutons vous permettent d'interagir avec les documents :

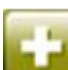

Ajouter un document. Cliquez puis sélectionnez l'emplacement du document pour l'ajouter à la liste.

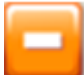

### Supprimer un document.

Sélectionnez le document dans la liste puis cliquez sur le bouton pour le supprimer.

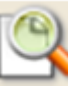

## Visualiser un document.

Sélectionnez le document dans la liste puis cliquez sur le bouton pour le visualiser. Vous pouvez aussi double-cliquer sur le document.

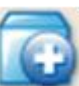

## Ajouter un dossier. Permet de créer un raccourci vers un dossier. Cliquez puis sélectionnez l'emplacement du dossier pour l'ajouter à la liste.

# **4.5. Supprimer un fournisseur**

Vous pouvez à tout moment supprimer un fournisseur dès lors qu'aucun document d'achat n'y est lié. Ce fournisseur ne sera plus référencé pour les produits concernés et il n'apparaitra plus dans votre liste.

En réalité, un fournisseur supprimé est simplement désactivé, pour réactiver un fournisseur supprimé, reportez-vous au chapitre 12.4.5.

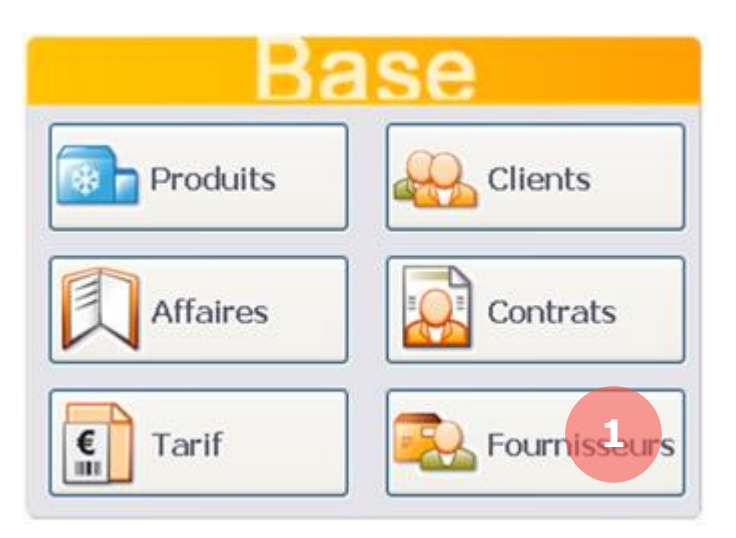

1. Pour supprimer un fournisseur, depuis l'écran d'accueil, cliquez sur le bouton **Fournisseurs**.

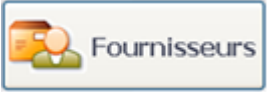

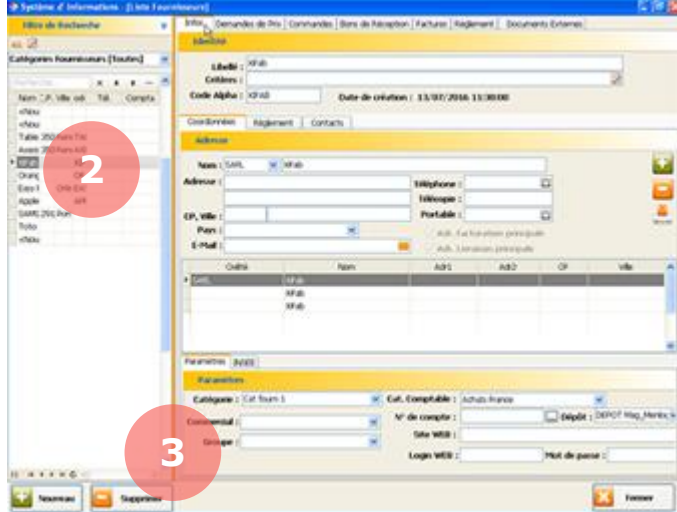

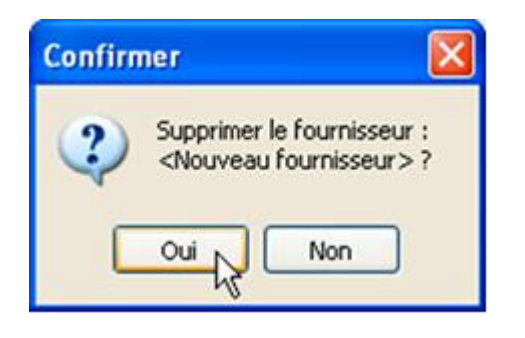

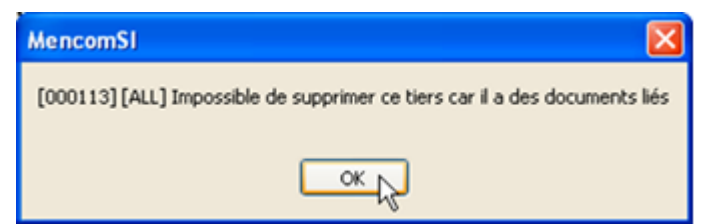

La page **Fournisseurs** s'affiche avec la liste de vos fournisseurs sur la partie gauche et leurs caractéristiques sur la partie droite.

2. Sélectionnez dans la liste de gauche le fournisseur que vous souhaitez supprimer.

3. Cliquez en bas à gauche sur le bouton **Supprimer**.

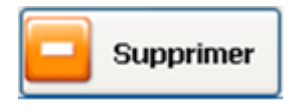

Une fenêtre vous demandera de confirmer la suppression de votre fournisseur.

Si le fournisseur est lié à un document d'achat, ce message s'affichera. Vous devez d'abord supprimer les documents liés pour pouvoir supprimer le fournisseur.

# **5. CLIENT**

# **5.1. Créer une catégorie de clients**

Les catégories de clients vous permettent de segmenter vos clients en familles (ex : particuliers, professionnels, associations, …). Vous pourrez appliquer à ces catégories des paramètres tels que le mode de paiement ou la périodicité de facturation.

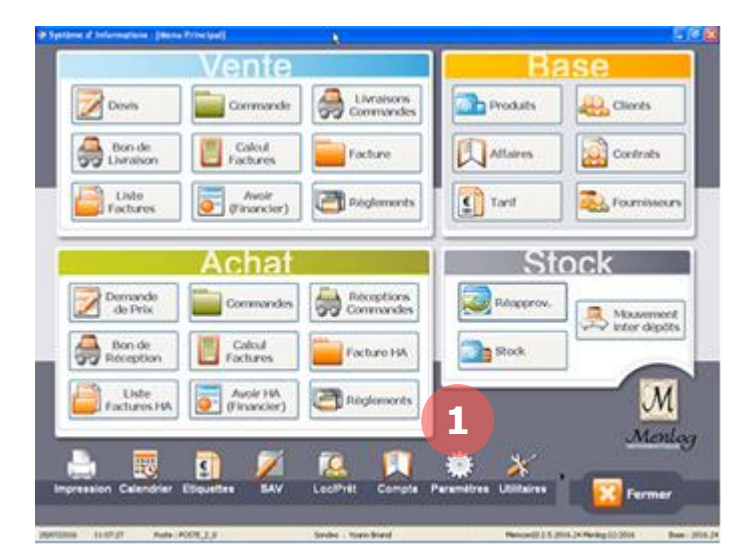

1. Pour créer une catégorie de clients, depuis l'écran d'accueil, cliquez sur le bouton **Paramètres**.

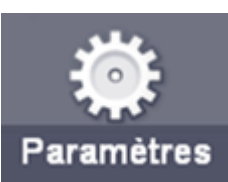

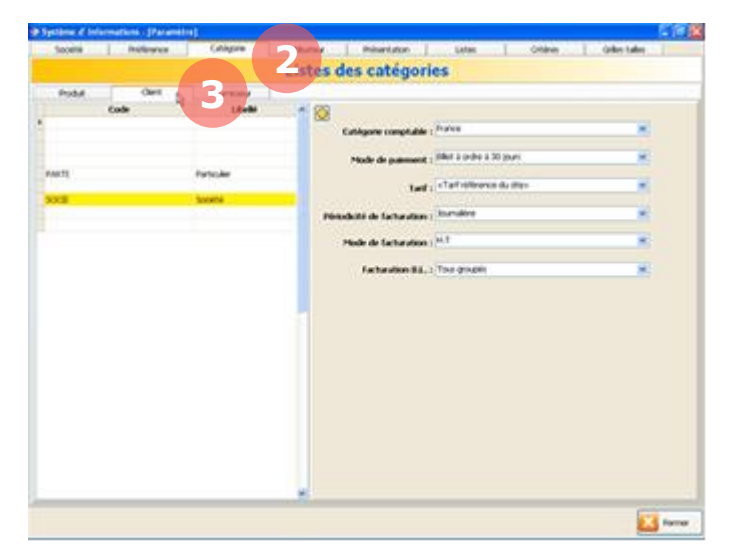

La page **Paramètres** s'affiche.

2. Cliquez sur l'onglet **Catégorie**. Catégorie

3. Puis sur l'onglet **Client**.

Client

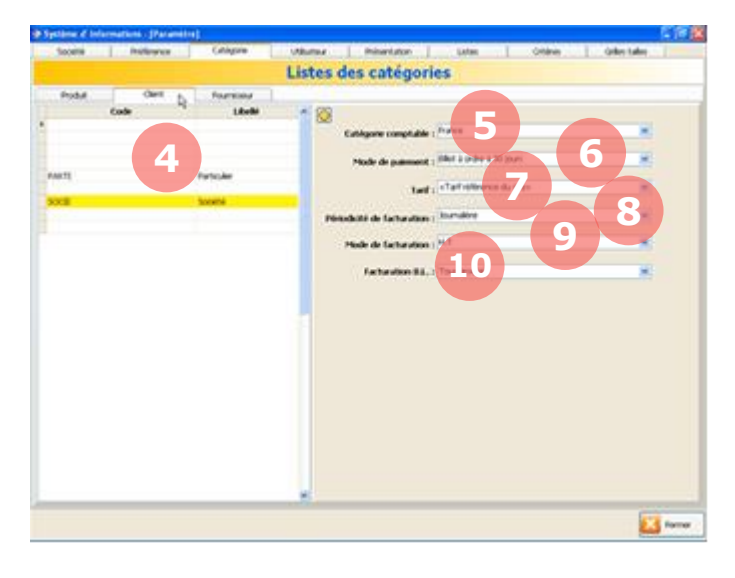

La liste de vos catégories s'affiche sur la partie gauche de l'écran et les caractéristiques de la catégorie sélectionnée sur la droite.

4. Pour créer une nouvelle catégorie, cliquez sur **Ajouter** en bas à gauche de l'écran.

Vous pouvez renseigner dans la partie droite les paramètres de la catégorie sélectionnée :

5. Catégorie comptable. Pour savoir comment modifier les catégories comptables, reportez-vous au chapitre 12.2.3.

6. Mode de paiement. Le mode de paiement par défaut pour cette catégorie.

6. Tarif. Le tarif par défaut pour cette catégorie.

7. Périodicité de facturation. La périodicité de facturation par défaut pour cette catégorie.

8. Mode de facturation. Le mode de facturation (T.T.C. ou H.T.) par défaut pour cette catégorie.

8. Facturation B.L. Permet de définir si la facturation suite au B.L. est groupée ou non.

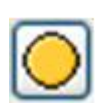

Ce bouton permet de sélectionner la catégorie par défaut qui sera appliquée pour la création de nouveaux clients.

Sélectionnez une catégorie dans la partie de gauche puis cliquez sur ce bouton pour choisir une nouvelle catégorie par défaut.

## **5.2. Créer un client**

La création des clients est une étape importante. Vous pourrez renseigner de nombreuses caractéristiques concernant le client telles que les coordonnées, les contacts ou les modes de règlements.

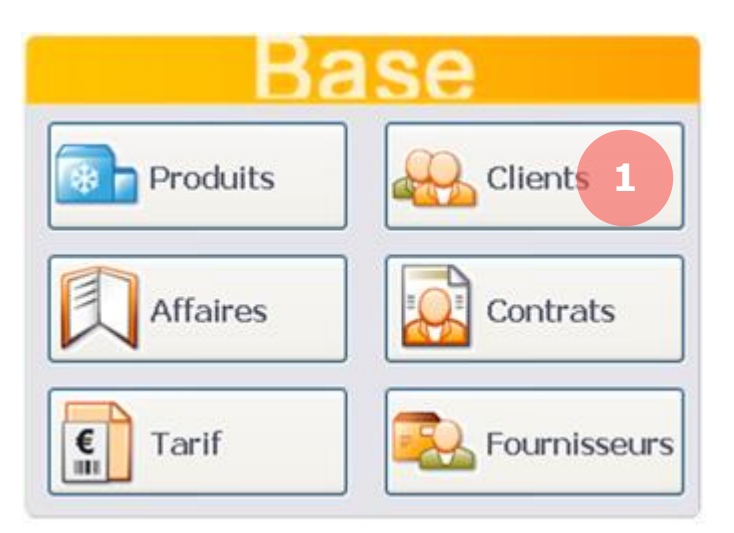

1. Pour créer un client, depuis l'écran d'accueil, cliquez sur le bouton **Clients**.

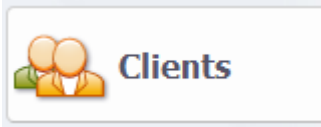

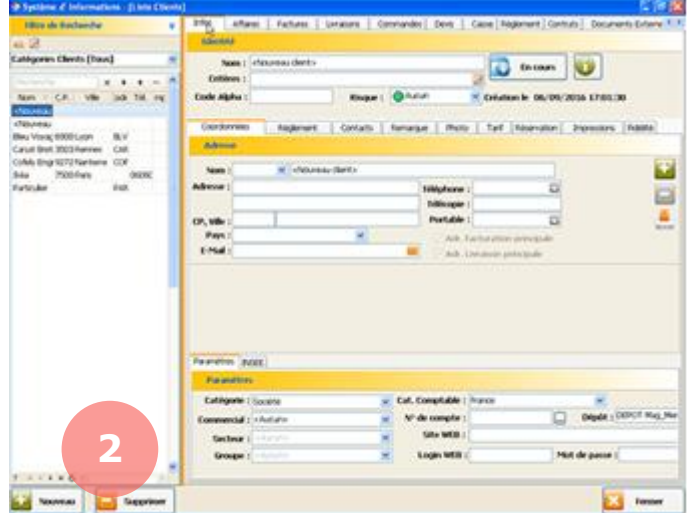

La page **Clients** s'affiche avec la liste de vos clients sur la partie gauche et leurs caractéristiques sur la partie droite.

2. Cliquez en bas à gauche sur le bouton **Nouveau**.

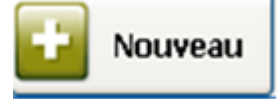

Un nouveau client nommé <Nouveau client> s'ajoute dans la liste.

## **5.3. Renseigner un client**

Une fois votre client créé, vous pouvez renseigner de nombreuses caractéristiques le concernant telles que les coordonnées, les contacts ou les modes de règlements.

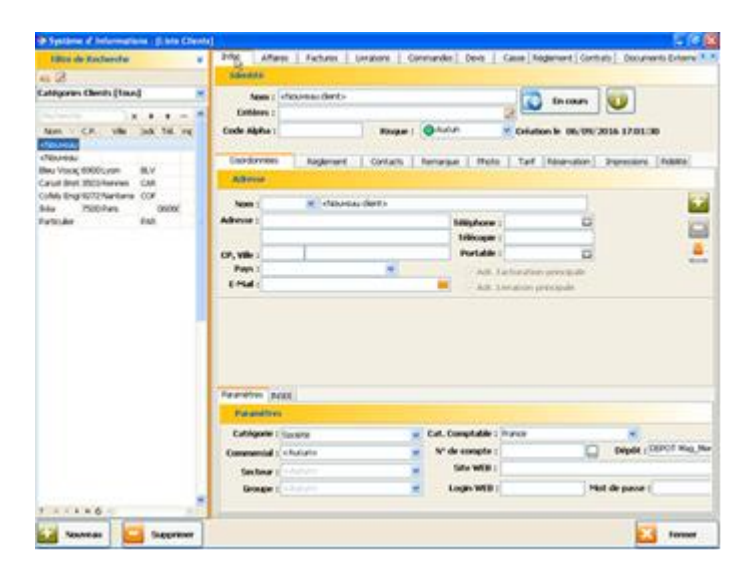

Pour renseigner un client, rendez-vous sur la page **Clients**, sous l'onglet **Infos**. La partie droite affiche les caractéristiques du client sélectionné dans la liste de gauche.

Infos

Vous pouvez modifier les caractéristiques du client et ajouter des caractéristiques complémentaires. Toutes ces caractéristiques sont optionnelles.

#### **Informations**  $5.3.1.$

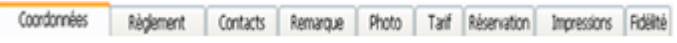

Vous avez accès à de nombreuses caractéristiques du client en naviguant dans les onglets du deuxième bandeau.

## **5.3.1.1. Informations coordonnées**

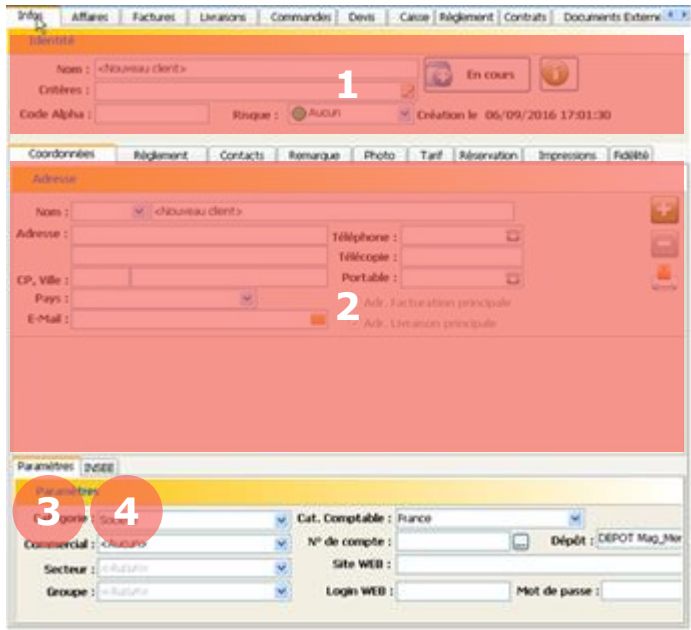

3. Paramètres. Renseignez les paramètres liés au client tels que la catégorie de client, le chargé commercial ou la catégorie comptable.

4. INSEE. Renseignez les informations administratives et logistique telles que le numéro Siret, le numéro T.V.A. ou le lieu de livraison.

Via l'onglet **Coordonnées**, vous pouvez renseigner les informations suivantes :

1. Identité. Renseignez le nom du client et éventuellement vos critères, le code alphanumérique le concernant ou son niveau de risque.

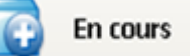

Le bouton **Encours** vous permet de visualiser les encours du client.

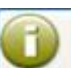

Le bouton **Infos** vous permet de visualiser les informations de relances concernant le client.

2. Coordonnées. Renseignez les coordonnées du client.

Vous pouvez ajouter ou supprimer des adresses concernant le client via ces boutons

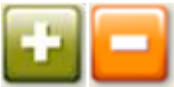

Si plusieurs adresses existent vous pouvez sélectionner via les cases à cocher une adresse principale pour la facturation et une autre pour la livraison.

L'adresse, le code postal, la ville et le pays sont des données obligatoires à renseigner pour facturer un client.

Un pays par défaut est proposé pour faciliter la saisie : c'est le premier de la liste des pays configuré dans le module Paramètres, onglet Liste.

Vous pouvez également générer une enveloppe pour l'adresse via ce bouton :

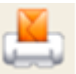

## **5.3.1.2. Informations règlement**

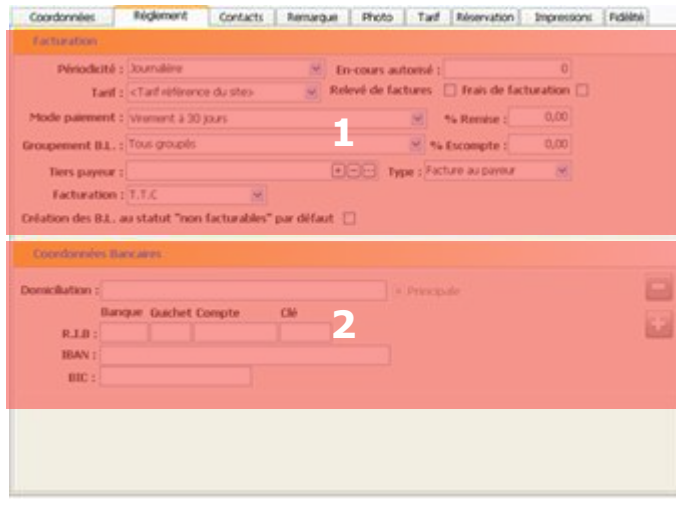

Via l'onglet **Règlement**, vous pouvez renseigner les informations suivantes :

1. Facturation. Renseignez les informations de facturation du client telles que la périodicité de facturation, le tarif applicable, le mode de paiement ou le pourcentage de remise.

2. Coordonnées bancaires. Renseignez les coordonnées bancaires du client.

Vous pouvez ajouter ou supprimer des coordonnées bancaires concernant le client via ces boutons :

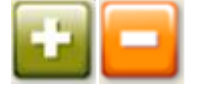

**5.3.1.3. Informations contacts**

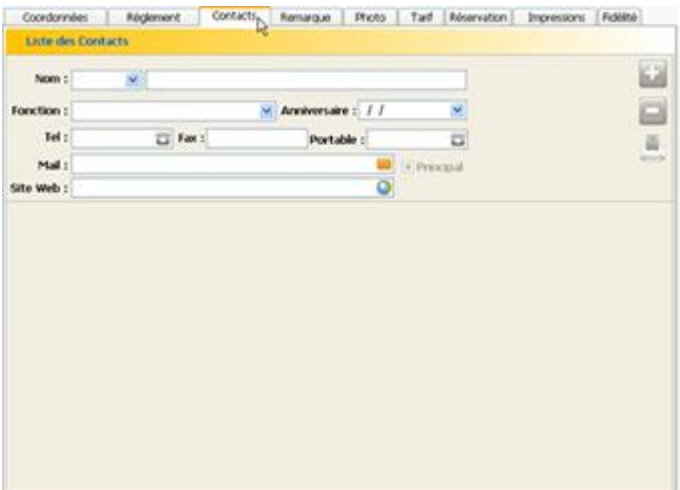

Via l'onglet **Contacts**, vous pouvez renseigner les informations suivantes :

Liste des contacts. Renseignez les coordonnées du ou des contacts client.

Vous pouvez ajouter ou supprimer des contacts concernant le client via ces boutons :

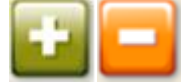

Si plusieurs contacts existent vous pouvez sélectionner via la case à cocher le contact principal.

Vous pouvez également générer une enveloppe pour le contact via ce bouton :

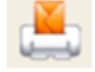

## **5.3.1.4. Informations tarif**

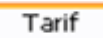

Via l'onglet **Tarif**, vous pouvez créer des prix exceptionnels pour le client sélectionné. Pour créer des prix exceptionnels, reportez-vous au chapitre 7.4.

## **5.3.1.5. Informations réservation**

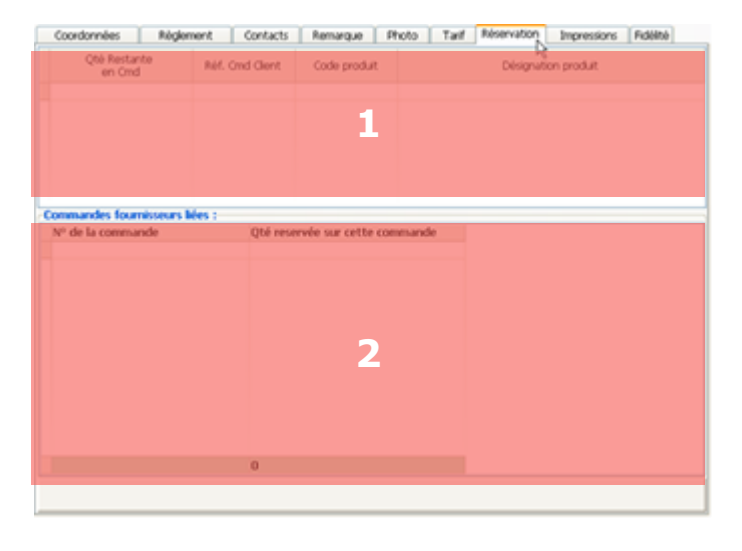

Via l'onglet **Réservation**, vous pouvez visualiser les réservations de produits du client ainsi que les commandes fournisseurs liées.

1. Réservations client. Visualisez ici la liste des produits en commande pour le client.

2. Commandes liées. Visualisez ici les commandes fournisseurs liées aux réservations du client.

## **5.3.1.6. Informations impressions**

**D** FIGHTO

 $\overline{0}$ 

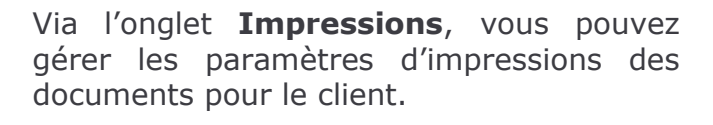

Pour chaque type d'imprimé, vous pouvez choisir :

- 1. Le format d'impression.
- 2. Le nombre de duplicata.

## **5.3.1.1. Informations fidélité**

Dépense

Dépensé

Via l'onglet **Fidélité**, vous pouvez visualiser les informations de fidélité du client.

1. Infos du compte. Nombre de passages, date du dernier passage ou CA.

2. Liste des cartes. La liste des cartes de fidélité du client.

3. Fidélité par type. Les valeurs par type de fidélité (fidélité gagnée, prépayée, …).

4. Détail par site. Les valeurs de fidélité par site.

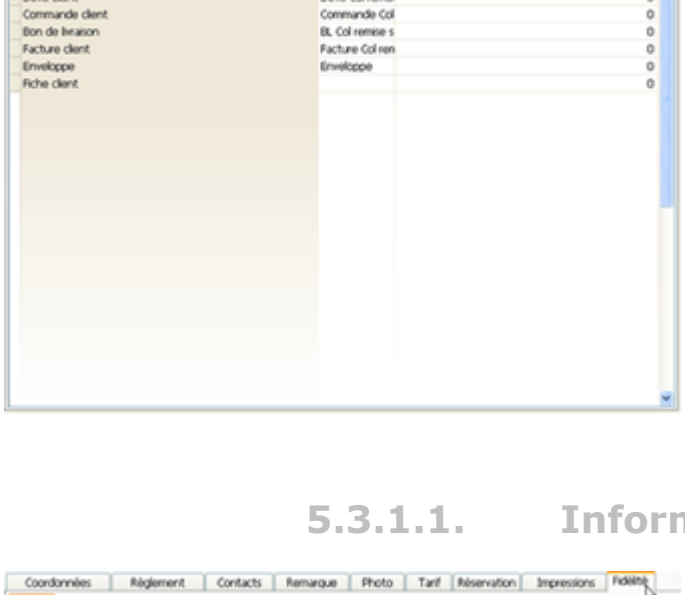

Devis Col N

Commanda Cri

**1 2**

a Tart Room

**3**

**4**

**1**

kinb

**Official pair sits** 

Nicap. rdos du co

Liste des cartes

Coordonnées | Régioment | Contacts | Remarque

Type d'Imprir

Choix des imprimés par défaut

Devis clent

**2**

#### $5.3.2.$ **Relances clients**

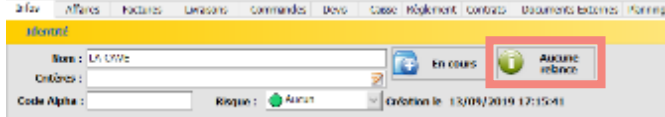

Afin de faire un suivi des relances clients (pour impayés ou d'autres motifs), un écran permet d'en ajouter et d'afficher celles existantes.

Dans Clients, Infos, le bouton de affiche le nombre de relances en cours pour le client sélectionné, et permet également d'accéder à l'écran de relance.

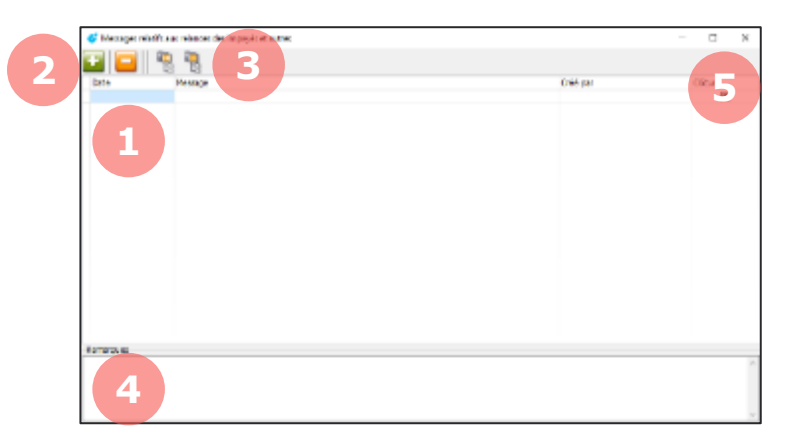

## **5.3.2.1. Ecran de relance**

1. Liste des relances effectuées. Seules les relances non clôturées apparaissent par défaut à l'écran

- 2. Ajouter / Supprimer une relance
- 3. Afficher / Masquer les relances clôturées

4. Ajouter une remarque sur la relance sélectionnée. Ce champ permet d'indiquer des informations complémentaires au message

5. Fermer la fenêtre.

## **5.3.2.2. Ajouter / Supprimer une relance client**

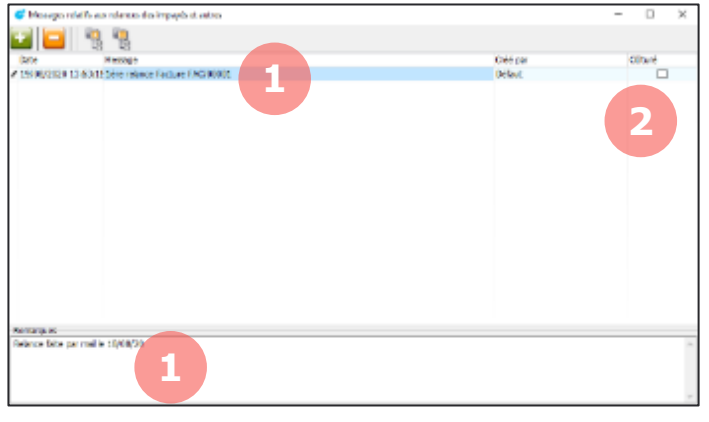

1. Zones de saisies. Indiquer un message décrivant la relance. Le champ Remarques peut être utilisé pour compléter le message.

2. Case à cocher « Clôturé » : lorsqu'une relance n'a plus lieu d'être, cocher cette case. La ligne n'apparaitra plus à l'ouverture de l'écran de relance. Pour la rendre à nouveau visible, il suffira de cliquer sur le bouton « Afficher les relances clôturées »

## **5.3.2.3. Risques**

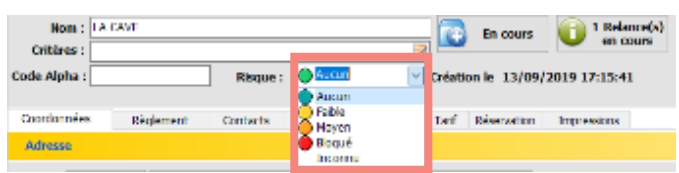

Lorsqu'une relance est faite à un client, le niveau de risque peut être modifié. Cela permet ensuite d'identifier rapidement les clients en défaut de paiement.

Lorsqu'il est établi qu'une facture ne sera jamais payée, elle est une « créance douteuse et irrécouvrable ».

Cela permet de ne plus voir apparaitre l'échéance en en cours, et facilite le traitement comptable adéquat.

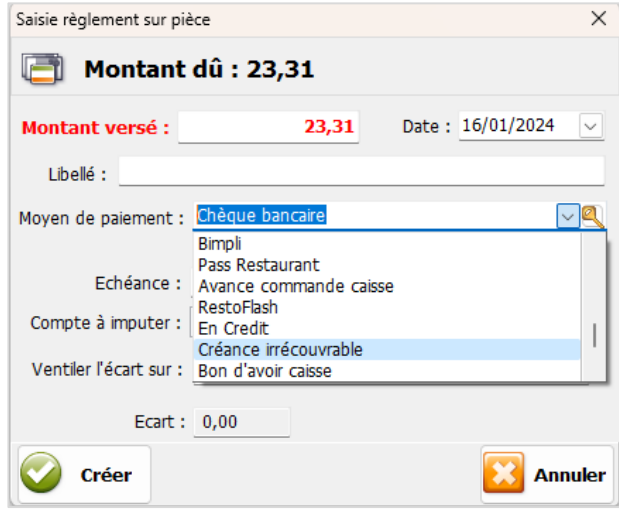

Dans la saisie du règlement d'une facture, choisir le mode de règlement **Créance irrécouvrable**.

Le statut de la facture devient :

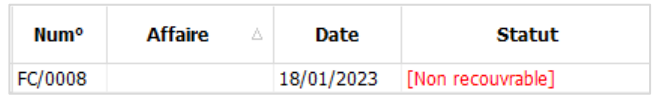

## **5.4. Visualiser ou créer des documents de ventes**

#### $5.4.1.$ **Affaires**

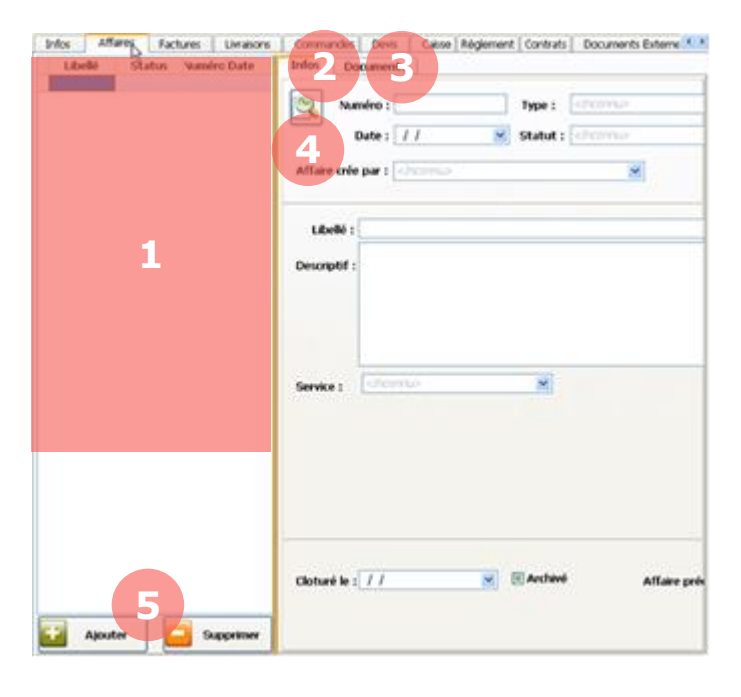

### Via l'onglet **Affaires**, vous pouvez visualiser toutes les affaires en cours avec le client.

1. Liste des affaires. Sur la partie gauche apparaît la liste de toutes les affaires avec le client.

2. Informations. Informations détaillées sur l'affaire sélectionnée dans la liste de gauche.

3. Documents. Documents liés à l'affaire sélectionnée dans la liste de gauche.

4. Aperçu. Visualisez les détails de l'affaire en cliquant sur ce bouton :

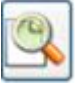

5. Ajouter ou supprimer. Vous pouvez ajouter ou supprimer une affaire via ces boutons :

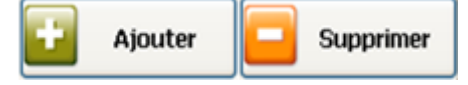

Pour savoir comment créer une nouvelle affaire, reportez-vous au chapitre 9.8.

#### **Factures, Livraisons, Commandes, Devis et Caisse**  $5.4.2.$

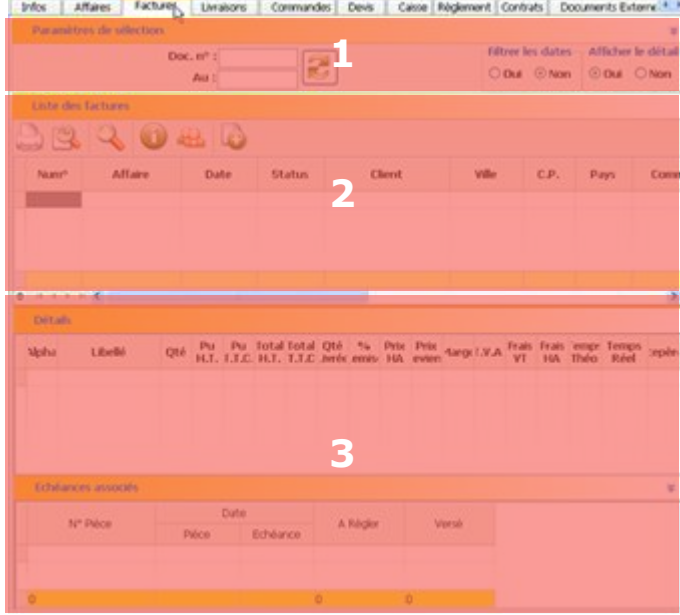

Pour les **Factures, Livraisons, Commandes, Devis et Caisse**, le fonctionnement est le même sous les différents onglets. Vous pouvez visualiser et créer des documents de ventes pour le client :

1. Paramètres de sélection. Vous pouvez filtrer par dates ou par numéro de document votre recherche. Cliquez ensuite sur le bouton **Actualiser**.

2. Liste des documents. En fonction de vos critères de recherche, visualisez ici vos documents.

Vous pouvez grâce aux boutons :

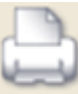

Imprimer le document.

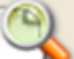

Visualiser le document avant impression.

Effectuer une recherche parmi les documents.

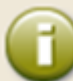

Voir les informations sur le stock et la marge du document.

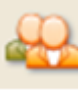

Voir la fiche client.

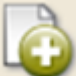

Créer un nouveau document. Pour savoir comment créer un nouveau document de ventes, reportez-vous au chapitre 5.4.

3. Détails. Les détails du document sélectionné en zone 2 s'affichent ici.

# **Règlements**

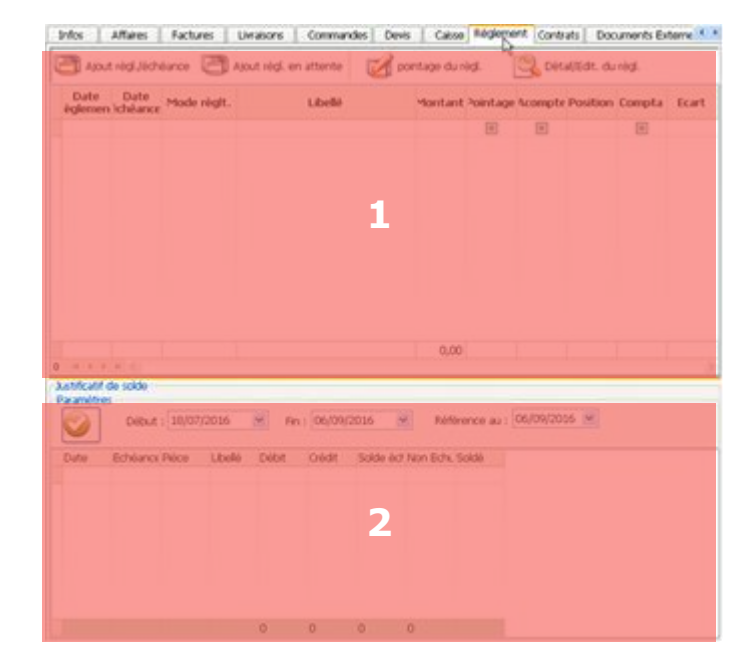

Via l'onglet **Règlements**, vous pouvez visualiser la liste des règlements faits et à faire par le client.

1. Liste des règlements. Visualisez ici les règlements faits par le client.

Vous pouvez grâce aux boutons :

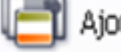

Ajout règl./échéance

Ajouter un règlement pour une échéance due.

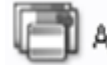

Ajout règl. en attente

Ajouter un règlement sans lien avec une échéance.

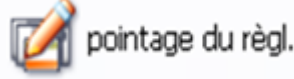

Pointer un

règlement.

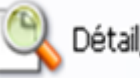

Détail/Edit. du règl.

Visualiser les

détails d'un règlement.

2. Liste des règlements en attente. Visualisez ici la liste des règlements en attente.

Pour plus d'informations sur les règlements, reportez-vous au chapitre 10.

## **Contrats**

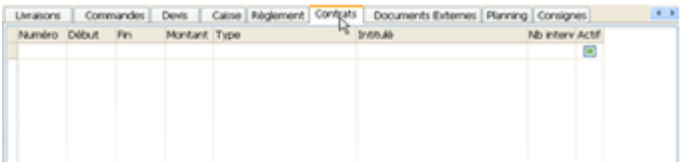

Via l'onglet **Contrats**, vous pouvez visualiser la liste des contrats liés au client.

#### $5.4.5.$ **Documents externes**

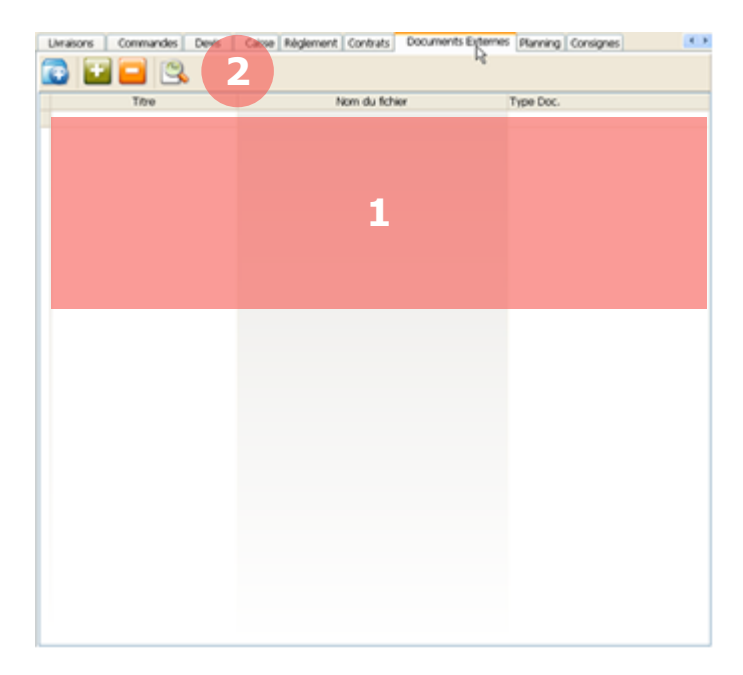

Via l'onglet **Documents Externes**, vous pouvez associer des documents à votre client (photos, justificatifs, …).

1. Liste des documents. Vous visualisez ici la liste des documents liés au client.

2. Barre des boutons. Les différents boutons vous permettent d'interagir avec les documents :

## Fichier

Ajouter un document. Cliquez puis sélectionnez l'emplacement du document pour l'ajouter à la liste.

## Supprimer

### Supprimer un document.

Sélectionnez le document dans la liste puis cliquez sur le bouton pour le supprimer.

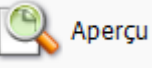

## Visualiser un document.

Sélectionnez le document dans la liste puis cliquez sur le bouton pour le visualiser. Vous pouvez aussi double-cliquer sur le document.

Attention vous devez disposer du logiciel adéquat pour pouvoir visualiser un document (ex : Adobe Reader pour un pdf, Excel pour un tableur, …).

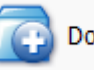

### Dossier

Ajouter un dossier. Permet de créer un raccourci vers un dossier. Cliquez puis sélectionnez l'emplacement du dossier pour l'ajouter à la liste.

## **Planning**

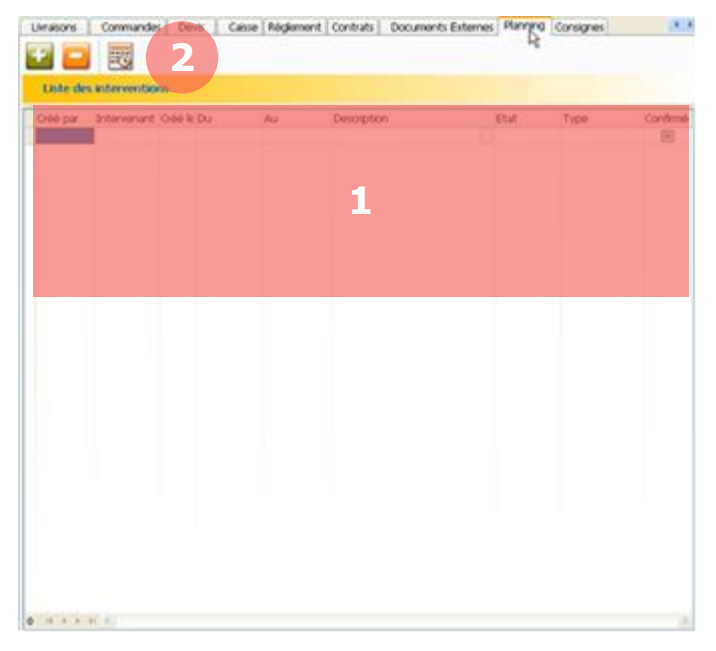

Via l'onglet **Planning**, vous pouvez visualiser ou planifier des interventions auprès du client.

1. Liste des interventions. Vous visualisez ici la liste des interventions liées au client.

2. Barre des boutons. Les différents boutons vous permettent de :

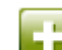

Créer une intervention. Cliquez puis remplissez les informations sur la nouvelle ligne.

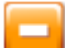

## Supprimer une intervention.

Sélectionnez la ligne puis cliquez sur le bouton pour la supprimer.

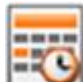

Visualiser le planning. Cliquez pour visualiser le planning au format calendrier.

#### $5.4.7.$ **Consignes**

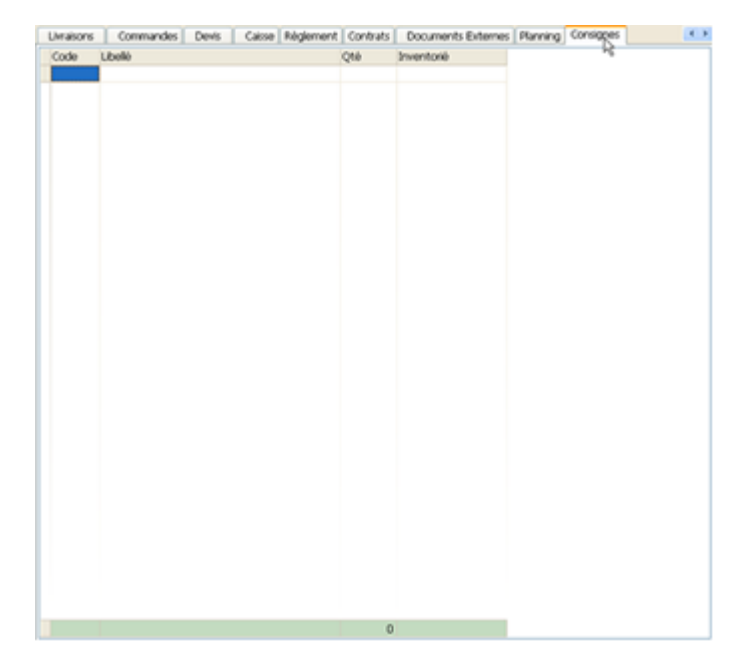

Via l'onglet **Consignes**, vous pouvez visualiser les consignes en cours pour le client et ajouter de nouvelles consignes. Pour en savoir plus sur les consignes, reportez-vous au chapitre 3.9.4.

# **5.5. Supprimer un client**

Vous pouvez à tout moment supprimer un client dès lors qu'aucun document de vente n'y est lié. Ce client ne sera plus référencé et il n'apparaitra plus dans votre liste.

En réalité, un client supprimé est simplement désactivé, pour réactiver un client supprimé, reportez-vous au chapitre 12.4.5.

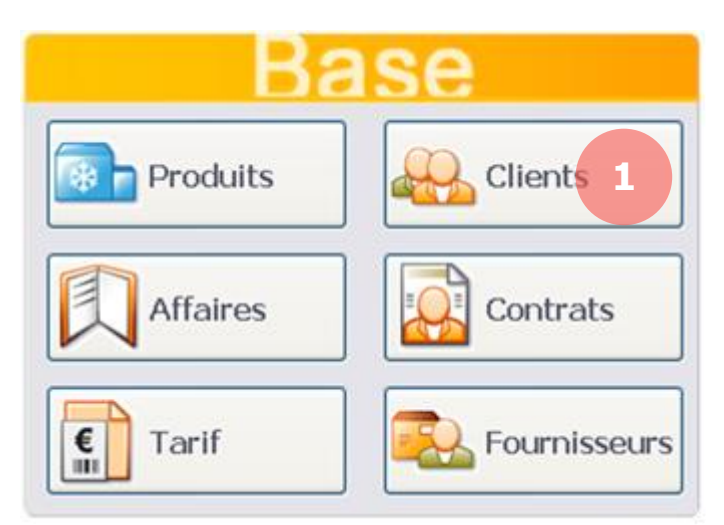

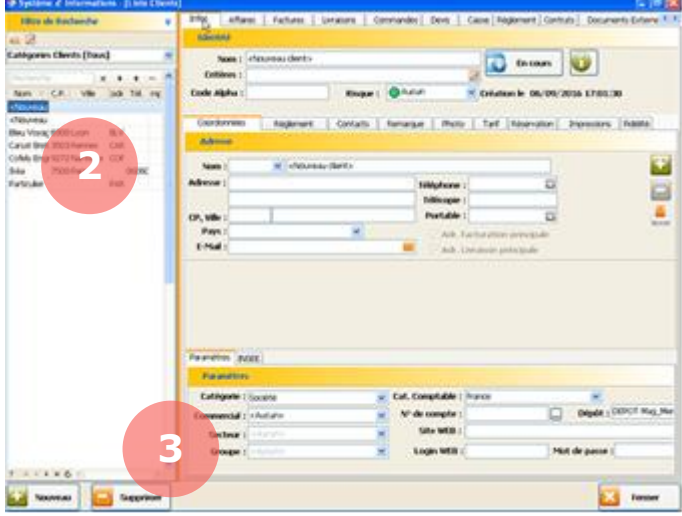

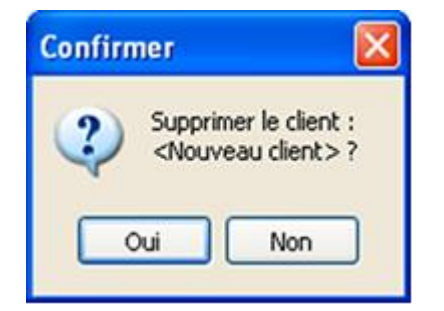

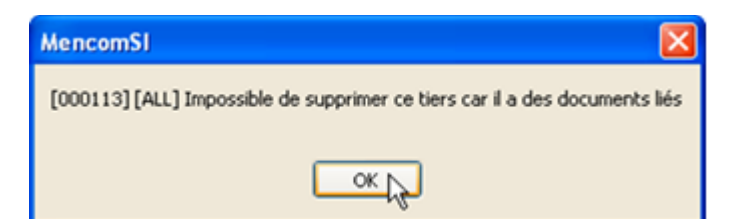

1. Pour créer un client, depuis l'écran d'accueil, cliquez sur le bouton **Clients**.

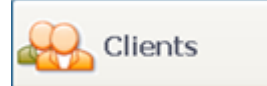

La page **Clients** s'affiche avec la liste de vos clients sur la partie gauche et leurs caractéristiques sur la partie droite.

2. Sélectionnez dans la liste de gauche le client que vous souhaitez supprimer.

3. Cliquez en bas à gauche sur le bouton **Supprimer**.

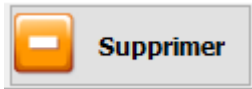

Une fenêtre vous demandera de confirmer la suppression de votre client.

Si le client est lié à un document de vente, ce message s'affichera. Vous devez d'abord supprimer les documents liés pour pouvoir supprimer le client.

# **6. CRITERES**

Les critères sont des paramètres utilisés pour distinguer les produits, clients, fournisseurs pour différents types de besoins. Par exemple :

- *Offre 3+1*
- *Recherche de produit depuis la caisse*
- *Envoie de commande sur des imprimantes de préparations distinctes*
- *Cubes d'analyses*

# **6.1. Paramétrage**

.

#### $6.1.1.$ **Types de critères**

Depuis l'écran d'accueil, cliquez sur **Paramètres** puis sélectionnez l'onglet

Critères

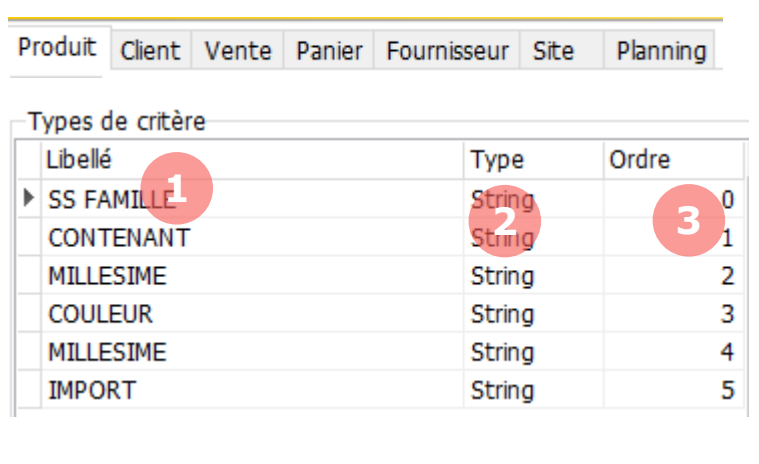

\* <Nouveau type critère> Libre

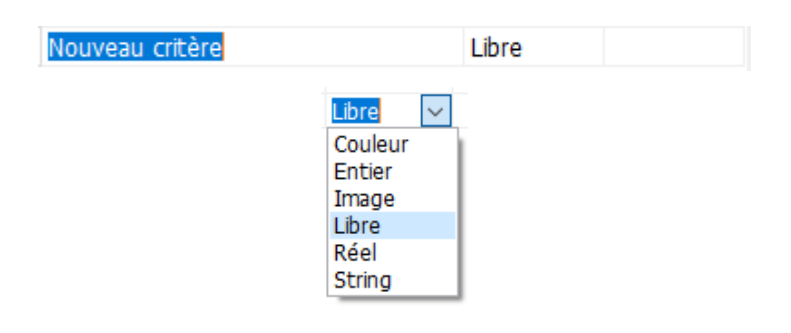

Placez-vous sur l'onglet correspondant au type de critère.

1. Libellé du type de critère

2. Type de caractère lié au type de critère

3. Ordre d'apparition des types de critères dans les menus déroulants

Pour créer un nouveau type de critère, placez-vous sur la dernière ligne puis appuyez sur la flèche du  $has \psi$ .

Modifiez le libellé du critère.

Sélectionnez le type de critère dans la liste.

#### **Modèles de critères**   $6.1.2.$

Il est possible de créer des modèles pour les types de critères. Ces modèles peuvent ensuite être appelés lors de l'ajout de critères sur un produit. Les types de critères sont alors automatiquement présélectionnés.

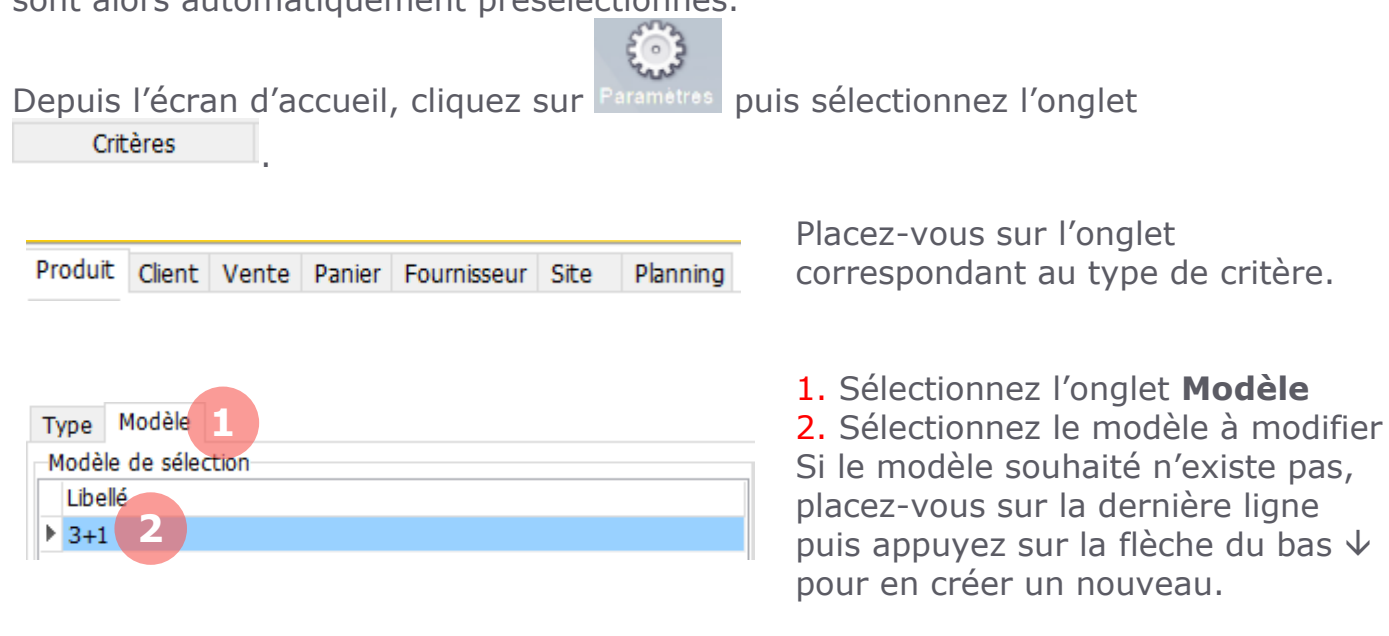

## **6.2. Création de critères**

L'attribution de critères se fait de la même manière pour les produits, clients, fournisseurs…

Nous prendrons ici un exemple de critères sur des produits

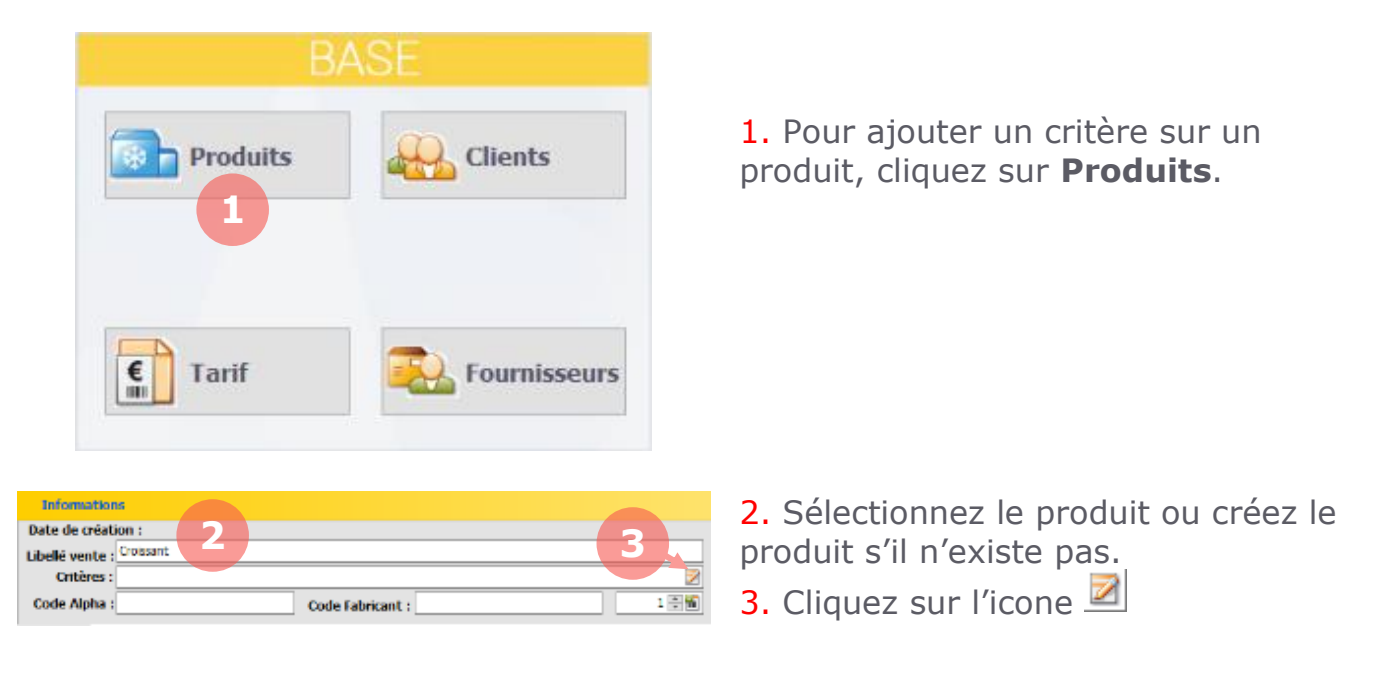

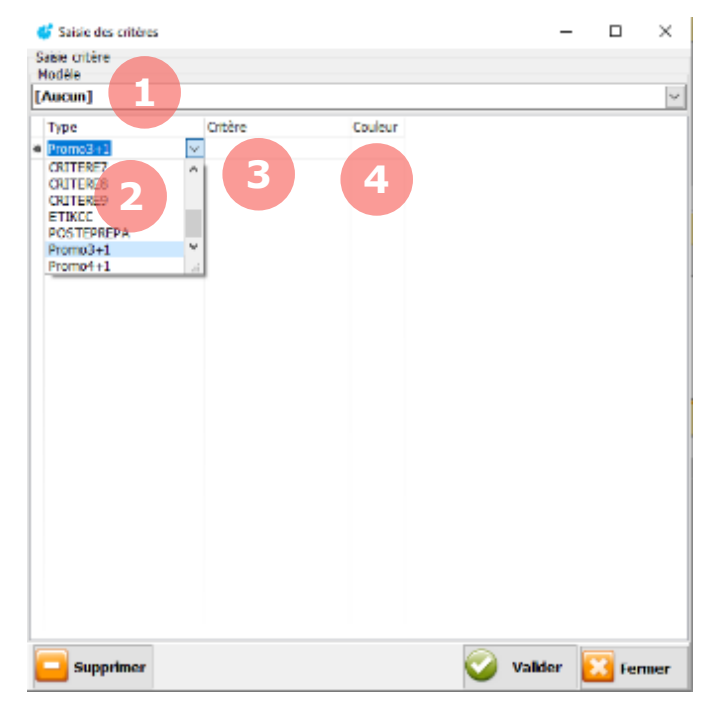

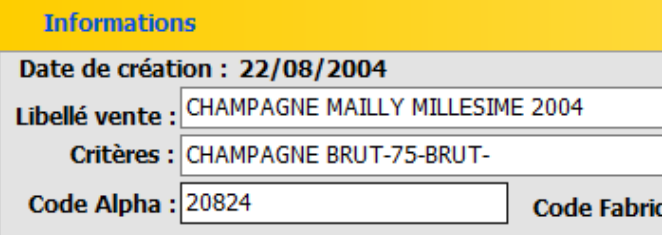

1. **Modèle**. Lorsque vous sélectionnez un modèle, tous les types de critères inhérents sont rechargés automatiquement.

2. **Type**. Sélectionnez le type de critère dans la liste déroulante.

3. **Critère**. Sélectionnez le critère dans la liste déroulante. Si le critère est absent de la liste, vous pouvez en saisir un nouveau, il sera ensuite ajouté à la liste.

4. **Couleur**. Une couleur peut être attribuée à un type de critère. Elle permet d'identifier rapidement un type de critère dans une liste lorsqu'il y a plusieurs types de critères appliqués.

Une fois les critères ajoutés, ils sont ensuite visibles dans les informations, sous le libellé de vente

# **6.3. Exemples**

Nous verrons ici quelques exemples d'utilisation de types de critères. Cette liste est non exhaustive.

#### $6.3.1.$ **Offre 3+1**

L'offre  $3+1$  permet de passer en gratuité le  $4^{\text{eme}}$  produit commandé par un client à la caisse.

Si votre offre 3+1 permet de « mélanger » plusieurs produits, par exemple 2 croissants et 2 pains au chocolat, le libellé du critère doit être le même

#### $6.3.2.$ **Millésimes**

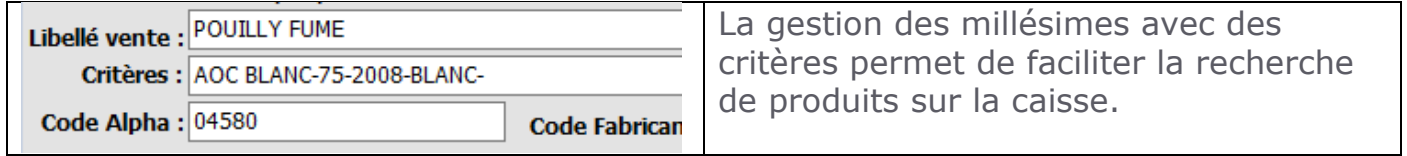

Sur la caisse, l'écran de recherche de produit permet de sélectionner les critères :

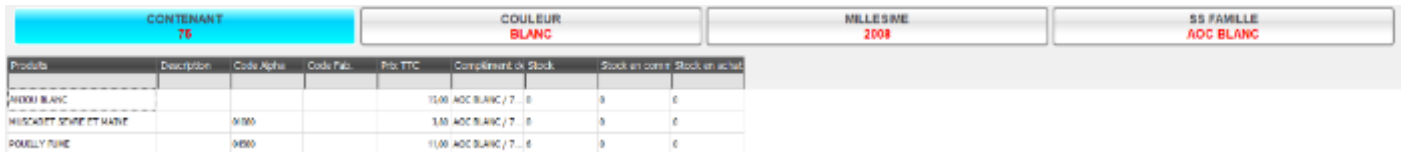

## **Préparation**

Lorsque des produits doivent être élaborés sur place, il est possible d'imprimer un ticket en cuisine, ou de faire apparaitre ces produits sur un écran de préparation.

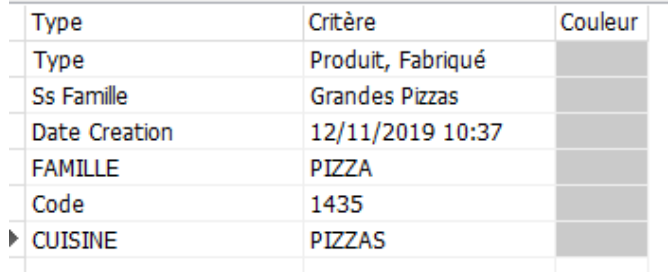

Ici, un type de critère CUISINE permet d'indiquer l'information sur le produit. Lorsque ce produit sera sélectionné en caisse, la fin de vente déclenchera une impression de ticket en cuisine pour sa préparation

## **Click & Collect**

Pour définir les produits vendus sur un site de e-commerce, un critère Click&Collect peut être configuré.

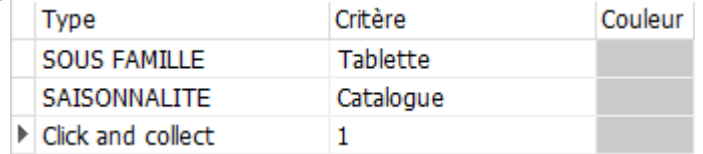

Seuls les produits avec ce paramètre actif seront ensuite en lien avec le site Web.

Lors de la création d'un nouveau produit, il ne faut pas faire de copie d'un produit existant ayant déjà le critère Click and Collect. Le produit pourra être importé sur le site vendeur afin que sa configuration soit terminée.

Il est préférable de créer entièrement le produit, puis terminer sa configuration par l'ajout du critère Click and Collect : cela permet de fiabiliser sa visibilité sur le site vendeur.

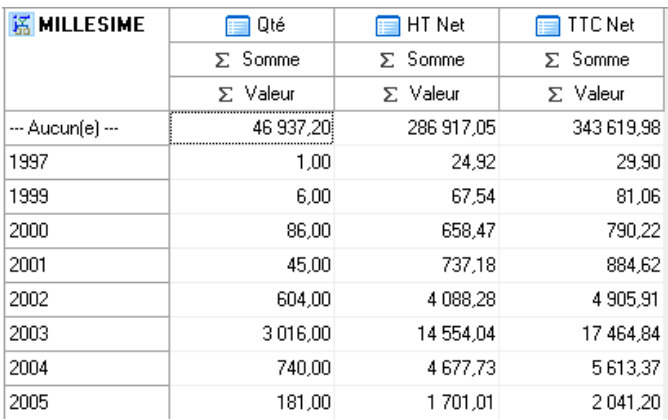

## **Cubes d'analyse**

Les critères permettent également de faire des analyses dans les cubes.

# **7. GESTION DES PRIX**

Dans la section **Tarif**, vous pouvez visualiser les prix des produits, définir des tarifs, paramétrer des calculs de prix automatiques ou créer des prix exceptionnels.

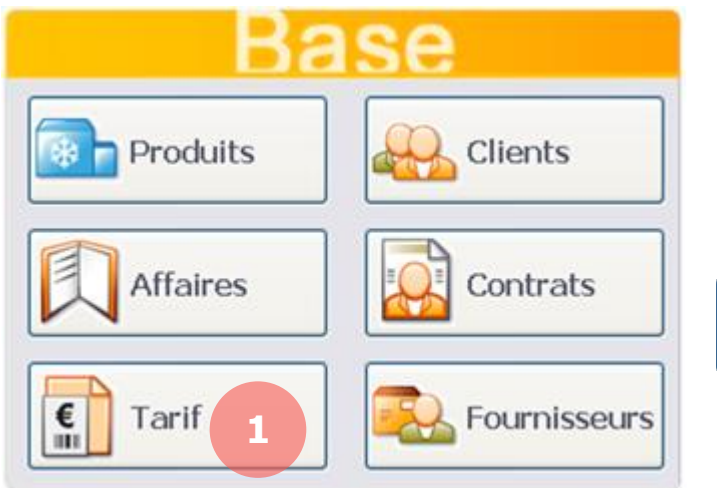

1. Pour gérer les prix, depuis l'écran d'accueil, cliquez sur le bouton **Tarif**.

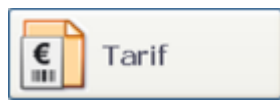

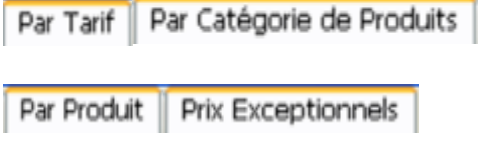

Dans la section **Tarif**, les différents onglets vous permettront de gérer les prix par tarif, par catégorie de produits, par produit ou de créer des prix exceptionnels.

# **7.1. Par type de tarif**

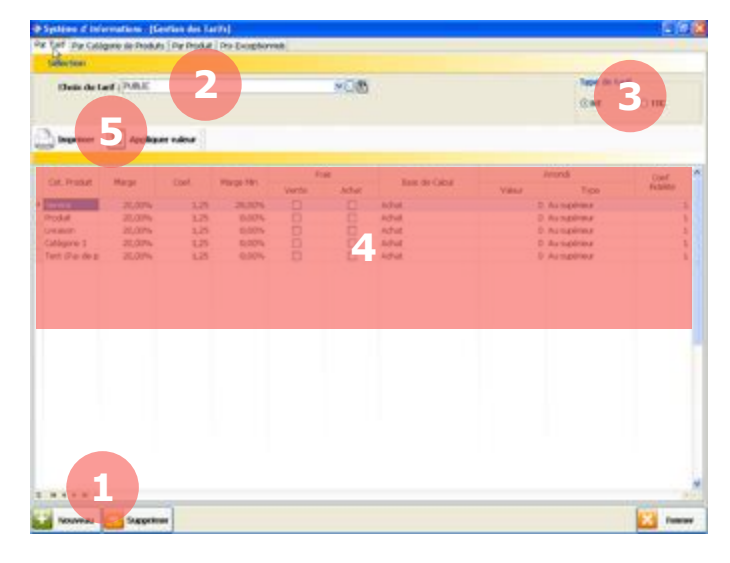

5. Barre des boutons. Les différents boutons vous permettent de :

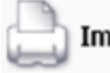

Imprimer Imprimer. Imprimer les prix

pour le tarif sélectionné.

## Appliquer valeur

 Appliquer une valeur. Sélectionner une valeur dans le tableau puis appuyez sur ce bouton pour appliquer la

même valeur sur toute la colonne.

Via l'onglet **Par Tarif**, vous pouvez paramétrer des calculs de prix automatiques en fonction des tarifs.

1. Gestion des tarifs. Vous pouvez créer ou supprimer un tarif à l'aide des boutons :

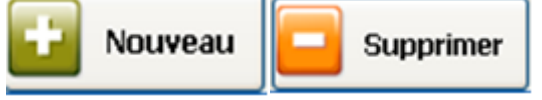

2. Choix du tarif. Sélectionnez le tarif que vous souhaitez configurer.

## 3. Type de tarif. Sélecti

onnez le mode de calcul, HT ou TTC pour ce tarif. Par exemple, on calcul généralement HT pour des professionnels et TTC pour des particuliers.

4. Configuration du prix. Pour chaque catégorie de produit, vous pouvez définir :

La marge ou le coefficient de marge. Ces paramètres permettront de calculer automatiquement le prix de vente en fonction du prix d'achat.

La marge minimum. Marge minimum applicable uniquement dans le cadre d'un calcul sur le prix de vente, hors tarif de référence.

Les frais de vente ou d'achat. Cochez ces cases pour appliquer des frais lors de la vente ou de l'achat.

La base de calcul. Permet de définir si le prix est calculé à partir du prix d'achat ou du prix de vente.

La valeur et le type d'arrondi. Permet de définir l'arrondi utilisé pour fixer le prix de vente. Exemple, pour un prix calculé de 3,3333€, on aura : Arrondi de 1 au supérieur =  $46$ 

Arrondi de 0,5 au supérieur =  $3,56$ Arrondi de 0,1 à l'inférieur =  $3,3€$ 

Le coefficient de fidélité. Permet de définir le coefficient de fidélité appliqué pour chaque vente de cette catégorie de produits (ex : Si coeff  $= 0$  alors pas de fidélité. Si coeff = 2 alors la fidélité du produit est multipliée par 2).

## **7.2. Par catégorie de produits**

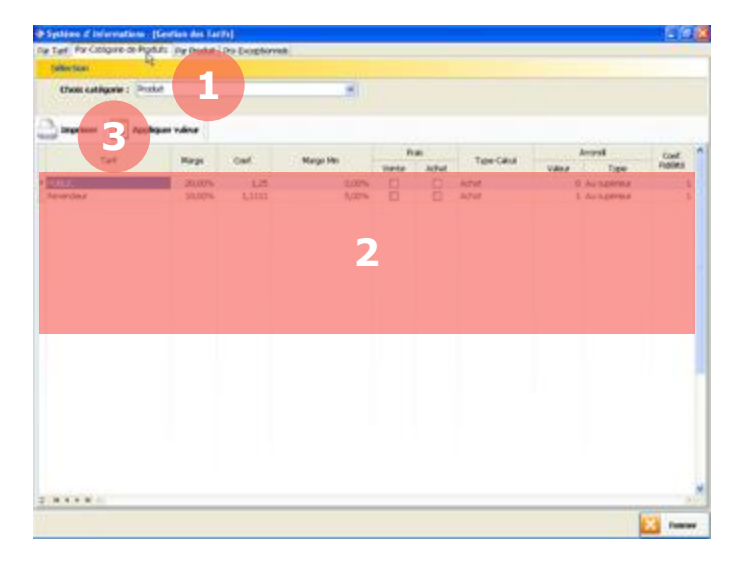

3. Barre des boutons. Les différents boutons vous permettent de :

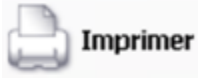

Imprimer les prix pour le tarif sélectionné.

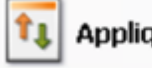

Appliquer valeur

Sélectionner une valeur dans le tableau puis appuyez sur ce bouton pour appliquer la même valeur sur toute la colonne.

Via l'onglet **Par Catégorie de Produits**, vous pouvez paramétrer des calculs de prix automatiques en fonction des catégories de produits.

1. Choix de la catégorie. Sélectionnez la catégorie de produits que vous souhaitez configurer.

2. Configuration du prix. Pour chaque type de tarif, vous pouvez définir :

La marge ou le coefficient de marge. Ces paramètres permettront de calculer automatiquement le prix de vente en fonction du prix d'achat.

La marge minimum. Marge minimum applicable uniquement dans le cadre d'un calcul sur le prix de vente, hors tarif de référence.

Les frais de vente ou d'achat. Cochez ces cases pour appliquer des frais lors de la vente ou de l'achat.

La base de calcul. Permet de définir si le prix est calculé à partir du prix d'achat ou du prix de vente.

La valeur et le type d'arrondi. Permet de définir l'arrondi utilisé pour fixer le prix de vente. Exemple, pour un prix calculé de 3,3333€, on aura : Arrondi de 1 au supérieur =  $4\epsilon$ Arrondi de 0,5 au supérieur =  $3,56$ Arrondi de 0,1 à l'inférieur = 3,3€

Le coefficient de fidélité. Permet de définir le coefficient de fidélité appliqué pour chaque vente de cette catégorie de produits (Le coefficient de fidélité final sera facteur du coefficient de fidélité du produit et de la catégorie de produits).

# **7.3. Par produit**

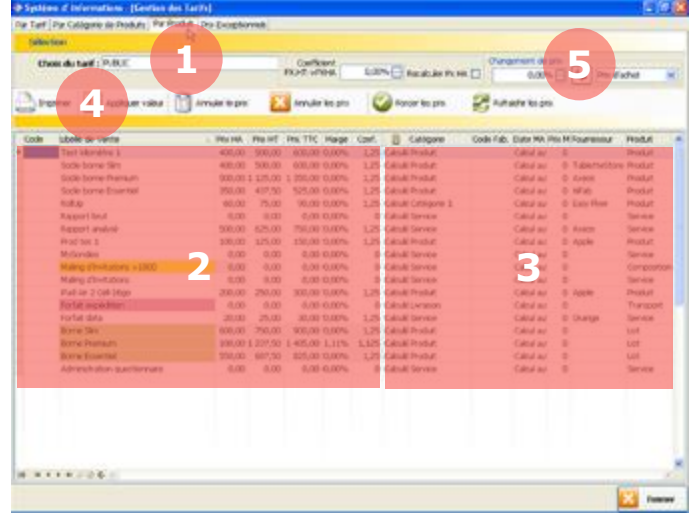

4. Barre des boutons. Les différents boutons vous permettent de :

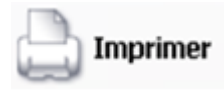

Imprimer les prix pour le tarif sélectionné.

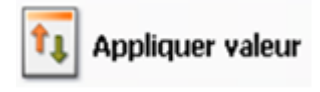

Sélectionner une valeur dans le tableau puis appuyez sur ce bouton

pour appliquer la même valeur sur toute la colonne.

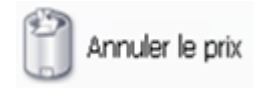

Sélectionner une valeur dans le tableau puis appuyez sur ce bouton pour

annuler un prix forcé.

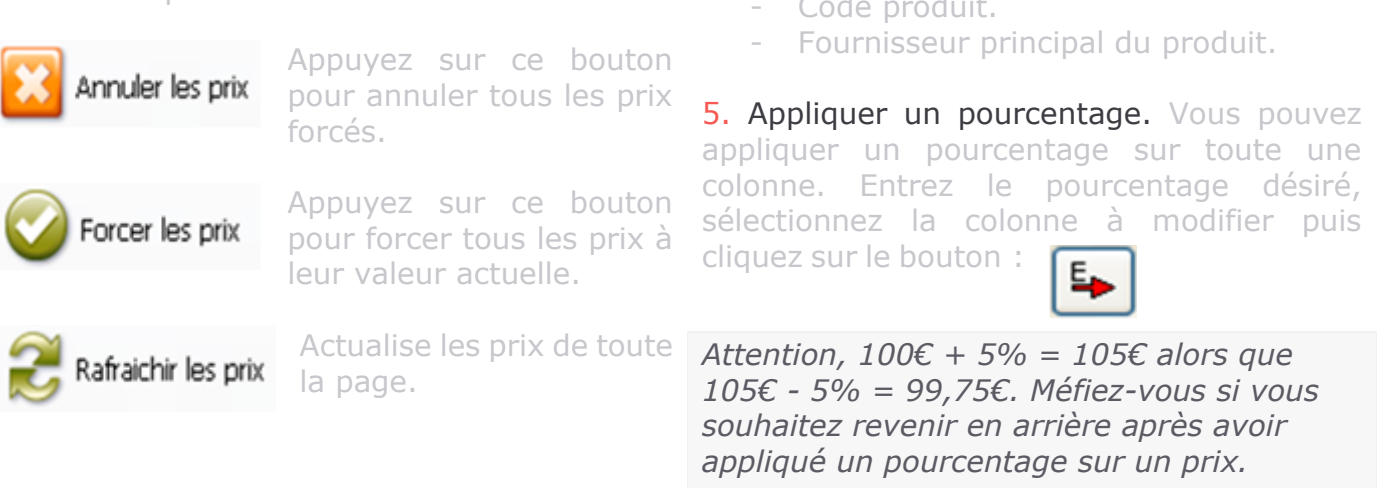

*Si une ligne devient rouge, cela signifie que vous avez forcé un prix qui devrait être calculé automatiquement par rapport à la marge ou au coefficient.*

Via l'onglet **Par Produit**, vous pouvez paramétrer pour chaque produit des calculs de prix automatiques ou des prix forcés. Si vous n'effectuez aucune modification, MenComSI calcule automatiquement les prix de vente en fonction des caractéristiques définies dans les deux chapitres précédents. Vous pouvez modifier les prix de vente et ainsi les « forcer » en modifiant les valeurs directement dans le tableau.

1. Choix du tarif. Sélectionnez le tarif que vous souhaitez configurer.

2. Configuration du prix. Pour chaque produit, vous pouvez définir :

- Le prix d'achat.
- Le prix de vente HT.
- Le prix de vente TTC.
- La marge ou le coefficient de marge.

3. Informations produits. Les colonnes suivantes vous permettent de visualiser les informations du produit :

- Type de prix (calculé ou forcé).
- Catégorie du produit.
- Code fabrication.
- Date de mise à jour.
- Prix minimum.
- Type de produit.
- Code produit.

V8 - Mise à jour du 15/01/2024  $\bullet$  **A** Page 72 sur 151
## **7.4. Prix exceptionnels**

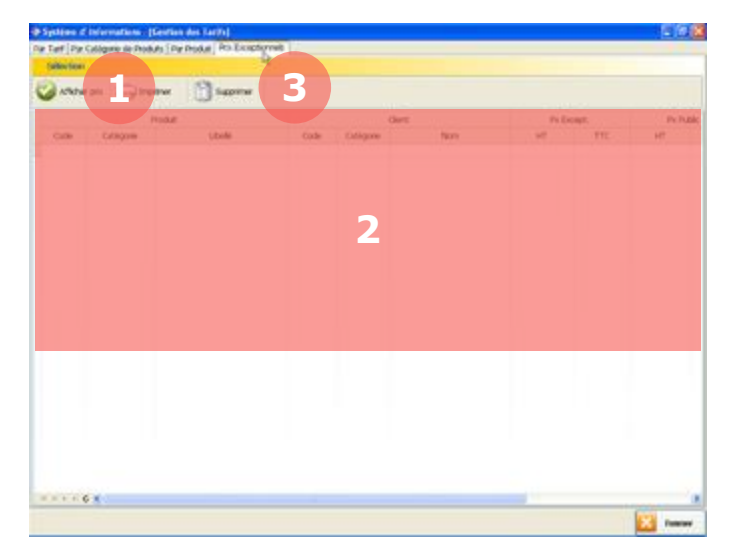

Via l'onglet **Prix exceptionnels**, vous pouvez visualiser ou supprimer les prix exceptionnels existants.

1. Afficher prix. Cliquez sur le bouton Afficher prix pour afficher tous les prix exceptionnels existants.

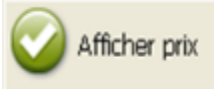

2. Liste des prix exceptionnels. Visualisez ici la liste des prix exceptionnels existants.

3. Barre des boutons. Les différents boutons vous permettent de :

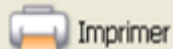

Imprimer la liste des prix exceptionnels.

Supprimer

Sélectionner un prix exceptionnel dans le tableau puis appuyez sur ce bouton pour le supprimer.

Un prix exceptionnel est valable pour un produit et pour un client. Parce qu'il est exceptionnel, les modifications de tarifs (+x% par exemple) n'auront aucun effet sur les prix exceptionnels. Pour créer un prix exceptionnel, rendez-vous dans la section Clients. Ce prix sera appliqué sur les documents et opérations de ventes concernant le produit et le client.

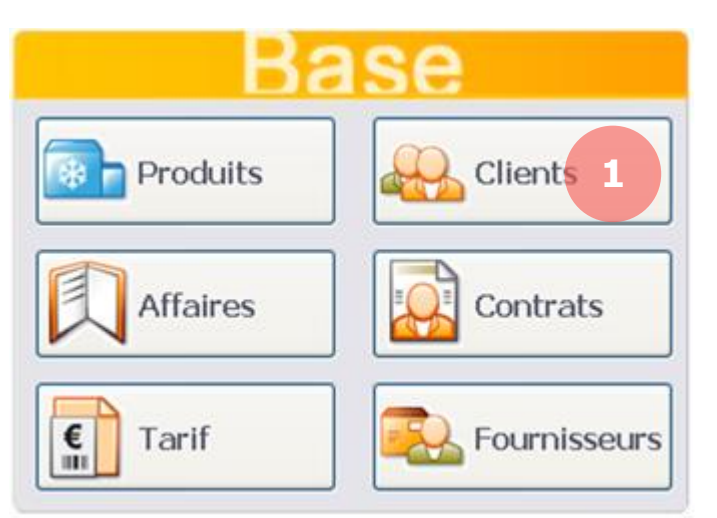

1. Pour créer un prix exceptionnel, depuis l'écran d'accueil, cliquez sur le bouton **Clients**.

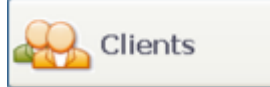

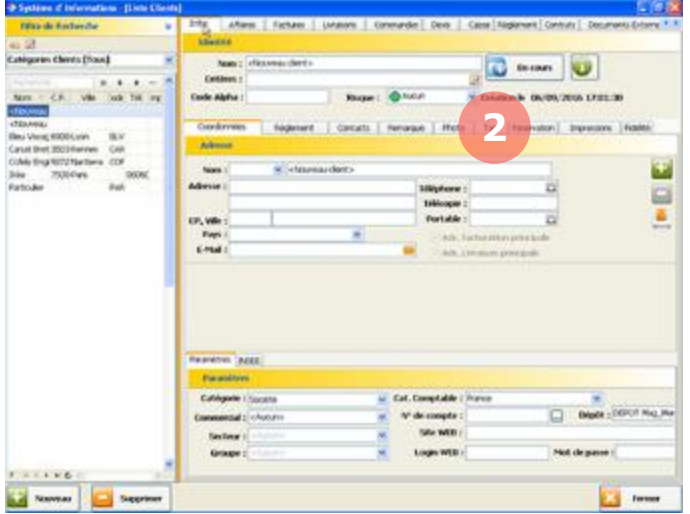

La page **Clients** s'affiche avec la liste de vos clients sur la partie gauche et leurs caractéristiques sur la partie droite.

2. Sélectionnez le client à qui appliquer un tarif exceptionnel puis cliquez sur l'onglet **Tarif**.

Tarif

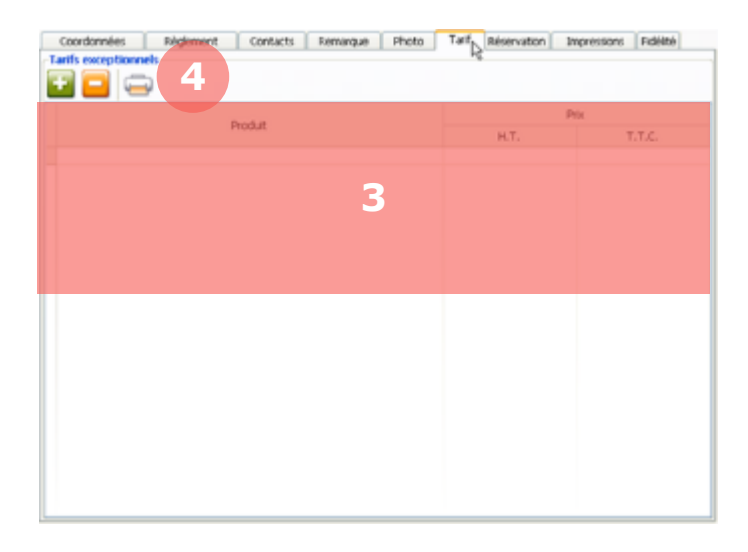

Via l'onglet **Tarif**, vous pouvez visualiser ou créer des prix exceptionnels pour le client.

3. Liste des prix exceptionnels. Vous visualisez ici la liste des prix exceptionnels liés au client. Vous pouvez modifier les prix dans les colonnes Prix HT et Prix TTC.

4. Barre des boutons. Les différents boutons vous permettent de :

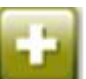

Créer un prix exceptionnel. Cliquez puis sélectionnez le produit pour lequel appliquer le prix exceptionnel. Remplissez ensuite le prix désiré dans le tableau.

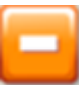

#### Supprimer un prix exceptionnel.

Sélectionnez la ligne puis cliquez sur le bouton pour la supprimer.

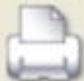

Imprimer. Cliquez pour imprimer la liste des prix exceptionnels pour le client.

## **7.5. Prix périodiques**

La gestion des périodes permet de définir de nouveaux prix pour chaque tarif ainsi que leur période d'application. Vous pouvez par exemple définir des périodes promotionnelles ou de nouvelles grilles de tarif avant leur date d'application.

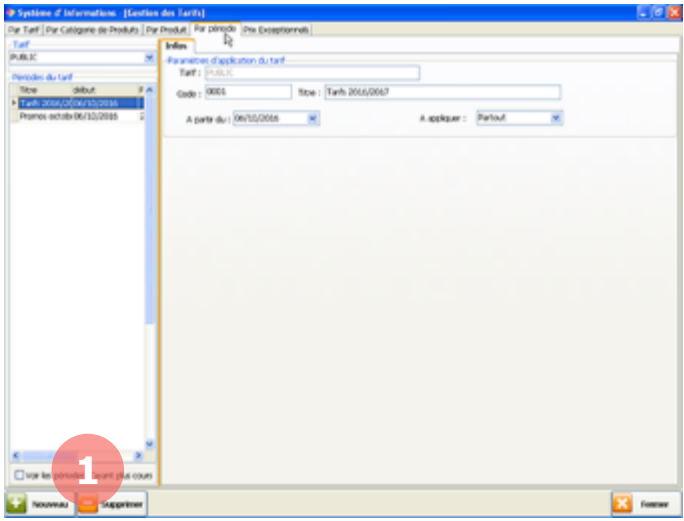

Via l'onglet **Par période**, vous pouvez visualiser ou créer des tarifs périodiques.

1. Pour créer un nouveau tarif, cliquez sur le bouton **Nouveau**.

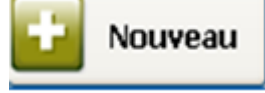

Vous aurez le choix de créer :

Un nouveau tarif à partir d'une date. Ce tarif s'appliquera à partir de la date indiquée et restera valable. Cela permet notamment de préparer des changements de prix.

Un nouveau tarif sur une période. Ce tarif s'appliquera depuis la date de début et jusqu'à la date de fin définies. Cela permet notamment de créer des périodes promotionnelles.

*Attention, si deux promotions se chevauchent, MenComSI appliquera automatiquement le prix le moins cher.*

#### **Nouveau tarif à partir d'une date**  $7.5.1.$

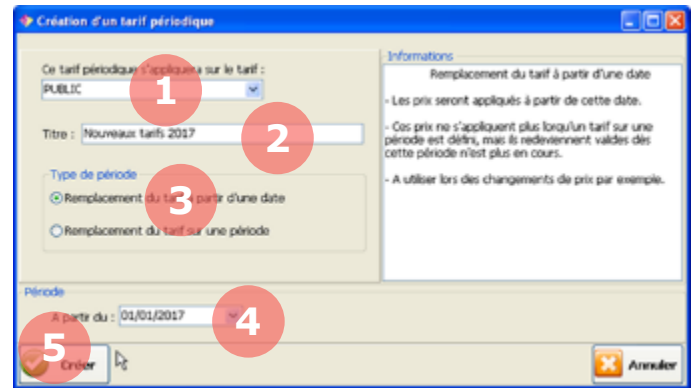

Grace à cette fonction, les nouveaux prix définis deviendront automatiquement les prix de base pour les produits à la date que vous aurez spécifiée.

1. Sélectionnez le tarif à remplacer.

2. Nommez votre nouveau tarif.

3. Sélectionnez *Remplacement du tarif à partir d'une date*.

- 4. Sélectionnez la date d'application.
- 5. Cliquez sur **Créer**.

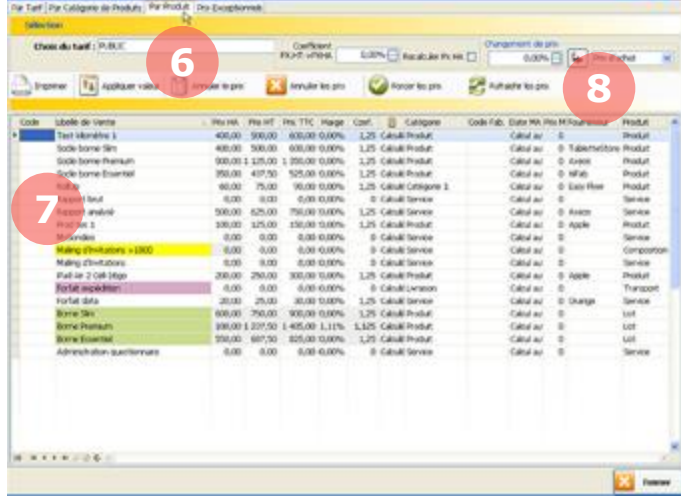

Une fois votre nouveau tarif créé, rendezvous sous l'onglet **Par produit** pour effectuer les modifications de prix pour les produits souhaités.

6. Sélectionnez un tarif et une période.

Pour savoir comment modifier les prix par produit, reportez-vous au chapitre 7.3.

7. Une icône s'affiche dans la première colonne pour vous indiquer si un prix a été modifié pour la période sélectionnée. Ø

8. Le bouton **Voir prix période** vous permet de visualiser les changements de prix périodiques à venir.

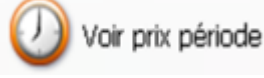

Votre nouveau tarif est désormais renseigné et sera actif à la date indiquée.

*Une fois la date d'application passée, le nouveau tarif ne sera plus visible dans la liste des tarifs de l'onglet Par période. Pour voir les anciens tarifs, cochez la case Voir les périodes n'ayant plus cours en bas à gauche de la page.*

#### **Nouveau tarif sur une période**  $7.5.2.$

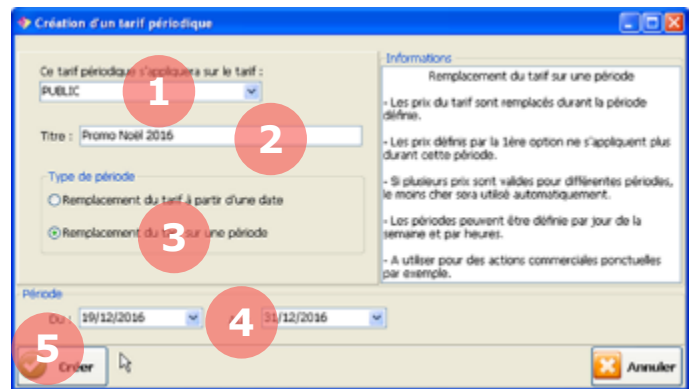

Grâce à cette fonction, vous pouvez définir de nouveau prix pour une période donnée et ainsi créer des périodes promotionnelles (soldes, happy hour, …).

1. Sélectionnez le tarif à remplacer.

2. Nommez votre nouveau tarif.

3. Sélectionnez *Remplacement du tarif sur une période*.

4. Sélectionnez une date de début et une date de fin.

5. Cliquez sur **Créer**.

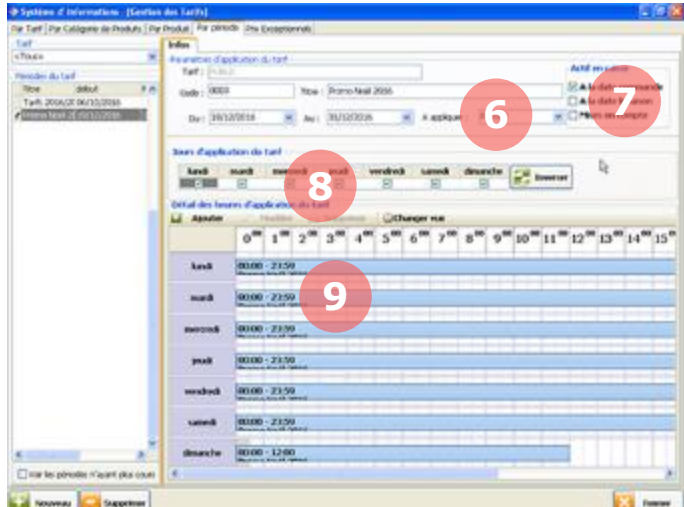

#### Une fois votre nouveau tarif périodique créé, il vous faudra ajuster les paramètres et définir les périodes d'activation du tarif.

6. À appliquer. Vous pouvez choisir si le tarif s'applique seulement *en caisse*, seulement dans *la gestion* ou *partout*.

7. Actif en caisse. Il est possible de paramétrer si les prix de vente en caisse seront ceux *à la date de la commande*, *à la date de livraison* ou *à la date de mise en compte*.

8. Double cliquez pour sélectionner les jours où vous souhaitez appliquer le tarif.

9. Double cliquez sur une période pour modifier les tranches horaires où vous souhaitez appliquer le tarif. Double cliquez sur un espace vide pour créer une nouvelle tranche horaire.

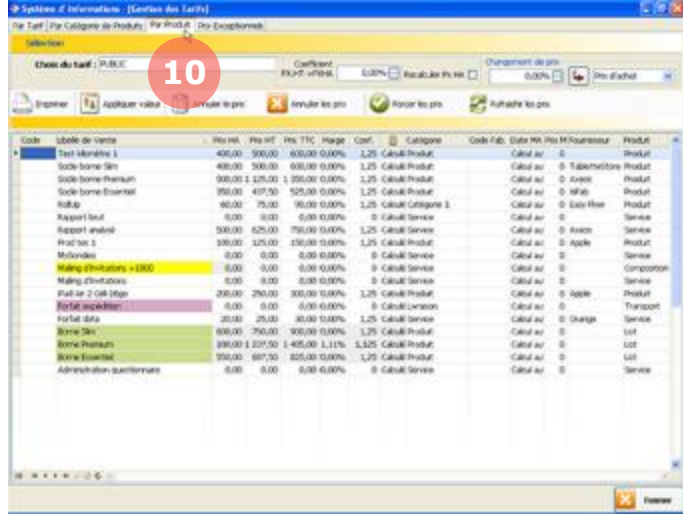

Une fois votre nouveau tarif périodique créé, rendez-vous sous l'onglet **Par Tarif**, **Par Catégorie de Produits** ou **Par Produit** pour effectuer les modifications de prix.

10. Sélectionnez un tarif et une période.

Pour savoir comment modifier les prix par tarif, reportez-vous au chapitre 7.1.

Pour savoir comment modifier les prix par catégorie de produits, reportez-vous au chapitre 7.2.

Pour savoir comment modifier les prix par produit, reportez-vous au chapitre 7.3.

#### **Créer des étiquettes pour les prix périodiques**  $7.5.3.$

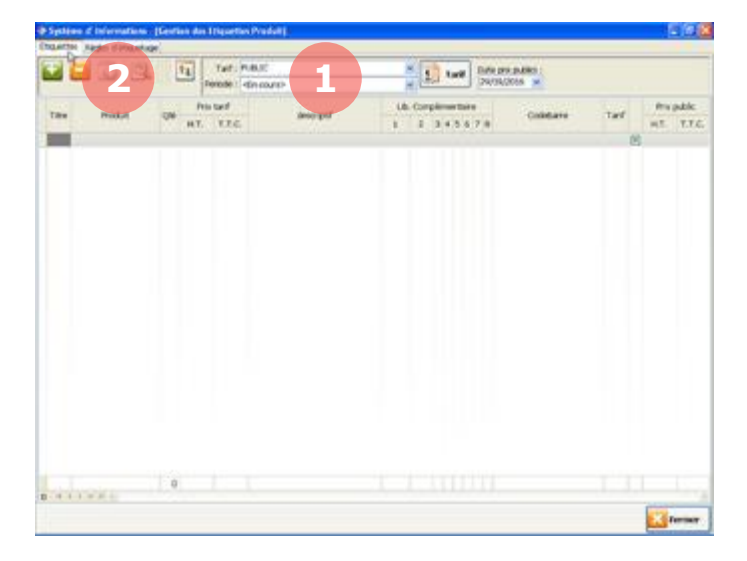

Depuis la section Etiquettes, sélectionnez l'onglet **Etiquettes**. Pour en savoir plus sur la création d'étiquettes, reportez-vous au chapitre 12.2.

1. Sélectionnez un tarif et une période.

2. Cliquez sur le bouton **Ajouter des produits** pour créer des étiquettes pour les produits qui ont un prix différent durant la période.

# **8. GESTION DES ACHATS**

Les documents d'achats (demandes de prix, commandes, bon de réception, factures et avoirs) vous permettent de gérer vos achats dans MenComSI. Vous pouvez créer une demande de prix puis la faire évoluer au fil de l'achat jusqu'à une facture fournisseur ou créer directement un document à l'état de BR ou de facture fournisseur.

## **8.1. Cycle des documents d'achats**

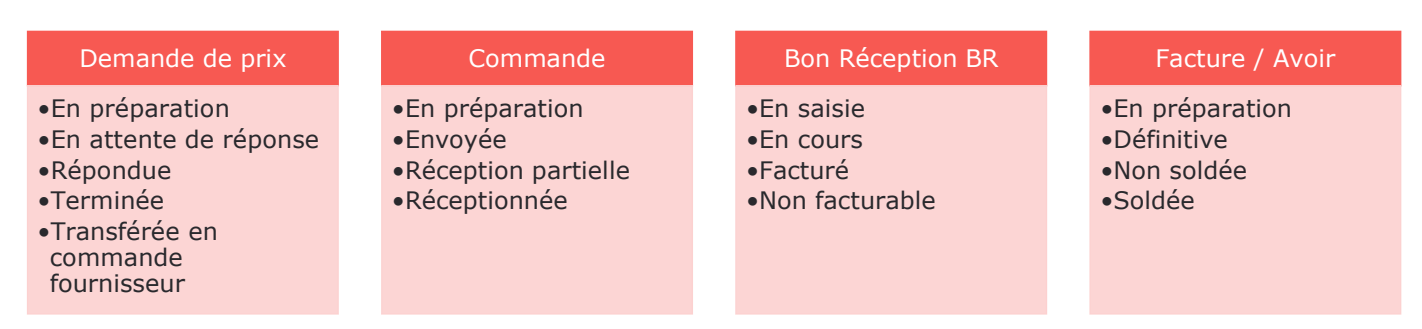

## **8.2. Créer un document d'achat**

Pour créer un devis, une commande, un bon de livraison, une facture ou un avoir, le fonctionnement est identique.

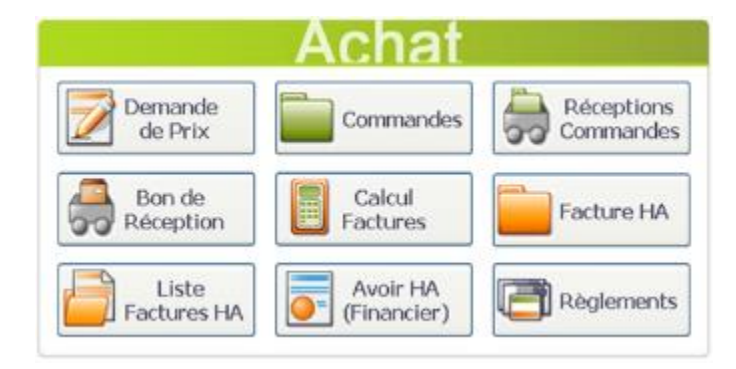

Pour créer un document de vente, depuis l'écran d'accueil, cliquez sur le bouton **Demande de prix**, **Commande**, **Bon de Réception**, **Facture HA** ou **Avoir HA**.

Dans ce cas, pour l'exemple, nous créerons une demande de prix.

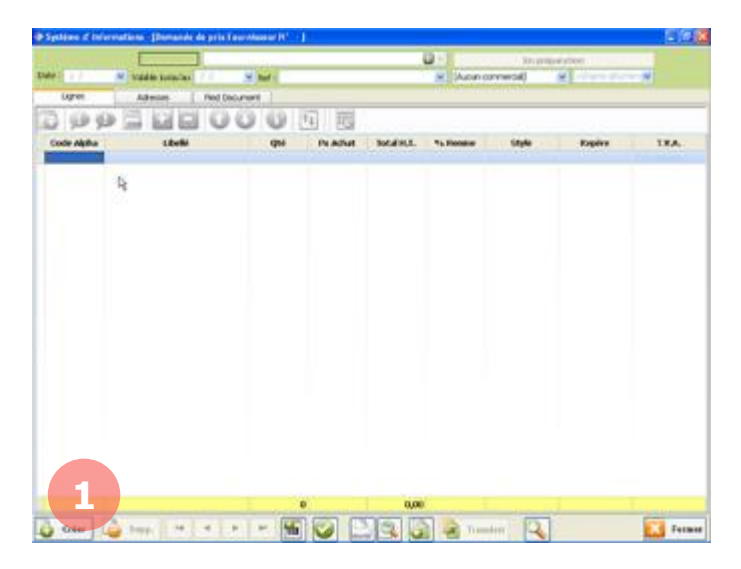

La page **Demande de prix** s'affiche.

1. Cliquer en bas à gauche sur le bouton Créer.

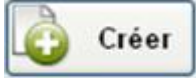

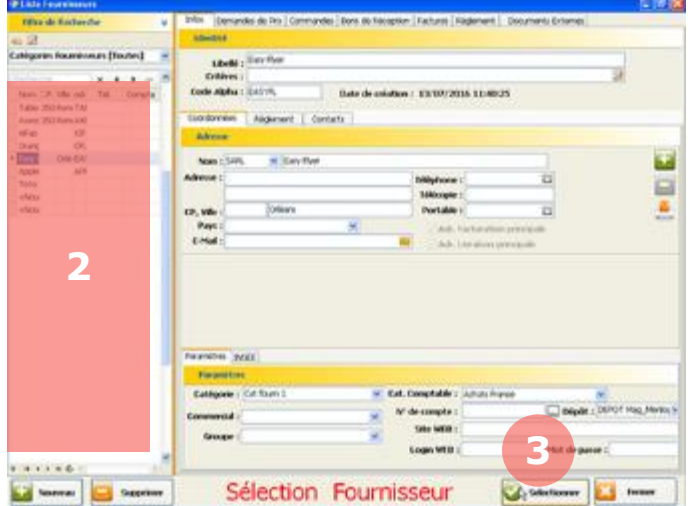

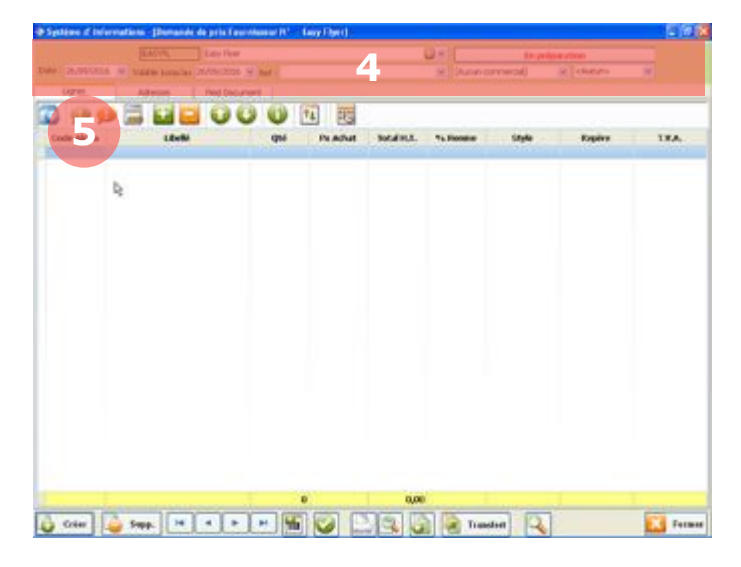

2. Sélectionnez ensuite un fournisseur dans la partie gauche.

3. Pour confirmer la sélection, cliquez sur **Sélectionner**.

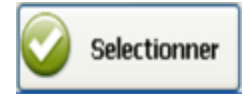

Votre nouveau document est désormais créé.

4. Informations document. Vous pouvez modifier les informations relatives au document :

- Date du document.
- Date de validité.
- Référence.
- Statut du document (se reporter au chapitre 8.1)
	- Chargé commercial.
- Service concerné.

5. Pour ajouter un produit au document, entrez son code alpha dans la colonne de gauche ou cliquez sur le bouton :

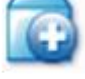

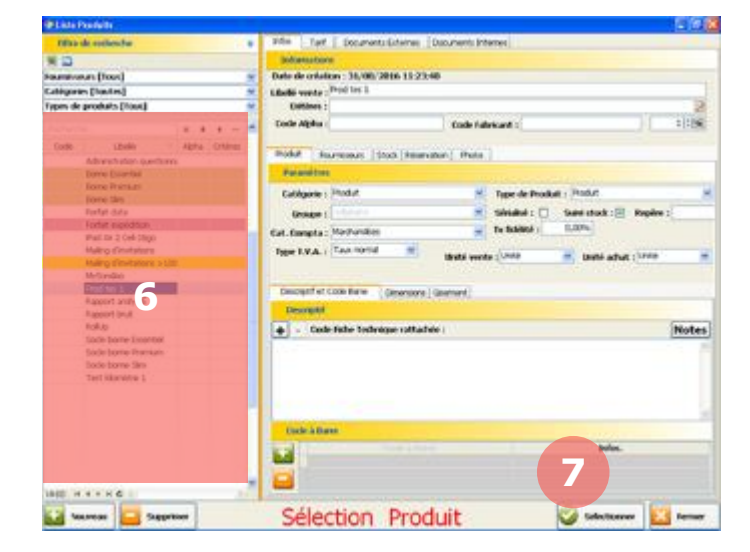

6. Sélectionnez ensuite un produit dans la liste de gauche. En maintenant appuyée la touche ctrl de votre clavier, vous pouvez sélectionner plusieurs produits.

7. Pour confirmer la sélection, cliquez sur **Sélectionner**.

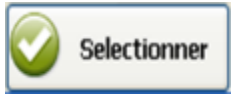

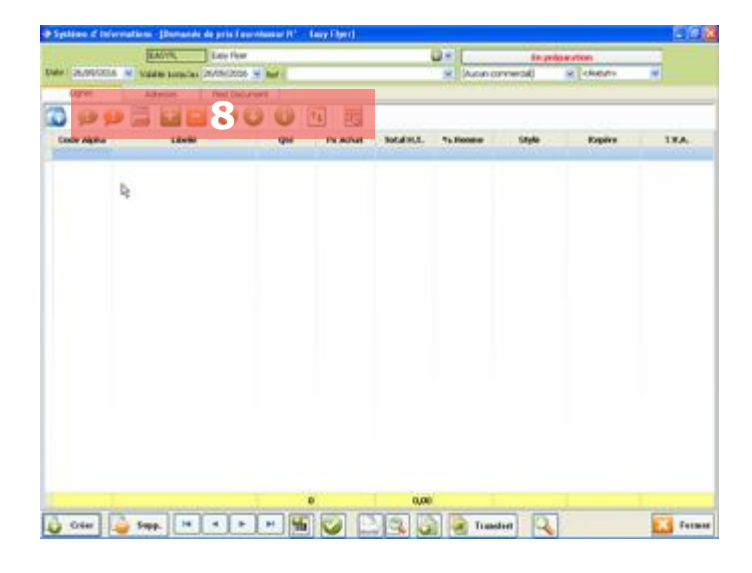

8. La barre des boutons en haut de la page vous permet de personnaliser votre document :

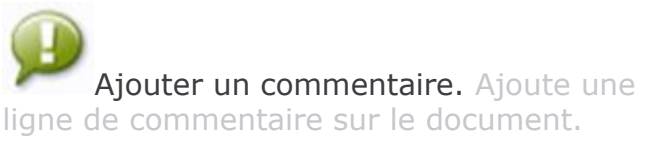

Ajouter un commentaire non imprimable. Ajoute une ligne de commentaire non imprimable sur le document.

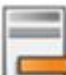

Remarque. Ajoute une remarque pour le document.

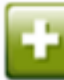

Ajouter une ligne. Ajoute une ligne sur le document.

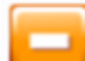

Supprimer une ligne. Supprime une ligne sur le document.

Remonter une ligne. Remonte la ligne sélectionnée d'un niveau.

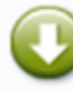

Descendre une ligne. Descend la ligne sélectionnée d'un niveau.

Infos stock et marge. Affiche les informations sur le stock et la marge pour le produit sélectionné.

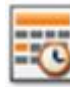

Planning. Affiche le planning.

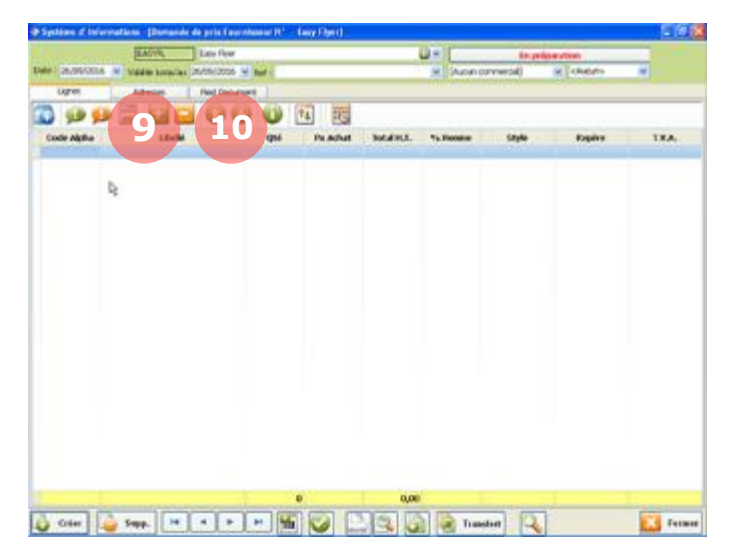

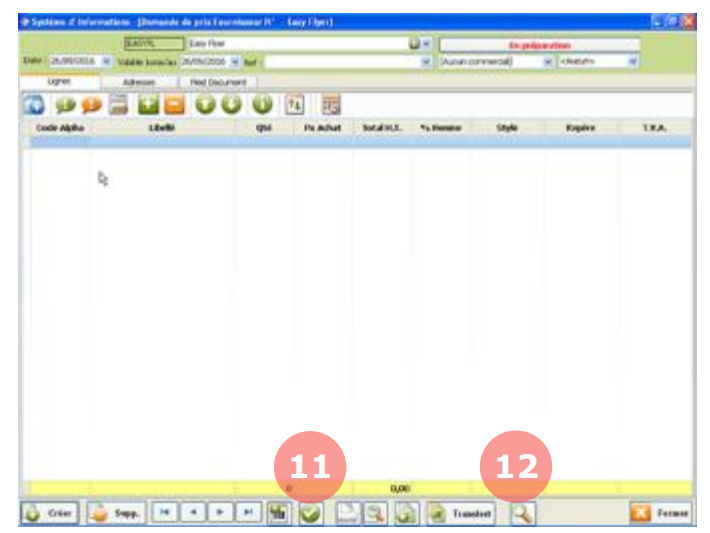

9. Via l'onglet **Adresses** vous pouvez modifier les adresses de facturation et de livraison.

10. Via l'onglet **Pied Document** vous pouvez modifier la méthode de facturation ainsi que les montants (remise, escompte, acompte, …).

11. Lorsque votre document est terminé, cliquez sur le bouton **Valider la saisie** si vous souhaitez rester sur la page documents ou cliquez sur **Fermer** pour revenir à l'accueil :

12. Vous pourrez ensuite retrouver la liste de vos documents grâce au bouton **Rechercher** :

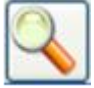

13. La barre des boutons en bas de la page vous permet de gérer vos documents :

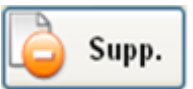

Supprimer le document en cours.

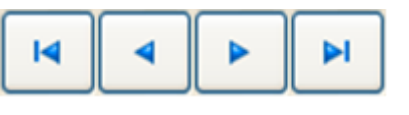

Permettre de naviguer entre les documents.

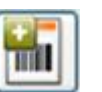

Génèrer des étiquettes pour la ligne sélectionnée.

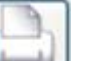

Imprimer le document.

Visualiser le document avant impression.

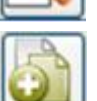

Dupliquer votre document en un deuxième exemplaire identique.

**Transfert** 

Transferer votre document d'un statut à un autre (voir le chapitre 8.3).

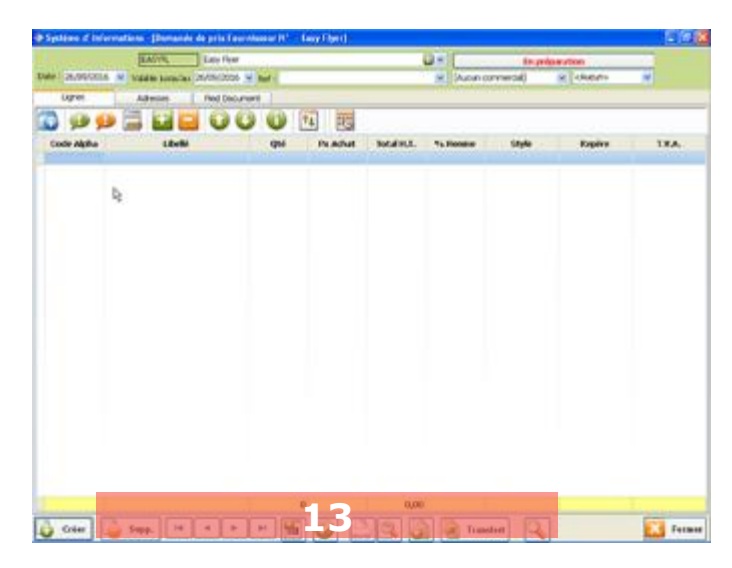

## **8.3. Transférer un document**

Lorsque votre document d'achats est ouvert, vous pouvez cliquer sur le bouton **Transfert** pour le faire évoluer. Vous pouvez par exemple transférer une demande de prix en commande ou directement en facture fournisseur.

Votre document se retrouvera alors dans les commandes ou dans les factures fournisseur.

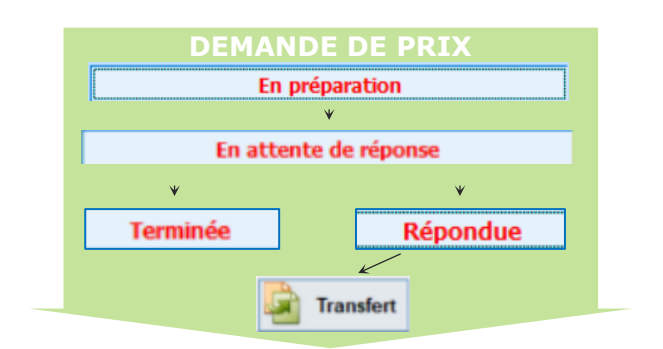

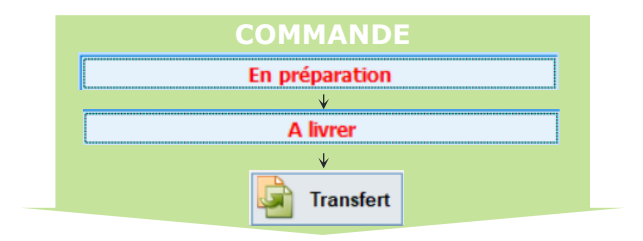

Créer une demande de prix puis cliquer sur le statut pour faire évoluer le document

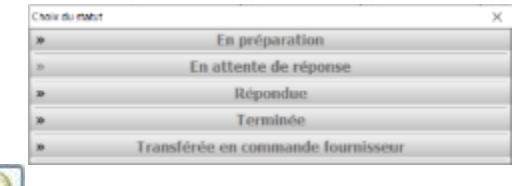

## U<sub>Valider</sub> le nouveau statut

Lorsque la demande de prix est **Répondue**, elle peut être transféré pour créer un nouveau document.

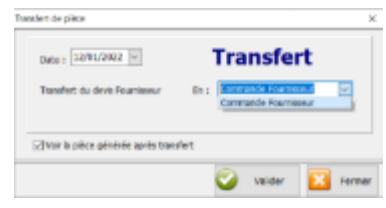

Lorsque la commande est **Envoyée**, elle peut être transférée pour créer un nouveau document.

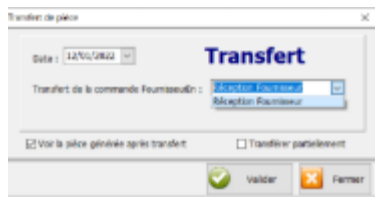

Lorsque le Bon de Réception est **En cours**, il peut être transféré pour créer un nouveau document.

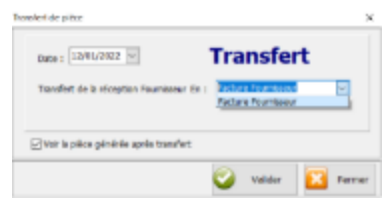

La facture issue des transferts porte en référence les documents amont :

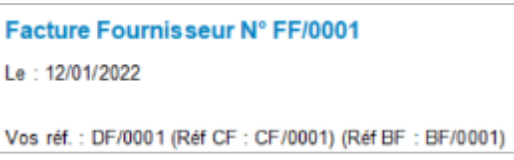

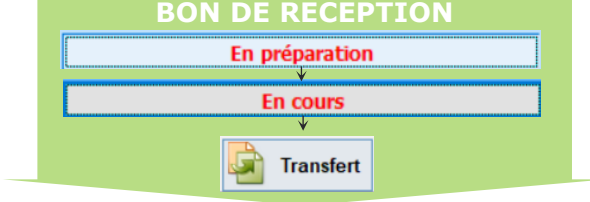

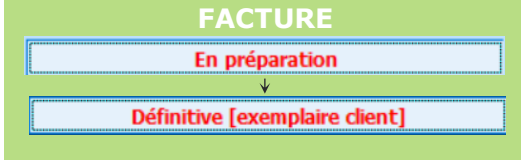

## **8.4. Réception des commandes**

Pour réceptionner une commande et ainsi créer un BR, vous pouvez réaliser un transfert de document. Vous pouvez également utiliser la section **Réception Commandes** pour effectuer cette opération. Cela vous permet notamment de créer des réceptions de commandes partielles. Cette section est également utile si un utilisateur possède des droits d'accès limités au MenComSI et s'occupe essentiellement de la réception des commandes.

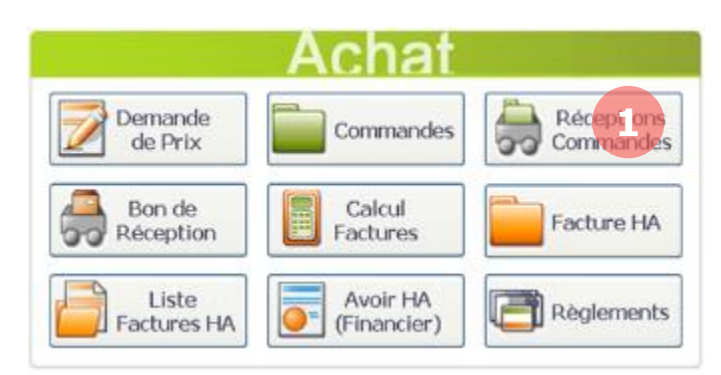

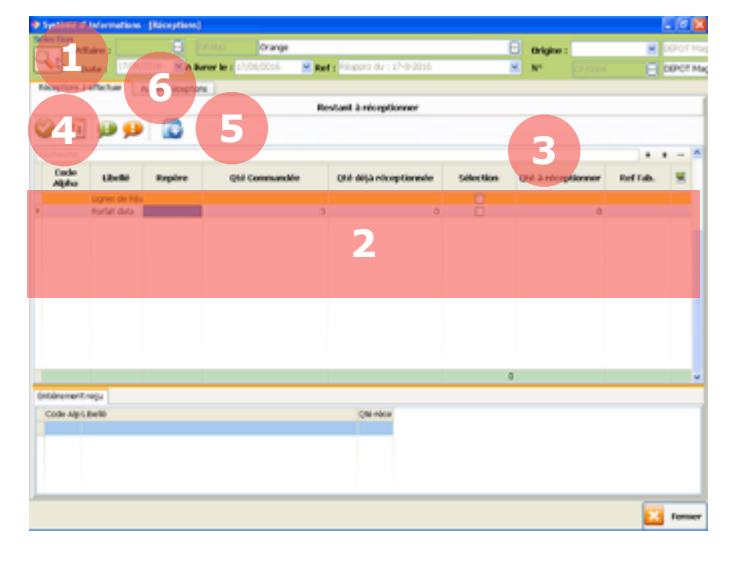

5. La barre des boutons vous permet de :

t, Tout réceptionner. Sélectionne tous les produits de la liste comme à réceptionner.

Cacher les commentaires publics.

Masque les commentaires publics sur le BR.

## Cacher les commentaires privés.

Masque les commentaires privés sur le BR.

Infos stock et marge. Affiche les informations sur le stock et la marge du produit.

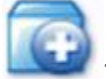

Infos produit. Affiche les informations sur le produit.

Pour gérer les livraisons, depuis l'accueil, cliquez sur le bouton **Réceptions Commandes**.

La page **Réceptions Commandes** s'affiche. Vous pouvez ici transformer une partie ou la totalité d'une commande fournisseur en bon de réception.

1. Cliquez sur le bouton **Rechercher** pour sélectionner une commande fournisseur.

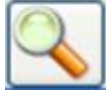

2. La liste des produits et leurs quantités à réceptionner s'affichent ici.

3. Dans la colonne Sélection, cochez les cases des produits à réceptionner qui apparaitront sur le BR. Vous pouvez aussi entrer les valeurs manuellement dans la colonne Qté à réceptionner.

4. Validez la création d'un BR en cliquant sur le bouton **Valider**.

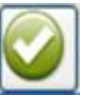

6. Via l'onglet **Autres Réceptions** vous pouvez visualiser en détail les autres réceptions pour cette commande.

## **8.5. Retour produit**

Pour retourner un produit, vous pouvez réaliser un bon de réception négatif.

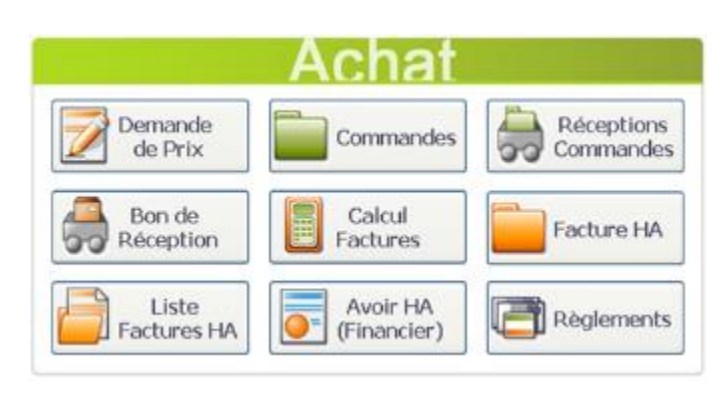

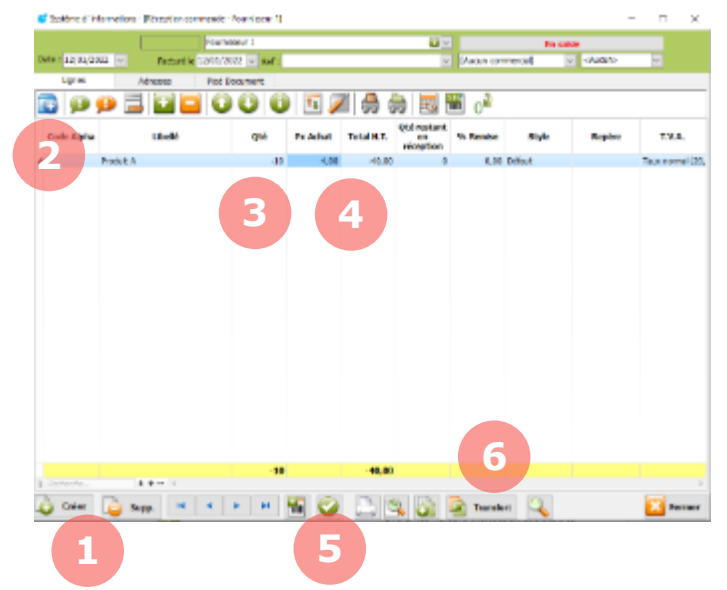

Pour gérer les réceptions, depuis l'accueil, cliquez sur le bouton **Bon de Réception**

## La page **Réception Commande** s'affiche.

1. Cliquez sur Nouveau pour créer un nouveau document.

Sélectionner le fournisseur chez qui faire le retour dans la fenêtre qui s'affiche

2. Ajouter les produits à retourner en les recherchant dans la liste produit par le bouton **Liste des Produits**.

3. Renseigner la quantité à retourner avec le signe – (exemple -10).

4. Confirmer le prix d'achat du produit ou modifier le.

5. Validez la création du retour en cliquant sur le bouton **Valider**.

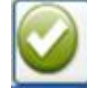

6. Via le bouton Transfert, vous pouvez créer une facture négative pour ce retour.

## **8.6. Facturation**

Lors d'une commande fournisseur, la facture d'achat est générée par le fournisseur et vous est adressée. La facturation des achats dans MenComSI vous permet d'éditer votre propre facture pour cette commande et ainsi comparer avec la facture émise par le fournisseur. Elle vous permet également de générer vos écritures comptables concernant les factures fournisseurs et leur règlement.

Pour facturer une commande et ainsi créer une facture, vous pouvez réaliser un transfert de document. Vous pouvez également utiliser la section **Liste Factures HA** pour effectuer cette opération. Cela vous permet notamment de créer des facturations groupées (regroupement mensuel de plusieurs factures par exemple).

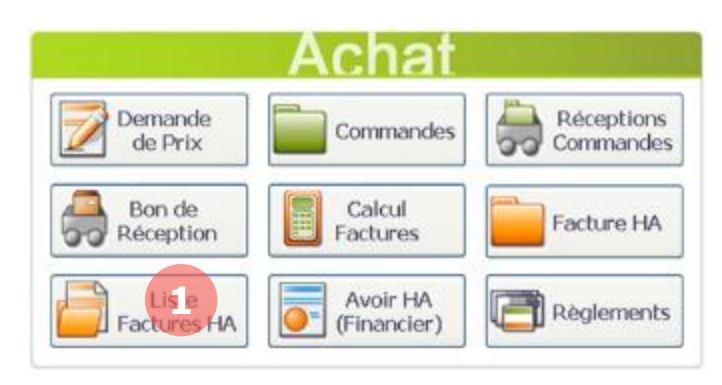

Pour gérer les factures, depuis l'accueil, cliquez sur le bouton **Liste Factures HA**.

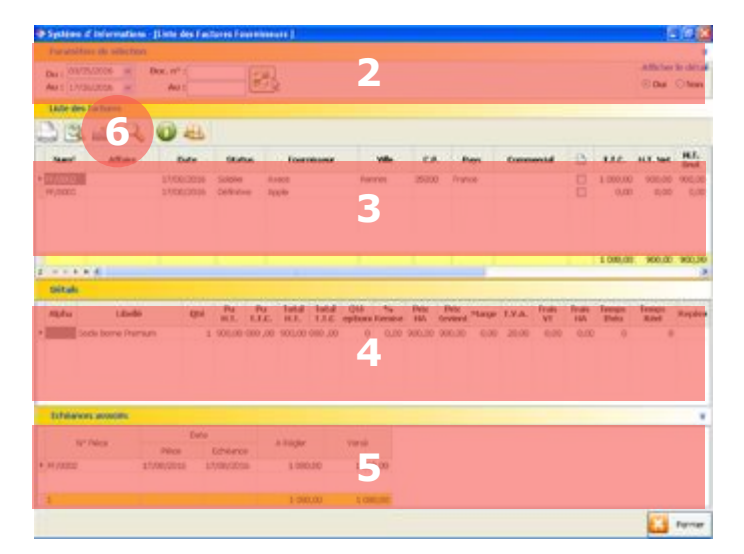

6. La barre des boutons vous permet de :

Imprimer la facture sélectionnée.

Visualiser la facture avant impression.

Imprimer une sélection de factures.

La page **Liste Factures HA** s'affiche. Vous pouvez ici visualiser toutes vos factures fournisseurs.

2. Sélectionnez les critères de dates et de numéros de facture. Cliquez sur **Actualiser** pour afficher la liste des factures.

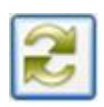

4. Les détails de la facture sélectionnée en zone 3 s'affichent ici.

5. Les échéances de la facture sélectionnée en zone 3 s'affichent ici.

Afficher la fenêtre de recherche.

Voir les infos sur le stock et la marge.

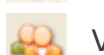

- Voir la fiche client.
- Créer une nouvelle facture.

## **8.7. Règlement**

La section **Règlement** vous permet d'enregistrer et de gérer les règlements dus aux fournisseurs. Vous pouvez enregistrer des règlements pour des échéances en attentes (liées aux factures) ou des règlements sans échéances (acomptes par exemple). Pour en savoir plus sur la gestion des règlements sous MenComSI, reportez-vous au [chapitre 10.](#page-98-0)

# **9. GESTION DES VENTES**

Les documents de ventes (devis, commandes, BL, factures et avoirs) vous permettent de gérer vos ventes dans MenComSI. Vous pouvez créer un devis puis le faire évoluer au fil de la vente jusqu'à obtenir une facture client ou créer directement un document à l'état de BL ou de facture.

## **9.1. Cycle des documents de ventes**

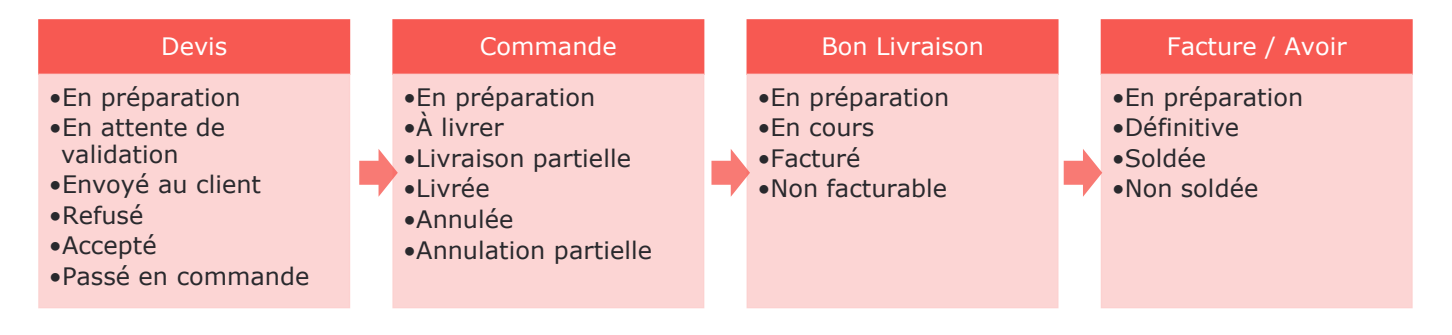

## **9.2. Créer un document de vente**

Pour créer un devis, une commande, un bon de livraison, une facture ou un avoir, le fonctionnement est identique.

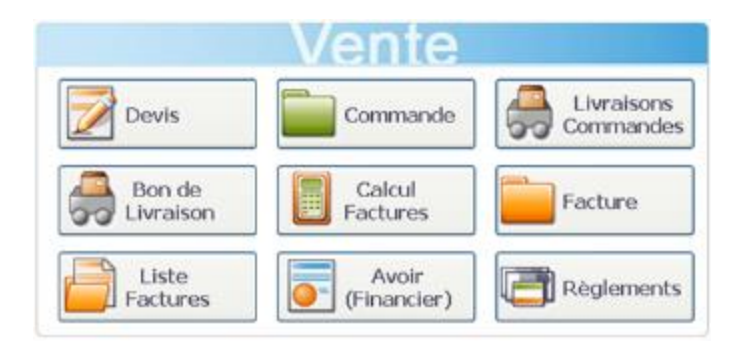

Pour créer un document de vente, depuis l'écran d'accueil, cliquez sur le bouton **Devis**, **Commande**, **Bon de Livraison**, **Facture** ou **Avoir**.

Dans ce cas, pour l'exemple, nous créerons un devis.

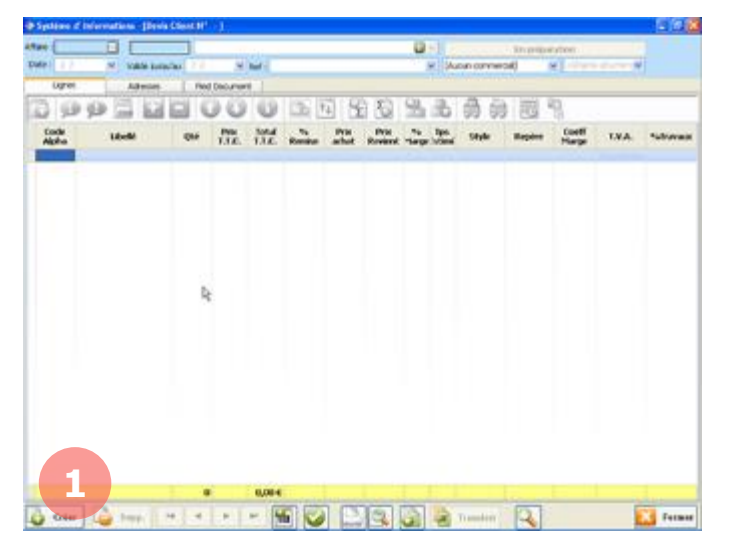

## La page **Devis** s'affiche.

1. Cliquer en bas à gauche sur le bouton Créer.

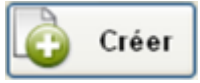

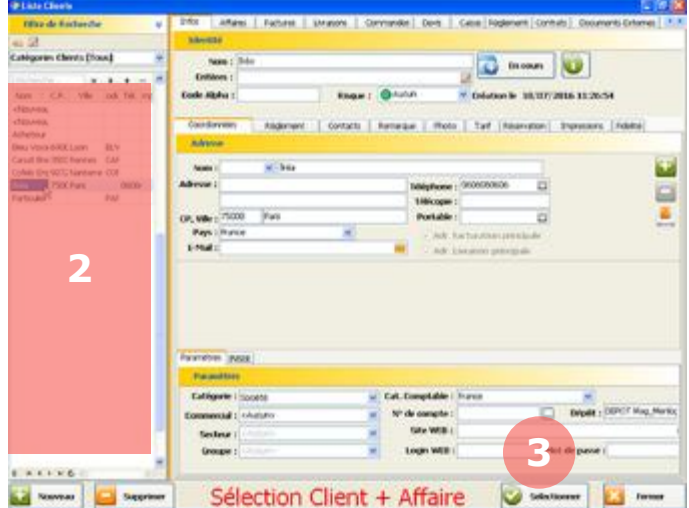

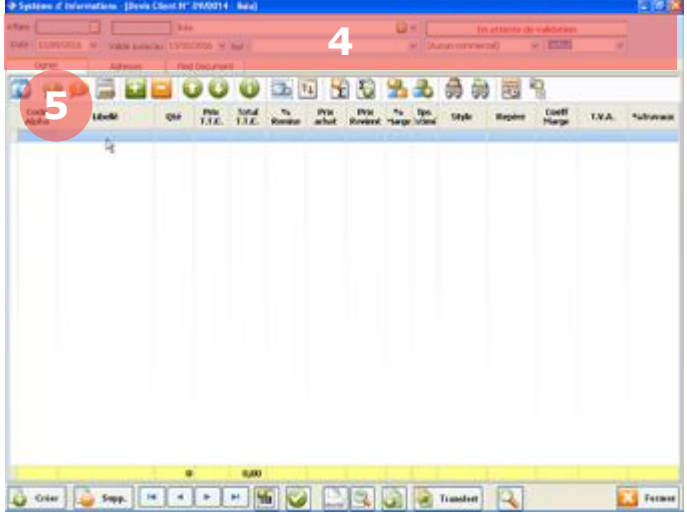

2. Sélectionnez ensuite un client dans la partie gauche (et une affaire dans l'onglet Affaire si vous le souhaitez).

3. Pour confirmer la sélection, cliquez sur **Sélectionner**.

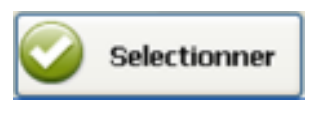

Votre nouveau document est désormais créé.

4. Informations document. Vous pouvez modifier les informations relatives au document :

- Date du document.
- Date de validité.
- Référence.
- Statut du document (se reporter au chapitre 9.3)
- Chargé commercial.
- Service concerné.

## 5. Pour ajouter un produit au document, cliquez sur :

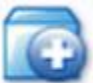

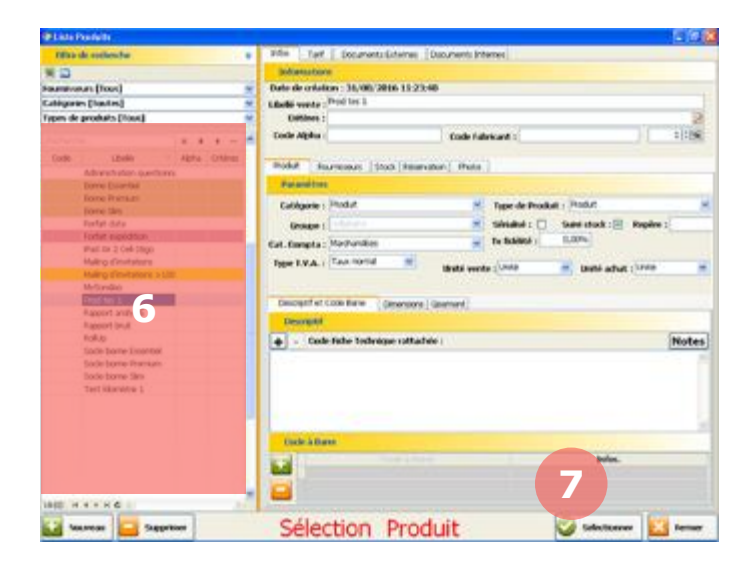

6. Sélectionnez ensuite un produit dans la liste de gauche. En maintenant appuyée la touche ctrl de votre clavier, vous pouvez sélectionner plusieurs produits.

7. Pour confirmer la sélection, cliquez sur **Sélectionner**.

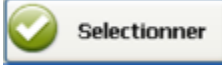

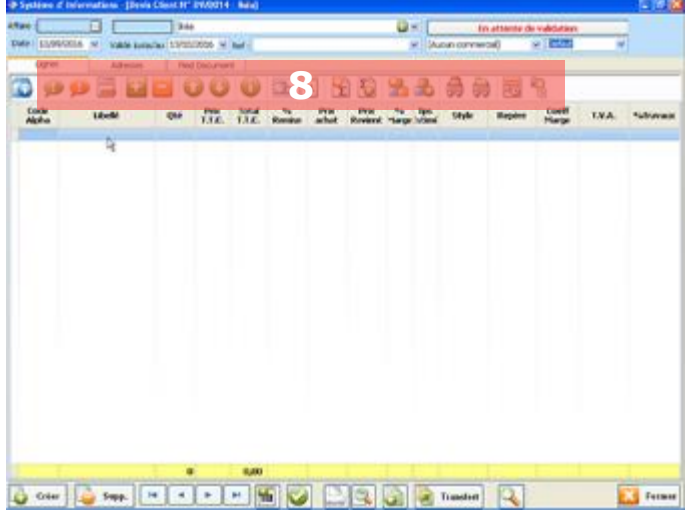

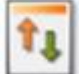

Appliquer à la colonne. Applique la valeur sélectionnée à toute la colonne (ne fonctionne que sur certaines colonnes).

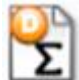

Début de sous-total. Ajoute une ligne de début de calcul de sous-total.

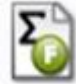

Fin de sous-total. Ajoute une ligne de fin de calcul de sous-total.

Début d'options. Ajoute une ligne de début d'options.

Fin d'options. Ajoute une ligne de fin d'options.

Enregistrer. Enregistre les lignes sélectionnées comme modèle de document.

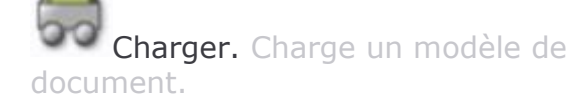

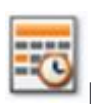

Planning. Affiche le planning.

Vue arborescente. Affiche l'arborescence du document dans le cas de sous-totaux.

8. La barre des boutons en haut de la page vous permet de personnaliser votre document :

Ajouter un commentaire. Ajoute une ligne de commentaire sur le document.

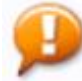

Ajouter un commentaire non imprimable. Ajoute une ligne de commentaire non imprimable sur le document.

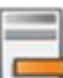

Remarque. Ajoute une remarque pour le document.

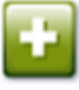

Ajouter une ligne. Ajoute une ligne sur le document.

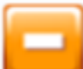

Supprimer une ligne. Supprime une ligne sur le document.

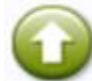

Remonter une ligne. Remonte la ligne sélectionnée d'un niveau.

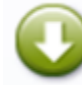

Descendre une ligne. Descend la ligne sélectionnée d'un niveau.

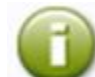

Infos stock et marge. Affiche les informations sur le stock et la marge pour le produit sélectionné.

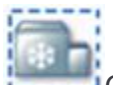

Créer un produit temporaire. Pour créer un produit temporaire, reportez-vous au chapitre 9.10.

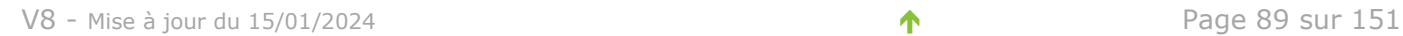

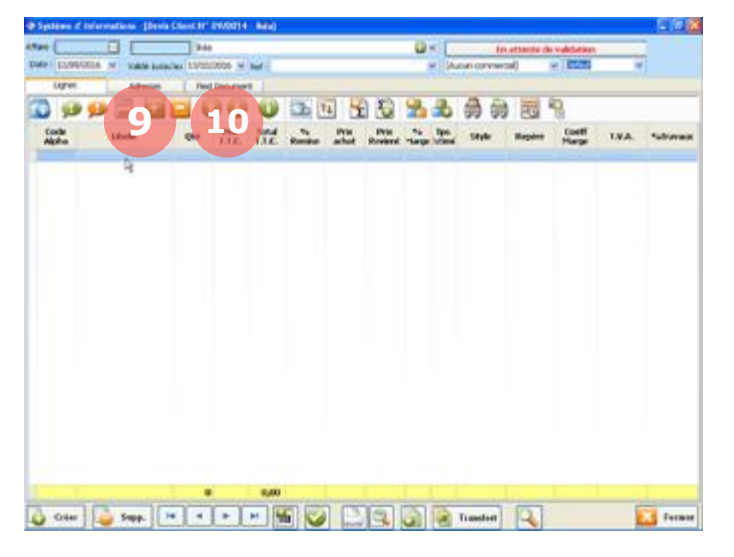

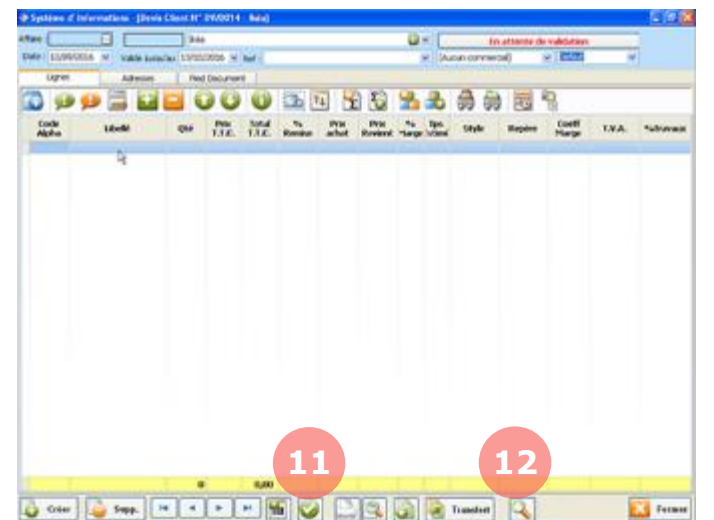

In attention website **Des Sand Coop Se Rona Sand Re Code**  $16 - 54$ 0 cm | 0 cm | H | + | + | H | H **13 Ed** fuser

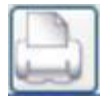

Imprimer. Imprime le document.

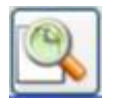

Aperçu. Visualisation du document avant impression.

9. Via l'onglet **Adresses** vous pouvez modifier les adresses de facturation et de livraison.

10. Via l'onglet **Pied Document** vous pouvez modifier la méthode de facturation ainsi que les montants (remise, escompte, acompte en générant une **facture d'acompte**, …).

11. Lorsque votre document est terminé,

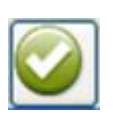

cliquez sur le bouton **Valider la saisie** si vous souhaitez rester sur la page documents ou cliquez sur **Fermer** pour revenir à l'accueil.

12. Vous pourrez ensuite retrouver la liste

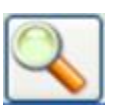

de vos documents grâce au bouton **Rechercher.**

13. La barre des boutons en bas de la page vous permet de gérer vos documents :

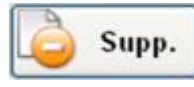

Supprimer le document. Supprime le document en cours.

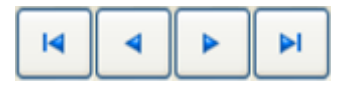

Navigation. Permet de naviguer entre les documents.

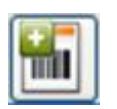

Créer des étiquettes. Génère des étiquettes pour la ligne sélectionnée.

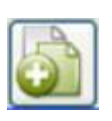

Copier le document. Duplique votre document en un deuxième exemplaire identique.

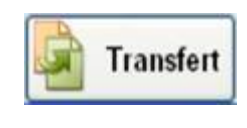

Transfert. Transfert votre document d'un statut à un autre (reportez-vous au chapitre 9.3

## **9.3. Transférer un document**

Lorsque votre document de vente est ouvert, vous pouvez faire évoluer son statut puis cliquer sur le bouton **Transfert** : par exemple transférer un devis en commande ou directement en facture.

Votre document se retrouvera alors dans les commandes ou dans les factures.

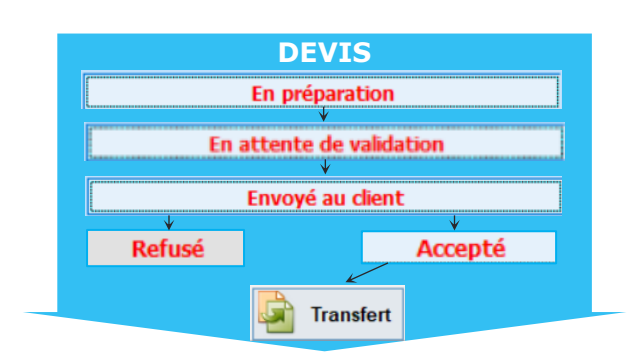

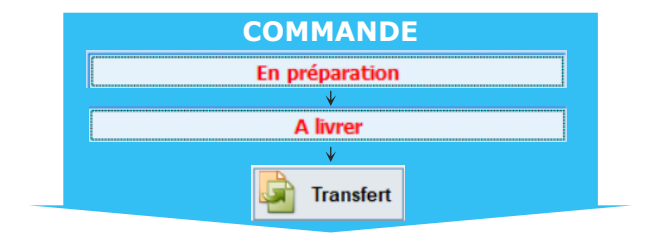

Créer un devis puis cliquer sur le statut pour faire évoluer le document

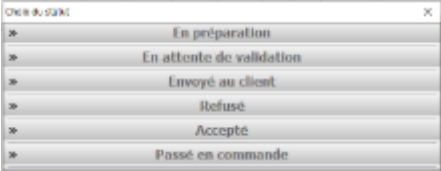

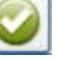

### Valider le nouveau statut

Lorsque le devis est **Accepté**, il peut être transféré pour créer un nouveau document.

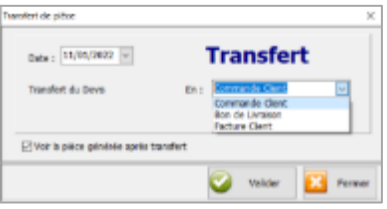

Lorsque la commande est **A livrer**, elle peut être transférée pour créer un nouveau document.

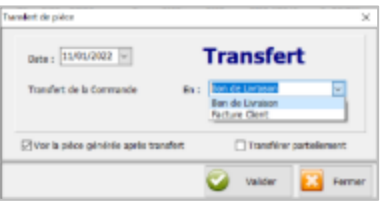

Lorsque le bon de livraison est **En cours**, il peut être transféré pour créer un nouveau document.

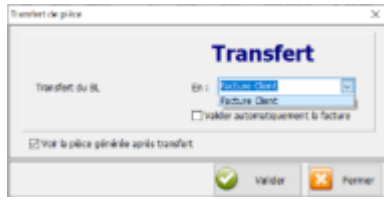

La facture issue des transferts porte en référence les documents amont :

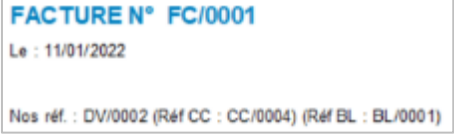

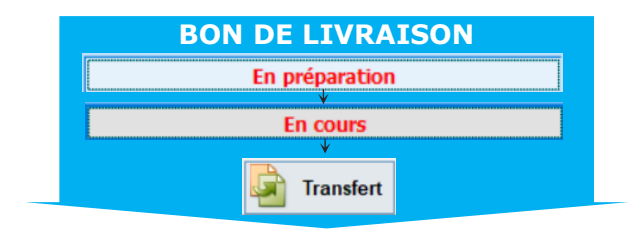

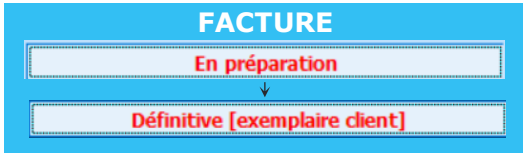

## **9.4. Livraison des commandes**

Pour livrer une commande et ainsi créer un BL, vous pouvez réaliser un transfert de document. Vous pouvez également utiliser la section **Livraisons Commandes** pour effectuer cette opération. Cela vous permet notamment de créer des livraisons de commandes partielles. Cette section est également utile si un utilisateur possède des droits d'accès limités au MenComSI et s'occupe essentiellement de la livraison des commandes.

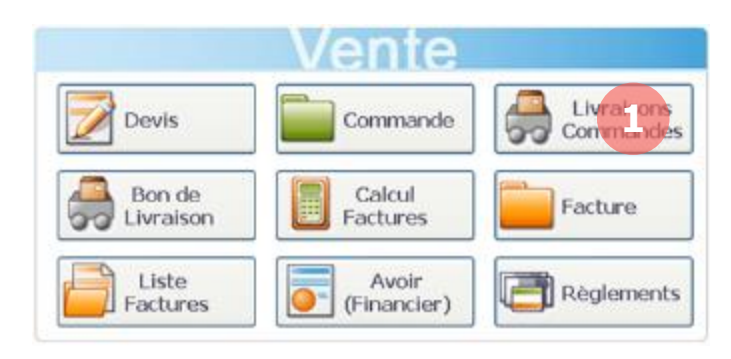

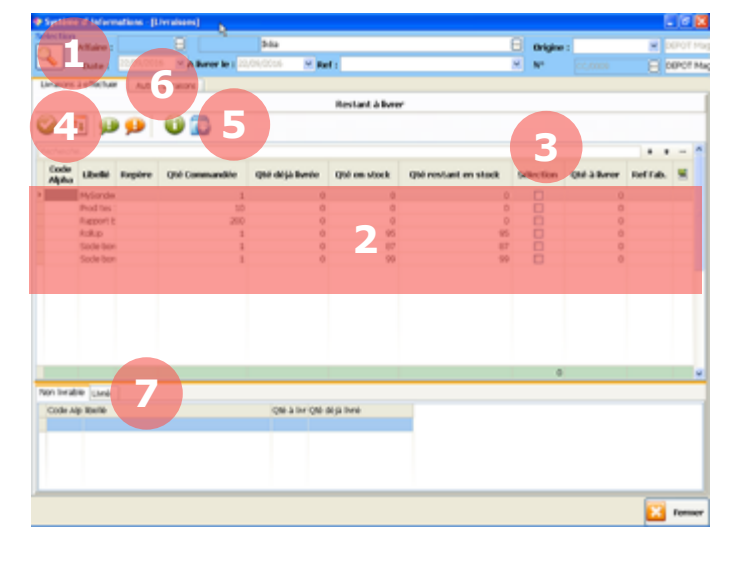

## 5. La barre des boutons vous permet de :

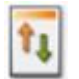

Tout livrer. Sélectionne tous les produits de la liste comme à livrer.

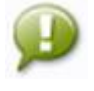

#### Cacher les commentaires publics. Masque les commentaires publics sur le BL.

Cacher les commentaires privés. Masque les commentaires privés sur le BL.

- Infos stock et marge. Affiche les informations sur le stock et la marge du produit.
	- Infos produit. Affiche les informations sur le produit.

Pour gérer les livraisons, depuis l'accueil, cliquez sur le bouton **Livraisons Commandes**.

La page **Livraisons Commandes** s'affiche. Vous pouvez ici transformer une partie ou la totalité d'une commande en bon de livraison.

1. Cliquez sur le bouton **Rechercher** pour sélectionner une commande.

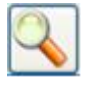

2. La liste des produits et leurs quantités à livrer s'affichent ici.

3. Dans la colonne Sélection, cochez les cases des produits à livrer qui apparaitront sur le BL. Vous pouvez aussi entrer les valeurs manuellement dans la colonne Qté à livrer.

4. Validez la création d'un BL en cliquant sur le bouton **Valider**.

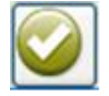

6. Via l'onglet **Autres livraisons** vous pouvez visualiser en détail les autres livraisons pour cette commande.

7. Via l'onglet **Livré** vous pouvez visualiser rapidement les autres livraisons pour cette commande.

## **9.5. Facturation**

Pour facturer une commande et ainsi créer une facture, vous pouvez réaliser un transfert de document. Vous pouvez aussi créer un document directement à l'état de facture. Via la section **Calcul Factures**, vous pouvez également effectuer cette opération depuis un BL. Cela vous permet notamment de créer des facturations groupées (regroupement mensuel de plusieurs factures par exemple).

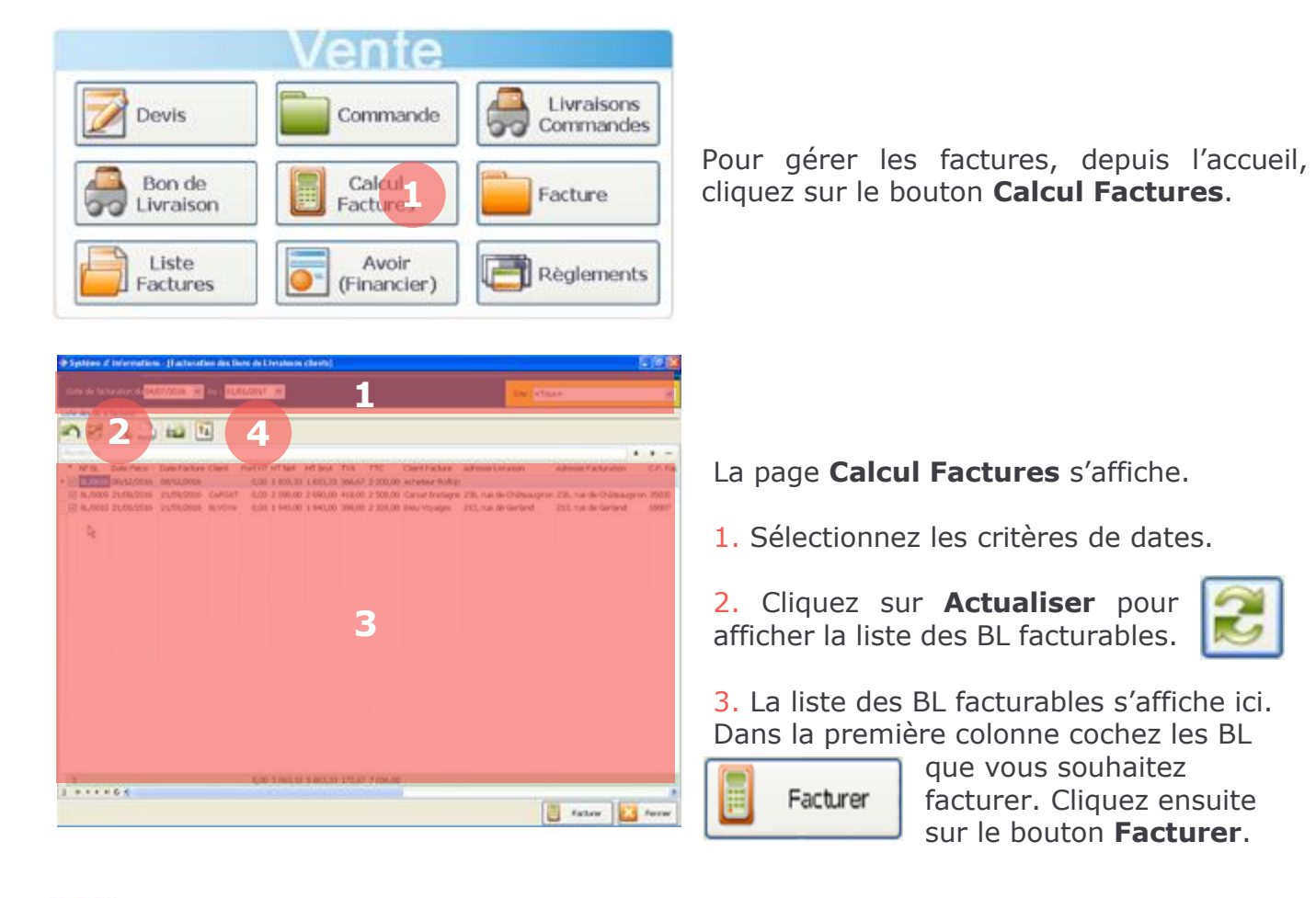

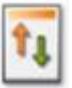

Appliquer la valeur de la colonne à toutes les colonnes.

4. La barre des boutons vous permet de :

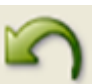

Sélectionner ou désélectionner toute la colonne.

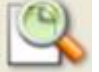

Visualiser le BL sélectionné.

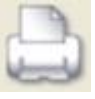

Imprimer le BL sélectionné.

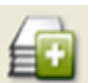

Consulter le BL sélectionné.

*Attention : Depuis la version MenComSI 1.201715.0 certifiée NF 525, vous devez facturer les BL au plus tard 15 jours après la date de facturation prévue.* 

*Exemple : Un BL est créé le 10 du mois et doit être facturé à la fin du mois. MenComSI laisse jusqu'au 15 du mois suivant pour le facturer.*

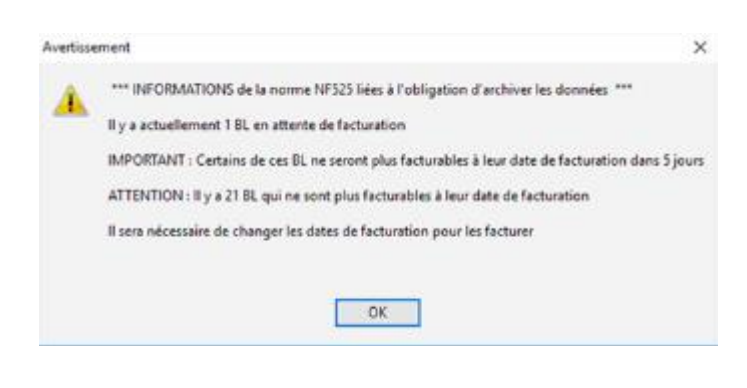

Ce message peut s'afficher au démarrage du logiciel de gestion MenComSI. Il indique que des BL en attente de facturation ne sont plus facturables ou que des BL ne seront plus facturables dans x jours.

Pour obtenir plus de détails, consultez la liste de vos BL en attente de facturation.

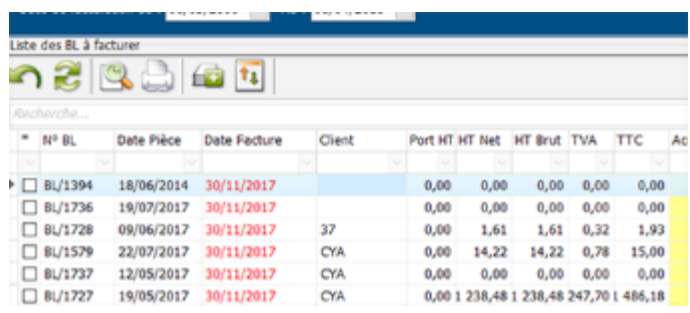

Dans la liste de vos BL, si des dates apparaissent en rouge, cela signifie que les BL ne sont plus facturables car le délai de 15 jours au-delà de la date de facturation est dépassé.

Vous devez alors changer la date de facturation des BL ou les passer en « non facturable ».

*Vous pouvez modifier la date de facturation d'un seul BL puis utiliser le bouton « Appliquer à toute la colonne ».*

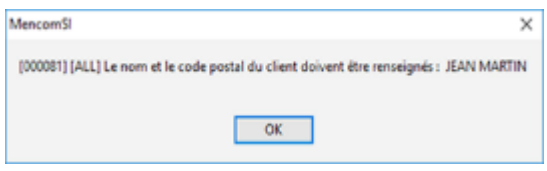

Ce message peut s'afficher si vous effectuez un calcul factures et que le nom ou le code postal du client à facturer n'est pas renseigné. Ces deux informations sont légalement obligatoires et doivent être renseignées.

*Si les BL ne sont pas groupés, vous devez renseigner le nom et le CP du client dans le BL. Dans le cas de BL groupés, le nom et le CP utilisés sont ceux de la fiche client donc inutile de les renseigner dans les BL.*

## **9.6. Annuler une facture**

Pour « annuler » une facture, vous devez créer un avoir. Le plus simple est de créer un avoir à partir de la facture initiale en procédant comme ci-dessous.

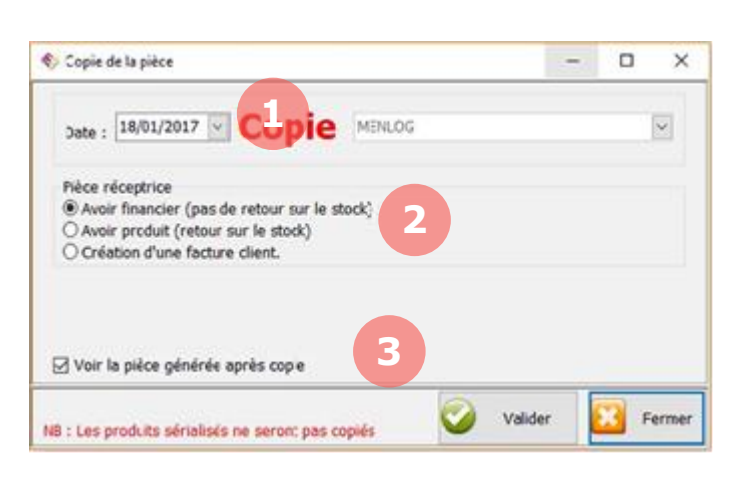

**4**

Règlements

Reg échéance

Nº Pièce Echéance AC2/0001 18/01/201 > EC2/0001 18/01/201

Valider

**Montant:** 

**5**

 $0,00$ 

**7**

**8**

**6**

Sélectionnez la facture initiale puis cliquez sur le bouton **Copie de document**.

1. Sélectionnez la date de création de l'avoir.

2. Sélectionnez le type d'avoir (avoir financier : sans retour de stock ou avoir produit : avec retour de stock).

3. Cochez la case « Voir la pièce générée après copie ».

Cliquez sur le bouton **Valider**.

Votre avoir est à l'écran, cliquez sur le bouton **Aperçu** afin d'afficher votre avoir et ainsi lui attribuer un numéro.

4. Depuis le menu principal de MenComSI, rendezvous dans la section **Règlements**.

5. Cliquez ensuite sur **Reg échéance**.

6. Vérifiez que le montant est bien à 0€. Si le montant est différent, cela signifie que le client a un encours. Dans ce cas, modifiez le montant manuellement pour indiquer 0€.

7. Dans la partie de droite, double-cliquez sur l'avoir, puis double-cliquez sur la facture concernée. Les deux lignes doivent être barrées.

8. Cliquez sur le bouton **Valider** pour valider le règlement. La facture et l'avoir apparaissent maintenant comme soldés.

## **9.7. Règlement**

La section **Règlement** vous permet d'enregistrer et de gérer les règlements des clients. Vous pouvez enregistrer des règlements pour des échéances en attentes (liées aux factures) ou des règlements sans échéances (acomptes par exemple). Pour en savoir plus sur la gestion des règlements sous MenComSI, reportez-vous au chapitre 10.

# **9.8. Gestion des affaires**

La section affaires vous permet de regrouper des documents de ventes liés à une affaire. Vous pouvez ainsi calculer une marge sur une affaire avec plusieurs documents. Par exemple, dans le cas d'une affaire avec 1 facture et 3 BL non-facturables, vous pourrez connaître votre marge sur cette affaire. Cette section est utile seulement pour les utilisateurs avancés.

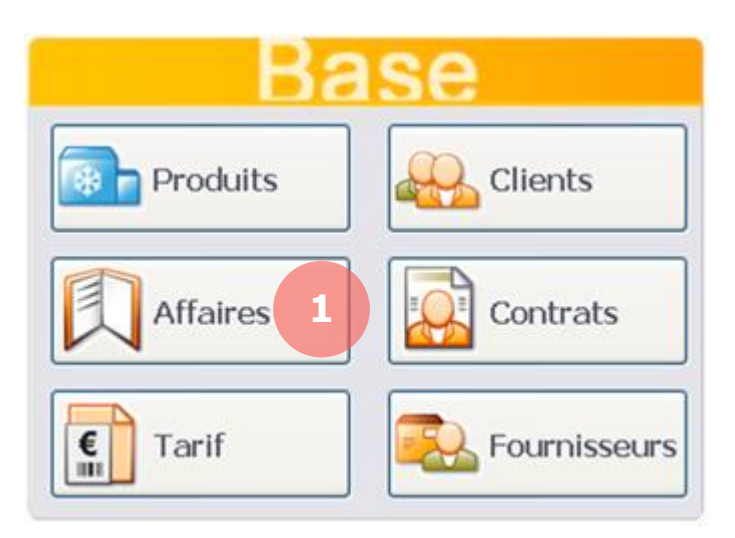

1. Pour créer et gérer vos affaires, depuis l'écran d'accueil, cliquez sur le bouton **Affaires**.

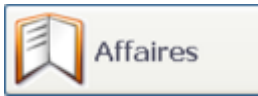

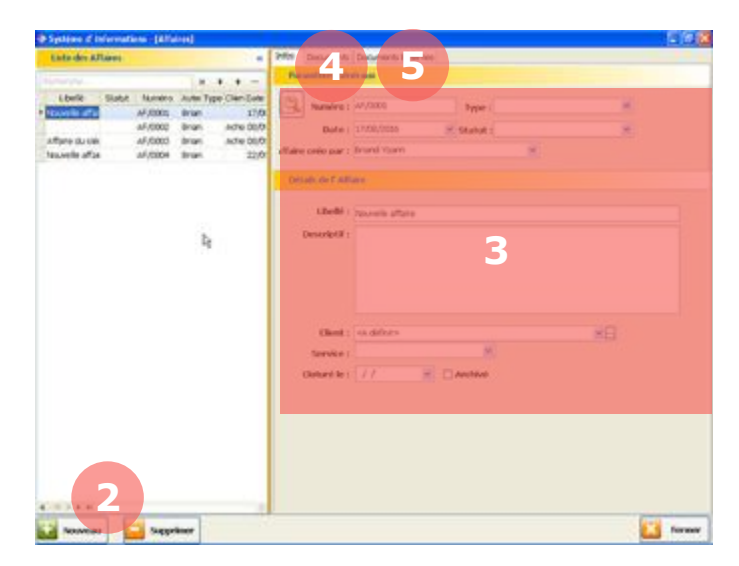

4. Via l'onglet **Documents**, vous pouvez visualiser les documents relatifs à l'affaire.

5. Via l'onglet **Documents Externes**, vous pouvez visualiser et ajouter des documents liés à l'affaire (contrats, photos, …).

2. Pour créer une nouvelle affaire, cliquez en bas à gauche sur le bouton **Nouveau**.

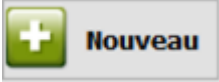

3. Renseignez les informations de l'affaire :

Numéro. Numéro de l'affaire.

Type. Type d'affaire.

Date. Date de l'affaire.

Statut. Statut de l'affaire.

Affaire crée par. Nom du chargé commercial.

Libellé. Nom de l'affaire.

Descriptif. Description de l'affaire.

Client. Client avec qui est réalisée l'affaire.

Service. Service de l'entreprise concerné.

Clôturé le. Date de clôture de l'affaire.

Archivé. Cochez la case pour archiver l'affaire.

# **9.9. Gestion des contrats**

La gestion des contrats via MenComSI permet notamment de gérer simplement les contrats de maintenance. Cette section est utile seulement pour les utilisateurs avancés.

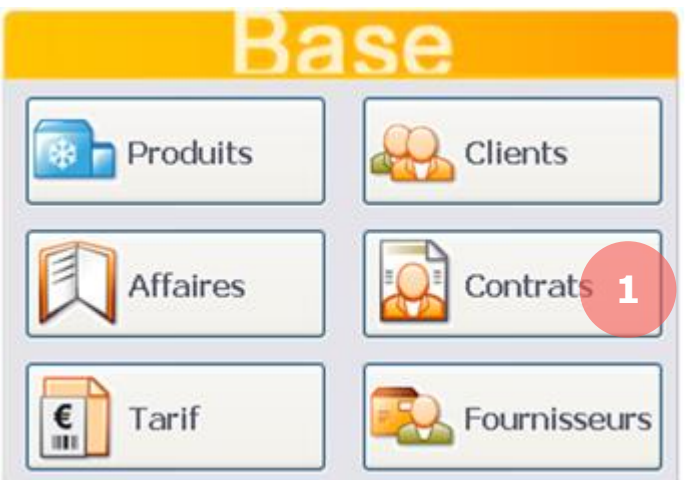

1. Pour créer et gérer vos contrats, depuis l'écran d'accueil, cliquez sur le bouton **Contrats**.

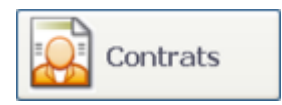

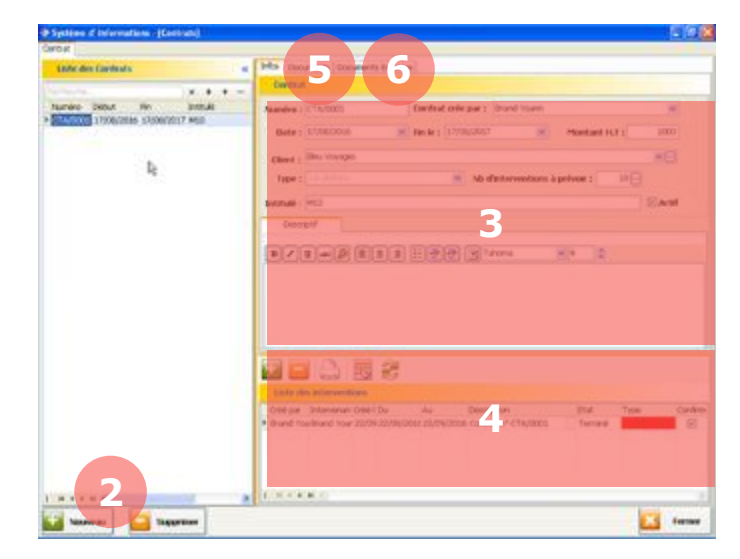

6. Visualisez ici la liste des interventions réalisées pour le client dans le cadre du contrat.

Les différents boutons vous permettent de :

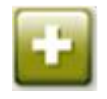

Créer une intervention. Cliquez puis remplissez les informations sur la nouvelle ligne.

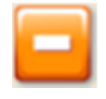

Supprimer une intervention. Sélectionnez la ligne puis cliquez sur le bouton pour la supprimer.

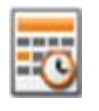

Visualiser le planning. Cliquez pour visualiser le planning au format calendrier.

2. Pour créer un nouveau contrat, cliquez en bas à gauche sur le bouton **Nouveau**.

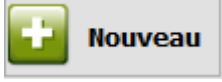

## 3. Renseignez les informations du contrat :

Numéro. Numéro de contrat. Créé par. Nom du créateur du contrat. Date. Date de début du contrat. Fin le. Date de fin du contrat. Montant HT. Montant du contrat. Client. Client concerné par le contrat. Type. Type de contrat. Nb d'intervention. Nombre d'intervention(s) à prévoir pour le client. Intitulé. Nom du contrat. Actif. Cochez cette case pour que le contrat soit actif. Si la case est décochée, le contrat est inactif mais reste visible.

Descriptif. Description du contrat.

4. Via l'onglet **Documents**, vous pouvez visualiser les documents relatifs à l'affaire.

5. Via l'onglet **Documents Externes**, vous pouvez visualiser et ajouter des documents liés à l'affaire (contrats, photos, …).

## **9.10. Créer un produit temporaire**

Un produit temporaire est un produit qui n'existe pas dans votre base mais qui peut être intégré dans un document de vente. Cela permet par exemple d'établir un devis pour un produit qui pourrait exister à l'avenir.

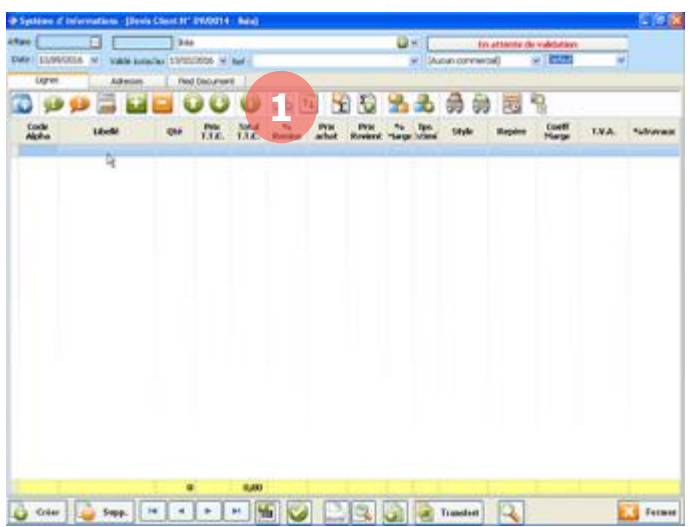

Lorsque vous êtes en cours de création d'un devis ou d'une commande, cliquez sur le bouton **Produit temporaire** dans la barre des boutons.

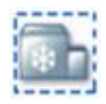

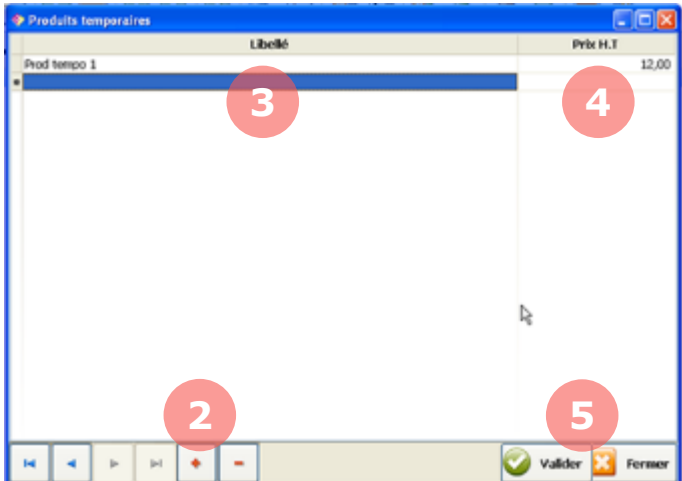

2. Cliquez sur le bouton **Ajouter** pour créer une nouvelle ligne.

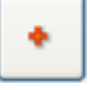

3. Remplissez le libellé du produit temporaire.

4. Remplissez le prix HT du produit temporaire.

5. Cliquez sur Valider pour confirmer la création de votre / vos produit(s) temporaire(s).

*Attention, vous ne pourrez pas valider une commande avec un produit temporaire, vous devrez d'abord le référencer. Pour intégrer ce produit temporaire à votre base, reportez-vous au chapitre 3.7).*

# <span id="page-98-0"></span>**10. REGLEMENTS**

MenComSI vous permet de gérer vos règlements clients et fournisseurs en fonction de vos ventes et vos achats. Vous pouvez gérer les règlements depuis différents endroits de MenComSI. Soit via les boutons **Règlements** (pour les achats et les ventes) sur l'écran d'accueil, ou via les onglets **Règlement** dans les sections **Clients** et **Fournisseurs**. Depuis une facture, l'onglet **Pied Document** vous permet également d'accéder aux règlements. Le fonctionnement est identique depuis ces différents endroits.

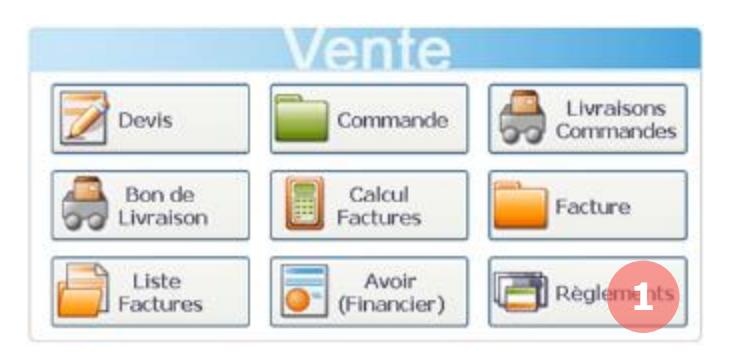

1. Ici, pour l'exemple, nous utiliserons le bouton **Règlements** dans la partie vente de l'écran d'accueil.

## **10.1. Règlement sur échéance**

Lorsqu'une facture est créée dans MenComSI, une échéance est automatiquement créée en respectant le mode de règlement et le délai de règlement définis pour cette facture. Vous pouvez ainsi enregistrer les règlements des clients ou vos règlements aux fournisseurs par rapport à ces échéances.

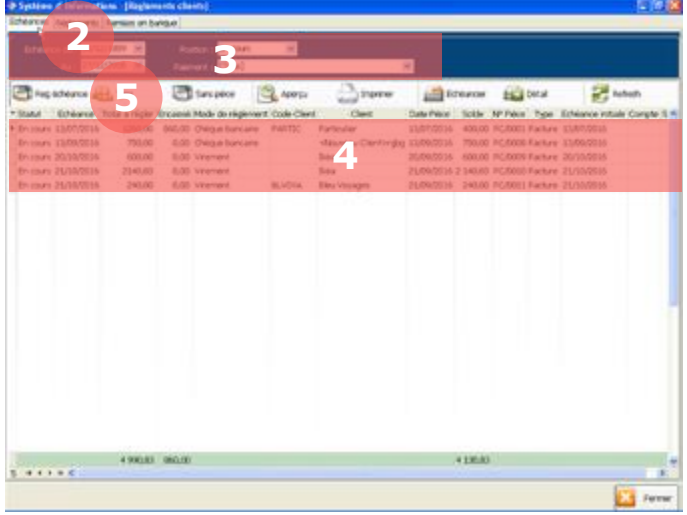

2. Via l'onglet **Échéances**, vous visualisez toutes les échéances en attente de règlement.

3. Vous pouvez filtrer les échéances par dates, par statut ou par type de règlement.

4. Vous visualisez ici la liste de vos échéances en attente de règlement.

5. Pour enregistrer un règlement correspondant à une échéance, sélectionnez une échéance puis cliquez sur **Reg échéance**.

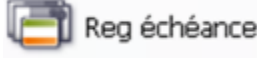

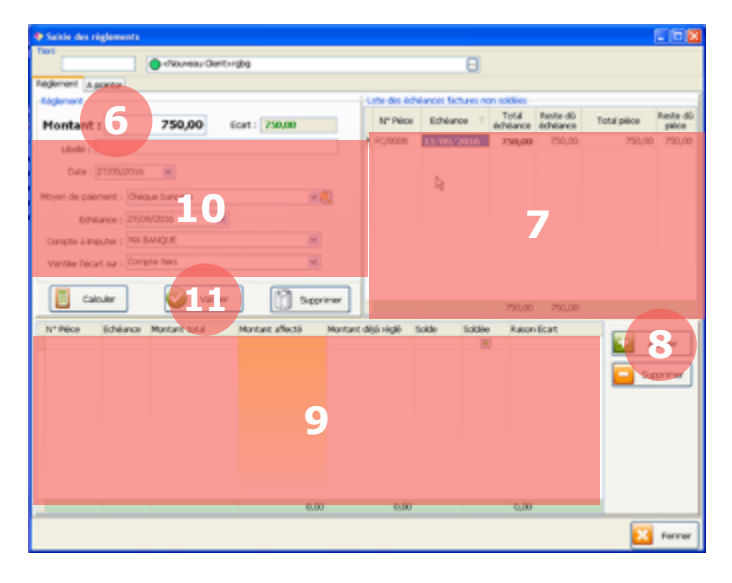

La fenêtre de saisie des règlements s'affiche.

6. Entrez le montant du règlement que vous souhaitez enregistrer.

7. Sélectionnez dans la liste la ou les échéance(s) correspondantes au règlement.

8. Cliquez sur **Ajouter**. La ou les échéances apparaissent dans la zone 9. Elles sont désormais barrées dans la liste de la zone 7.

10. Renseignez les informations relatives au règlement :

Libellé. Libellé descriptif du règlement.

Date. Date du règlement.

Moyen de paiement. Moyen utilisé pour le règlement (virement, chèque, espèces, …).

Échéance. Date d'échéance du règlement.

Compte à imputer. Compte qui sera crédité ou débité du règlement.

Ventiler l'écart sur. En cas d'écart entre le montant de l'échéance et du règlement, c'est ce compte qui sera impacté.

11. Une fois ces informations renseignées, cliquez sur Valider pour enregistrer le règlement.

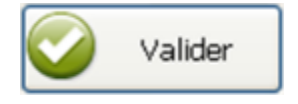

Vous pouvez aussi entrer un montant et cliquer sur **Calculer** pour régler automatiquement l'échéance la plus ancienne. Le bouton **Supprimer** permet lui de supprimer un règlement.

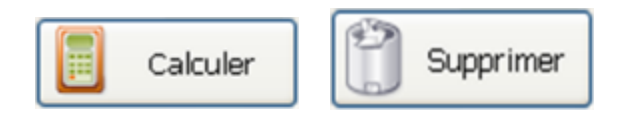

*Une fois votre règlement enregistré, vous pouvez le retrouver dans la liste des règlements (reportez-vous au chapitre 10.4).*

## **10.2. Règlement sans échéance**

MenComSI vous permet d'enregistrer des règlements qui ne sont pas liés à des échéances de factures (dans le cas d'une avance par exemple).

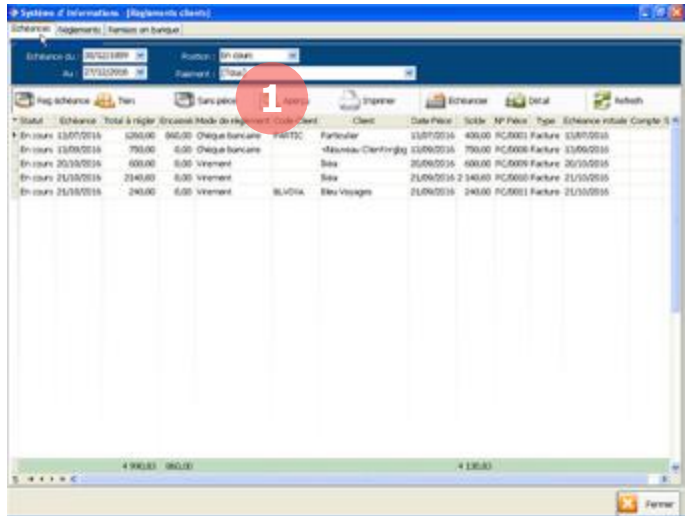

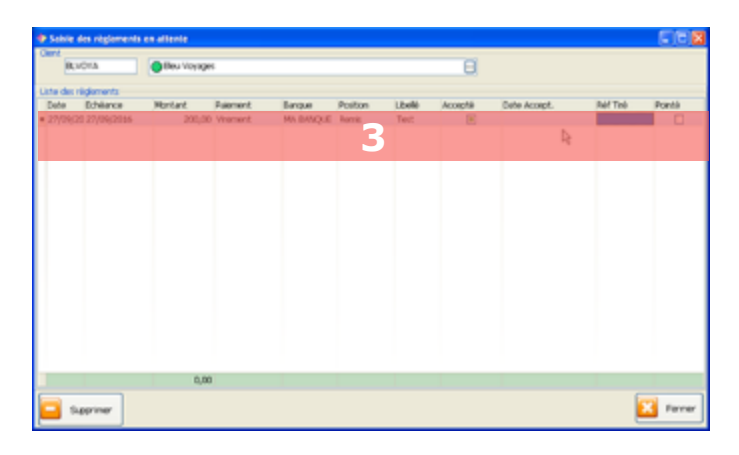

1. Dans l'onglet **Échéances**, cliquez sur **Sans pièce** pour ajouter un règlement sans échéance.

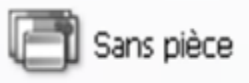

2. Dans la nouvelle fenêtre qui s'ouvre, sélectionnez le client (ou le fournisseur) concerné par le règlement.

La fenêtre de saisie des règlements sans échéance s'affiche.

3. Renseignez les informations relatives au règlement :

Date. Date du règlement.

Échéance. Date d'échéance du règlement.

Montant. Montant du règlement.

Banque. Banque concernée par le règlement.

Position. Localisation de l'argent : dans le portefeuille ou remis en banque.

Libellé. Libellé descriptif du règlement.

Accepté. Le règlement est-il accepté ou non.

Date accept. Date d'acceptation du règlement.

Réf Tiré. Référence du compte tiré (client).

Pointé. Pointez le règlement pour l'associer à aucune échéance par la suite (cas d'un remboursement).

Paiement. Moyen utilisé pour le règlement (virement, chèque, espèces, …).

*Une fois votre règlement enregistré, vous pouvez le retrouver dans la liste des règlements (reportez-vous au chapitre 10.4).*

## **10.3. Règlement par tiers**

Pour enregistrer un nouveau règlement, vous pouvez sélectionner un tiers (client ou fournisseur) et voir toutes les échéances associées.

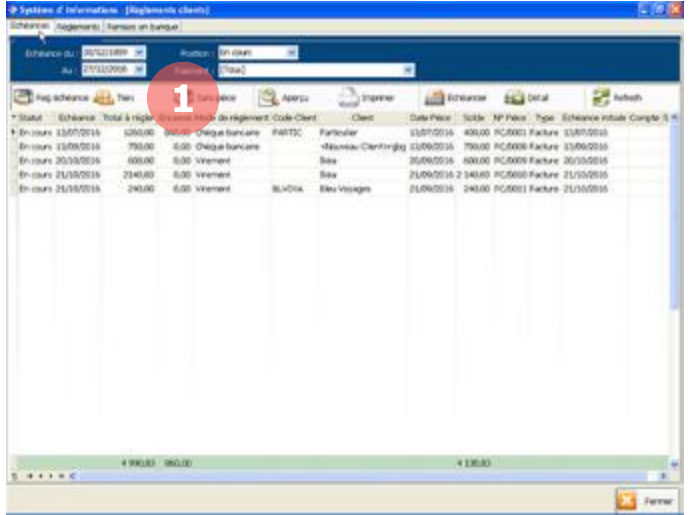

1. Dans l'onglet **Échéances**, cliquez sur **Tiers**.

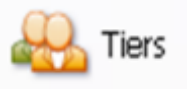

2. Dans la nouvelle fenêtre qui s'ouvre, sélectionnez le tiers (client ou fournisseur) concerné par le règlement.

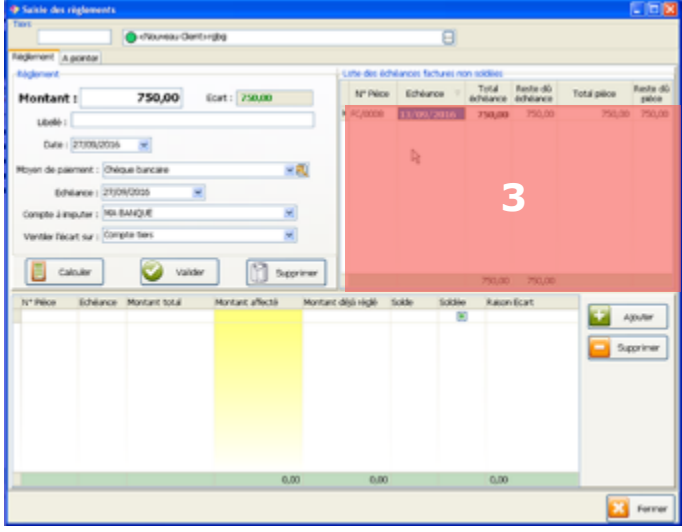

La fenêtre de saisie des règlements s'affiche.

3. Toutes les échéances liées au tiers sont affichées ici.

Pour savoir comment enregistrer un règlement concernant une échéance, reportez-vous au chapitre 10.1.

*Une fois votre règlement enregistré, vous pouvez le retrouver dans la liste des règlements (reportez-vous au chapitre 10.4).*

## **10.4. Liste des règlements**

Lorsque vous enregistrez un règlement dans MenComSI, celui-ci est placé soit dans le portefeuille (cas des paiements en chèque ou espèce par exemple) ou remis en banque (cas des virements par exemple). Les sommes qui sont réceptionnées en portefeuille devront ensuite être remises en banque (se reporter au chapitre 10.6).

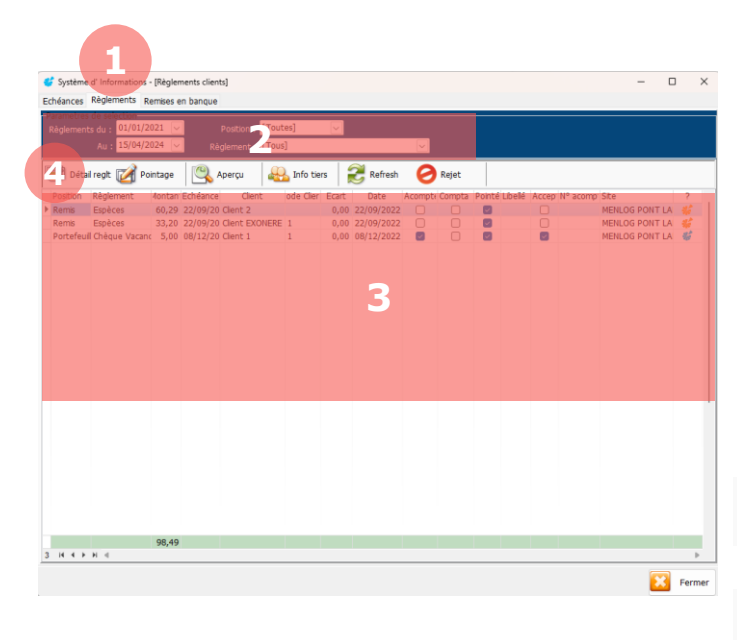

1. Via l'onglet **Règlements**, vous visualisez tous les règlements enregistrés.

2. Vous pouvez filtrer les règlements par dates, par position (portefeuille ou banque) ou par type de règlement.

3. Vous visualisez ici la liste de vos règlements enregistrés.

4. Les différents boutons vous permettent de :

Détail regit Voir le détail d'un règlement.

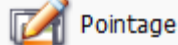

Pointer un règlement.

Une fois pointé, le règlement ne pourra plus être lié à une échéance ou servir pour un acompte.

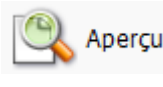

Visualiser le tableau avant impression.

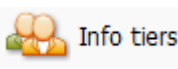

Visualiser les infos sur le tiers (client ou fournisseur).

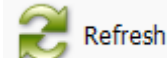

Actualiser les règlements.

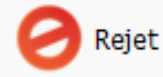

Rejeter un règlement saisi en acompte.

Cela créera une échéance « Rejet » pour représenter le règlement.

## **10.5. Annulation d'un règlement**

En cas d'erreur de saisie, MenComSI vous permet de supprimer un règlement depuis la liste des règlements enregistrés.

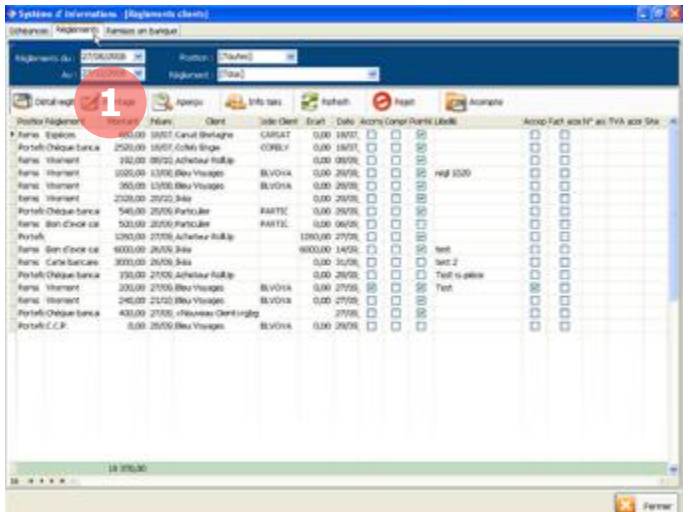

1. Dans l'onglet **Règlements**, sélectionnez le règlement concerné puis cliquez sur **Détail Reglt**.

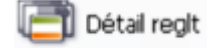

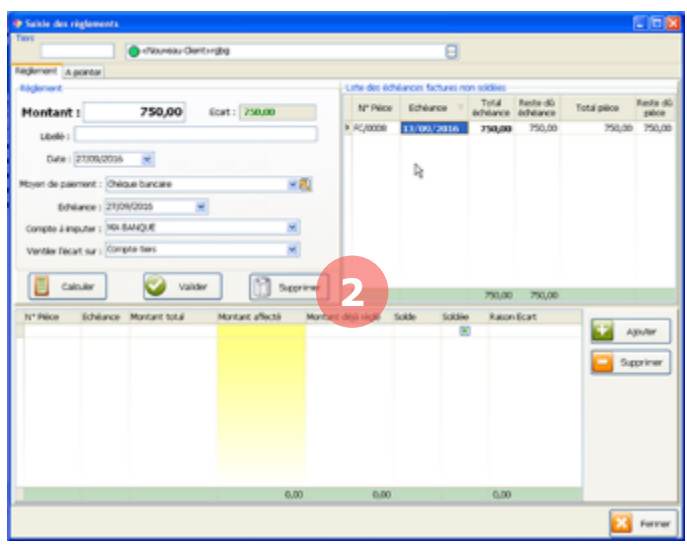

La fenêtre de saisie des règlements s'affiche.

3. Cliquez sur Supprimer pour annuler le règlement.

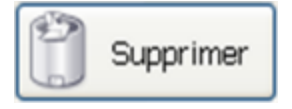

Le règlement sera alors annulé. La/les échéances reviendront à leur état initial d'avant règlement.

*Attention, l'annulation d'un règlement ne fonctionne pas si des écritures comptables concernant ce règlement ont été générées.*

## **10.6. Remise en banque**

Certains règlements tels que les espèces ou les chèques par exemple nécessitent une remise à la banque. MenComSI vous permet de suivre ces remises.

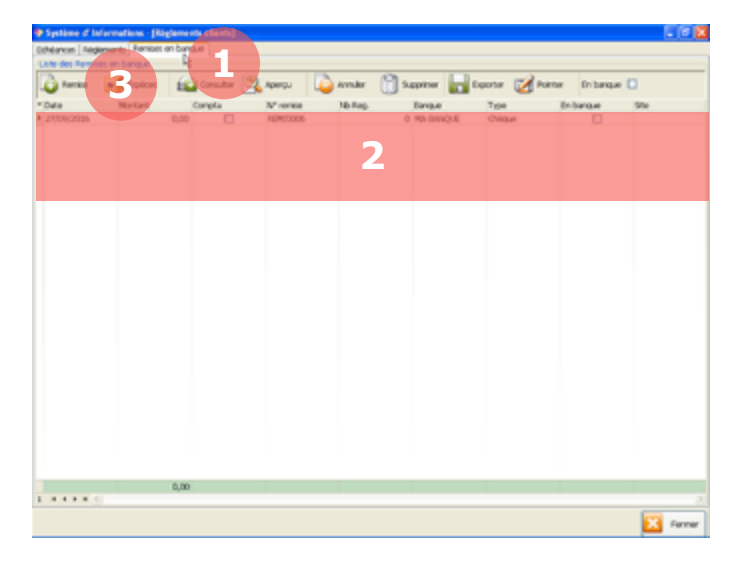

1. Via l'onglet **Remise en banque**, vous pouvez visualiser les remises déjà effectuées et en enregistrer de nouvelles.

2. Vous visualisez ici la liste des remises déjà effectuées.

3. Pour créer une nouvelle remise, cliquez sur le bouton **Remise**.

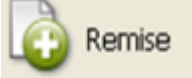

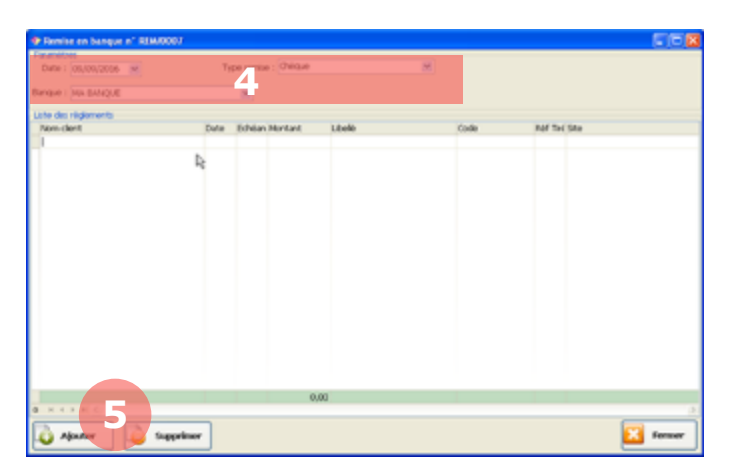

La fenêtre de création d'une remise en banque s'affiche.

4. Sélectionnez une date de remise, une banque et un type de remise (chèque, espèce, …).

5. Puis cliquez sur **Ajouter**.

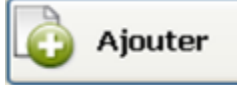

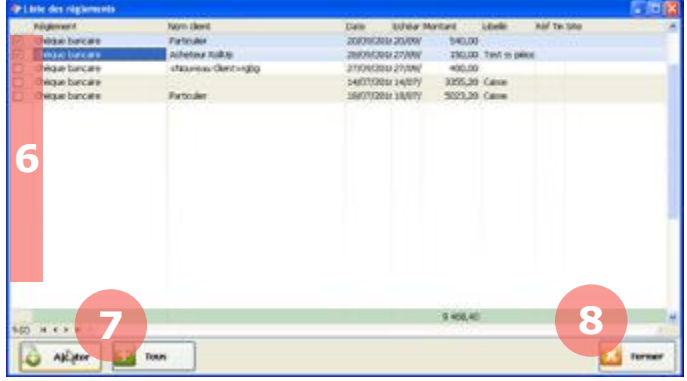

La liste des règlements concernant le type de remise (chèque, espèce, …) s'affiche.

6. Cocher les cases des règlements à remiser en banque.

7. Puis cliquez sur **Ajouter**.

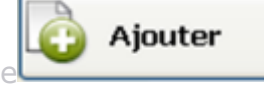

8. Une fois les règlements ajoutés, cliquez deux fois sur **Fermer** pour enregistrer votre remise.

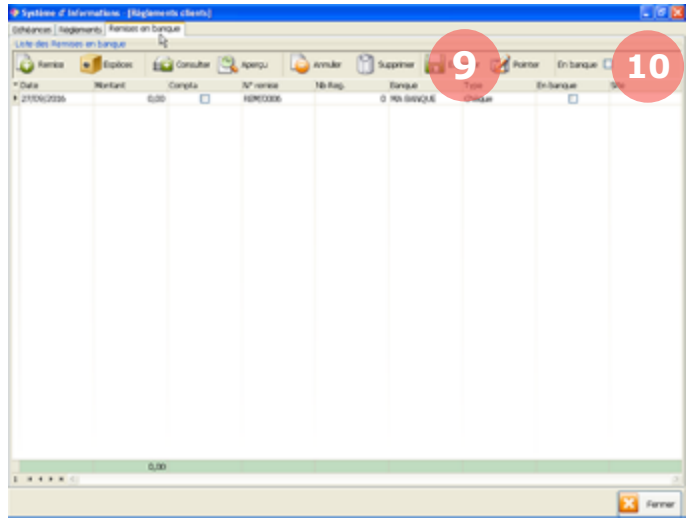

Toutes vos remises créées s'ajouteront dans la liste.

9. Votre remise est alors en suspend et dès lors que l'opération sera enregistrée par la banque, cliquez sur le bouton **Pointer** pour qu'elle disparaisse de la liste.

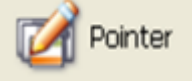

10. Pour visualiser toutes vos remises, même celles pointées, cochez la case **En banque**.

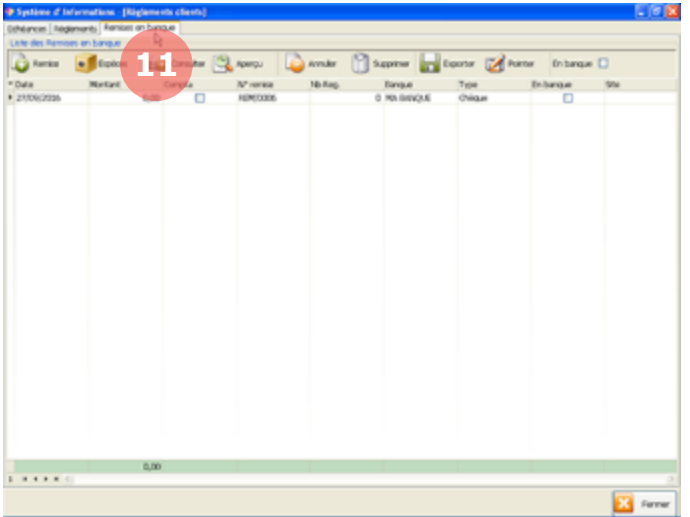

Pour les remises d'espèces, le fonctionnement est similaire.

11. Cliquez sur le bouton **Espèces** puis remplissez les informations de remise avant de valider.

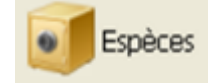

# **11. STOCKS**

## **11.1. Visualisation des stocks**

MenComSI vous permet de suivre l'évolution des stocks de vos produits à différents endroits du logiciel. Les stocks sont visibles dans la fiche produit (reportez-vous au chapitre 3.3.1.3) et dans la section **Stock** que nous allons aborder ici.

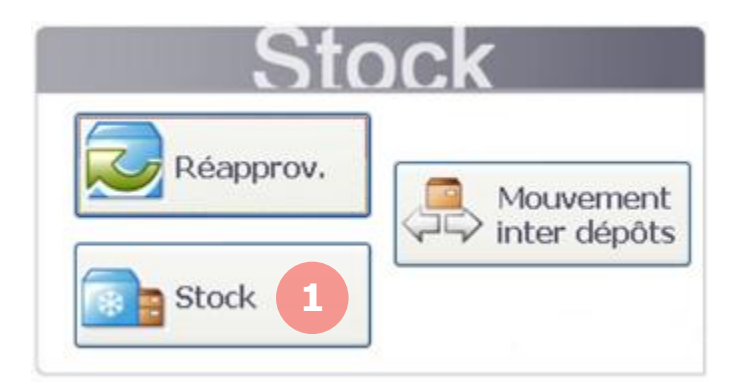

1. Depuis la page d'accueil, cliquez sur le bouton **Stock**.

#### $11.1.1.$ **Stocks en cours**

Stock En cours

Via l'onglet **Stock** puis **En cours**, vous pouvez suivre les stocks en cours suivant les dépôts, les catégories de produits et les produits.

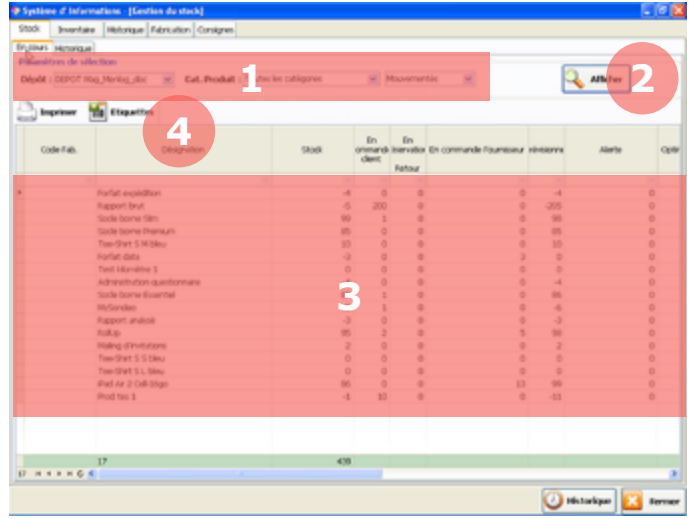

1. Sélectionnez votre dépôt, votre catégorie de produits et les types de stocks (mouvementés ou non-mouvementés).

2. Cliquez ensuite sur **Afficher**.

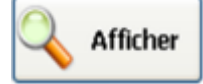

3. Vos stocks s'affichent ici.

4. Les différents boutons vous permettent de :

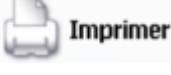

Imprimer le tableau.

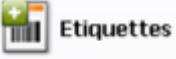

Générer des étiquettes pour les produits du tableau.

#### **Historique du stock par dépôt**  $11.1.2.$

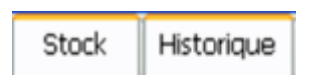

Via l'onglet **Stock** puis **Historique**, vous pouvez suivre l'historique des stocks suivant les dépôts, les catégories de produits et les produits.

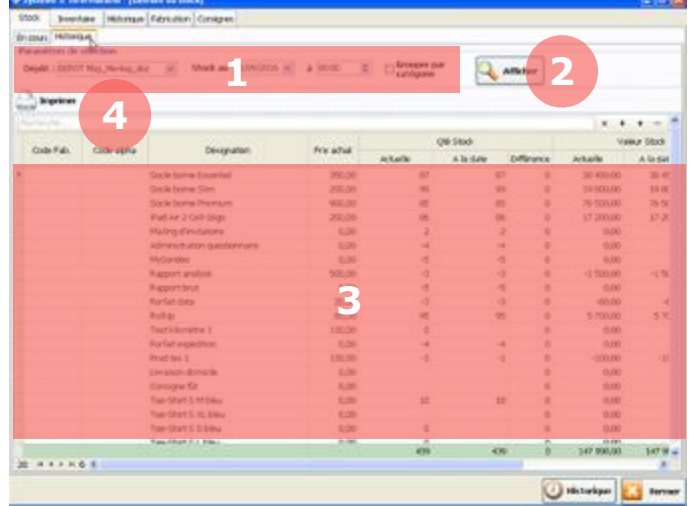

1. Sélectionnez votre dépôt, une date et une heure pour visualiser le stock à ce moment et la différence par rapport au stock actuel.

2. Cliquez ensuite sur **Afficher**.

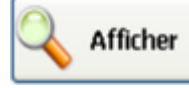

3. L'historique de vos stocks s'affiche ici.

4. Vous pouvez imprimer le tableau.

# Imprimer

#### **Historique du stock par produit**  $11.1.3.$

## Historique

Via l'onglet **Historique** (dans le premier bandeau d'onglets), vous pouvez suivre pour chaque produit l'historique du stock et tous ses mouvements.

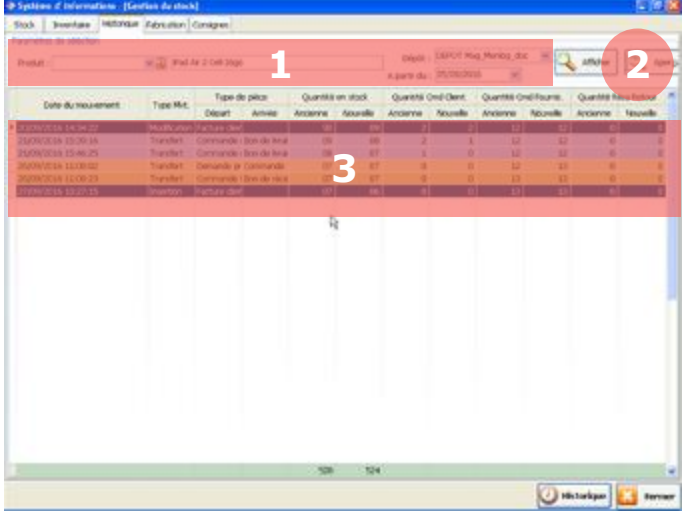

1. Sélectionnez votre produit, votre dépôt et une date de départ.

2. Cliquez ensuite sur **Afficher**.

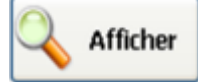

3. L'historique de votre stock produit ainsi que tous ses mouvements s'affichent ici.
#### **Historique du stock sur une période**  $11.1.4.$

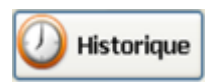

Depuis tous les onglets de la section **Stock**, un bouton **Historique** se trouve en bas à droite et vous permet de visualiser les stocks et les mouvements sur une période.

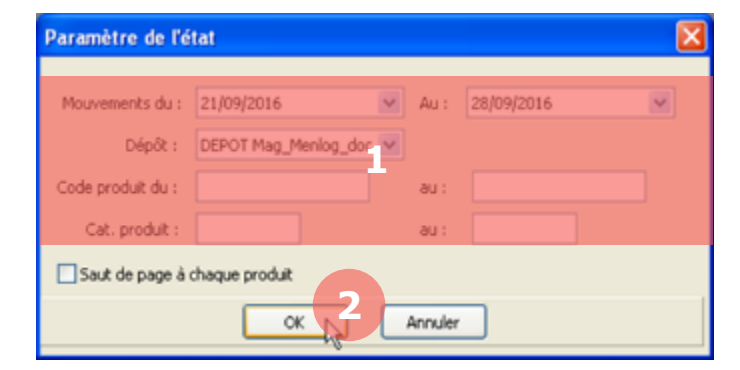

Cliquez sur le bouton Historique, cette fenêtre s'affiche.

1. Renseignez les paramètres de dates, dépôt, codes produits et catégories produits.

2. Cliquez ensuite sur **Ok**.

Votre stock et tous les mouvements sur la période s'afficheront pour chaque produit.

#### **11.2. Inventaire**

#### $11.2.1.$ **Créer un nouvel inventaire**

La création d'un nouvel inventaire nécessite des précautions importantes. Il est essentiel de lire attentivement les informations de ce guide et celles décrites dans MenComSI. Assurez-vous d'être bien informé avant de commencer votre inventaire.

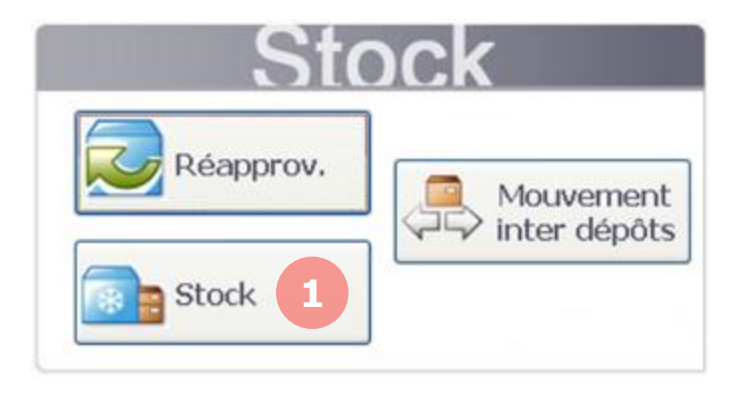

1. Depuis la page d'accueil, cliquez sur le bouton **Stock**.

Dans la section **Stock**, sélectionnez l'onglet **Inventaire**.

Inventaire

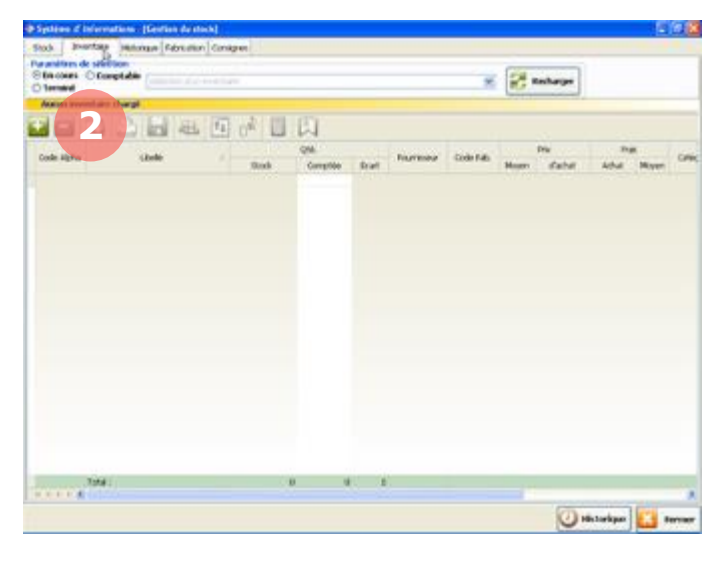

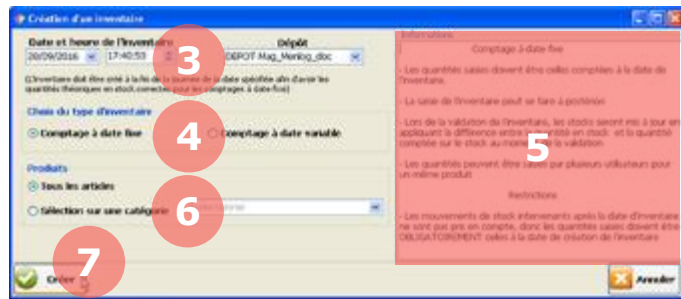

#### 2. Cliquez sur le bouton **Nouveau** pour créer un nouvel inventaire.

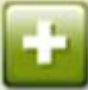

La fenêtre de création d'un nouvel inventaire s'affiche.

3. Sélectionnez la date et l'heure de l'inventaire ainsi que le dépôt concerné.

4. Sélectionnez le type d'inventaire : à date fixe ou à date variable (**lisez attentivement les informations du cadre 5**).

6. Sélectionnez les produits concernés : tous les produits ou seulement une catégorie.

7. Cliquez sur **Créer** pour créer l'inventaire.

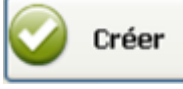

La fenêtre du nouvel inventaire s'affiche.

8. Renseignez la colonne *Comptée* avec les nouvelles quantités des produits.

9. La barre de boutons vous permet de :

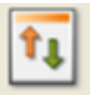

Reprendre automatiquement les quantités actuelles en stock pour les quantités non comptées.

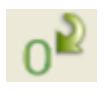

Mettre à 0 les quantités non comptées et les quantités négatives.

Dupliquer l'inventaire pour un autre utilisateur (permet de saisir à plusieurs).

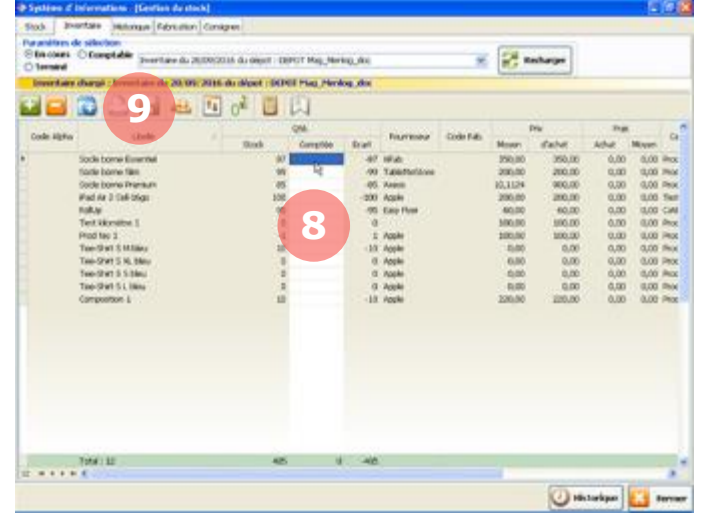

# **Contrôler et valider un inventaire**

Si vous voulez connaître la valeur de votre stock, assurez-vous que vos prix d'achat pour les produits en stock sont bien à jour.

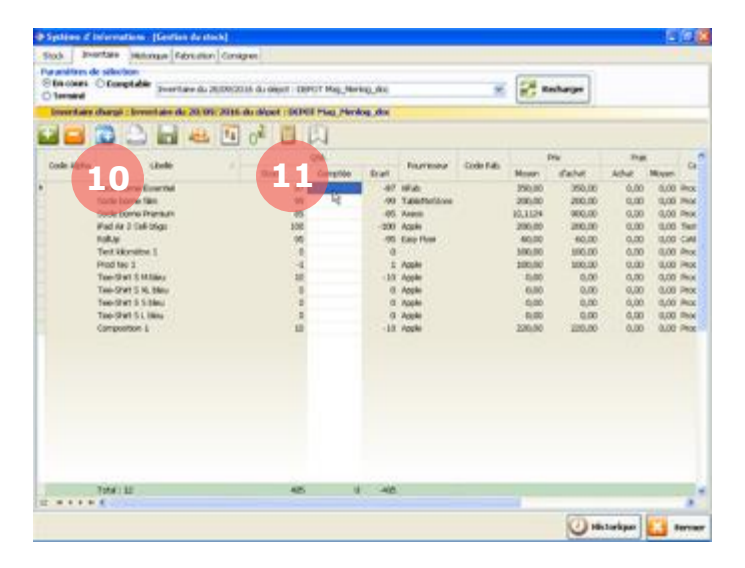

Une fois votre comptage terminé, réalisez une vérification des informations :

10. Cliquez sur **Contrôle des produits** pour vérifier si un produit n'a pas été créé ou si un prix d'achat n'a pas été modifié pendant la réalisation de l'inventaire.

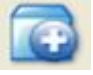

11. Cliquez sur **Contrôle et valide** pour vérifier et valider votre inventaire.

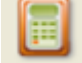

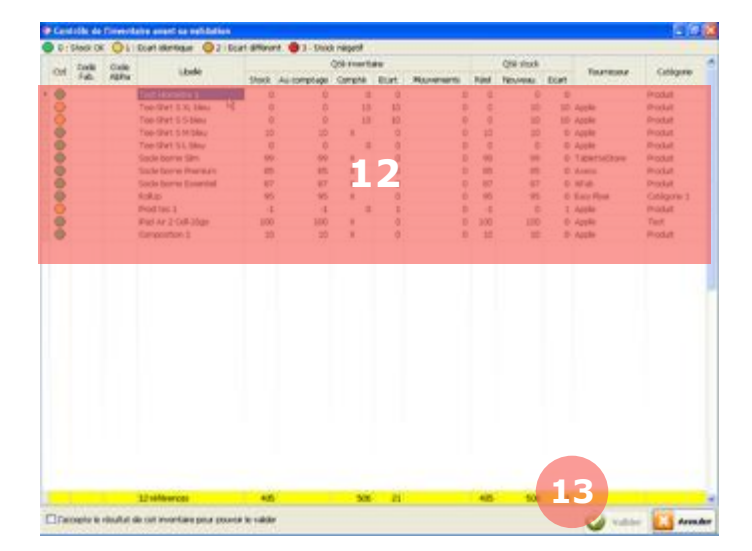

La fenêtre de validation de l'inventaire s'affiche.

12. Vérifiez attentivement toutes les informations du tableau.

⚫ La quantité que vous avez comptée est égale à la quantité estimée.

⚫ Il existe un écart entre la quantité que vous avez comptée et la quantité estimée. Ce qui peut être normal puisque l'inventaire sert à réajuster les stocks.

⚫ La quantité au moment de la validation est différente de la quantité comptée (normalement impossible cela correspondrait à un bug).

⚫ La quantité au moment de la validation est négative. Ce qui est normalement impossible puisque le comptage vient d'être fait. Il faut recompter.

13. Lorsque vous avez vérifié votre inventaire, cochez la case en bas à gauche, puis cliquez sur **Valider**.

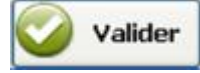

# 11.2.3. Recharger un inventaire

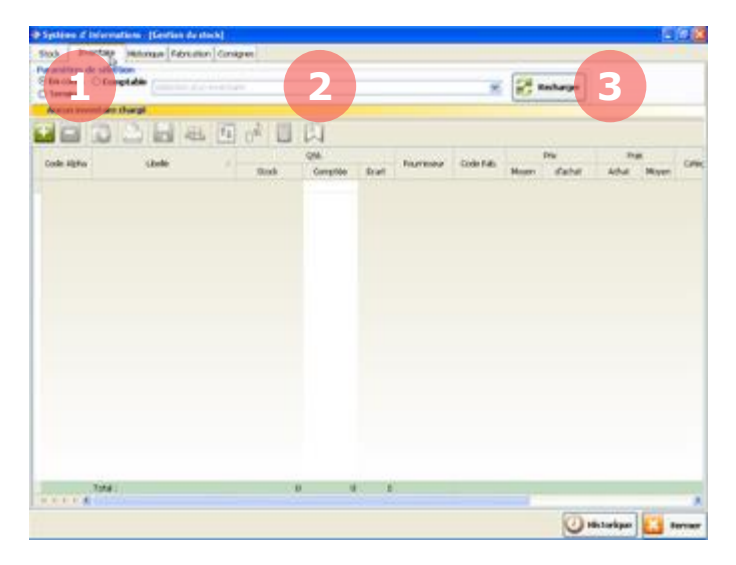

Vous pouvez à tout moment recharger un inventaire qui n'a pas été validé pour le modifier.

1. Sélectionnez **En cours** dans les paramètres de sélection.

2. Sélectionnez votre inventaire dans la liste déroulante.

3. Cliquez ensuite sur **Recharger**.

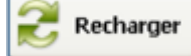

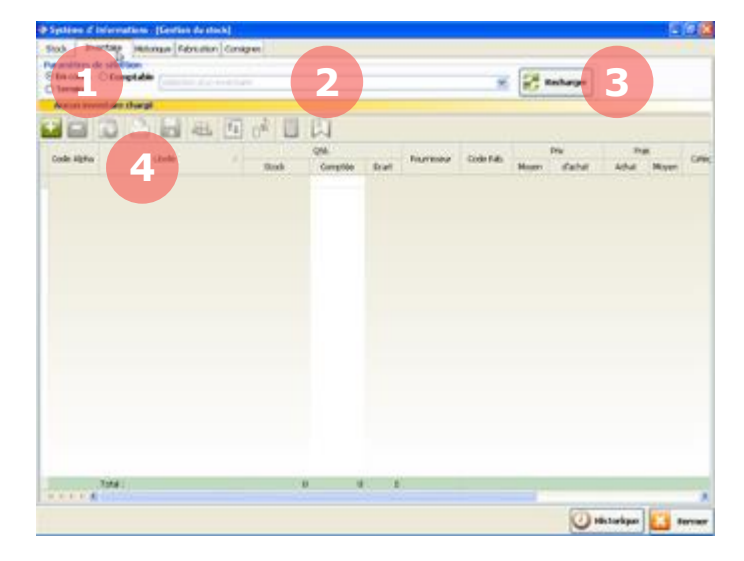

Vous pouvez aussi recharger un inventaire validé pour le visualiser.

1. Sélectionnez **Terminé** dans les paramètres de sélection.

2. Sélectionnez votre inventaire dans la liste déroulante.

3. Cliquez ensuite sur **Recharger**.

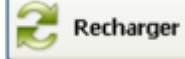

4. Vous pouvez imprimer votre inventaire via le bouton **Imprimer** (même si le bouton semble grisé et inactif).

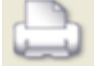

#### **11.3. Mouvements**

#### **Ajustement de stock (ou forçage de stock)**  $11.3.1.$

Dans MenComSI, vous pouvez ajuster le stock d'un produit directement dans la fiche produit.

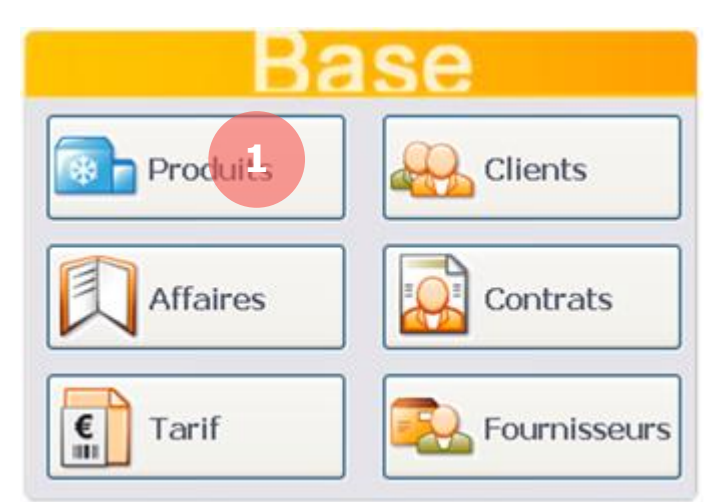

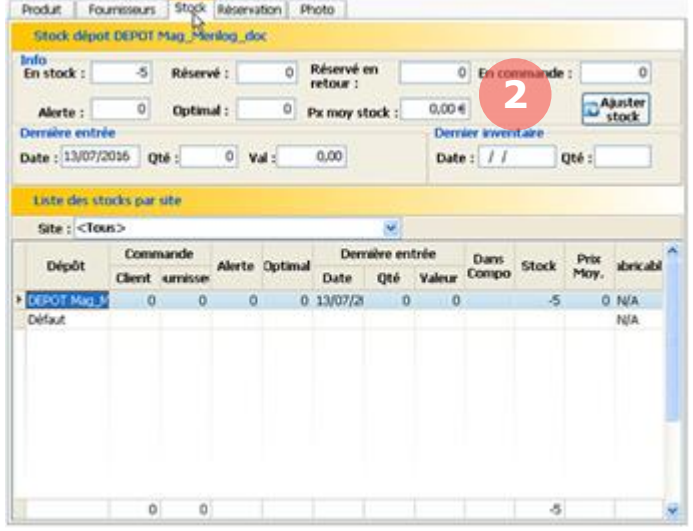

**4belé** du produit Quantité en stock **3** Pad Air 2 Cell-Mon Iş. **EX** Fermer 1. Pour ajuster le stock d'un produit, depuis l'écran d'accueil, cliquez sur le bouton **Produits**.

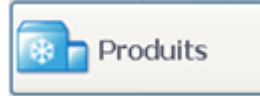

Via l'onglet Stock, vous pouvez visualiser les informations sur le stock du produit.

2. Cliquez sur le bouton **Ajuster stock** pour modifier le stock de ce produit.

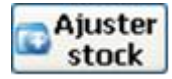

La fenêtre d'ajustement de stock s'affiche.

3. Entrez le nouveau stock dans la colonne nouvelle quantité.

4. Cliquez sur le bouton Valider pour enregistrer la modification de stock.

Une fenêtre vous demandera d'ajouter un commentaire obligatoire pour justifier cet ajustement / forçage de stock.

Votre stock produit est désormais à jour.

### **Mouvements inter-dépôts**

Si vous avez configuré plusieurs dépôts sur votre site, vous pouvez gérer des mouvements inter-dépôts dans vos stocks.

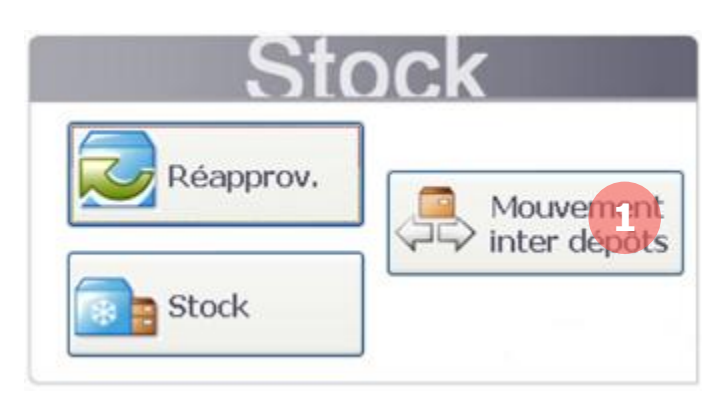

1. Depuis la page d'accueil, cliquez sur le bouton **Mouvement Inter dépôts**.

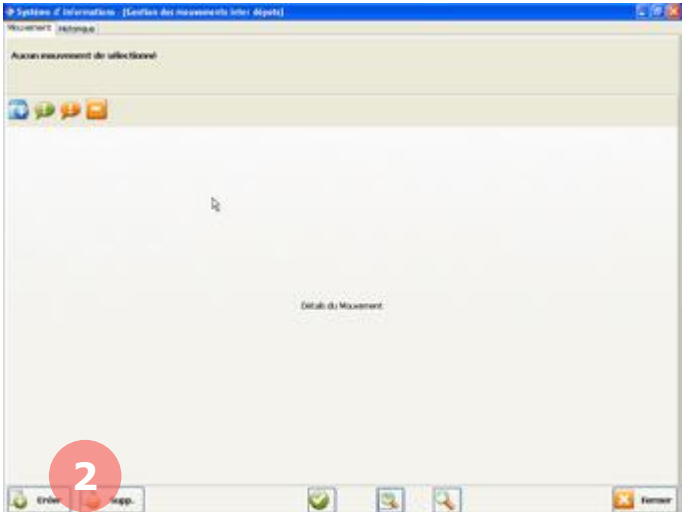

Via l'onglet Mouvement, vous pouvez créer un nouveau mouvement inter-dépôts.

2. Cliquez sur le bouton **Créer** en bas à gauche de la page.

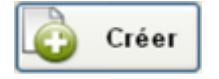

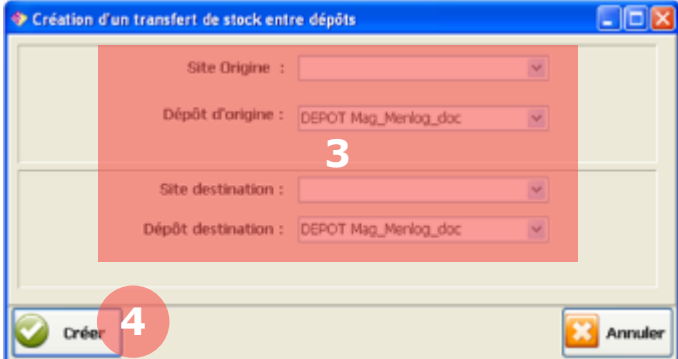

Une nouvelle fenêtre s'affiche.

3. Sélectionnez le dépôt d'origine et le dépôt de destination.

4. Cliquez sur **Créer**.

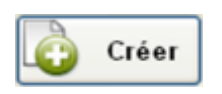

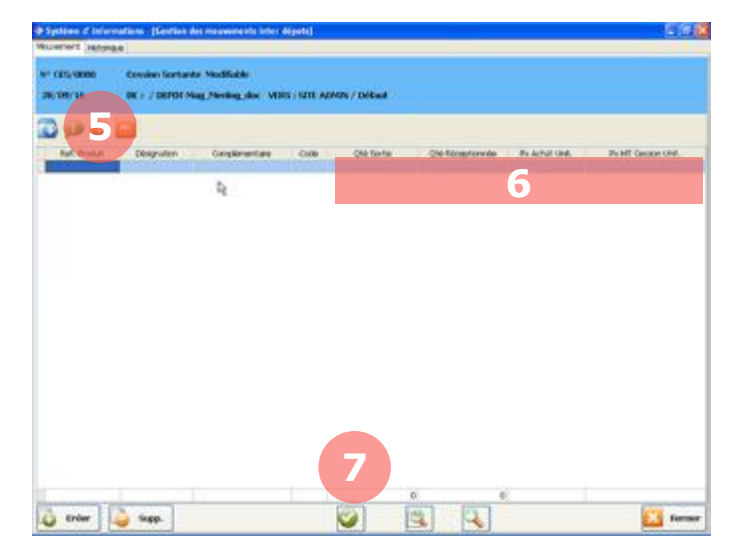

Votre nouveau mouvement inter-dépôt est créé, il vous faut ensuite sélectionner les produits concernés par le mouvement.

5. Cliquez sur **Ajouter un produit** puis sélectionnez un ou plusieurs produits dans la liste (maintenez appuyée la touche ctri de votre clavier pour sélectionner plusieurs produits).

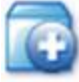

6. Vous pouvez modifier directement dans le tableau les quantités à transférer (Qté Sortie) et le prix de cession (Prix HT Cession Unit.).

7. Cliquez sur le bouton **Valider** pour enregistrer votre mouvement inter-dépôts.

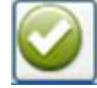

8. Les boutons du bandeau en haut de page vous permettent de :

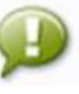

Ajouter un commentaire.

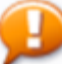

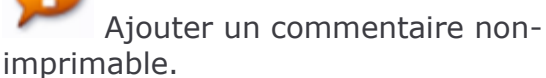

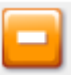

Supprimer un produit dans la liste.

9. Les boutons du bandeau en bas de page vous permettent de :

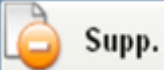

Supprimer le mouvement en cours de création.

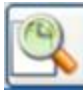

Visualiser avant impression.

Rechercher un mouvement en cours de création.

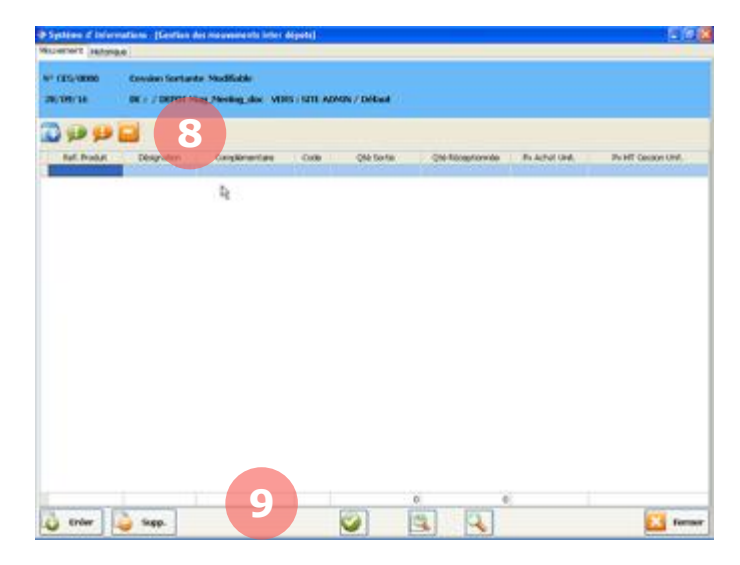

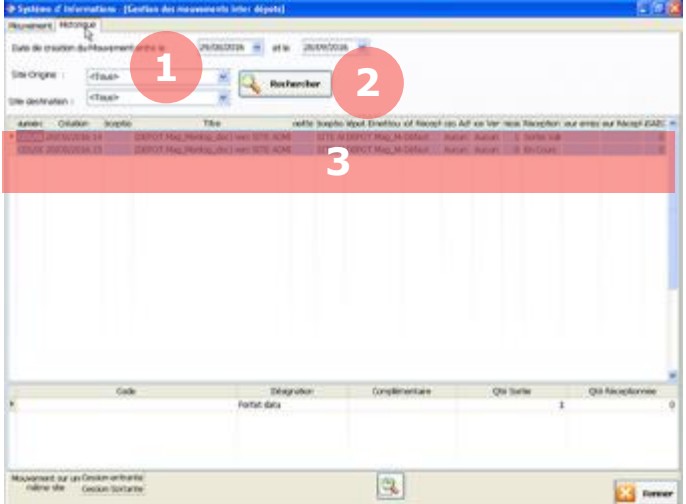

Via l'onglet Historique, vous pouvez consulter l'historique des mouvements inter-dépôts.

1. Renseignez vos critères de dates et de dépôts.

2. Cliquez sur **Rechercher**.

3. L'historique de vos mouvements s'affiche ici.

### **11.4. Gestion des réapprovisionnements**

#### **Propositions de réapprovisionnement**  $11.4.1.$

En fonction de vos commandes et de vos stocks, MenComSI peut vous faire des propositions de réapprovisionnement afin de ne pas être en rupture de stock. Le déclenchement d'un réapprovisionnement se fait lorsqu'un stock produit atteint son stock d'alerte. La proposition de réapprovisionnement permettra d'atteindre le stock optimal pour ce produit. Pour configurer le stock d'alerte et le stock optimal pour un produit, reportez-vous au chapitre 3.3.1.3.

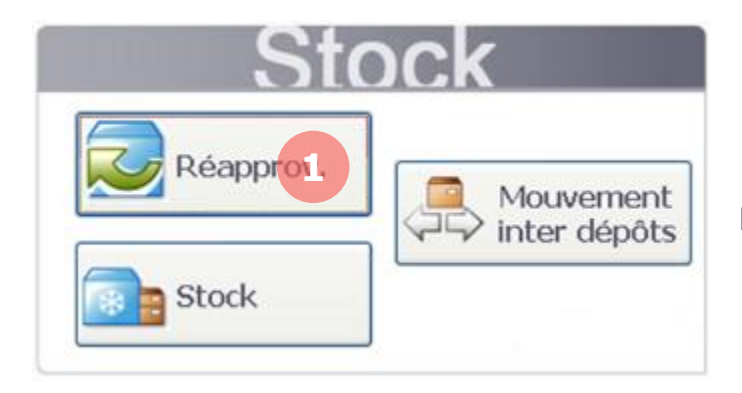

1. Depuis la page d'accueil, cliquez sur le bouton **Réapprov**.

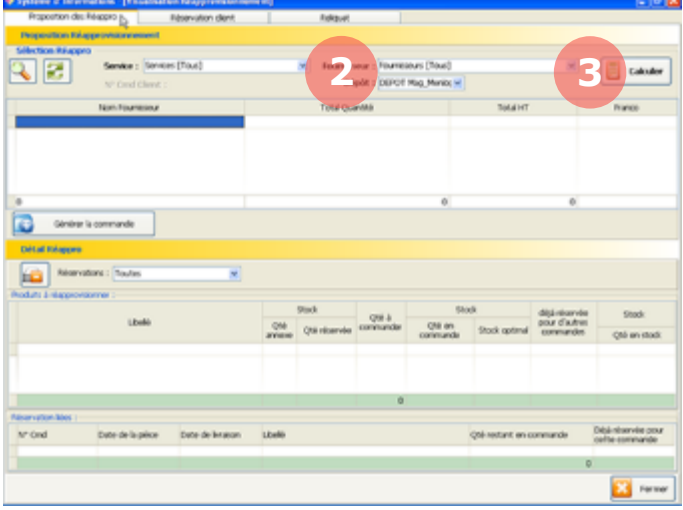

Via l'onglet Proposition de Réappro, vous pouvez visualiser les propositions de MenComSI.

2. Sélectionnez vos critères concernant les services, les fournisseurs et les dépôts.

3. Cliquez sur le bouton **Calculer** pour visualiser les propositions.

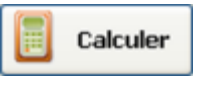

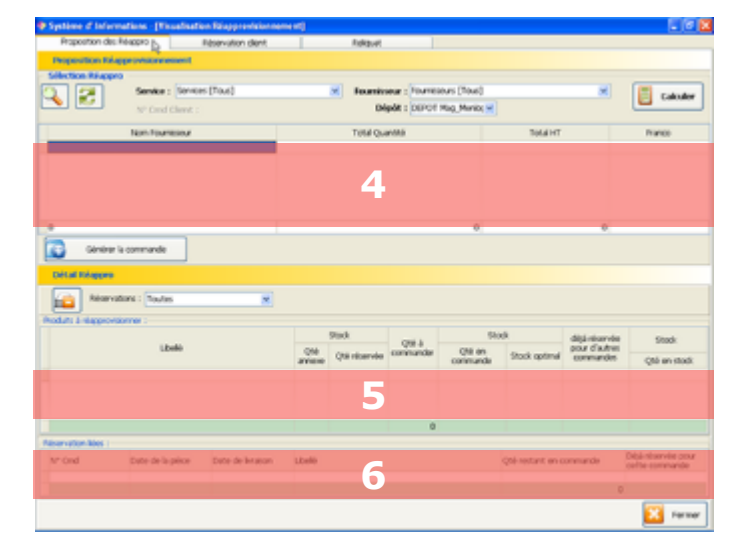

**8**Calcular **7** Général is commande Ed ferrer Les propositions s'affichent dans le tableau.

4. La liste des fournisseurs concernés par les réappros.

5. La liste des produits proposés en réappro pour le fournisseur sélectionné en zone 4.

6. Les réservations clients liées au produit.

7. Pour générer automatiquement une commande pour les produits proposés en réappro, sélectionnez le fournisseur dans la liste puis cliquez sur **Générer la commande**. La commande est générée dans la section **Achat** - **Commande**. Vous pourrez la modifier si besoin.

Générer la commande

8. Vous pouvez aussi visualiser les propositions de réappro pour une commande en particulier en cliquant sur **Rechercher une commande client**.

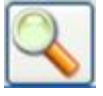

### **Réservation client**

Via l'onglet Réservation client, vous pouvez visualiser les réservations clients en cours pour les produits.

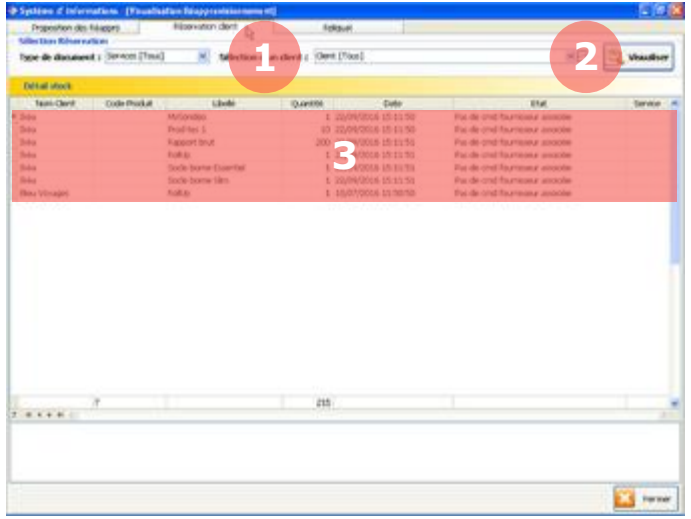

Depuis la section Réapprov, sélectionnez l'onglet Réservation client.

1. Sélectionnez vos critères concernant les services et les produits.

2. Cliquez sur le bouton **Visualiser** pour actualiser le tableau.

3. Les réservations clients en cours s'affichent ici.

# 11.4.3. **Reliquat**

Via l'onglet Reliquat, vous pouvez visualiser les produits commandés mais non réceptionnés.

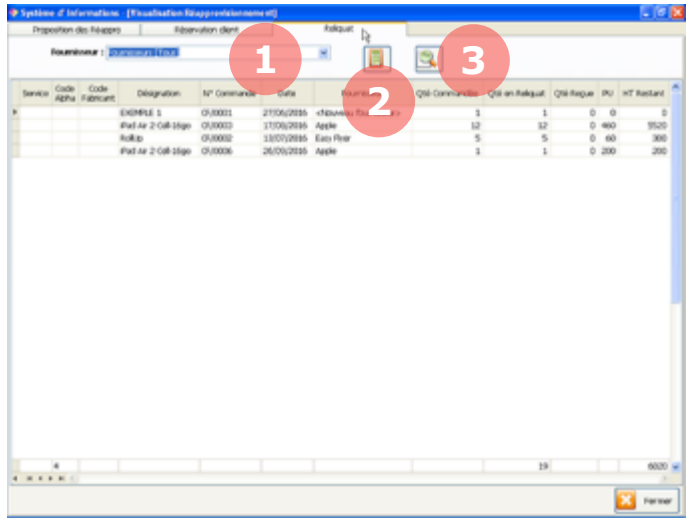

Depuis la section Réapprov, sélectionnez l'onglet Reliquat.

1. Sélectionnez un ou tous les fournisseurs.

2. Cliquez sur le bouton **Calculer** pour actualiser le tableau.

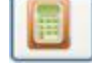

Les reliquats s'affichent dans le tableau.

3. Vous pouvez cliquer sur le bouton **Aperçu** pour visualiser le tableau avant impression.

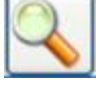

# **11.5. Fabrication (assemblage ou séparation de produits)**

La fabrication permet de gérer les stocks pour les produits de type composition (pour savoir ce qu'est une composition, reportez-vous au chapitre 3.8). Vous devrez préalablement avoir créé une composition (reportez-vous au chapitre 3.9.2). Dans notre exemple, nous prendrons une *Composition1*, composée d'un *Produit1* et d'un *Produit2*.

Fabrication

Dans la section **Stock**, sélectionnez l'onglet **Fabrication**.

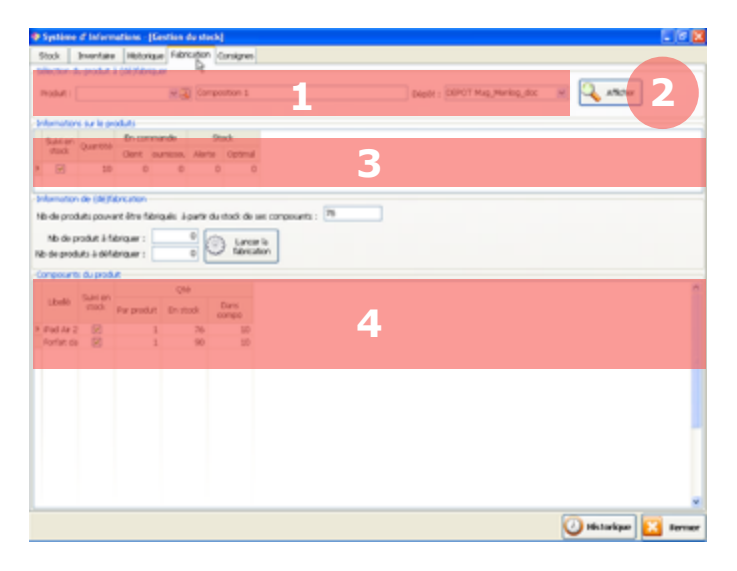

1. Sélectionnez votre composition et votre dépôt.

2. Cliquez ensuite sur **Afficher**.

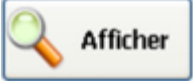

3. Les informations sur le stock actuel de votre composition s'affichent ici.

4. Les informations sur les stocks actuels des produits de votre composition s'affichent ici.

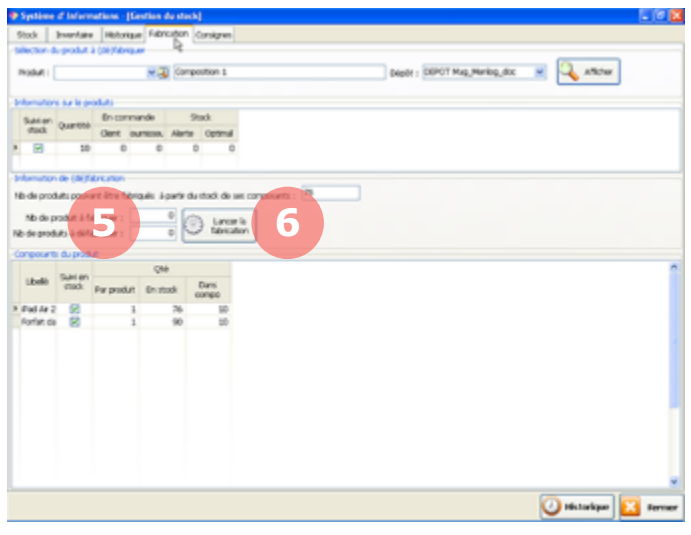

5. Entrez un nombre de produit(s) à fabriquer ou à défabriquer.

6. Cliquez ensuite sur **Lancer la fabrication**.

Lancer la fahrication

Les stocks sont alors mis à jour. Par exemple, dans le cas d'une fabrication de 10 *Composition1*, le stock de la *Composition1* sera ajusté à +10 et les stocks des *Produit1* et *Produit2* à -10. Ce sera l'inverse dans le cas d'une défabrication.

*Attention, si vous vendez en caisse une composition qui n'a pas été fabriquée au préalable, le logiciel enlève du stock la composition ainsi que les produits qui la compose.*

### **11.6. Consignes**

MenComSI permet de suivre les stocks des consignes actuellement chez les clients (pour savoir ce qu'est une consigne, reportez-vous au chapitre 3.8).

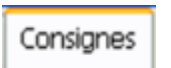

Dans la section **Stock**, sélectionnez l'onglet **Consignes**.

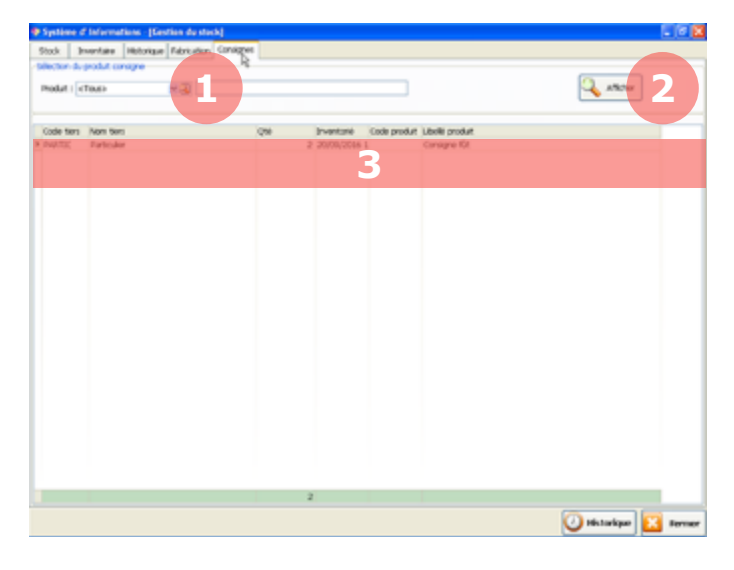

1. Sélectionnez votre consigne.

2. Cliquez ensuite sur **Afficher**.

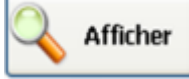

3. Les informations sur le stock actuel des consignes chez les clients s'affichent ici.

Vous pouvez modifier les quantités de consignes chez les clients directement dans le tableau dans la colonne Qté.

# **12. FONCTIONS ANNEXES**

#### **12.1. Impression de documents commerciaux**

Via la section Impression, vous pouvez visualiser et imprimer rapidement des récapitulatifs de vos documents commerciaux (documents de ventes et d'achats). Cette fonction est par exemple utile pour voir les impayés ou déclarer la TVA.

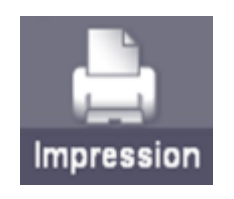

Depuis l'écran d'accueil, cliquez dans le bandeau du bas de l'écran sur le bouton **Impression**.

#### **Imprimer des relevés (facture, compte, impayé)**  $12.1.1.$

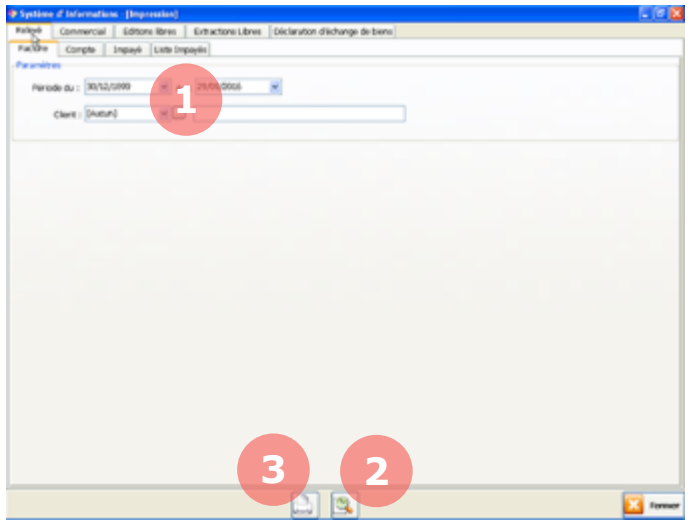

Depuis la section Impression, sélectionnez l'onglet **Relevé**. 4 sous-onglets vous permettent d'imprimer les relevés de facture, de compte, d'impayé, ou de visualiser la liste des impayés.

1. Sélectionnez les paramètres de dates et de client.

2. Cliquez sur le bouton **Aperçu** pour visualiser avant impression.

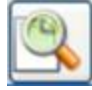

3. Cliquez sur le bouton **Imprimer** pour imprimer le relevé.

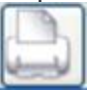

#### **État des ventes et impayés par commercial**  $12.1.2.$

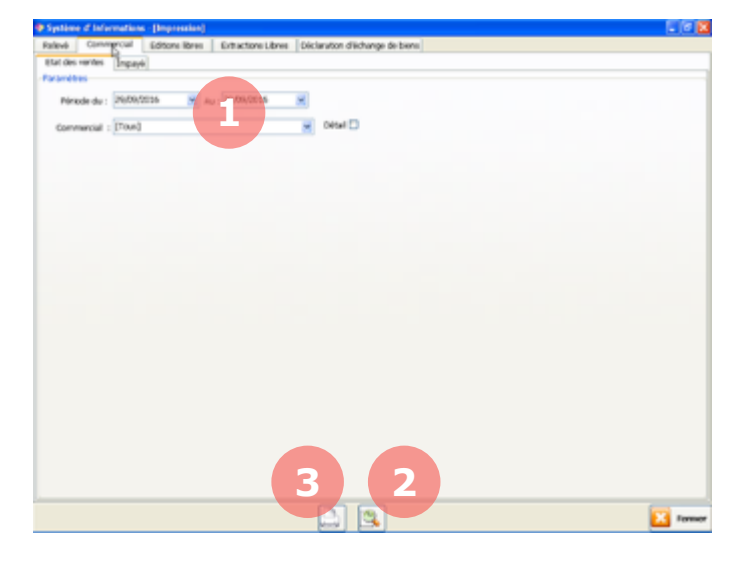

Depuis la section Impression, sélectionnez l'onglet **Commercial**. 2 sous-onglets vous permettent d'imprimer les états des ventes et les impayés par commercial.

1. Sélectionnez les paramètres de dates et de commercial.

Pour l'état des ventes : Cochez la case Détail si vous souhaitez le détail des ventes en plus des totaux.

Pour les impayés : Cochez la case Commercial si vous souhaitez voir les impayés pour le commercial inscrit sur la fiche client plutôt que pour le commercial qui a géré la vente.

2. Cliquez sur le bouton **Aperçu** pour visualiser avant impression.

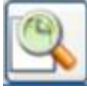

3. Cliquez sur le bouton **Imprimer** pour imprimer le relevé.

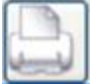

#### **Éditions libres**  $12.1.3$

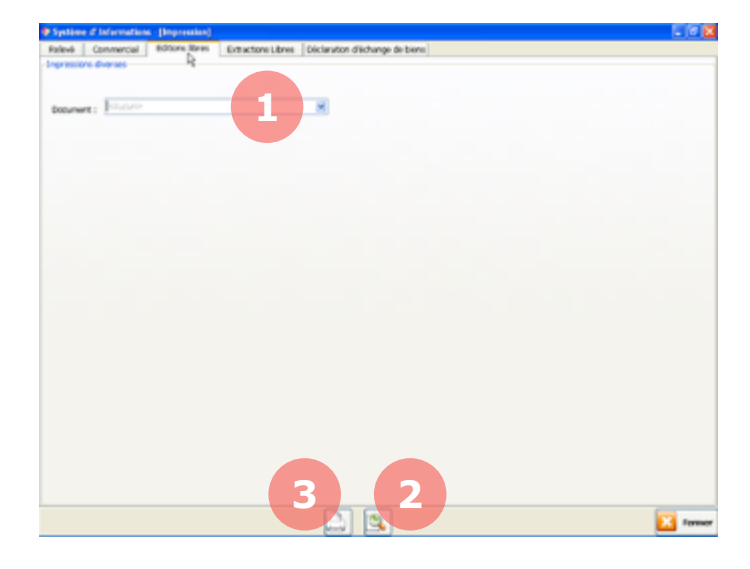

Depuis la section Impression, sélectionnez l'onglet **Editions libres**. Vous pouvez ici imprimer des éditions automatiques type déclaration de TVA, récap des commandes clients, récap des fidélités...

1. Sélectionnez le type d'édition dans la liste.

2. Cliquez sur le bouton **Aperçu** pour visualiser avant impression.

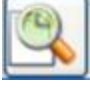

3. Cliquez sur le bouton **Imprimer** pour imprimer le relevé.

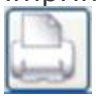

#### **Déclaration d'échange de biens**   $12.1.4.$

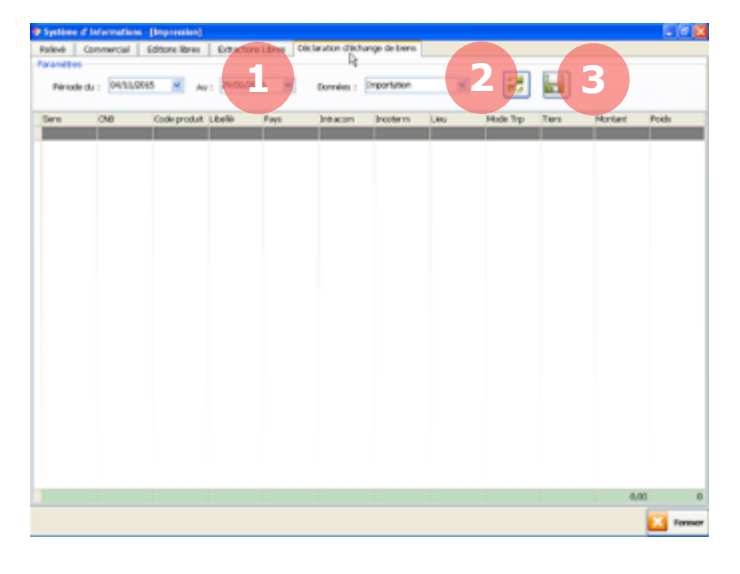

Depuis la section Impression, sélectionnez l'onglet **Déclaration d'échange de biens**. Vous pouvez ici télécharger la liste de vos importations et exportations.

1. Sélectionnez les paramètres de dates et le type de données (importation ou exportation).

2. Cliquez sur le bouton **Actualiser** pour mettre à jour le tableau.

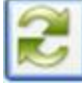

3. Cliquez sur le bouton **Sauvegarder** pour télécharger les données du tableau.

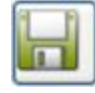

### **12.2. Créer et imprimer des étiquettes produit**

Via la section Etiquettes, vous pouvez créer et imprimer facilement des étiquettes pour vos produits. Vous pouvez également gérer les règles d'étiquetage. Par exemple, générer une étiquette pour chaque unité de produit commandée par un client.

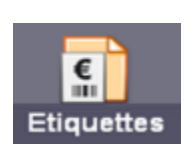

Depuis l'écran d'accueil, cliquez dans le bandeau du bas de l'écran sur le bouton **Etiquettes**.

#### **Gérer les règles d'étiquetage**  $12.2.1.$

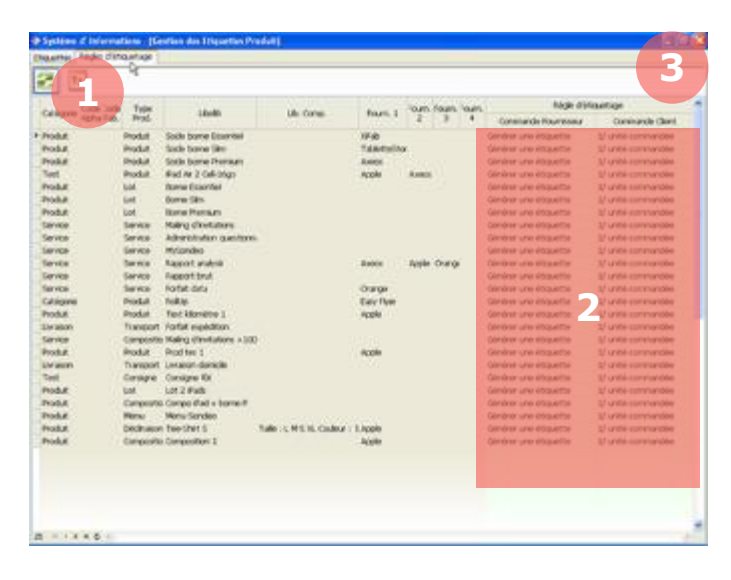

Depuis la section Etiquettes, sélectionnez l'onglet **Règles d'étiquetage**. Vous pouvez ici gérer les règles d'étiquetage pour les commandes fournisseur et client pour chaque produit.

1. Cliquez sur le bouton **Actualiser** pour afficher la liste de vos produits.

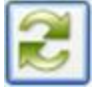

2. Sélectionnez vos règles d'étiquetage dans les colonnes *Commande fournisseur* et *Commande client*.

#### Pour chaque commande fournisseur vous pouvez générer :

Une étiquette. Une étiquette si pas de GenCode. Pas d'étiquette.

#### Pour chaque commande client vous pouvez générer :

Une étiquette par unité commandée. Une étiquette par ligne. Une seule étiquette (cumul des quantités). Pas d'étiquette.

#### 3. Fermez la fenêtre pour enregistrer vos modifications.

#### **Créer des étiquettes**  $12.2.2.$

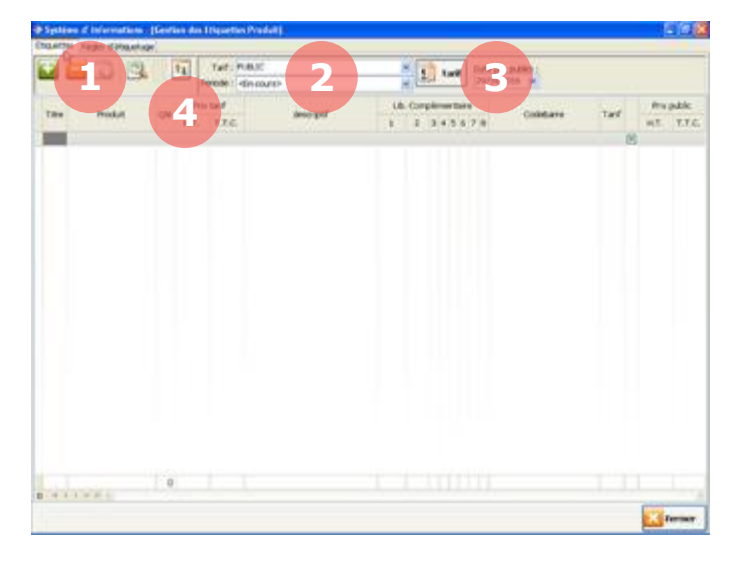

Depuis la section Etiquettes, sélectionnez l'onglet **Etiquettes**. Vous pouvez ici créer de nouvelles étiquettes pour vos produits. Toutes les étiquettes automatiquement créées apparaissent également dans la liste.

1. Cliquez sur le bouton **Ajouter** puis sélectionnez un produit dans la liste (maintenez appuyée la touche ctrl de votre clavier pour sélectionner plusieurs produits).

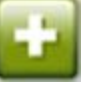

2. Une nouvelle ligne s'ajoute. Vous pouvez renseigner plusieurs paramètres dans les colonnes avant l'impression des étiquettes.

Oté. Quantité d'étiquettes à imprimer.

Produit. Nom du produit qui sera imprimé sur l'étiquette.

Lib. Complémentaire. Champs complémentaires qui seront imprimés en plus du nom du produit sur l'étiquette.

3. Vous pouvez modifier le tarif, la période et la date de prix public. Cliquez sur le bouton **Tarif** pour appliquer ces paramètres à toutes les lignes du tableau.

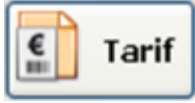

4. Si vous gérer une quantité importante d'étiquettes, vous pouvez aussi cliquer sur ce bouton pour appliquer une valeur à toute la colonne.

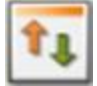

#### **Imprimer les étiquettes**  $12.2.3.$

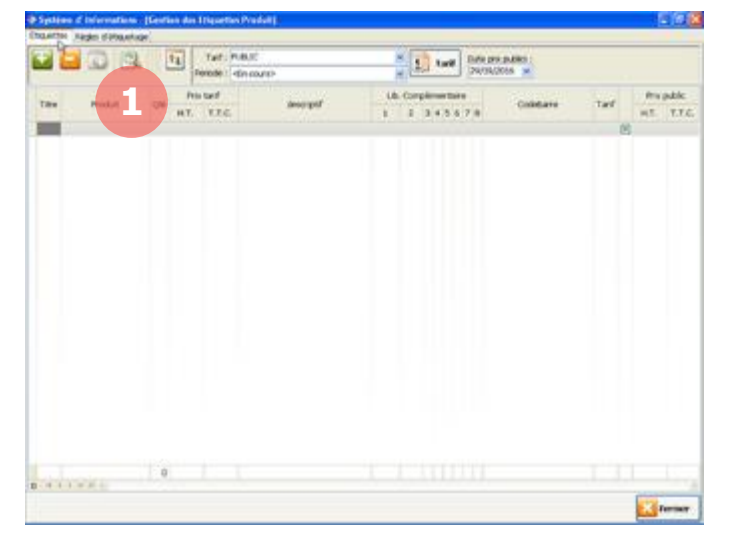

Une fois vos étiquettes créées et vos paramètres renseignés (reportez-vous au chapitre 12.2.2) vous pouvez imprimer vos étiquettes.

1. Cliquez sur le bouton **Aperçu** pour visualiser vos étiquettes.

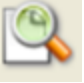

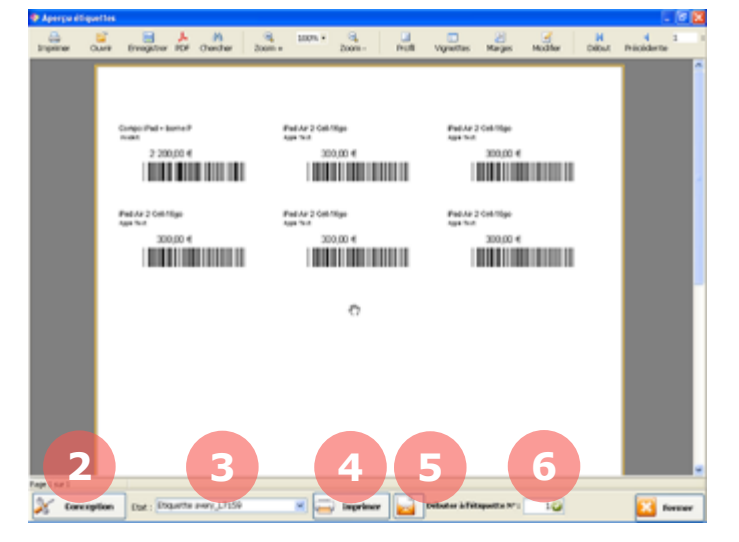

L'aperçu de vos étiquettes s'affiche.

Grâce aux options en bas de page, vous pouvez :

2. Entrer en mode conception. Entrer en mode conception pour modifier l'apparence de votre doucement.

3. Modifier le type d'étiquettes. Modifier le type d'étiquettes suivant des formats prédéfinis.

4. Imprimer. Imprimer vos étiquettes.

**5. Envoyer via email.** Envoyer les étiquettes en pièce jointe dans un email.

6. Modifier le n<sup>o</sup> début. Par exemple si vous définissez la valeur à 3, les 2 premières étiquettes ne seront pas imprimées.

Lorsque vous cliquez sur **Fermer**, MenComSI vous demandera si l'impression s'est bien déroulée. Si vous cliquez *Oui*, les étiquettes disparaitront de la liste. Si vous cliquez *Non*, elles seront conservées dans la liste.

## **12.3. Comptabilité**

MenComSI vous permet de générer un fichier qui sera importé dans votre logiciel de comptabilité et ainsi de vous éviter de retraiter les informations. Pour cela, il est important de bien renseigner tous les paramètres de comptabilité afin d'éviter les erreurs lors de la transmission vers votre logiciel de comptabilité. Nous recommandons d'effectuer ce paramétrage avec l'aide de votre comptable.

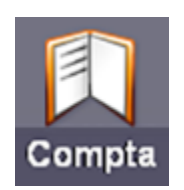

Depuis l'écran d'accueil, cliquez dans le bandeau du bas de l'écran sur le bouton **Compta**.

### **Paramétrages génériques**

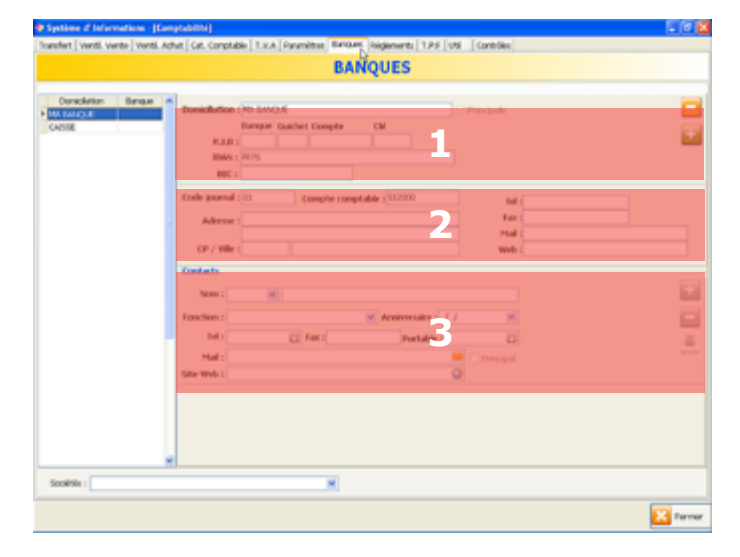

**12.3.1.1. Informations bancaires**

Via l'onglet **Banque**, renseignez les informations bancaires relatives à vos banques.

1. Coordonnées bancaires. Renseignez le nom de votre banque ainsi que les coordonnées bancaires.

2. Coordonnées postales. Renseignez les cordonnées postales de votre banque.

3. Contacts. Renseignez les cordonnées de votre contact pour la banque.

Ces boutons vous permettent d'ajouter ou de supprimer une banque ou un contact.

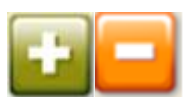

*Attention, ne pas supprimer la banque « CAISSE ». Elle est utilisée pour l'export comptable pour toutes les ventes qui transitent par la caisse.*

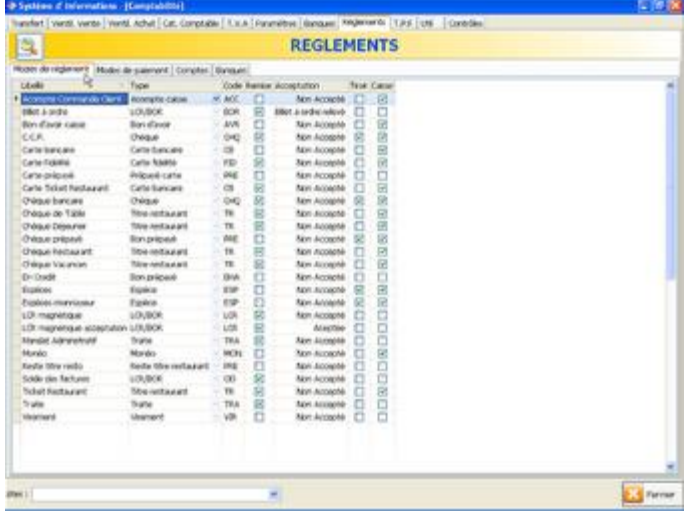

Via l'onglet **Règlements** puis les sousonglets **Modes de règlement** et **Modes de paiement**, renseignez vos modes de règlements et de paiements.

*Par exemple, le virement est un mode de règlement et virement 30 jours est un mode de paiement.*

Vous pouvez modifier les informations directement dans le tableau.

Pour créer une nouvelle ligne, sélectionnez la dernière ligne en bas du tableau puis appuyez sur  $\overline{\mathsf{V}}$  de votre clavier.

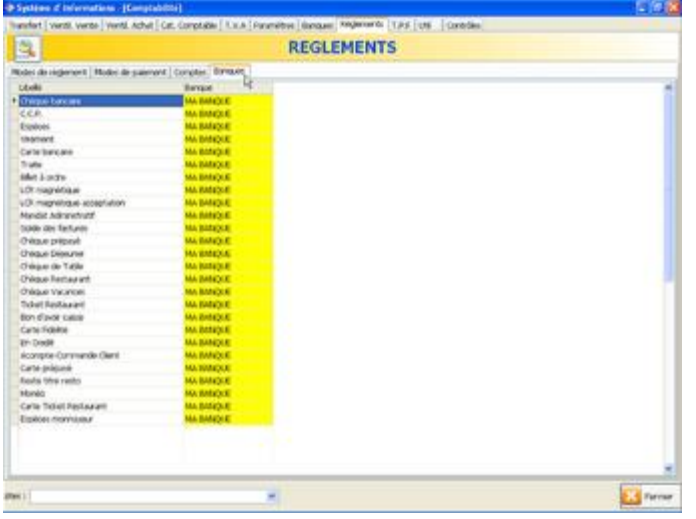

Via l'onglet **Règlements** puis le sous-onglet **Banques** indiquez à quelle banque seront remis les différents modes de règlements.

### **12.3.1.3. Catégories comptables**

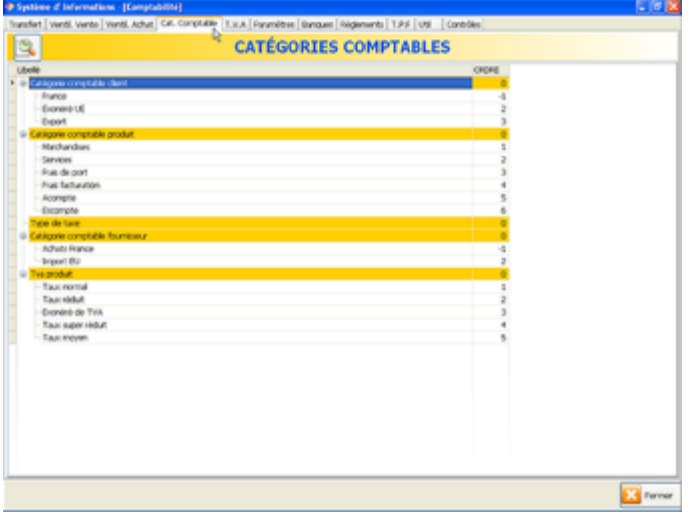

Via l'onglet **Cat. Comptable** définissez vos catégories comptables pour vos clients, vos fournisseurs, vos produits et vos taux de TVA.

*Pour chaque catégorie comptable de clients et de fournisseurs, vous pourrez appliquer des taux de TVA différents.*

Vous pouvez modifier les informations directement dans le tableau.

Pour créer une nouvelle ligne, cliquez sur **Ajouter élément** en bas du tableau.

Le critère *Ordre* permet de définir l'ordre des catégories dans les listes déroulantes (le chiffre le plus petit apparaitra en premier dans la liste).

#### **12.3.1.4. TVA clients et fournisseurs**

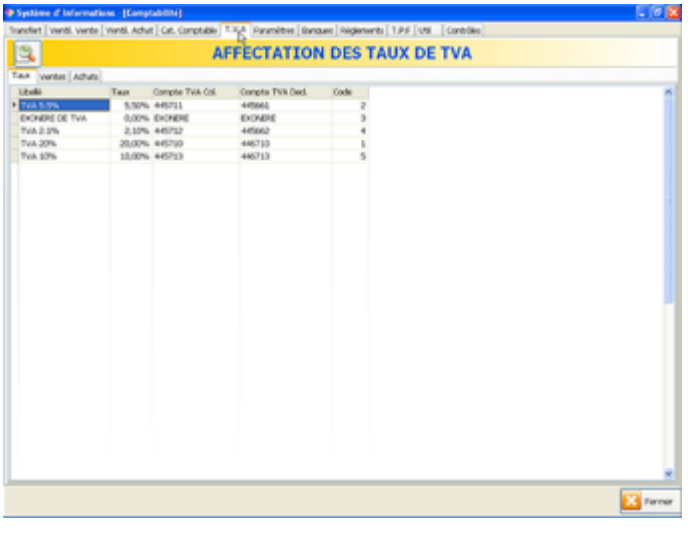

#### Via l'onglet **TVA** puis le sous-onglet **Taux**, définissez vos taux de TVA applicables pour les clients et les fournisseurs.

*Le code TVA est affiché dans les pièces justificatives en bout de ligne et dans les pieds de documents.*

Vous pouvez modifier les informations directement dans le tableau.

Pour créer une nouvelle ligne, sélectionnez la dernière ligne en bas du tableau puis appuyez sur  $\overline{\mathsf{V}}$  de votre clavier.

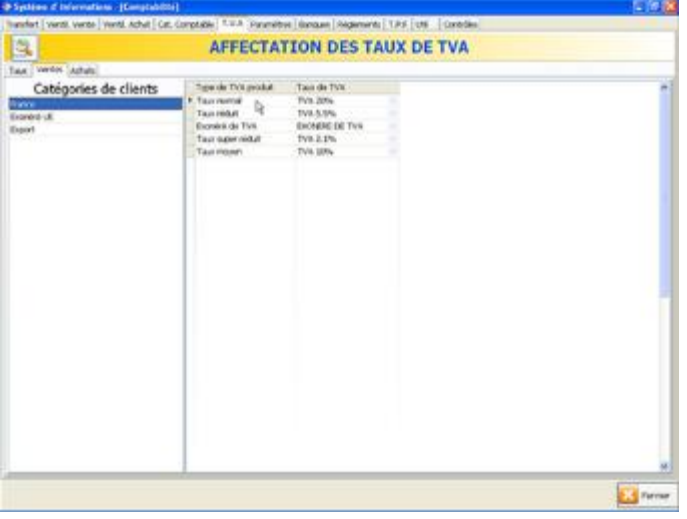

Via l'onglet **TVA** puis les sous-onglets **Ventes** et **Achats**, sélectionnez pour chaque catégorie comptable de clients et de fournisseurs les taux de TVA à appliquer.

Sélectionnez les informations directement dans le tableau.

### **Plan comptable**

Lorsque vous aurez défini les paramètres génériques comme décrit précédemment, vous devrez renseigner le plan comptable pour chaque type d'opération.

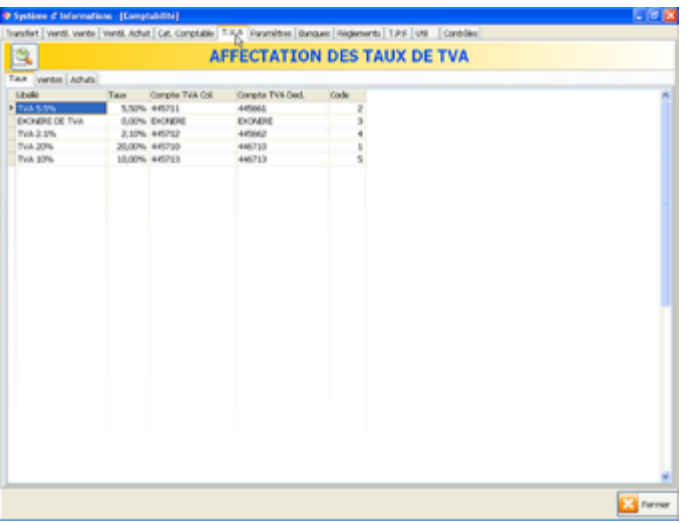

**12.3.2.1. TVA**

Via l'onglet **TVA** puis le sous-onglet **Taux**, renseignez le plan comptable pour les TVA collectées et TVA déductibles.

**12.3.2.2. Banque**

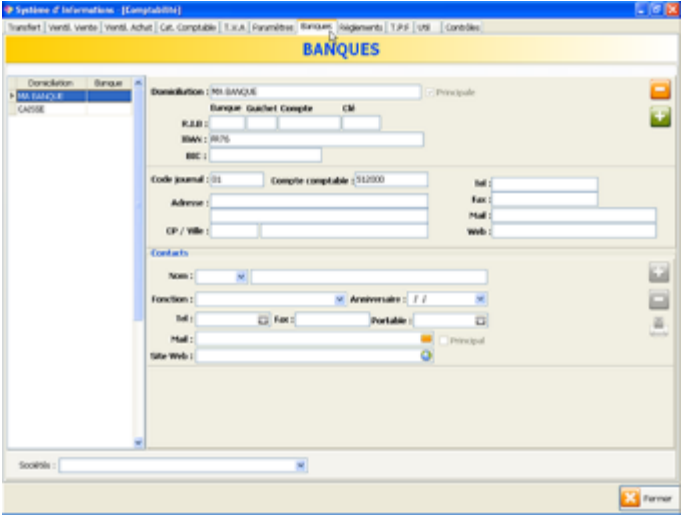

Via l'onglet **Banques**, renseignez le code journal et le compte comptable de vos banques.

#### **12.3.2.3. Ventes et achats**

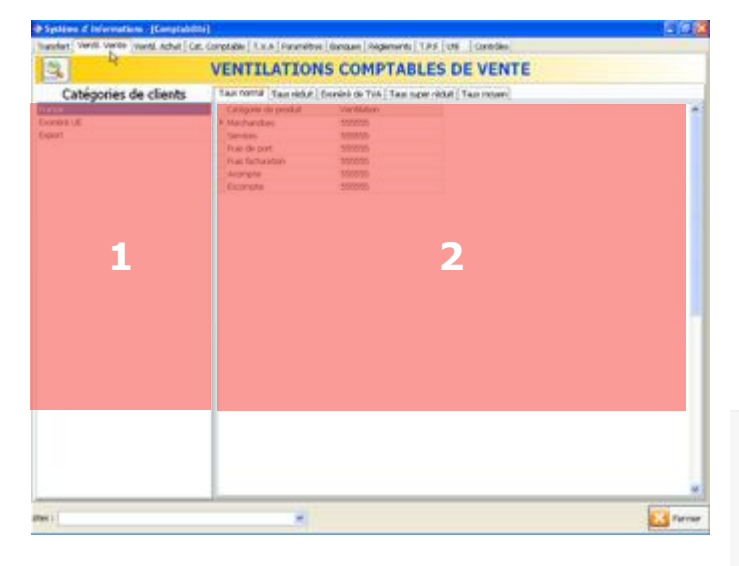

Via les onglets **Ventil. Vente** et **Ventil. Achat**, renseignez le plan comptable pour les opérations de ventes et d'achats.

1. Sélectionnez une catégorie dans la liste de gauche.

2. Indiquez dans le tableau de droite le plan comptable pour chaque catégorie de produits.

*N'oubliez pas de naviguer dans les sousonglets pour effectuer cette opération pour chaque taux de TVA.*

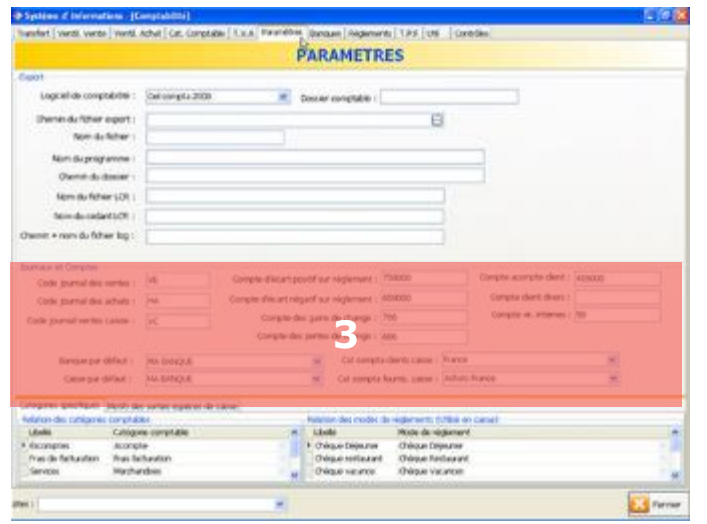

#### **12.3.2.4. Journaux et comptes**

Via l'onglet **Paramètres**, renseignez dans la zone 3 les codes journaux, comptes d'écarts ou encore compte client divers.

#### **12.3.2.5. Règlements**

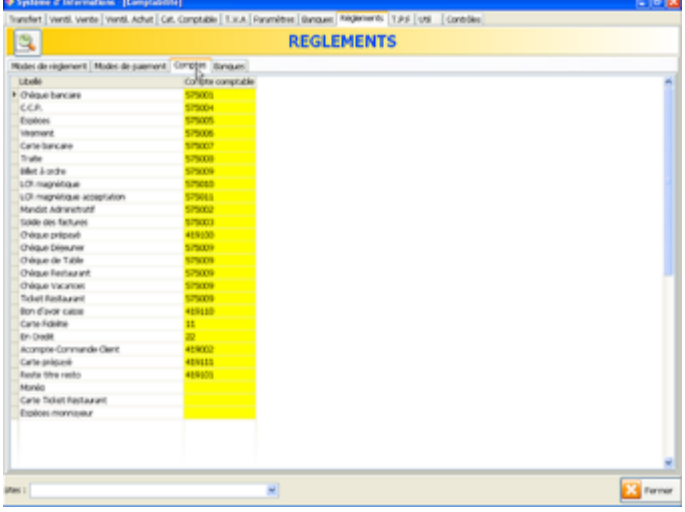

Via l'onglet **Règlements** puis le sous-onglet **Comptes**, renseignez les numéros de comptes comptables pour les différents types de règlements.

# **Logiciel de comptabilité**

Lorsque vous aurez défini les paramètres génériques et les comptes comptables, vous devrez renseigner les paramètres de votre logiciel de comptabilité.

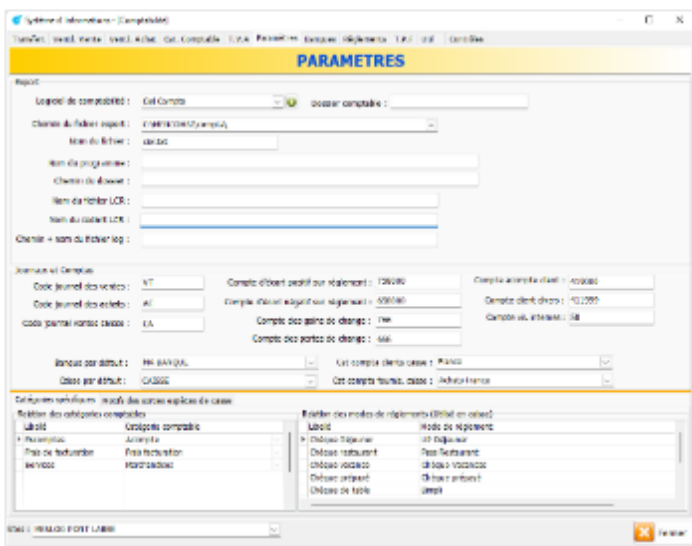

Via l'onglet **Paramètres**, renseignez les paramètres de votre logiciel de comptabilité.

Logiciel de comptabilité. Sélectionnez votre logiciel dans la liste.

En cliquant sur  $\Box$ , le format de chaque fichier d'export est détaillé.

Dossier comptable. Donnez un nom à votre dossier comptable.

Chemin du fichier export. Dossier où sera exporté le fichier qui sera utilisé pour le logiciel de comptabilité.

Nom du fichier. Nom du fichier Excel qui sera utilisé pour le logiciel de comptabilité.

Nom du fichier LCR. Seulement si vous utilisez des lettres de change relevé.

Nom du cédant LCR. Seulement si vous utilisez des lettres de change relevé.

### **Transfert en comptabilité**

Lorsque vous aurez défini les paramètres génériques, le plan comptable et les paramètres du logiciel, vous pourrez effectuer vos transferts en comptabilité.

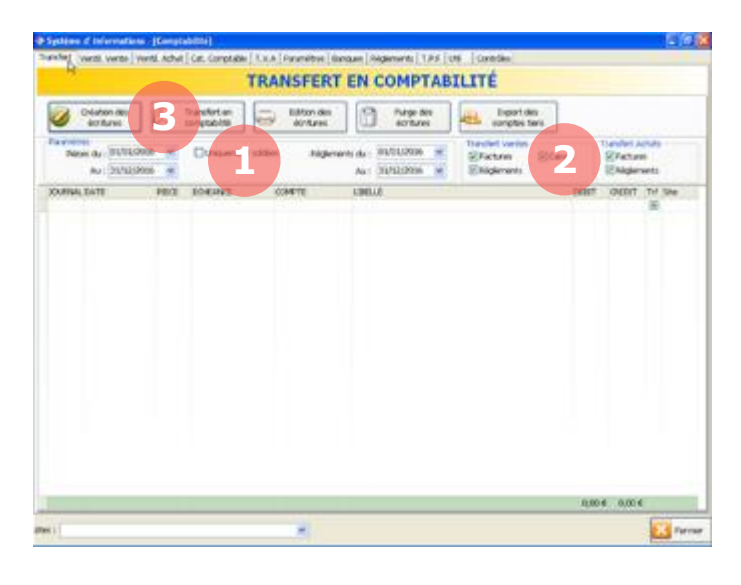

Via les onglets **Transfert**, vous pouvez effectuer vos transferts en comptabilité.

1. Sélectionnez les périodes des opérations que vous souhaitez transférer.

2. Sélectionnez les types de documents de ventes et d'achats.

3. Cliquez sur le bouton **Création des écritures**.

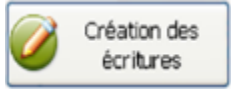

La liste de vos opérations s'affiche dans le tableau.

Si des données sont manquantes, une fenêtre de contrôle s'ouvrira pour permettre de compléter ces informations.

N'oubliez pas de valider vos modifications avant de fermer ce contrôle.

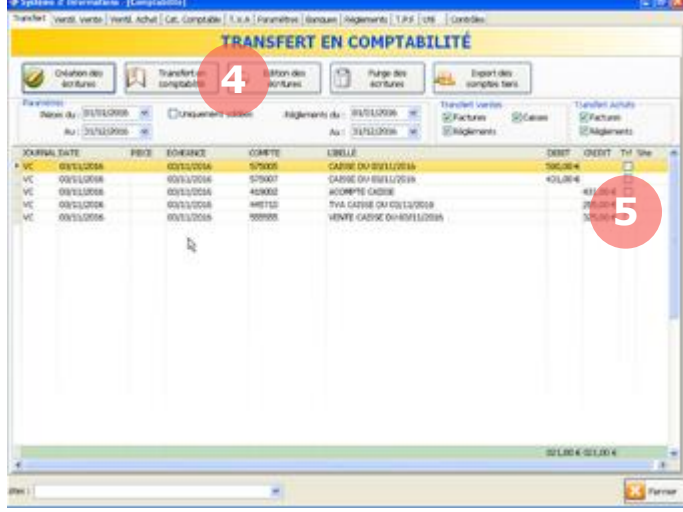

Une fois les écritures créées, vous pouvez les transférer vers votre logiciel de comptabilité.

4. Vérifiez vos lignes, puis cliquez sur le bouton **Transfert en comptabilité**.

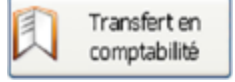

5. Les cases de la colonne Trf (Transfert) sont cochées pour indiquer que le transfert des lignes a bien été effectué.

Votre fichier est à présent généré pour votre logiciel de comptabilité. Il est présent dans le dossier que vous avez spécifié au chapitre 12.3.3.

*Attention, les écritures ne peuvent être transférées qu'une seule fois.*

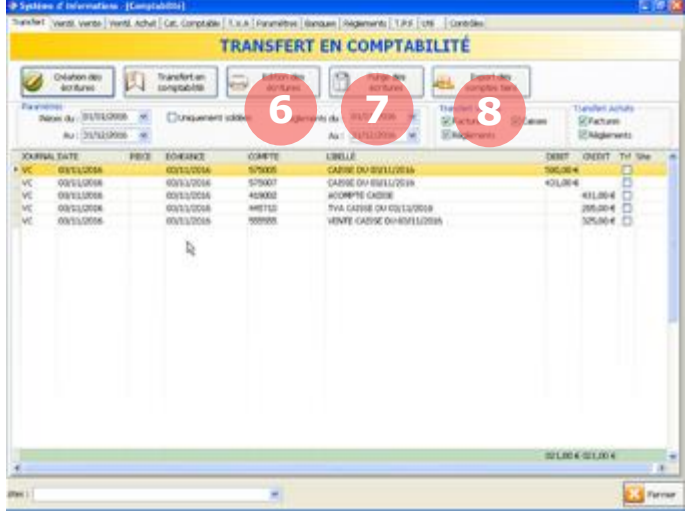

6. Vous pouvez imprimer votre tableau en cliquant sur le bouton **Edition des écritures**.

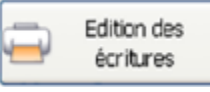

7. Pour effacer du tableau les lignes qui ont été transférées en comptabilité, cliquez sur le bouton **Purge des écritures**.

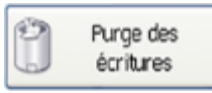

8. Le bouton **Export des comptes tiers** vous permet d'exporter vos comptes tiers au format de votre comptabilité (cette fonction n'existe pas pour tous les logiciels de comptabilité).

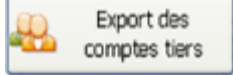

# **Contrôles**

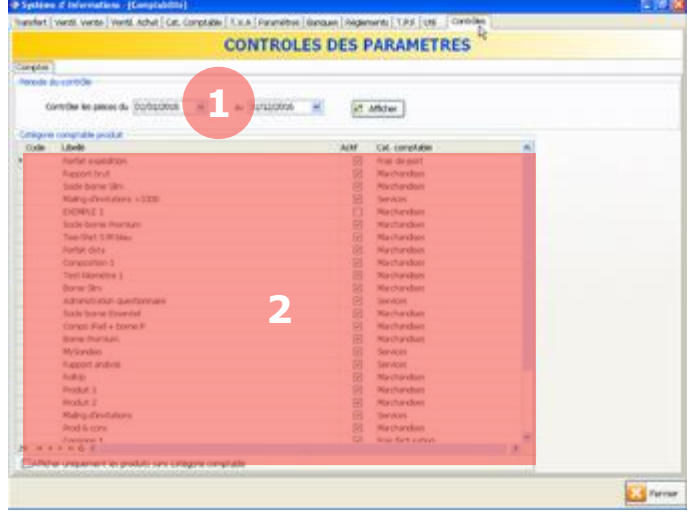

Via l'onglet **Contrôles**, vous pouvez vérifier si des ventes ou des achats ont été effectués pour des produits dont la catégorie comptable n'avait pas été définie.

1. Sélectionnez la période de contrôle puis cliquez sur le bouton **Afficher**.

2. La liste de vos opérations réalisées sur des produits dont la catégorie comptable n'était pas définie s'affiche. Vous pouvez sélectionner une catégorie comptable directement dans le tableau pour chaque ligne.

### **Utilitaires de comptabilité**

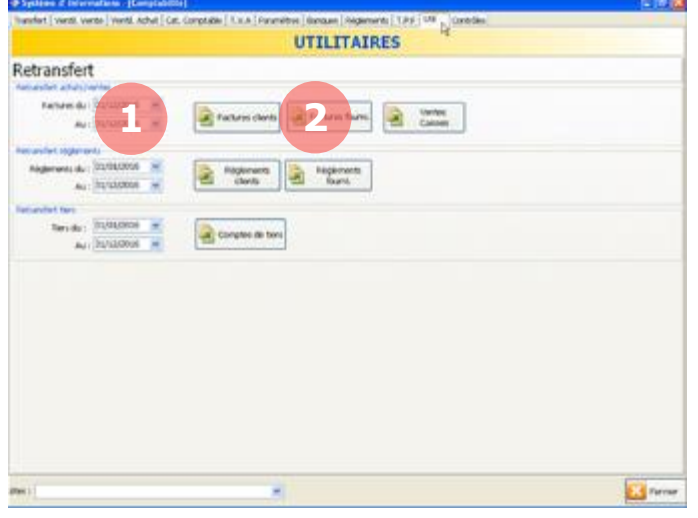

Via l'onglet **Util**, vous pouvez rétablir le paramètre « non transféré » pour des opérations comptables. Cette fonction est utile si vous avez transféré des opérations comptables avec des erreurs dans votre plan comptable par exemple.

Vous pouvez effectuer cette opération pour les factures, les règlements et les comptes tiers.

1. Sélectionnez la période des opérations à rétablir en « non transféré ».

2. Cliquez sur le bouton concernant les opérations à rétablir en « non transféré ».

# **12.4. Utilitaires**

Via la section Utilitaires, MenComSI vous propose plusieurs fonctions utilitaires pour modifier vos statuts de documents, vos informations clients, vos stocks ou encore récupérer des éléments supprimés (fournisseurs, clients ou produits).

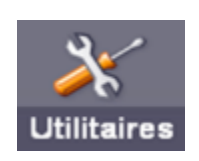

Depuis l'écran d'accueil, cliquez dans le bandeau du bas de l'écran sur le bouton **Utilitaires**.

#### **12.4.1.** Solder une commande avec reliquat  $\mathbf{H}$

L'utilitaire de modification de documents vous permet de retrouver facilement un document d'achat ou de vente et d'en modifier le statut pour terminer les commandes en reliquat.

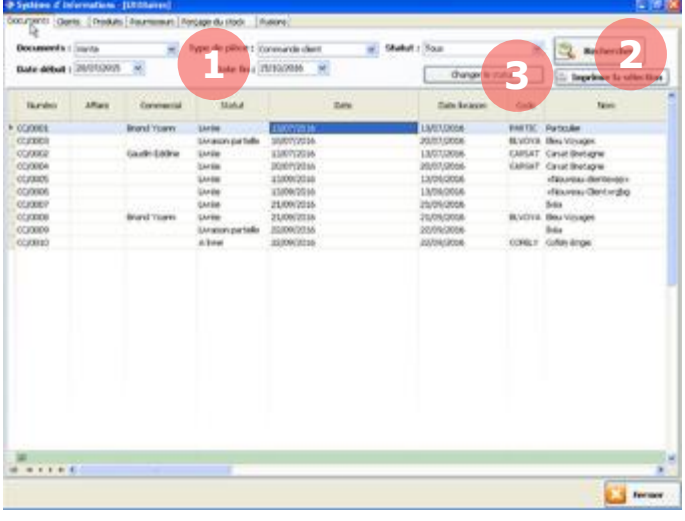

Depuis la section Utilitaires, sélectionnez l'onglet **Documents**.

1. Renseignez vos paramètres de dates, type de documents et statut.

2. Cliquez sur le bouton **Rechercher** pour mettre à jour le tableau.

Rechercher

3. Pour terminer une commande en reliquat, sélectionnez la commande puis cliquez sur le bouton **Changer de statut**.

Changer le status

### **Modifier des clients, des produits ou des fournisseurs**

L'utilitaire de modification vous permet de modifier des informations clients, produits ou fournisseurs sans passer par les fiches respectives. La modification est facilitée et vous pouvez effectuer des modifications sur plusieurs lignes à la fois.

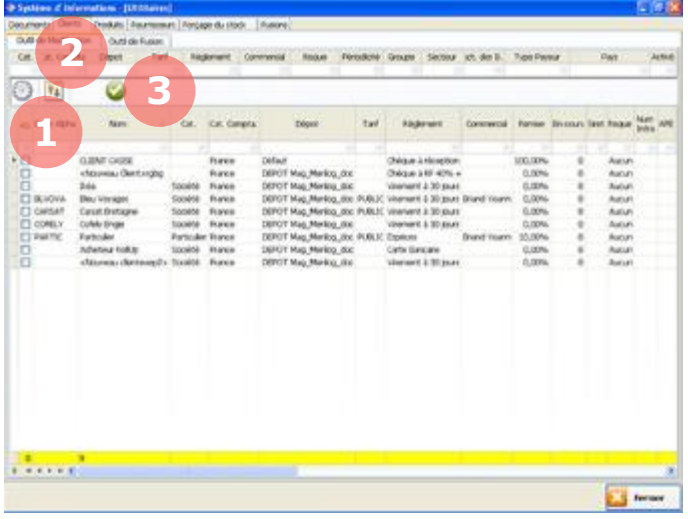

Depuis la section Utilitaires, sélectionnez l'onglet **Clients, Produits** ou **Fournisseurs** puis le sous-onglet **Outil de modification**.

Vous pouvez faire des filtres dans la première ligne du tableau.

1. Cliquez sur le bouton **Actualiser** pour mettre à jour le tableau.

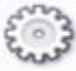

Modifiez ensuite les informations souhaitées directement dans le tableau. Les lignes modifiées apparaissent en rouge.

2. Cliquez sur ce bouton si vous souhaitez appliquer une valeur à toute la colonne.

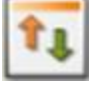

3. Lorsque vos modifications sont effectuées, cliquez sur **Valider**.

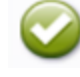

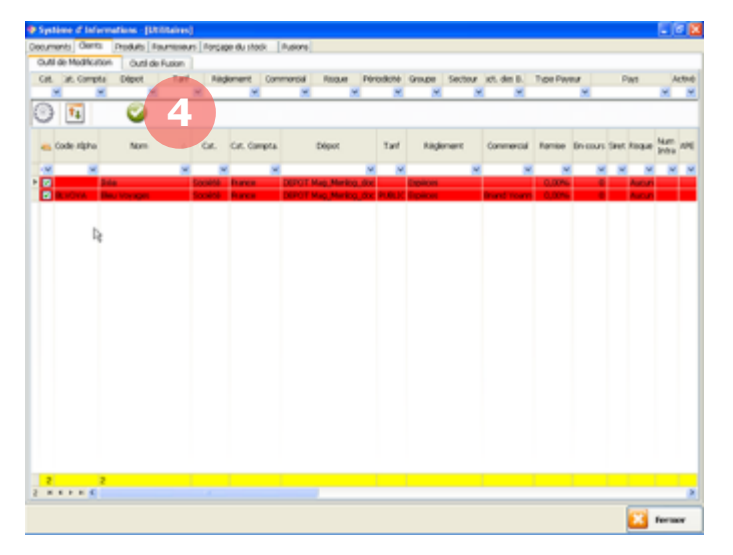

Une fenêtre de validation s'affiche. Vérifiez attentivement vos modifications.

4. Une fois que vous avez vérifié vos modifications, cliquez sur le bouton **Valider**.

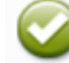

Vos modifications sont à présent prises en compte.

#### 12.4.3. Forçage de stock **A**

Depuis une fiche produit, via l'onglet Stock, vous pouvez forcer la modification d'un stock produit (pour savoir comment forcer un stock produit, reportez-vous au chapitre 11.3.1). Dans la section Utilitaires, vous pouvez visualiser tous les forçages de stocks réalisés sur une période.

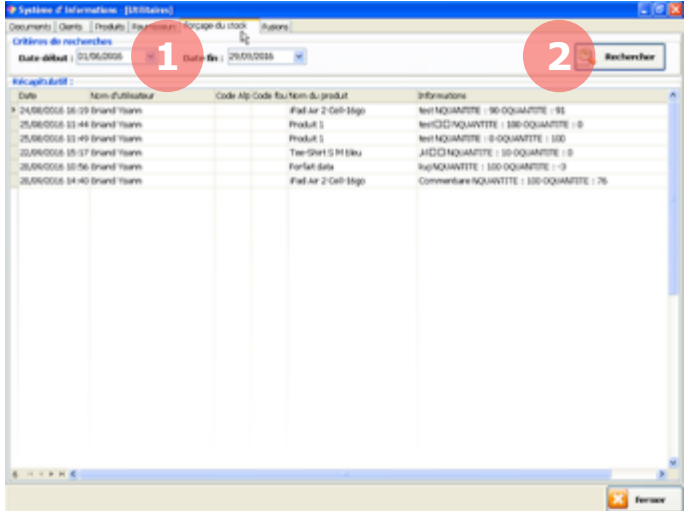

Depuis la section Utilitaires, sélectionnez l'onglet **Forçage du stock**.

1. Renseignez la période souhaitée.

2. Cliquez sur le bouton **Rechercher** pour mettre à jour le tableau.

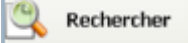

Tous les forçages de stocks réalisés sur la période via le MenComSI apparaissent dans le tableau. La colonne *Informations* permet de visualiser le commentaire qui a été écrit au moment du forçage de stock.

# **Fusion de produits, clients et fournisseurs**

L'utilitaire de fusion vous permet de fusionner des clients, des produits ou des fournisseurs. Cela permet notamment de regrouper des doublons. **Attention, cette opération est irréversible**.

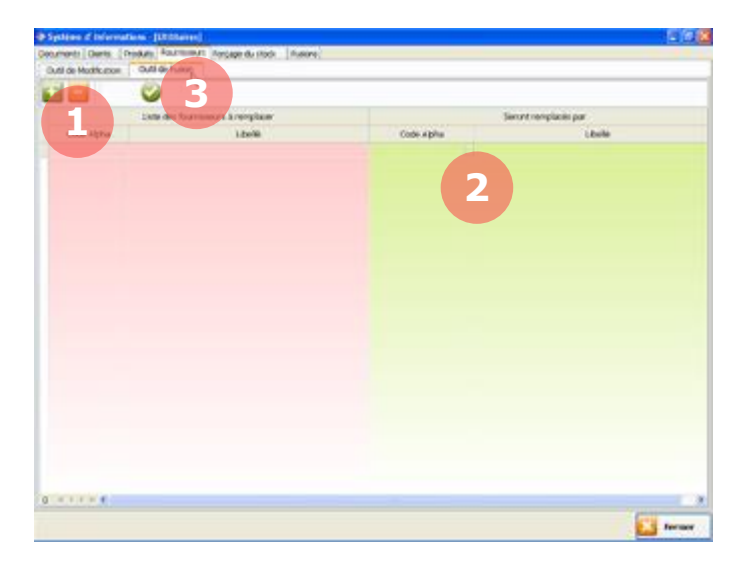

Depuis la section Utilitaires, sélectionnez l'onglet **Clients, Produits** ou **Fournisseurs** puis le sous-onglet **Outil de fusion**.

1. Cliquez sur le bouton **Ajouter** pour sélectionner l'élément (client, produit ou fournisseur) à remplacer.

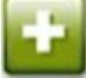

2. Cliquez ensuite sur ce bouton pour sélectionner l'élément qui remplacera celui que vous avez sélectionné précédemment. μ.

3. Lorsque vos éléments sont sélectionnés, cliquez sur **Valider**.

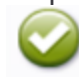

Un message vous indique que votre fusion est prise en compte et sera réalisée ultérieurement.

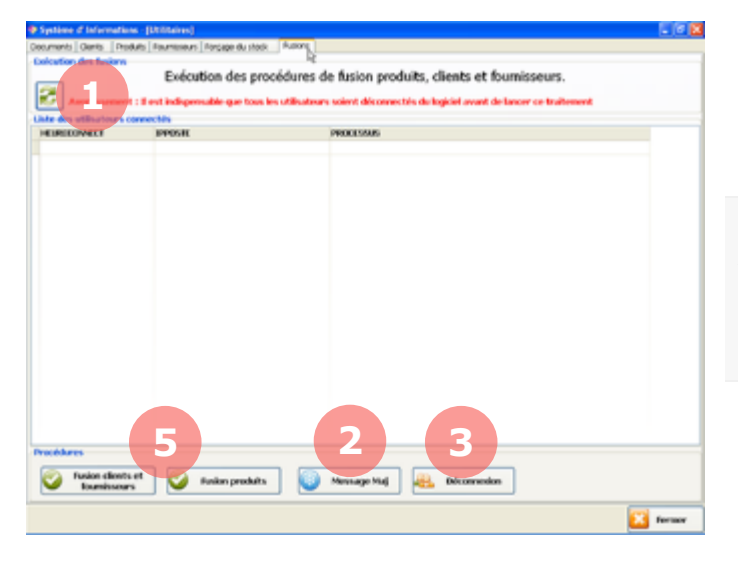

Pour effectuer les fusions que vous avez enregistrées, rendez-vous dans la section Utilitaires puis sélectionnez l'onglet **Fusions**.

*Attention, il est impératif pour cette étape que tous les utilisateurs soient déconnectés du logiciel MenComSI et de la Caisse.*

1. Pour vérifier les utilisateurs connectés au logiciel, cliquez sur le bouton **Actualiser**.

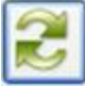

2. Si vous souhaitez envoyer un message à tous les utilisateurs connectés pour les informer de la fusion et leur demander de se déconnecter, cliquez sur le bouton **Message Maj**.

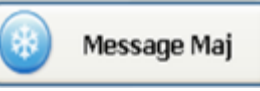

3. Si vous souhaitez déconnecter tous les utilisateurs actuellement connectés, cliquez sur le bouton **Déconnexion**.

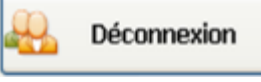

4. Actualisez de nouveau la liste pour vous assurer que seulement votre poste est connecté au logiciel.

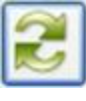

5. Vous pouvez à présent cliquer sur **Fusion clients et fournisseurs** ou **Fusion produits** en fonction de vos fusions à réaliser.

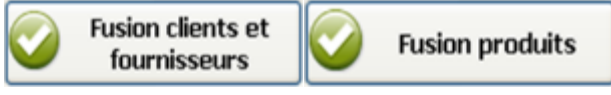

#### **Récupérer un produit, un client ou un fournisseur supprimé**

Si vous avez supprimé un produit, un client ou un fournisseur et que vous voulez le récupérer suivez ces étapes. La procédure est similaire à la modification de produit, client ou fournisseur.

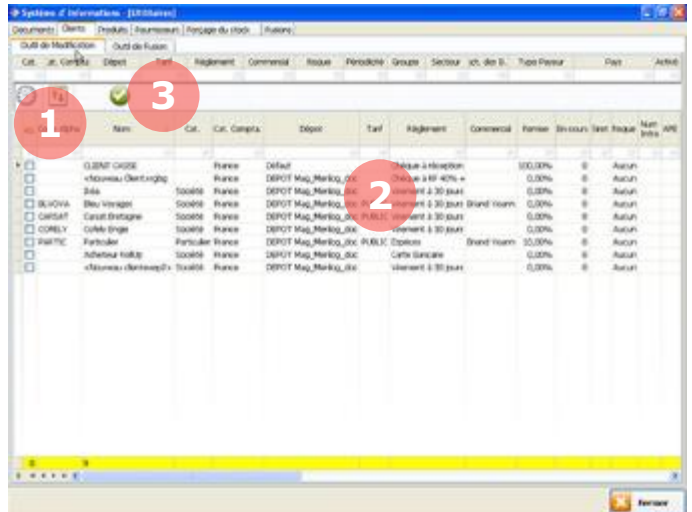

Depuis la section Utilitaires, sélectionnez l'onglet **Clients, Produits** ou **Fournisseurs** puis le sous-onglet **Outil de modification**.

1. Cliquez sur le bouton **Actualiser** pour mettre à jour le tableau.

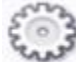

2. Dans la colonne *Activé*, les cases des éléments supprimés ne sont pas cochées. Cochez les cases des éléments que vous souhaitez récupérer.

3. Lorsque vos modifications sont effectuées, cliquez sur **Valider**.

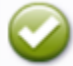

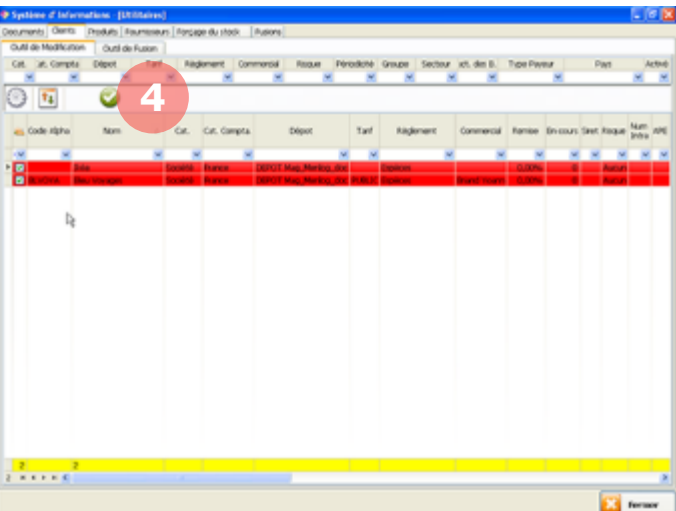

Une fenêtre de validation s'affiche. Vérifiez attentivement vos modifications.

4. Une fois que vous avez vérifié vos modifications, cliquez sur le bouton **Valider**.

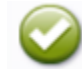

Vos éléments sont récupérés et de nouveau disponibles.

### **12.5. SAV**

Via la section SAV, MenComSI vous permet de gérer vos interventions SAV, les mises en réparations de produits et les prises en garanties.

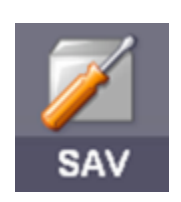

Depuis l'écran d'accueil, cliquez dans le bandeau du bas de l'écran sur le bouton **SAV**.

#### **Créer un ordre de réparation**  $12.5.1.$

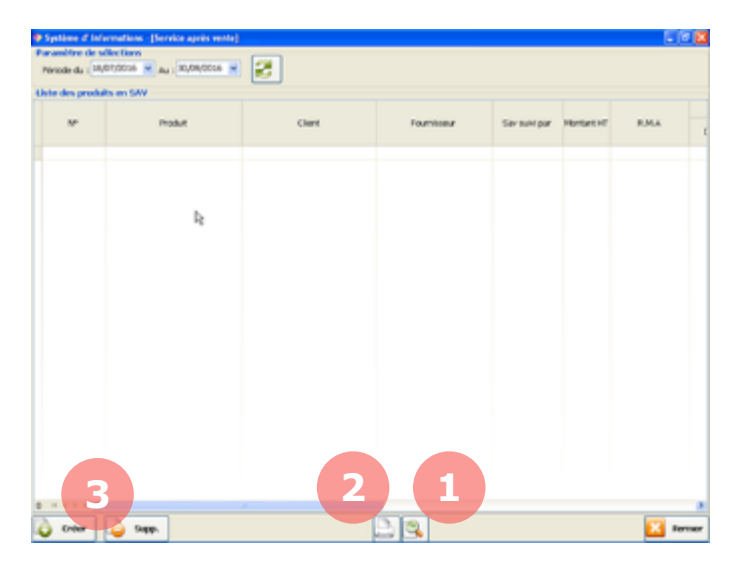

1. Vous pouvez visualiser un ordre de réparation avant impression via ce bouton.

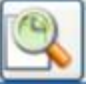

2. Vous pouvez imprimer un ordre de réparation via ce bouton.

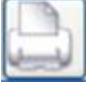

3. Pour créer un ordre de réparation, depuis la section SAV, cliquez sur le bouton **Créer**.

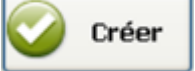

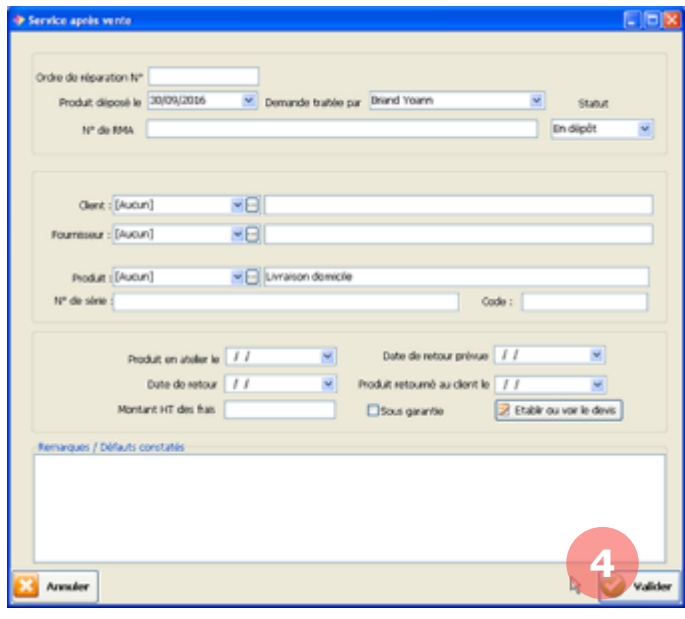

La fenêtre de création d'une nouvelle intervention s'affiche, remplissez les informations suivantes :

Ordre de réparation nº. Votre numéro de suivi de l'ordre de réparation.

Produit déposé le. Date de dépôt du produit par le client.

Demande traitée par. Personne en charge de l'ordre de réparation.

N° de RMA. N° d'autorisation de retour matériel.

Statut. Statut de l'ordre de réparation (en dépôt, en SAV, rendu au client, …).

Client. Sélectionnez le client.

Fournisseur. Sélectionnez le fournisseur du produit concerné.

Produit. Sélectionnez le produit concerné.

N° de série. N° de série du produit.

Code. Code du produit.

Produit en atelier le. Date d'envoi du produit au fournisseur.

Date de retour prévue. Date de retour prévue par le fournisseur.

Date de retour. Date de retour réelle du fournisseur.

Produit retourné au client le. Date de retour du produit au client.

Montant HT des frais. Montant réel des frais engendrés par la réparation.

Sous garantie. Cochez cette case si le coût de réparation est couvert par la garantie.

**Établir un devis.** Cliquez sur ce bouton pour établir un devis pour les réparations du produit.

Remarques / défauts constatés. Détails de la panne et observations diverses.

#### 4. Cliquez sur **Valider** pour créer l'ordre de réparation.

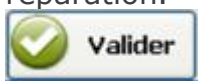

# **Modifier un ordre de réparation**

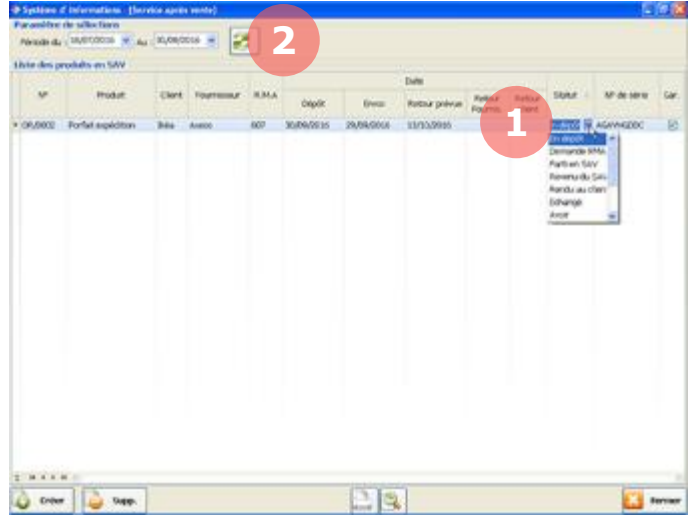

Depuis sa création jusque sa clôture, votre ordre de réparation (ODR) va évoluer et s'agrémenter de nouvelles informations (dates, montant, statuts, …).

1. Vous pouvez modifier les informations d'un ODR directement dans le tableau ou en double-cliquant sur une ligne pour ouvrir la fenêtre d'édition.

2. Le bouton **Actualiser** vous permet de mettre à jour les informations du tableau.

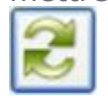

# **13. PARAMETRAGES AVANCES**

### **13.1. Configuration de fonctionnement**

Grace aux options de configuration de fonctionnement, vous pouvez modifier de nombreux paramètres avancés du MenComSI. Vous pouvez par exemple modifier les paramètres de saisie (logo, gestion des devises, gestion multi sites, …), les paramètres des documents (formats standards), et les paramètres de facturation (frais de facturation, seuil franco de port ou tarif de référence).

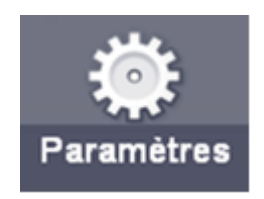

Pour modifier ces paramètres, depuis l'écran d'accueil, cliquez dans le bandeau du bas de l'écran sur le bouton **Paramètres**.

# Préférences **1 2 3** $\alpha$ **February** Village can report **ELS** hands

#### **Saisie**  $13.1.1.$

Via l'onglet **Saisie** vous pouvez modifier les paramètres de saisie (logo, gestion des devises, gestion multi sites, …).

1. Sélectionnez un dossier de paramètres dans l'arborescence de gauche.

2. Sélectionnez ensuite votre paramètre dans la liste principale et modifiez si besoin la valeur dans la liste déroulante.

3. Le cadre en bas de la page décrit le paramètre en détail. Veillez à bien lire la description avant d'effectuer une modification.

#### $13.1.2.$ **Documents**

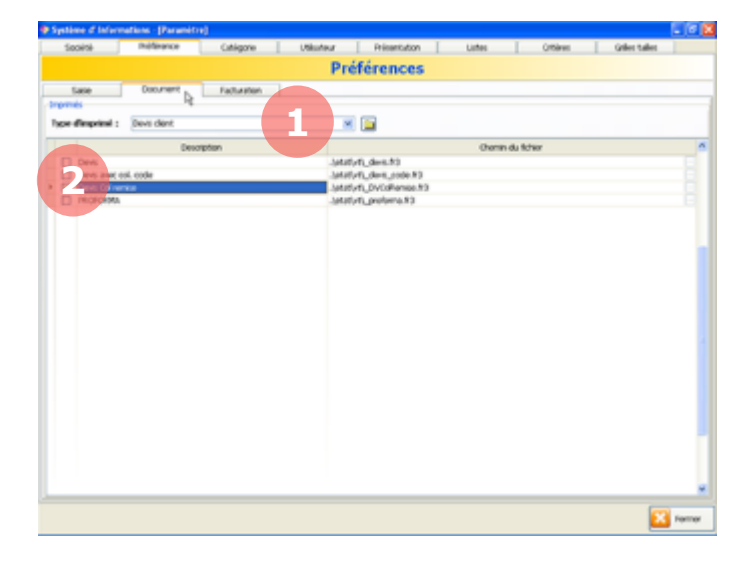

Via l'onglet **Document** vous pouvez modifier les paramètres des documents (formats standards).

1. Sélectionnez le type de document à modifier.

2. Cochez la case du format que vous souhaitez pour ce document.
# **Facturation**

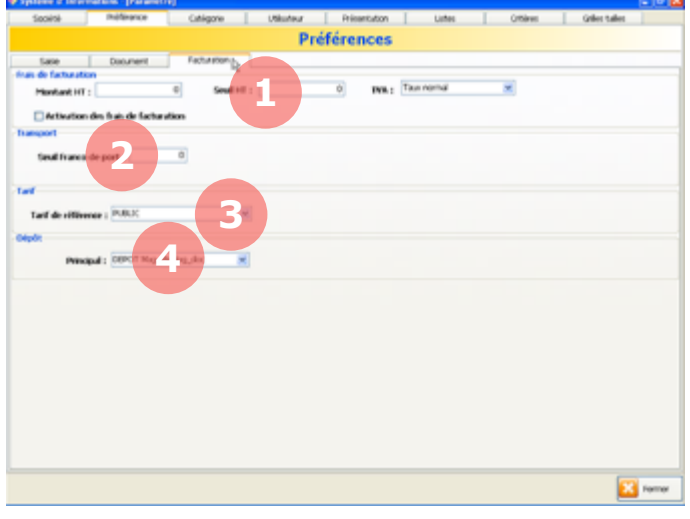

Via l'onglet **Facturation** vous pouvez modifier les paramètres de facturation :

1. Frais de facturation.

Montant HT. Montant HT des frais de facturation.

Seuil HT. Seuil HT à partir duquel seront appliquer les frais de facturation.

TVA. Taux de TVA applicable pour les frais de facturation.

Activation des frais. Cochez cette case pour activer les frais de facturation.

2. Seuil Franco de port. Seuil à partir duquel les frais de port sont offerts.

3. Tarif de référence. Tarif de référence applicable pour la facturation.

4. Dépôt. Dépôt principal pour la gestion des stocks.

## **13.2. Mise à jour d'un catalogue fournisseur via un fichier Excel**

La fonction d'importation de fichier Excel permet de mettre à jour les informations de la base de données MenComSI ou de la base de données externe à partir d'un fichier Excel. Cette fonction permet notamment d'importer un catalogue fournisseur au format Excel dans MenComSI pour mettre à jour les prix des produits.

*Dans le logiciel, « Base gestion » correspond à la base de données MenComSI et « Base externe » à la base de données externe (aussi appelée « base produit »).*

#### **Format du fichier Excel**

Il est impératif que votre fichier Excel comporte **un titre pour chaque colonne** (cf. cidessous) :

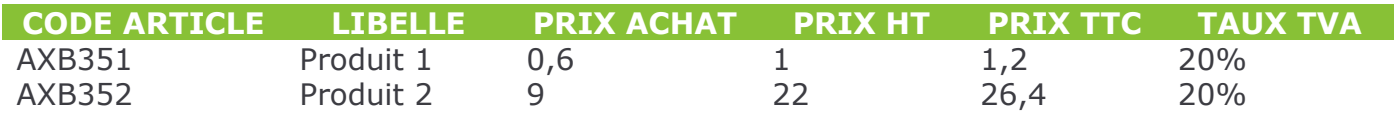

Pensez à **bien vérifier vos informations** avant l'import, notamment les Prix HT et Prix TTC.

Un des champs de votre fichier Excel servira à établir la correspondance avec la base de données MenComSI (souvent le code article ou le code-barres).

### **Mettre à jour la base de données MenComSI à partir d'un fichier Excel.**

Lancer le module d'import présent dans le launcher ou sur le bureau Windows (S'il n'est pas présent, contacter le service technique pour sa mise à disposition).

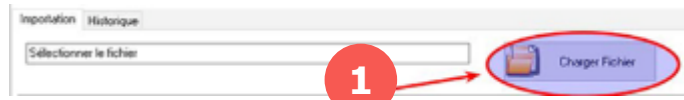

La première étape est de sélectionner le fichier à importer.

1. Via l'onglet **Importation**, cliquez sur le bouton **Charger un fichier** et sélectionnez le fichier Excel à importer.

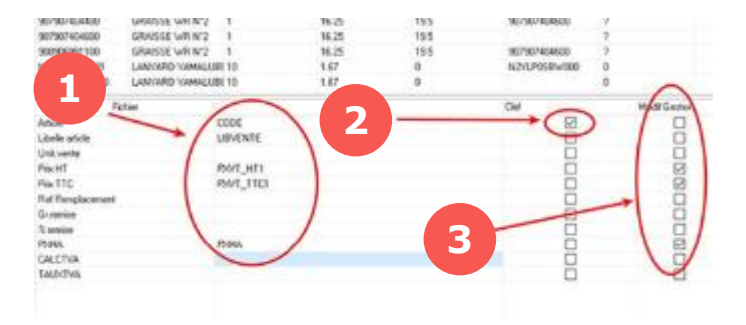

Ensuite il faut faire correspondre les champs de la base à importer avec les champs de la base de données MenComSI.

1. Indiquez ici les correspondances de champs. Sélectionnez dans la liste déroulante le champ du fichier Excel qui correspond au champ de la base de données MenComSI.

Réalisez ainsi les correspondances pour tous les champs que vous souhaitez importer.

2. La « Clef de correspondance » est l'information qui permettra de faire le lien entre un article de la base de données MenComSI et la base de données du fichier Excel. Cochez la case de l'information que vous souhaitez utiliser.

*Nous vous conseillons d'utiliser le CODE ARTICLE ou le CODE-BARRES comme clef de correspondance.*

3. Cochez les cases des informations à mettre à jour dans MenComSI.

Les champs de correspondances dans MencomSI sont les suivants :

- *CODE : Code Alpha du produit*
- *GENCOD : Code à barre*
- *LIBELLE : Libellé vente*
- *NOMFOURNISSEUR : Nom du fournisseur*
- *PRIXHA : Prix d'achat HT*
- *PRIXVENTE\_HT : Prix de vente HT*

- *PRIXVENTE\_TTC : Prix de vente TTC* CODEFOURNISSEUR : Code fabricant

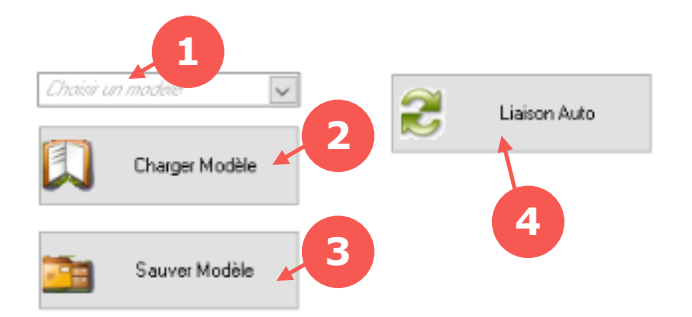

Si le fichier importé est toujours sous le même format, il est alors possible d'utiliser un modèle de correspondance.

1. Sélectionnez un modèle enregistré

2. Charger modèle : Les correspondances, ainsi que les sélections seront automatiquement reprises sur les lignes de l'import

3. Sauver Modèle : Enregistrez la configuration actuelle (correspondances et données à importer). Il faudra indiquer un nom pour le nouveau modèle sauvegardé.

4. Liaison auto : Des correspondances sont proposées en fonction de leur libellé. Vous avez toujours la possibilité ensuite de les modifier.

*Afin de faciliter la lecture du tableau de mise à jour, il peut être utile de faire une correspondance de champs simplement pour visualiser certains titres de colonnes (par exemple pour afficher le libellé du produit).*

L'étape suivante est la comparaison des données à importer et des données existantes.

1. Sélectionnez le fournisseur à attribuer aux produits. Cette sélection est optionnelle et vous permet de sélectionner les produits à mettre à jour présents dans votre fichier correspondant à un seul fournisseur.

2. Cliquez sur **Vérifier les valeurs et comparer les données**.

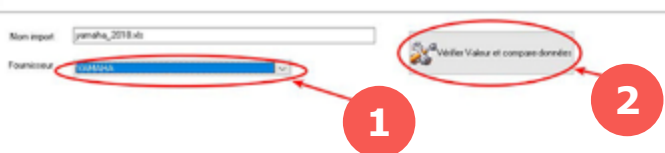

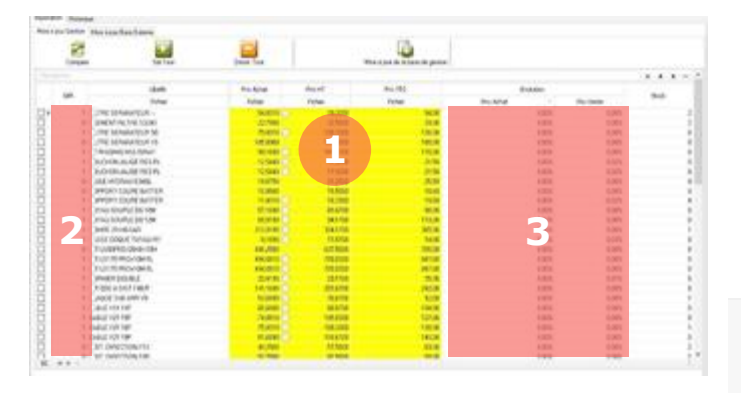

A ce stade, aucune importation de données n'a été effectuée. Nous allons d'abord vérifier les informations à importer.

1. Les colonnes en jaune sont les colonnes qui seront importées. Les ronds blancs indiquent les valeurs qui seront modifiées.

*Pour résumer, les informations qui seront modifiées sont les cellules jaunes avec un rond. En survolant la souris sur un rond on peut observer la valeur actuelle dans la base de données MenComSI.*

2. La colonne **Diff** indique le nombre de modifications par ligne qui seront appliquées.

3. Bien vérifier les colonnes « évolutions » qui sont souvent révélatrices d'erreur de données.

*Si les 2 informations Prix de vente HT et Prix de vente TTC sont importées, seul le prix de vente TTC sera pris en compte. Le prix d'achat HT sera recalculé en fonction de la TVA appliquée.*

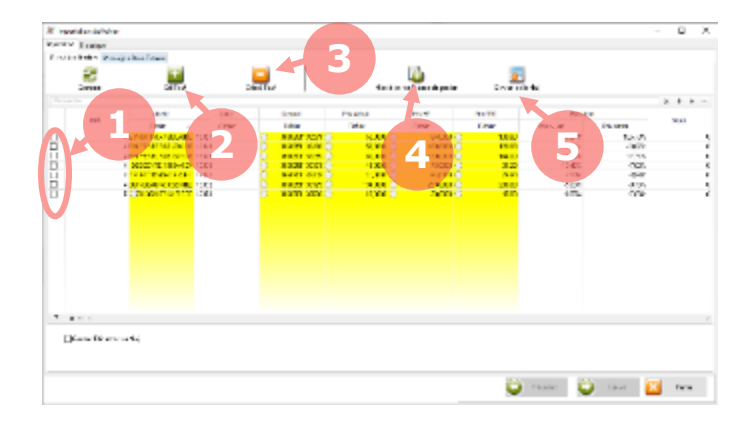

Une fois que vous avez bien vérifié toutes les informations, vous pouvez réaliser l'import des données.

1. Cochez les lignes à importer.

2. Vous pouvez cliquer sur le bouton **Sélectionner tout** pour cocher toutes les lignes.

3. Vous pouvez cliquer sur le bouton **Désélectionner tout** pour décocher toutes les lignes.

4. Pour terminer, cliquez sur le bouton **Mise à jour de la base de gestion** pour réaliser l'import des données.

5. Vous pouvez cliquer sur le bouton **Eliminer de la Maj pour** supprimer les lignes sélectionnées

## **Mettre à jour la base de données externe à partir d'un fichier Excel.**

Cette opération permet de mettre à jour les informations de la base de données externe à partir d'un catalogue fournisseur présent sur un fichier Excel.

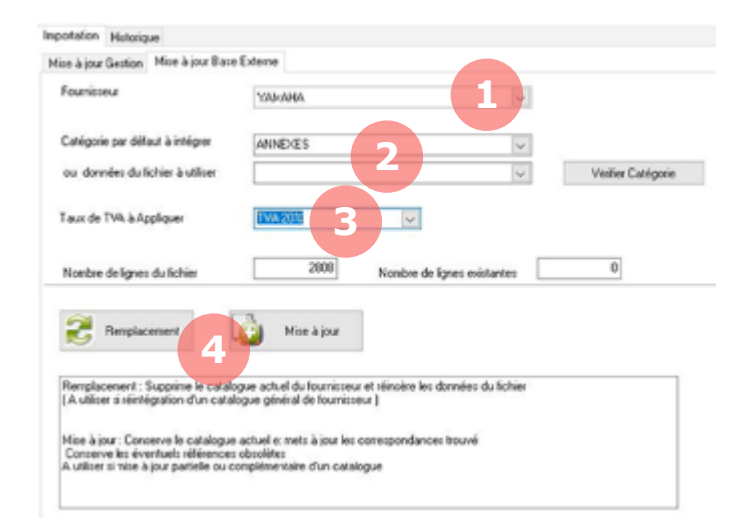

Comme pour une mise à jour de la base de données MenComSI (cf. chapitre précédent), vous devrez sélectionner votre fichier Excel, puis définir les correspondances de champs. Rendez-vous ensuite sur l'onglet **Mise à jour base externe**.

1. Sélectionnez votre fournisseur.

2. Indiquez le nom de la catégorie à associer au catalogue.

Vous pouvez aussi en dessous sélectionner le champ contenant le nom de la catégorie. Dans ce cas, cliquez ensuite sur le bouton **Vérifier catégorie**.

3. Sélectionnez le taux de TVA à appliquer sur le catalogue.

4. Vous avez 2 choix pour réaliser l'export des données :

- Remplacement : Dans ce cas les données de la base externe concernant le fournisseur et la catégorie produit sont supprimées puis les données du fichier Excel sont importées.
- Mise à jour : Dans ce cas, seules les données identifiées différentes entre les deux bases sont importées du fichier Excel puis remplacées dans la base de données externe.

### **Ajouter un produit dans MencomSI à partir d'une base externe**

Dans MencomSI, il est possible d'ajouter un produit présent dans une base externe à partir de n'importe quel écran de sélection de produit : écran produit, devis, commande, bon de livraison…

Le fonctionnement est identique pour tous les cas de figure.

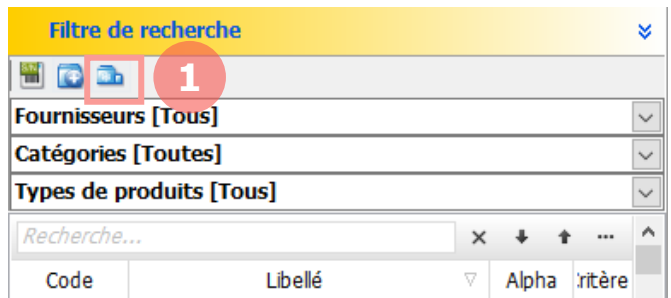

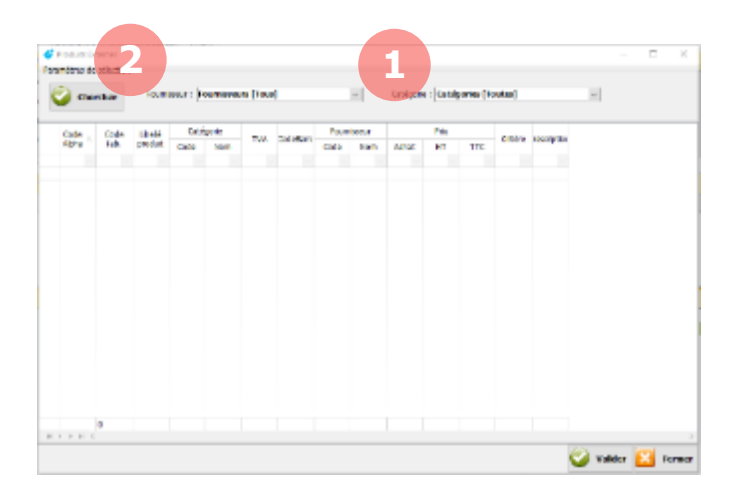

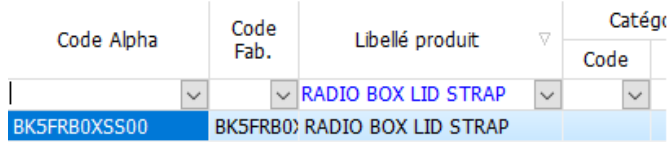

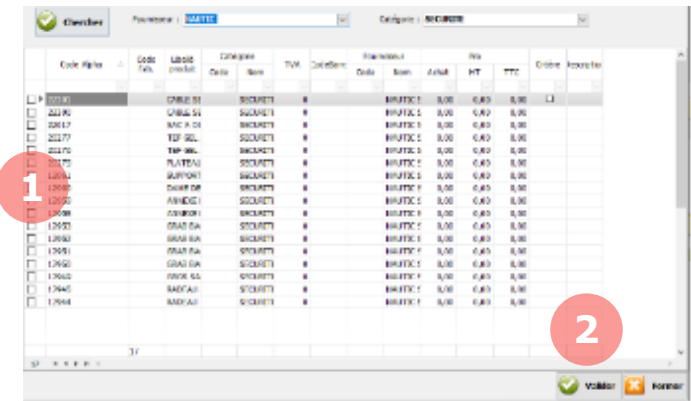

1. Cliquez sur cette icône pour accéder à la base de produits externe.

*Rmq : le raccourci clavier pour accéder à cet écran est ctrl + >*

1. Sélectionnez le fournisseur et/ou la catégorie de produit. Cette sélection est optionnelle.

2. Cliquez sur **Chercher** pour afficher la liste des produits présents dans la base externe.

Il est possible de faire une recherche par champ. Complétez le champ souhaité dans la ligne sous les titres de colonnes, puis cliquez sur Valider.

1. Cochez les produits à ajouter dans votre base MencomSI.

2. Cliquez sur **Valider.**